## Tiskalnik HP Color LaserJet CP3525 Series Uporabniški priročnik

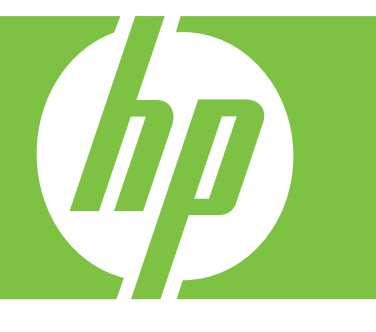

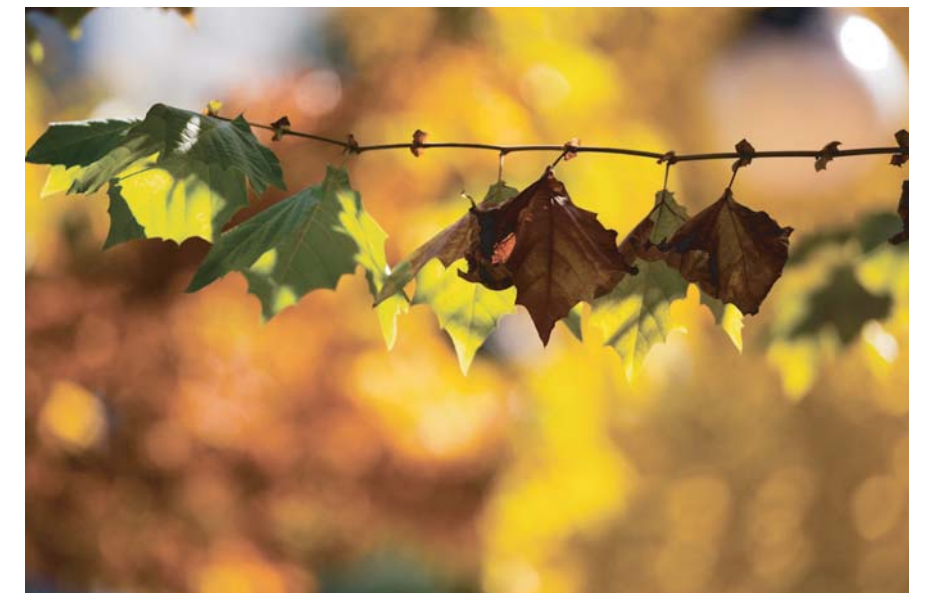

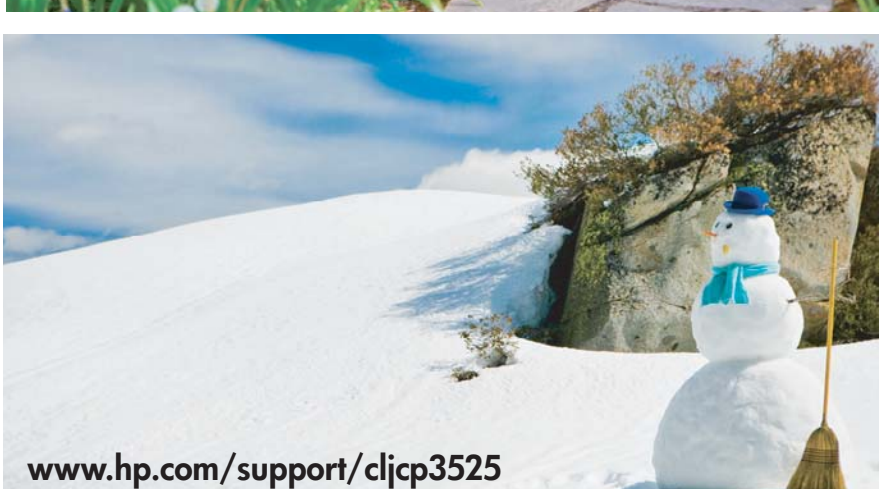

Uporaba naprave Upravljanje naprave Vzdrževanje naprave Odpravljanje težav

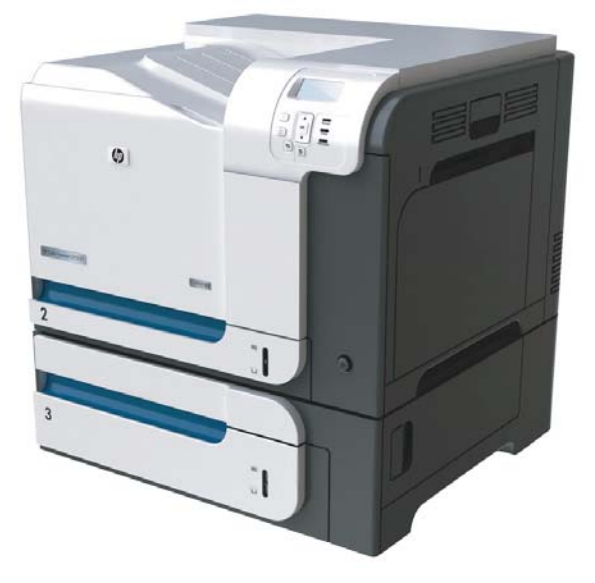

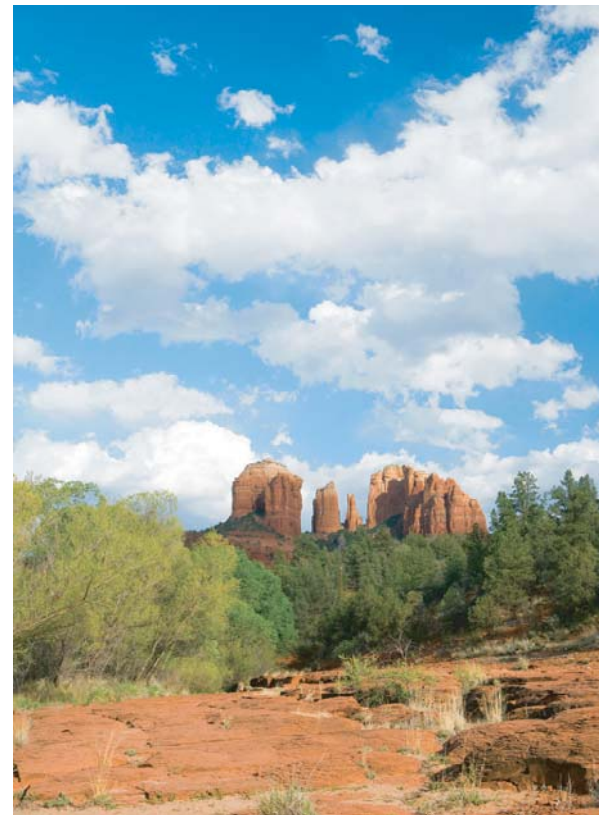

### Tiskalnik HP Color LaserJet CP3525 Series Uporabniški priročnik

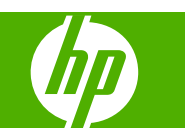

#### **Avtorske pravice in licenca**

© 2008 Copyright Hewlett-Packard Development Company, L.P.

Prepovedana je reprodukcija, prilagajanje ali prevajanje dokumenta brez predhodnega pisnega dovoljenja, razen v primerih, ki jih dovoljujejo zakoni o avtorskih pravicah.

Te informacije se lahko spremenijo brez predhodnega obvestila.

Garancije za izdelke in storitve podjetja HP so navedene v garancijskih izjavah, ki so priložene izdelkom in storitvam. Informacij na tem mestu ni mogoče razlagati kot dodatne garancije. HP ni odgovoren za tehnične ali uredniške napake ali izpuste v tem dokumentu.

Številka dela: CC468-90934

Edition 1, 09/2008

#### **Zaščitene znamke**

Adobe®, Acrobat® in PostScript® so blagovne znamke podjetja Adobe Systems Incorporated.

Corel® je blagovna znamka ali registrirana blagovna znamka podjetja Corel Corporation ali Corel Corporation Limited.

Intel® Core™ je blagovna znamka Intel Corporation v ZDA in drugih državah/regijah.

Java™ je blagovna znamka podjetja Sun Microsystems, Inc, registrirana v ZDA.

Microsoft®, Windows® in Windows®XP so v ZDA registrirane blagovne znamke družbe Microsoft Corporation.

Windows Vista® je zaščitena blagovna znamka ali blagovna znamka podjetja Microsoft Corporation v ZDA in/ali drugih državah/regijah.

PANTONE® je preverjena standardna blagovna znamka za barvo podjetja Pantone, Inc.

UNIX® je registrirana blagovna znamka podjetja Open Group.

ENERGY STAR in oznaka ENERGY STAR sta znamki, registrirani v ZDA.

## **Kazalo**

#### 1 Osnove izdelka

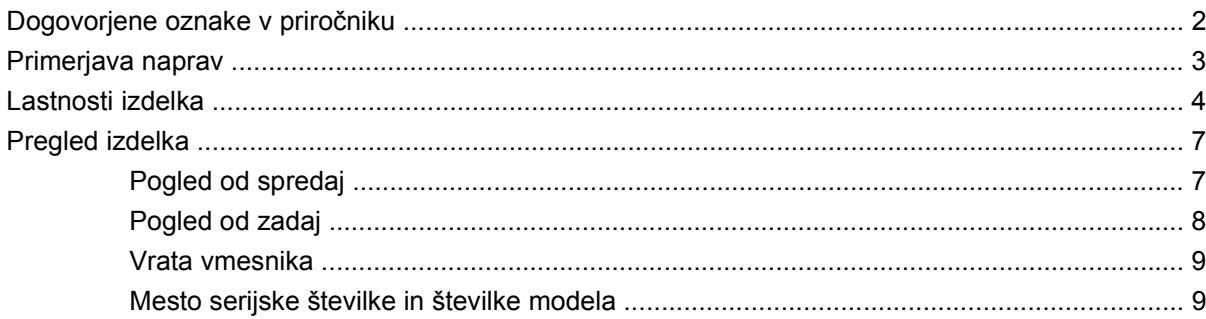

#### 2 Nadzorna plošča

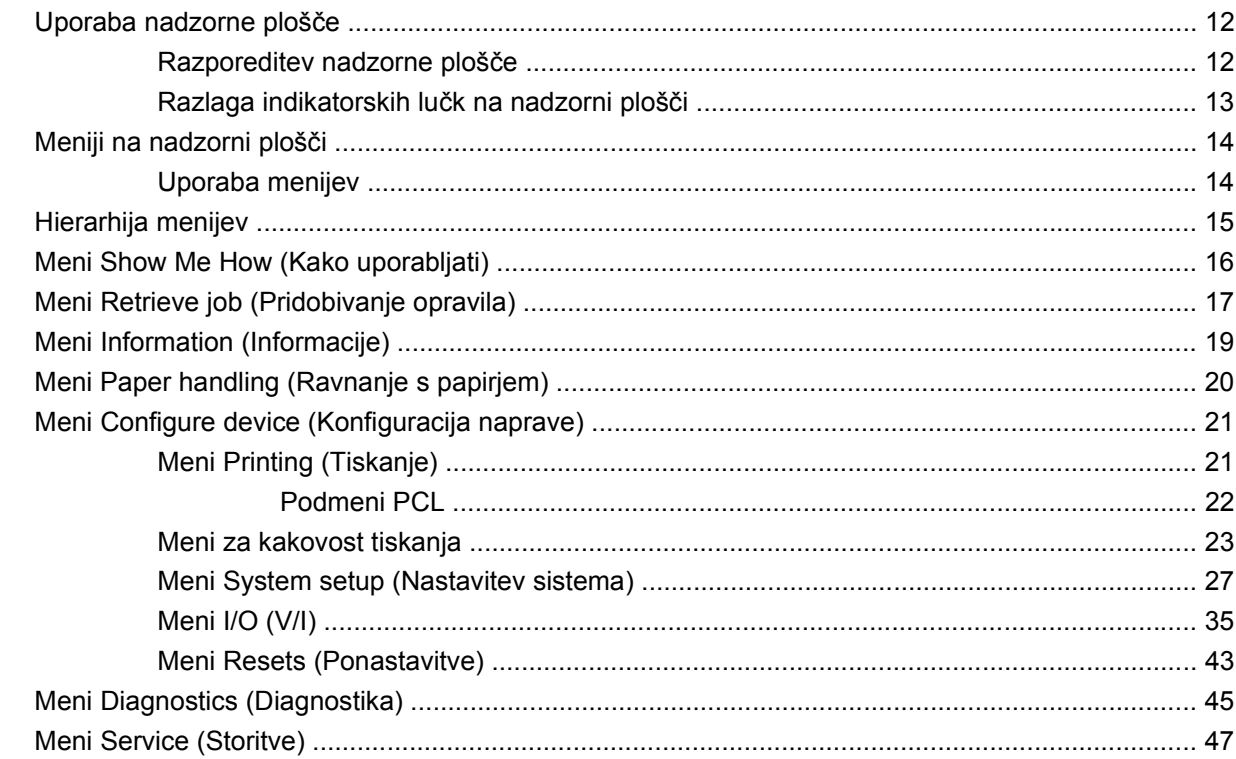

### 3 Programska oprema za OS Windows

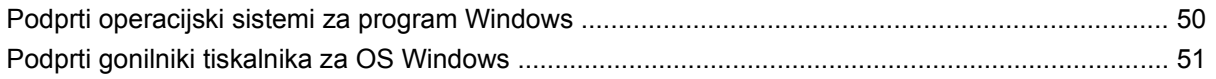

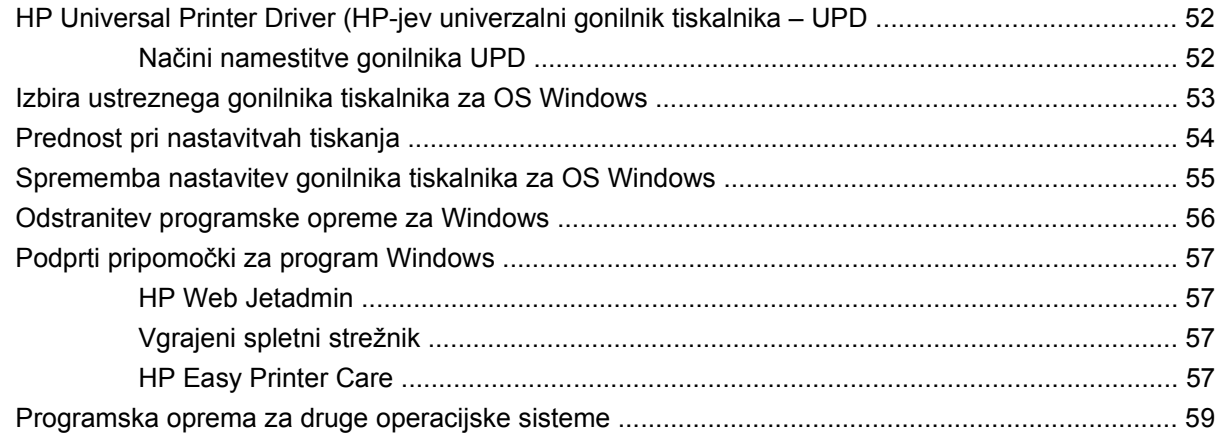

#### **[4 Uporaba naprave z ra](#page-72-0)čunalnikom Macintosh**

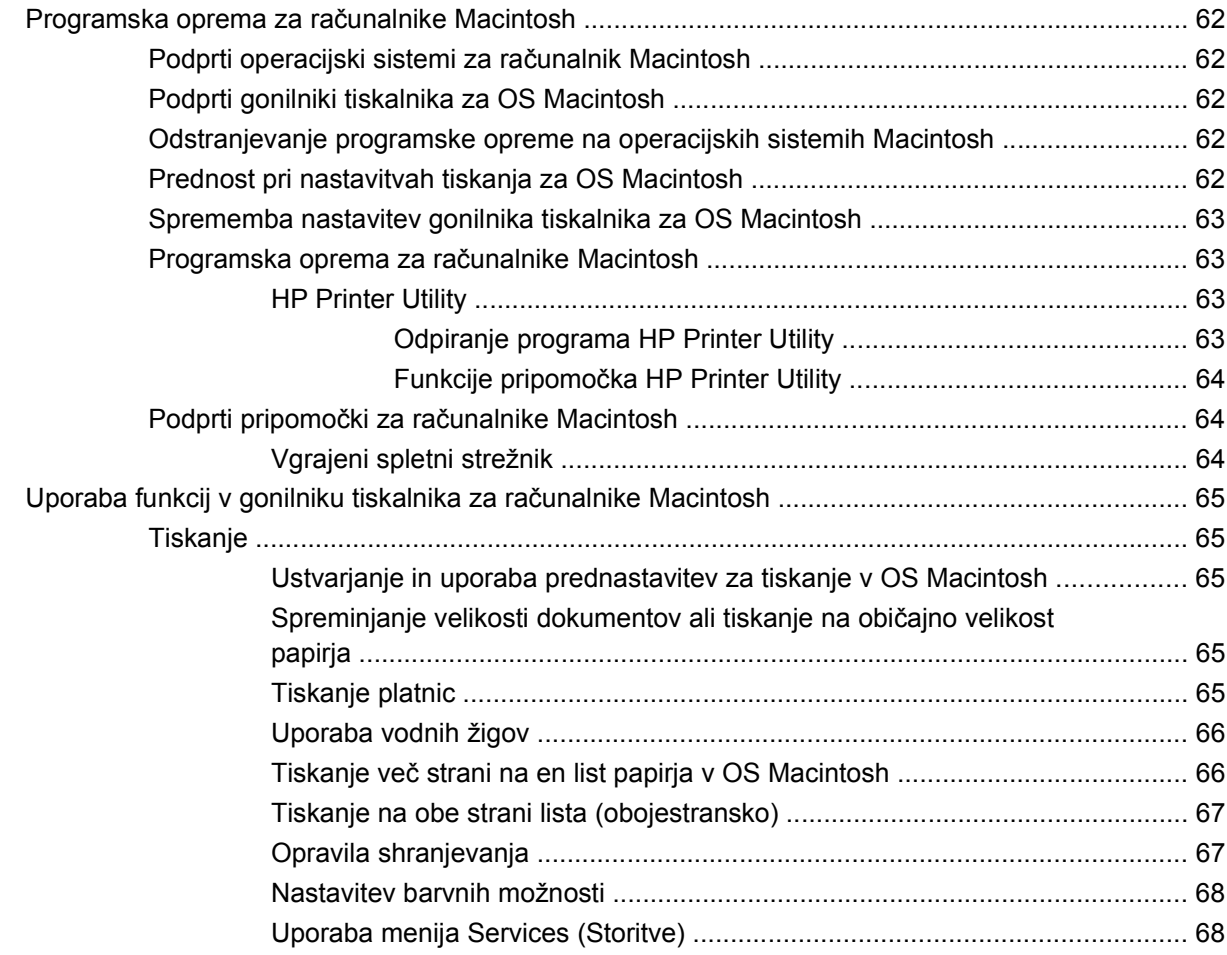

### **[5 Povezljivost](#page-80-0)**

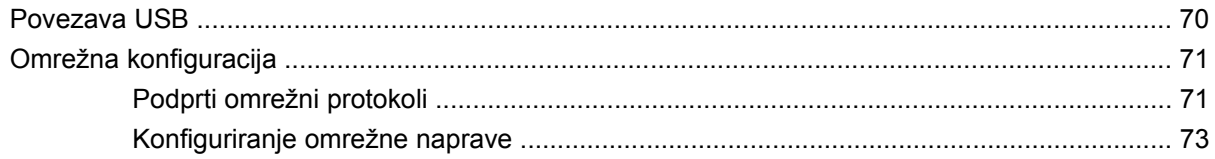

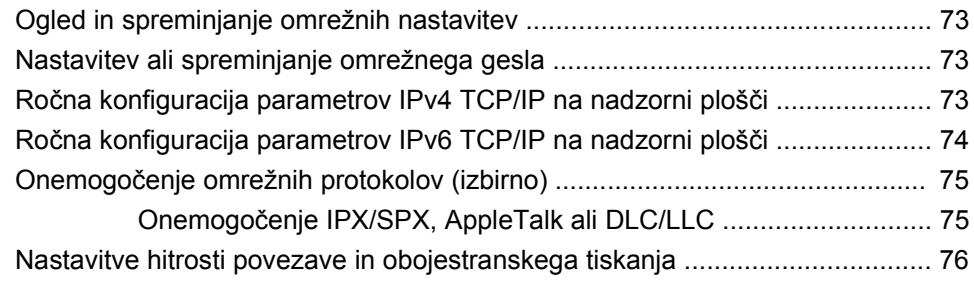

### **[6 Papir in tiskalni mediji](#page-88-0)**

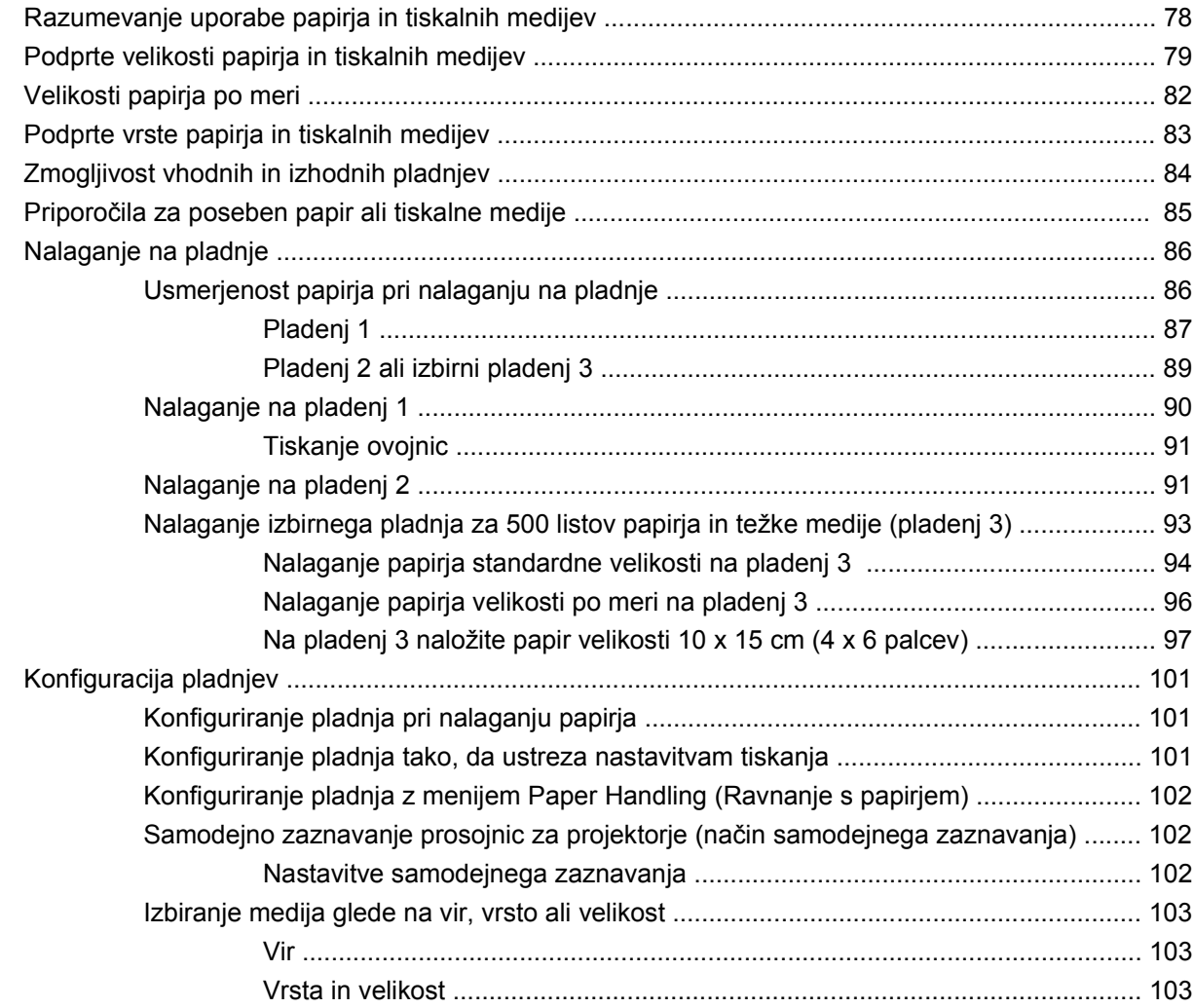

### **[7 Uporaba funkcij izdelka](#page-116-0)**

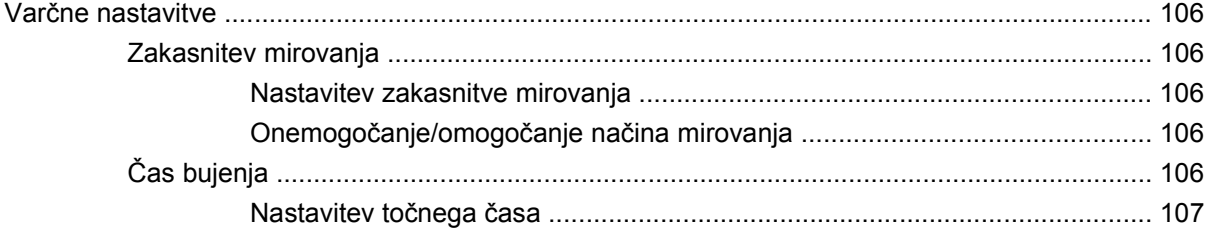

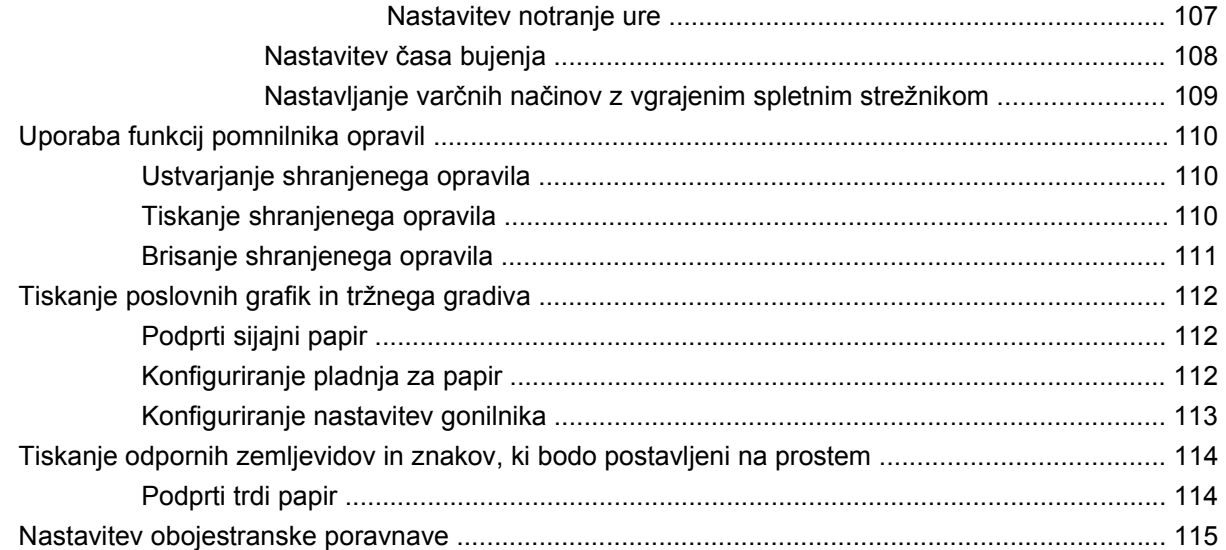

### 8 Opravila tiskanja

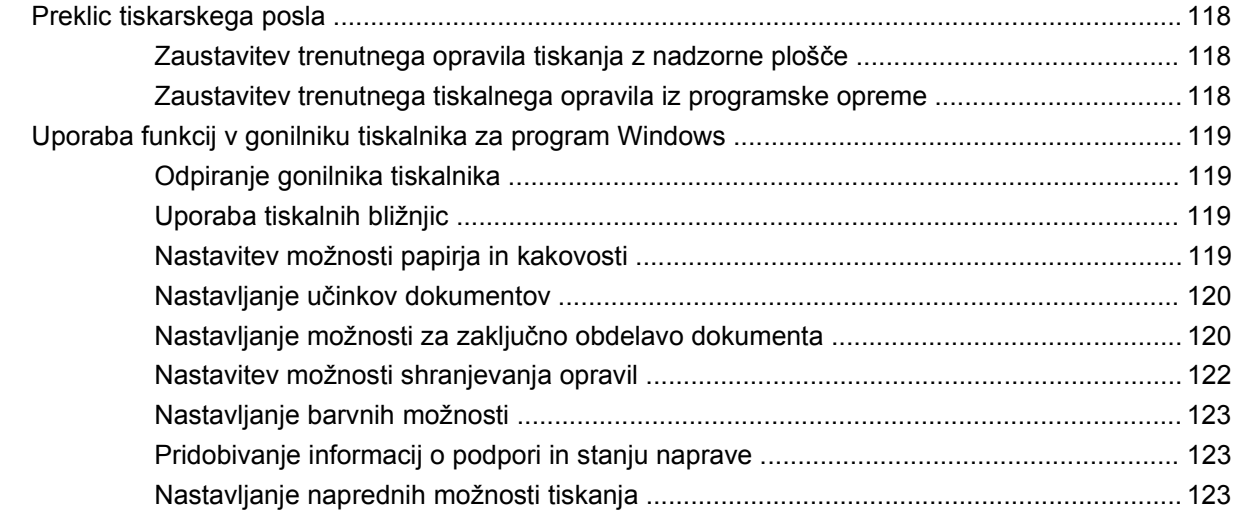

#### 9 Uporaba barv

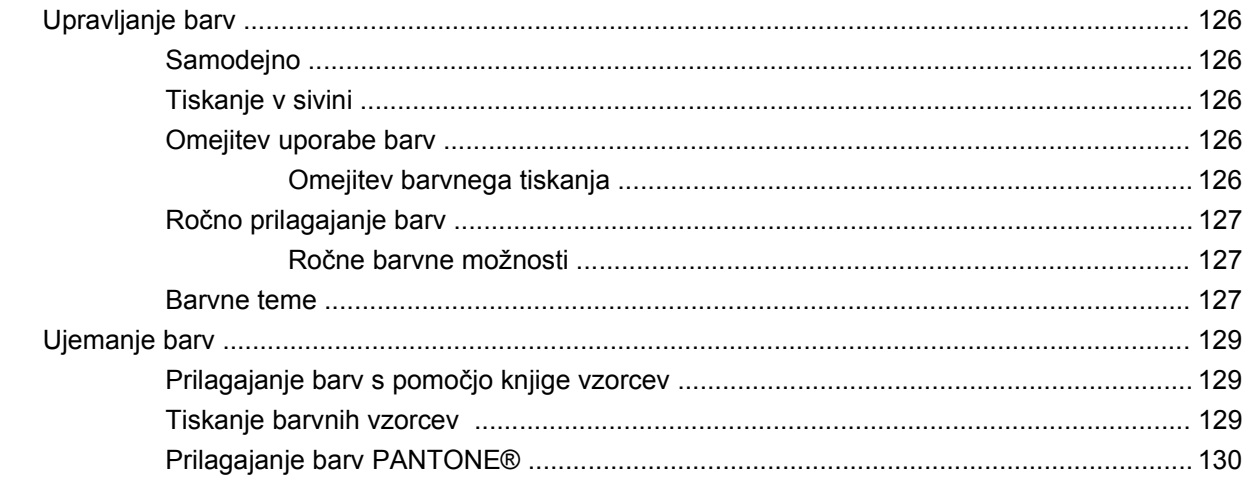

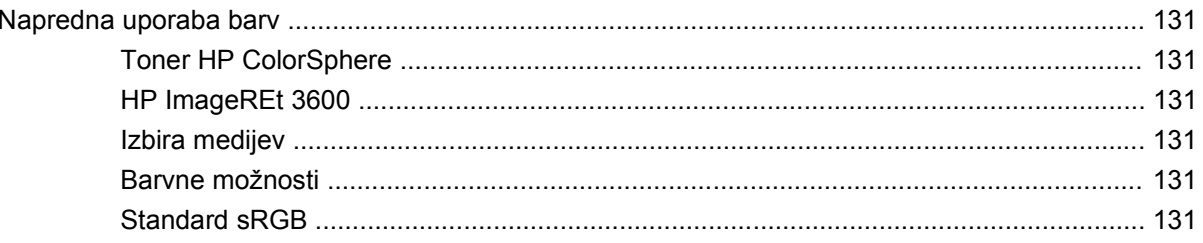

### 10 Upravljanje in vzdrževanje naprave

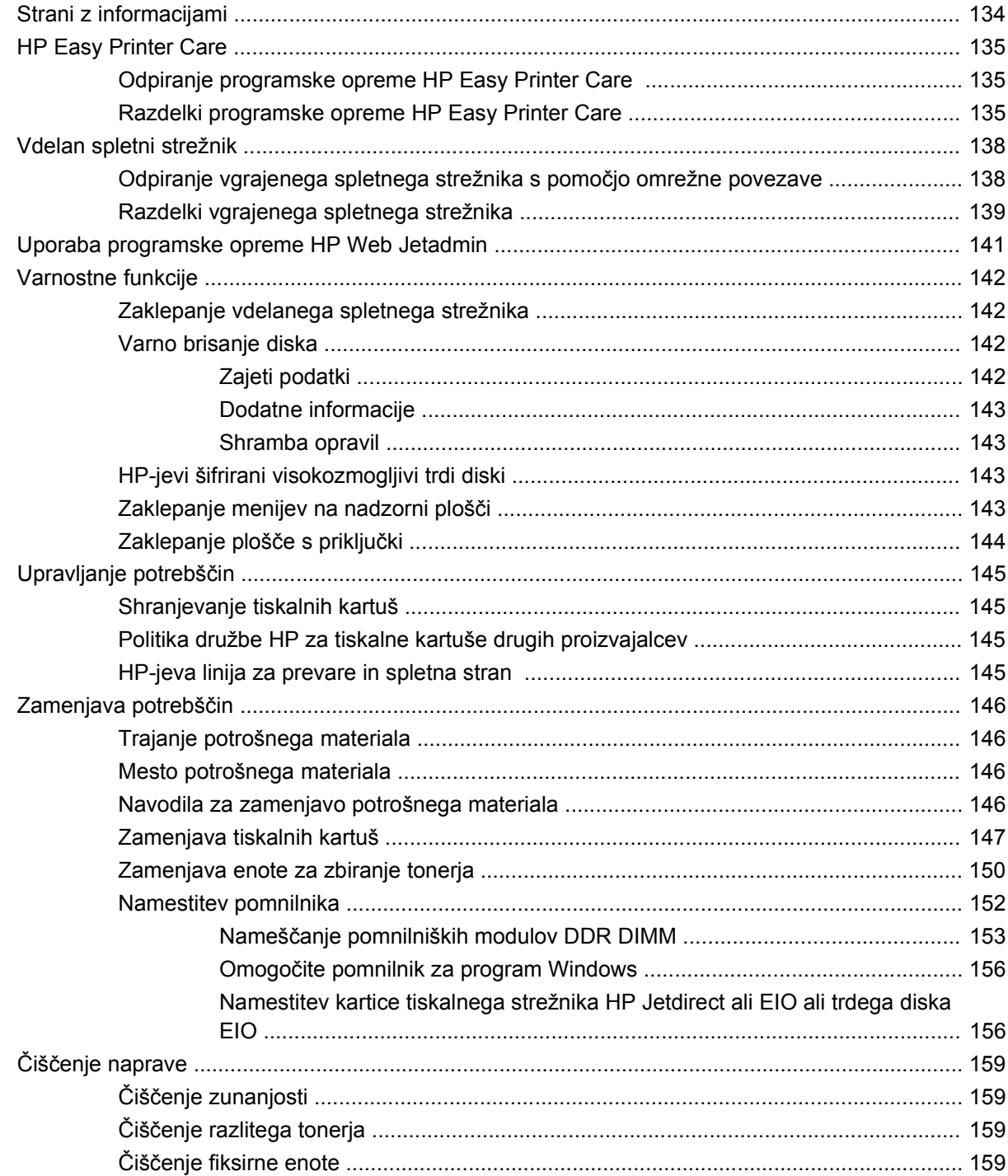

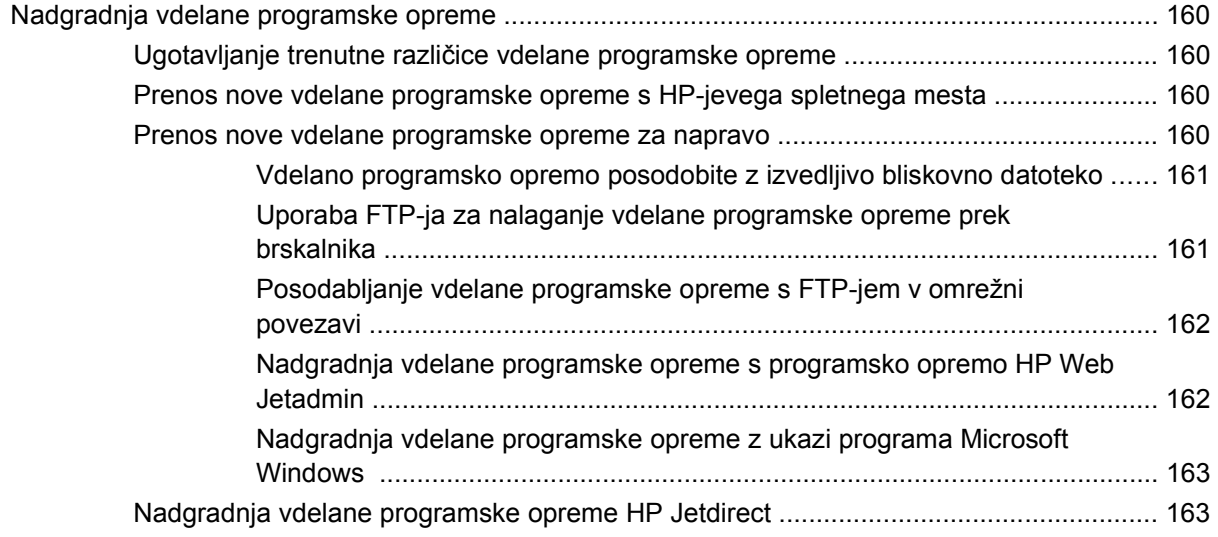

#### **[11 Odpravljanje težav](#page-176-0)**

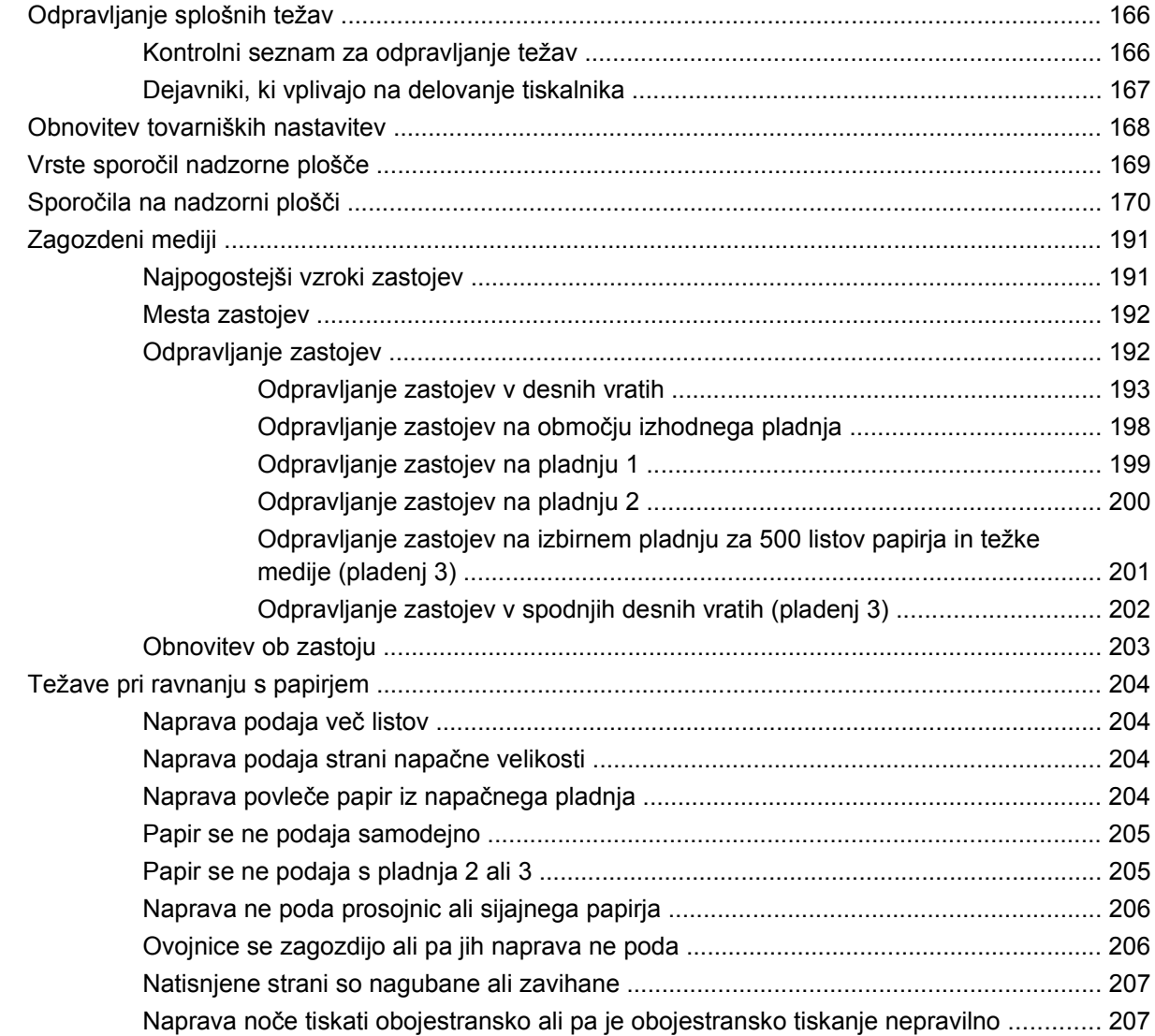

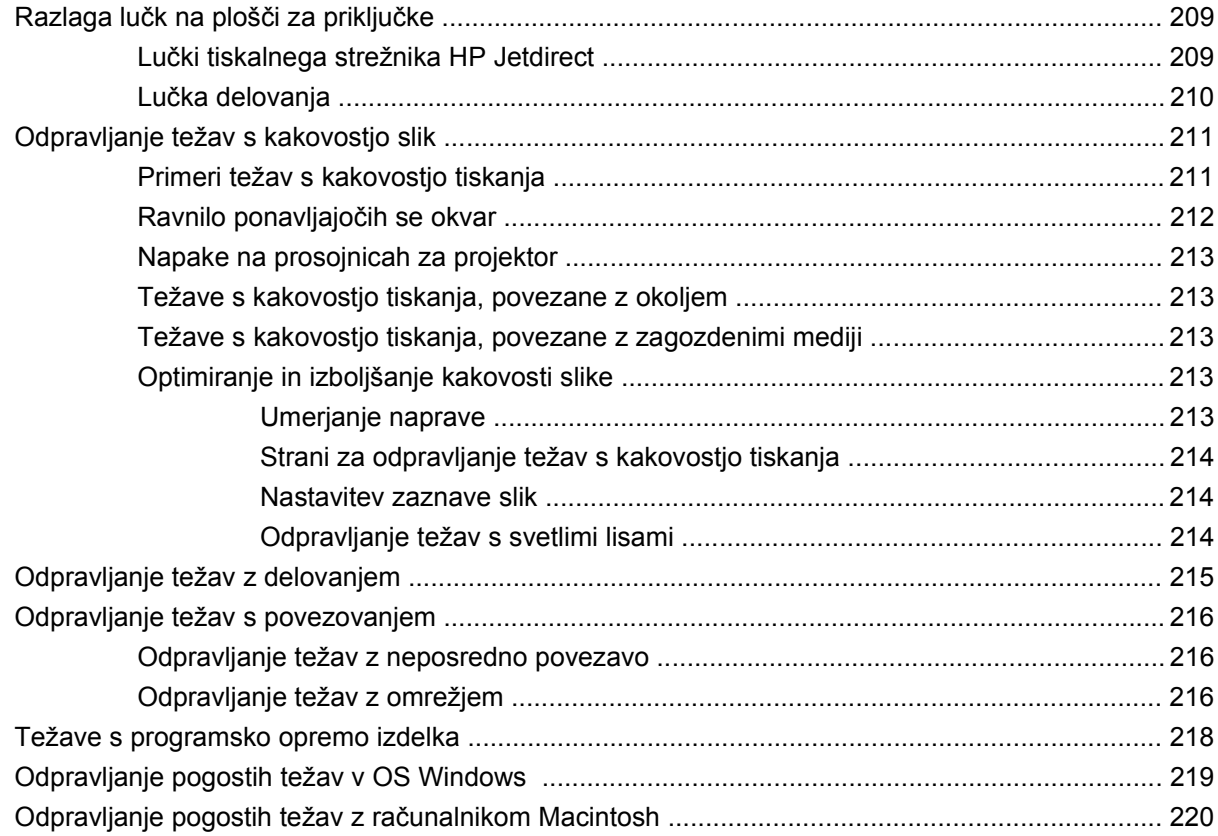

### Dodatek A Potrebščine in dodatna oprema

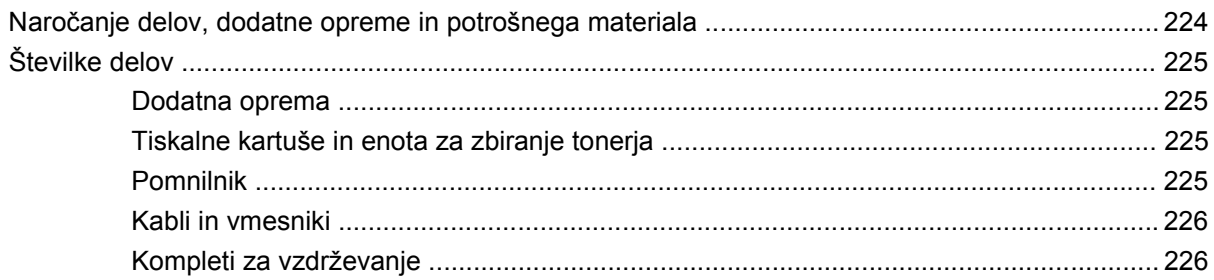

#### Dodatek B Pomoč in podpora

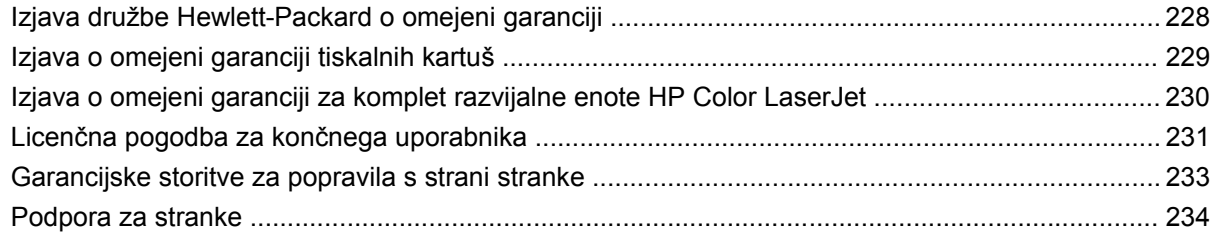

#### Dodatek C Specifikacije naprave

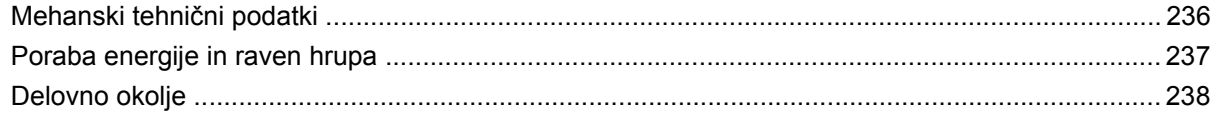

### Dodatek D Upravne informacije

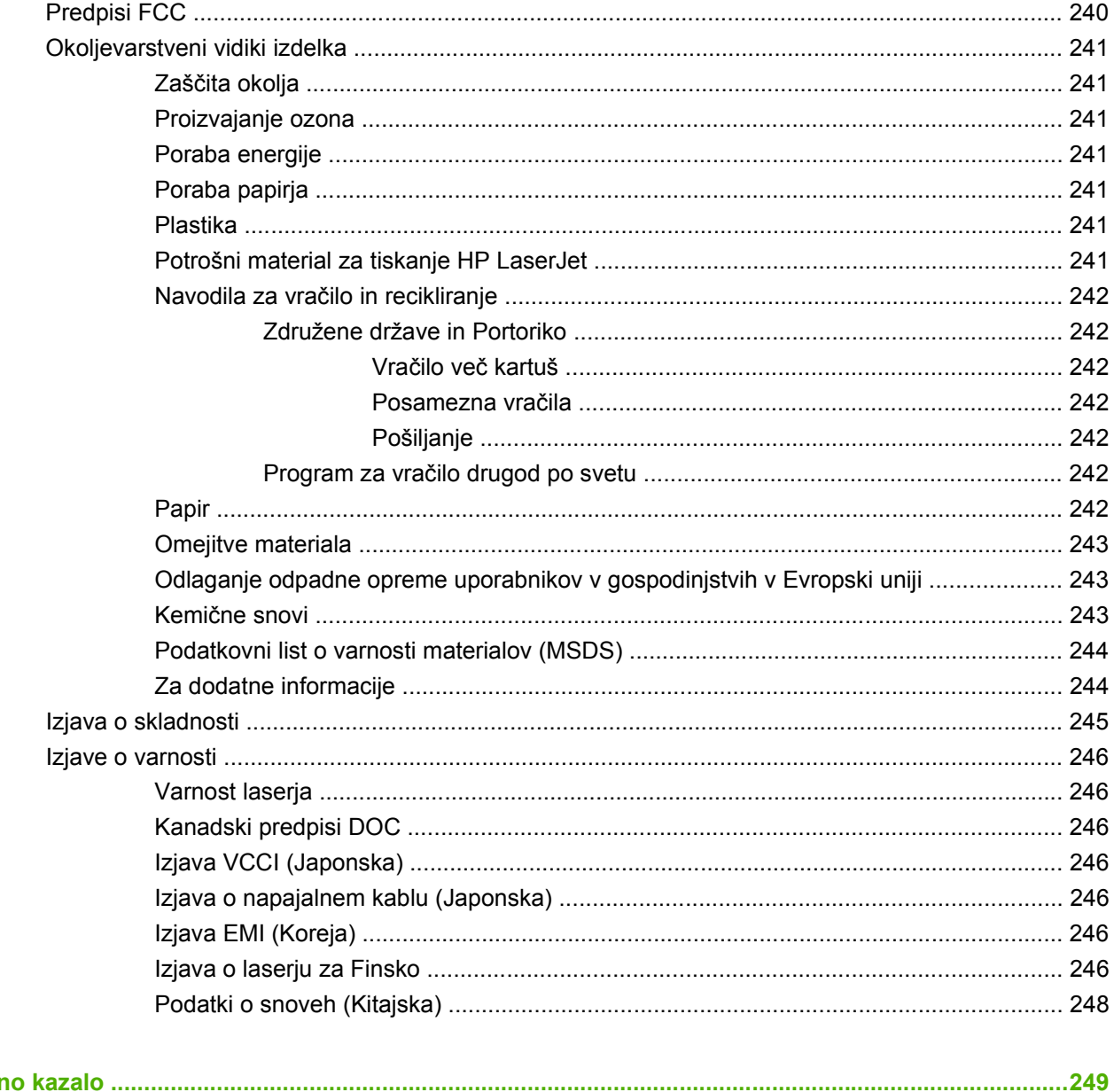

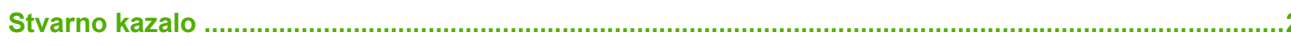

# <span id="page-12-0"></span>**1 Osnove izdelka**

- [Dogovorjene oznake v priro](#page-13-0)čniku
- [Primerjava naprav](#page-14-0)
- [Lastnosti izdelka](#page-15-0)
- [Pregled izdelka](#page-18-0)

### <span id="page-13-0"></span>**Dogovorjene oznake v priročniku**

V priročniku vas na pomembne informacije opozarjajo številni nasveti, opombe, svarila in opozorila.

- $\frac{1}{2}$  **NASVET:** Nasveti vsebujejo koristne namige in bližnjice.
- **For OPOMBA:** Opombe vsebujejo pomembne informacije za pojasnitev pojmov ali izvedbo opravil.
- **POZOR:** Svarila označujejo postopke, z izvajanjem katerih preprečite izgubo podatkov in poškodbo naprave.
- **OPOZORILO!** Opozorila označujejo postopke, z izvajanjem katerih preprečite telesne poškodbe, izgubo pomembnih podatkov in hudo poškodbo naprave.

## <span id="page-14-0"></span>**Primerjava naprav**

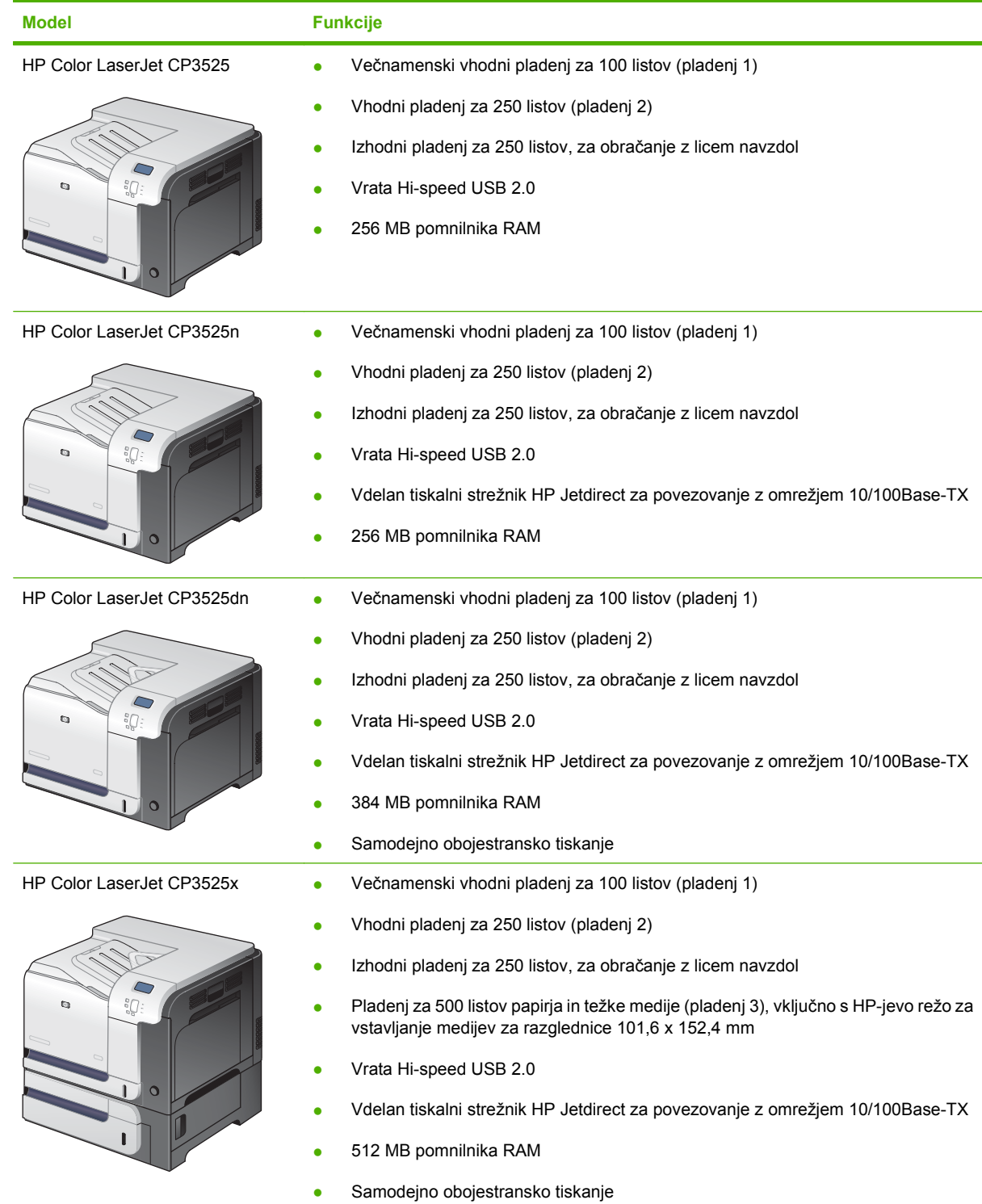

L.

### <span id="page-15-0"></span>**Lastnosti izdelka**

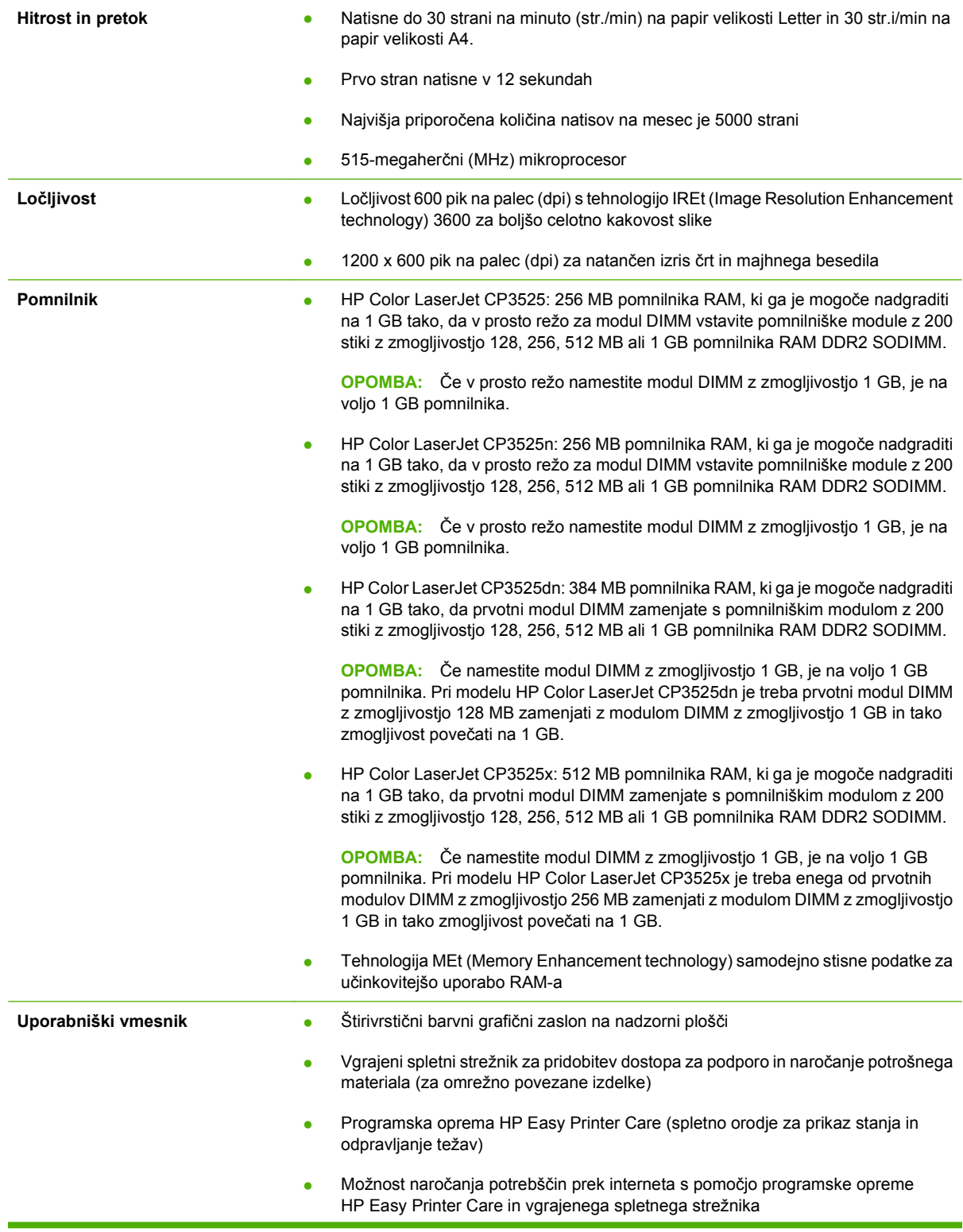

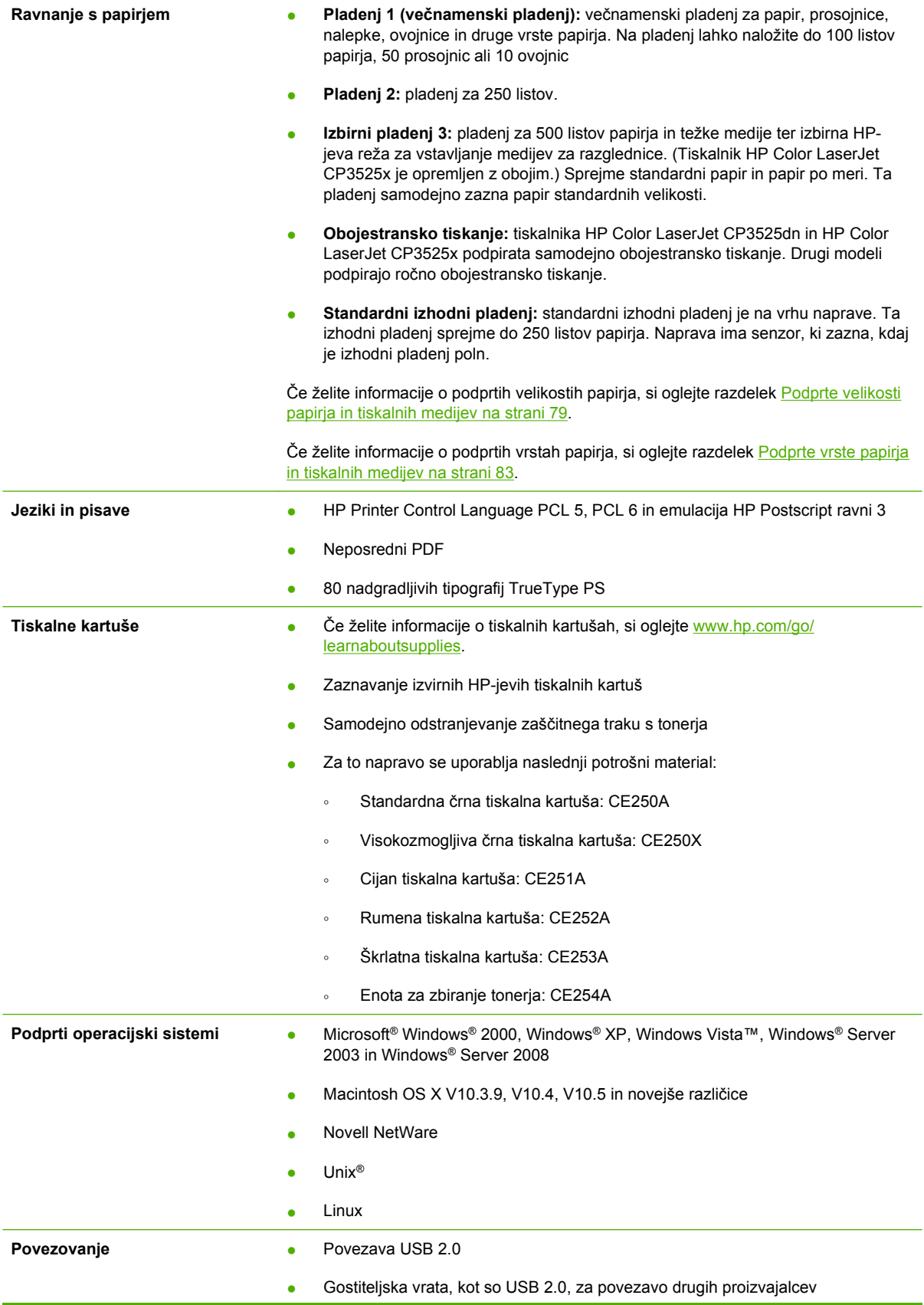

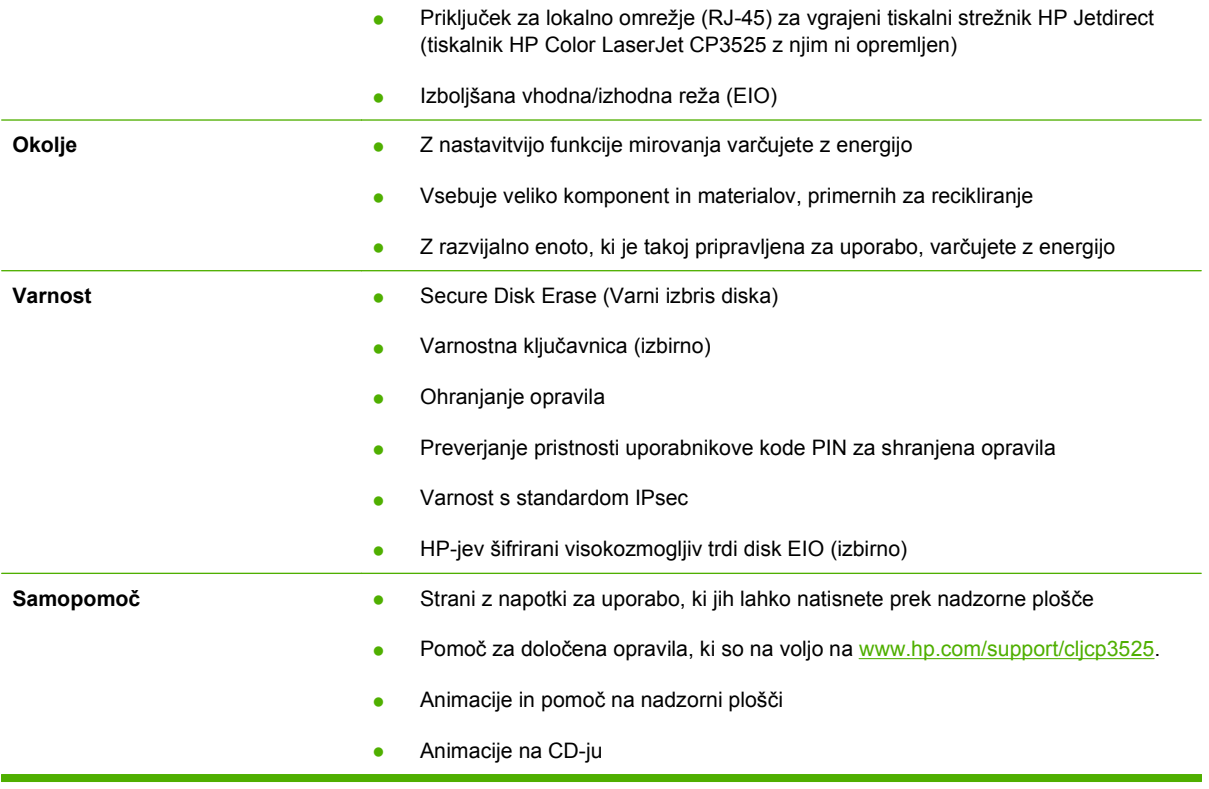

## <span id="page-18-0"></span>**Pregled izdelka**

### **Pogled od spredaj**

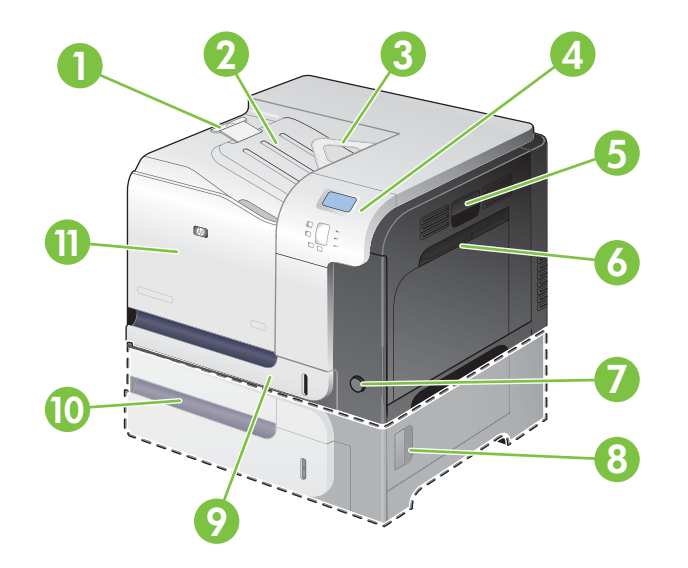

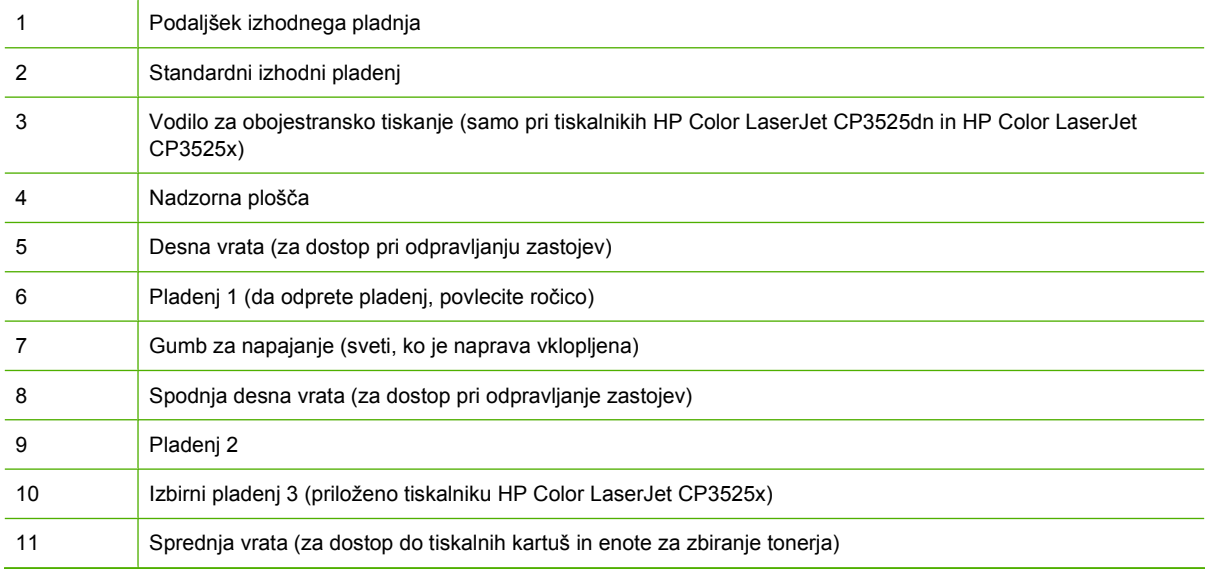

### <span id="page-19-0"></span>**Pogled od zadaj**

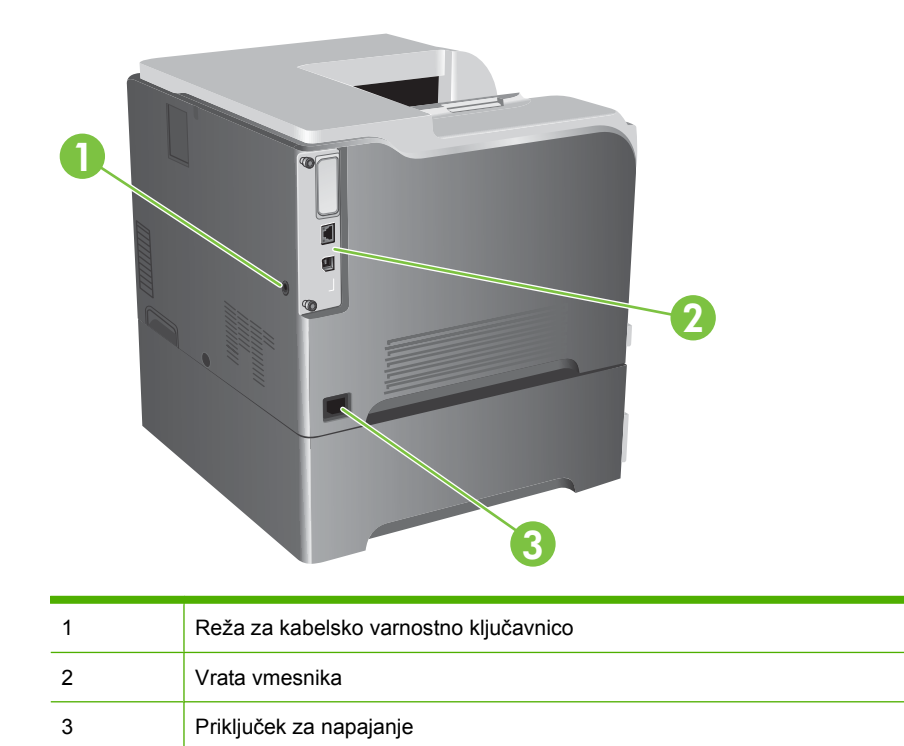

### <span id="page-20-0"></span>**Vrata vmesnika**

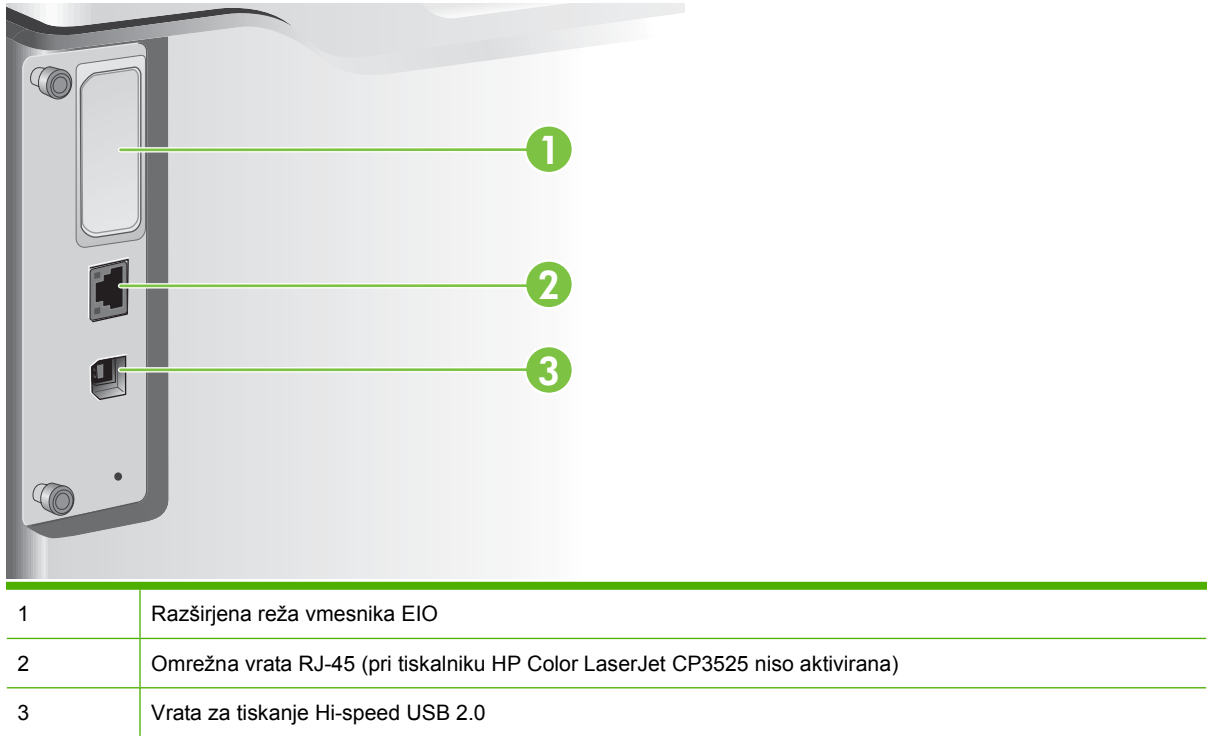

### **Mesto serijske številke in številke modela**

Številka modela in serijska številka sta navedeni na identifikacijski nalepki na hrbtni strani naprave. Serijska številka vsebuje informacije o državi/regiji izvora, različici naprave, proizvodni kodi in proizvodni številki naprave.

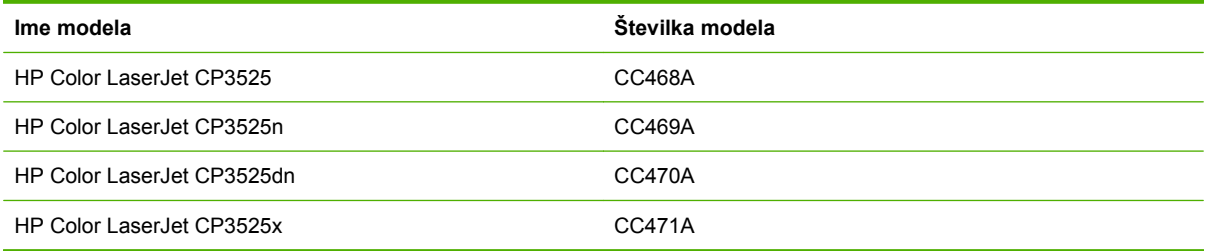

# <span id="page-22-0"></span>**2 Nadzorna plošča**

- **·** [Uporaba nadzorne ploš](#page-23-0)če
- **•** [Meniji na nadzorni ploš](#page-25-0)či
- [Hierarhija menijev](#page-26-0)
- [Meni Show Me How \(Kako uporabljati\)](#page-27-0)
- [Meni Retrieve job \(Pridobivanje opravila\)](#page-28-0)
- [Meni Information \(Informacije\)](#page-30-0)
- [Meni Paper handling \(Ravnanje s papirjem\)](#page-31-0)
- [Meni Configure device \(Konfiguracija naprave\)](#page-32-0)
- [Meni Diagnostics \(Diagnostika\)](#page-56-0)
- [Meni Service \(Storitve\)](#page-58-0)

### <span id="page-23-0"></span>**Uporaba nadzorne plošče**

Nadzorna plošča je opremljena z barvnim grafičnim in besedilnim zaslonom za dostop do vseh funkcij naprave. Z gumbi nadzirajte opravila in stanje naprave. Lučke označujejo splošno stanje naprave.

### **Razporeditev nadzorne plošče**

Na nadzorni plošči so barvni grafični in besedilni zaslon, gumbi za nadzor opravil in trije indikatorji LED stanja.

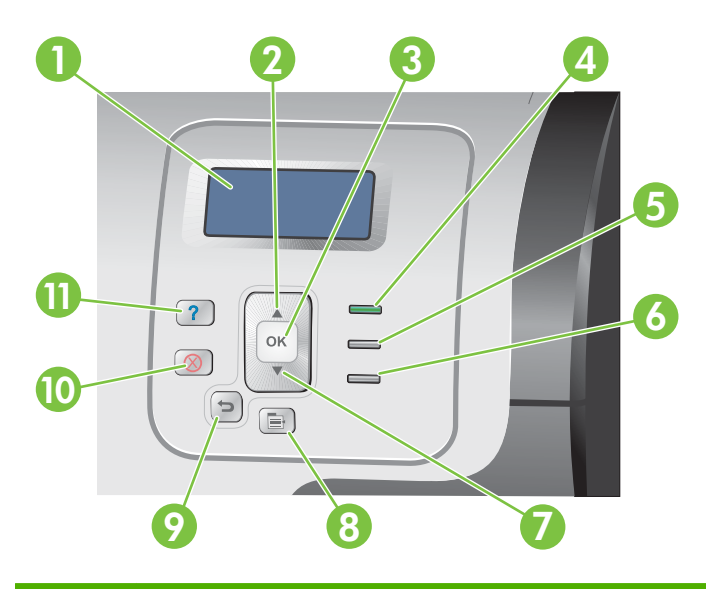

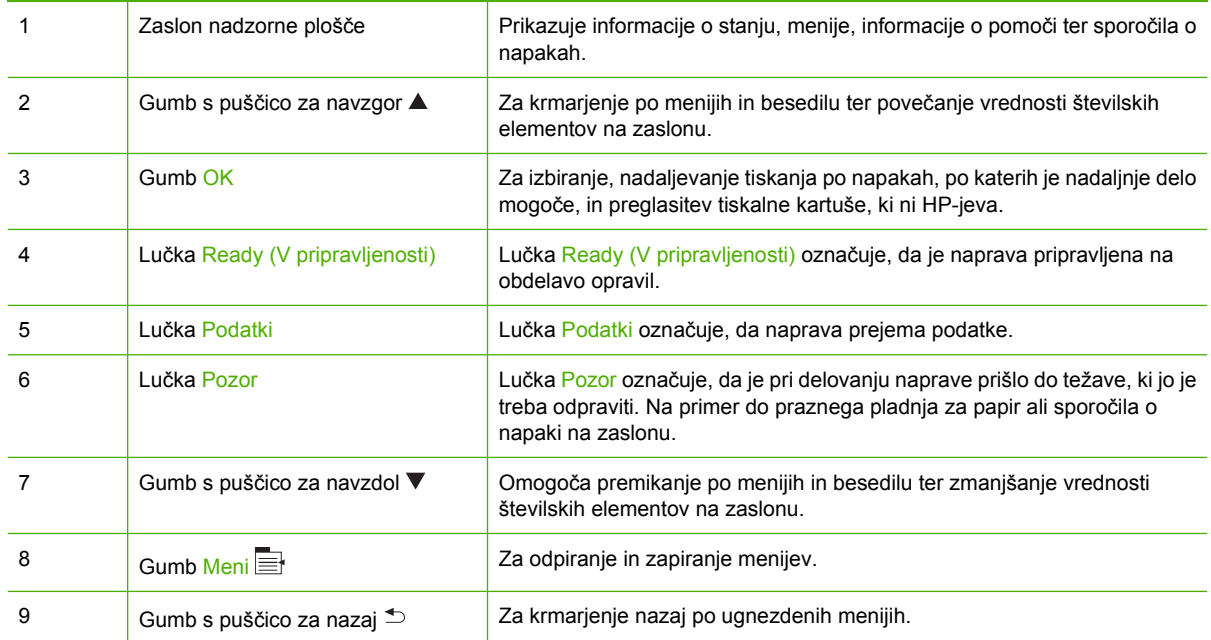

<span id="page-24-0"></span>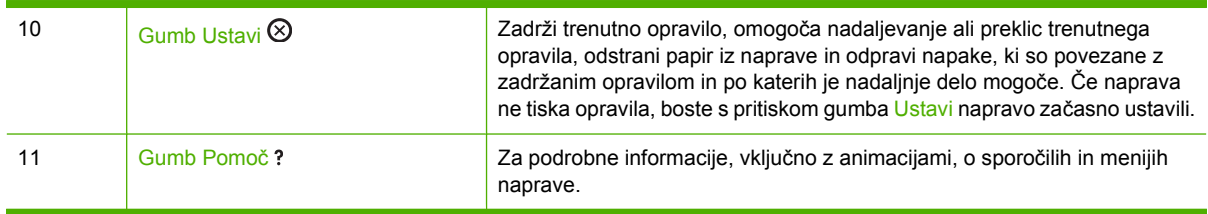

### **Razlaga indikatorskih lučk na nadzorni plošči**

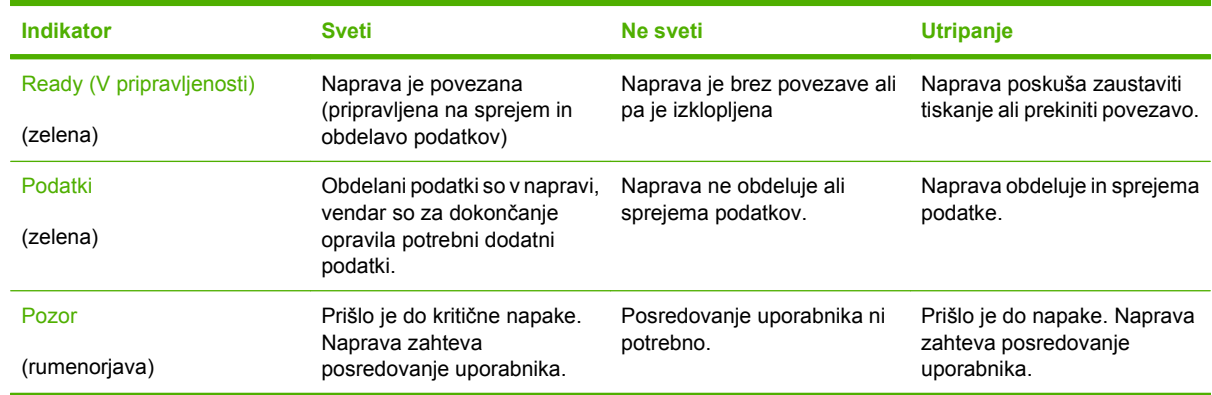

### <span id="page-25-0"></span>**Meniji na nadzorni plošči**

Večino običajnih opravil lahko opravite iz računalnika prek tiskalniškega gonilnika ali programa. To je najpreprostejši način za upravljanje naprave, s katerim preglasite nastavitve nadzorne plošče naprave. Oglejte si teme pomoči o programu, če pa želite več informacij o dostopu do tiskalniškega gonilnika, si oglejte razdelek [Programska oprema za OS Windows na strani 49](#page-60-0) ali [Uporaba naprave z ra](#page-72-0)čunalnikom [Macintosh na strani 61.](#page-72-0)

Napravo lahko upravljate tudi s spreminjanjem nastavitev na nadzorni plošči. Če želite imeti dostop do funkcij, ki jih tiskalniški gonilnik ali program ne podpirata, in konfigurirati pladnje za velikost in vrsto papirja, uporabite nadzorno ploščo.

### **Uporaba menijev**

- Menije odprite in zaprite s pritiskom gumba Meni $\equiv$ .
- Elemente menija in številske vrednosti pri konfiguraciji naprave izberite z gumbom OK.
- S puščicama za navzgor ali navzdol ▲▼ se premikate po menijih. S puščicama za navzgor ali navzdol lahko poleg premikanja po menijih tudi povečate ali zmanjšate izbrane številske vrednosti. Za hitrejše pomikanje puščico za navzgor ali navzdol držite pritisnjeno.
- Z gumbom za nazaj  $\Rightarrow$  se lahko pomikate nazaj po izborih menija.
- Če 60 sekund ne pritisnete nobene tipke, naprava zapre menije.

### <span id="page-26-0"></span>**Hierarhija menijev**

Na voljo so naslednji meniji najvišje ravni:

- **SHOW ME HOW (KAKO UPORABLJATI)**. Če želite več informacij, si oglejte razdelek [Meni Show](#page-27-0) [Me How \(Kako uporabljati\) na strani 16.](#page-27-0)
- **RETRIEVE JOB (PRIDOBITEV OPRAVILA)**. Če želite več informacij, si oglejte razdelek [Meni](#page-28-0) [Retrieve job \(Pridobivanje opravila\) na strani 17.](#page-28-0)
- **INFORMATION (INFORMACIJE)**. Če želite več informacij, si oglejte razdelek *[Meni Information](#page-30-0)* [\(Informacije\) na strani 19.](#page-30-0)
- **PAPER HANDLING (RAVNANJE S PAPIRJEM)**. Če želite več informacij, si oglejte razdelek [Meni](#page-31-0) [Paper handling \(Ravnanje s papirjem\) na strani 20.](#page-31-0)
- **CONFIGURE DEVICE (KONFIGURACIJA NAPRAVE)**. Če želite več informacij, si oglejte razdelek [Meni Configure device \(Konfiguracija naprave\) na strani 21](#page-32-0).
- **DIAGNOSTICS (DIAGNOSTIKA)**. Če želite več informacij, si oglejte razdelek [Meni Diagnostics](#page-56-0) [\(Diagnostika\) na strani 45.](#page-56-0)
- **SERVICE (STORITVE)**. Če želite več informacij, si oglejte razdelek *Meni Service (Storitve)* [na strani 47](#page-58-0).

### <span id="page-27-0"></span>**Meni Show Me How (Kako uporabljati)**

Z uporabo menija **SHOW ME HOW (KAKO UPORABLJATI)** natisnete strani, na katerih je več informacij o napravi.

**Za prikaz:** Pritisnite gumb Meni **in** izberite meni **SHOW ME HOW (KAKO UPORABLJATI)**.

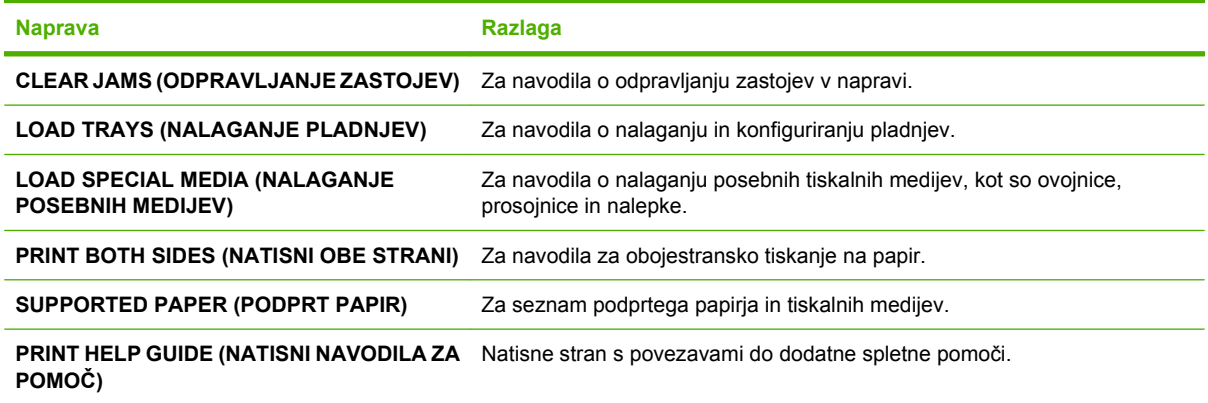

### <span id="page-28-0"></span>**Meni Retrieve job (Pridobivanje opravila)**

Meni **RETRIEVE JOB (PRIDOBITEV OPRAVILA)** omogoča ogled seznamov vseh shranjenih opravil.

### **Za prikaz:** Pritisnite gumb *Meni* in izberite meni **RETRIEVE JOB (PRIDOBITEV OPRAVILA)**.

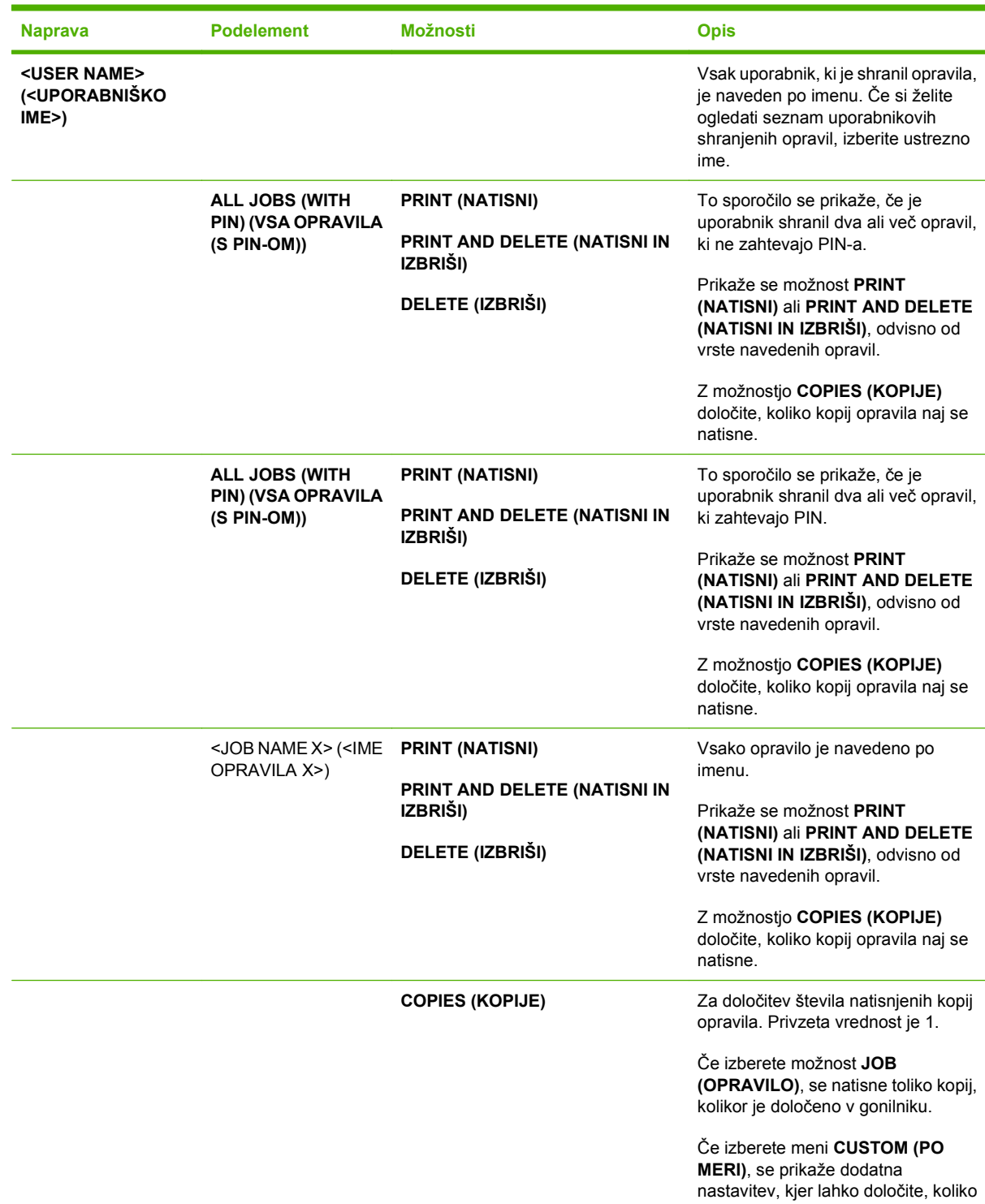

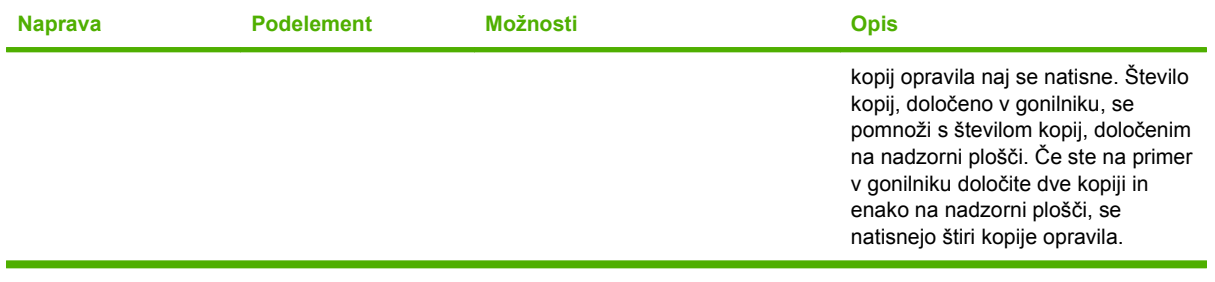

### <span id="page-30-0"></span>**Meni Information (Informacije)**

Meni **INFORMATION (INFORMACIJE)** uporabite za dostop do določenih informacij o napravi in tiskanje le-teh.

**Za prikaz:** Pritisnite gumb Meni in izberite meni **INFORMATION (INFORMACIJE)**.

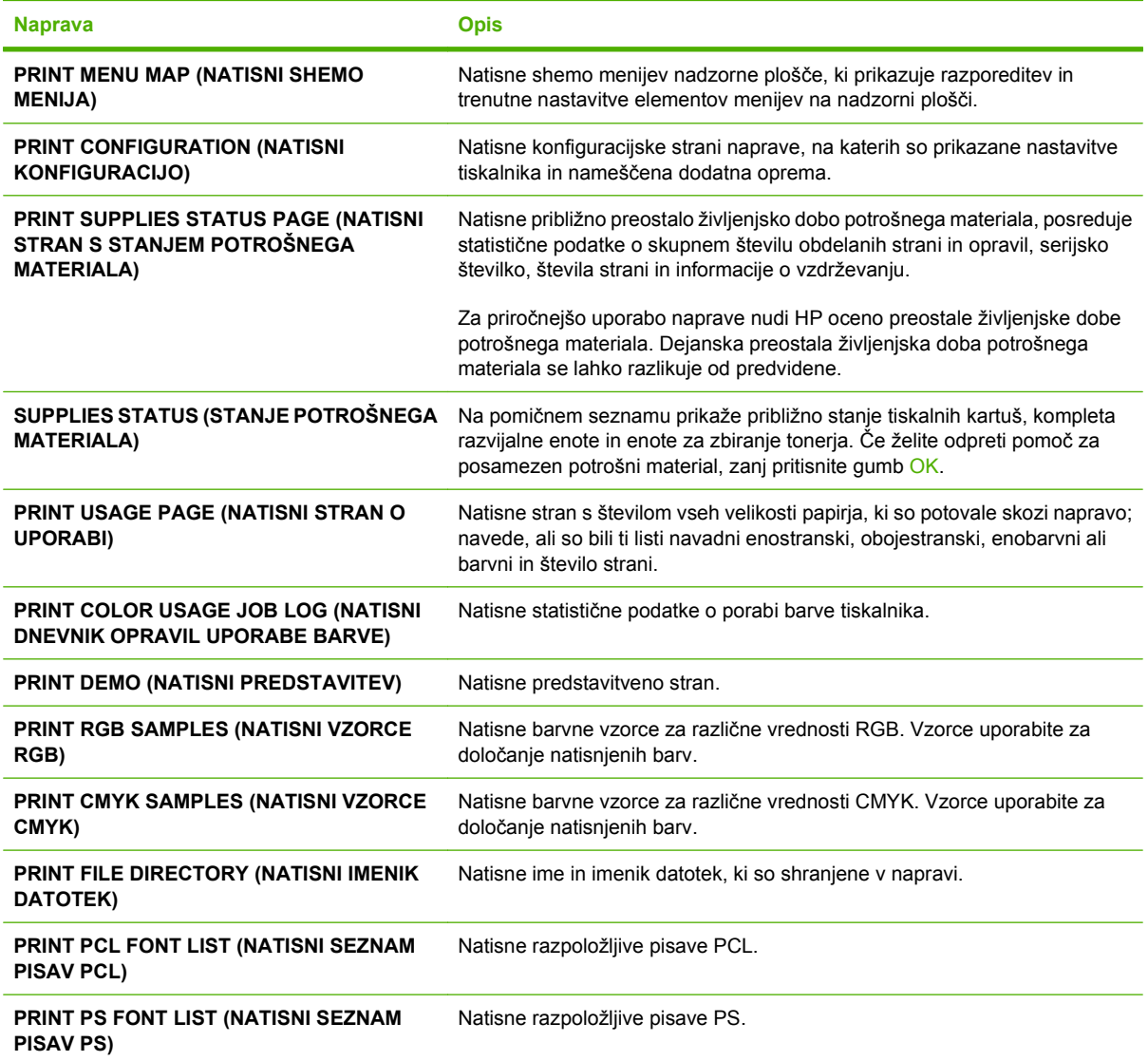

### <span id="page-31-0"></span>**Meni Paper handling (Ravnanje s papirjem)**

Če želite konfigurirati vhodne pladnje za velikost in vrsto, izberite ta meni. Pomembno je, da pred prvim tiskanjem pravilno konfigurirate pladnje s tem menijem.

**Za prikaz:** Pritisnite gumb Meni **ied in izberite meni PAPER HANDLING (RAVNANJE S PAPIRJEM).** 

**DPOMBA:** Če ste že uporabljali druge modele naprav HP LaserJet, ste morda navajeni pladenj 1 konfigurirati za način **First** (Najprej) ali **Cassette** (Kaseta). Pri tiskalnikih HP Color LaserJet CP3525 Series je nastavitev pladnja 1 na **ANY SIZE (POLJUBNA VELIKOST)** in **ANY TYPE (POLJUBNA VRSTA)** enakovredna načinu **First** (Najprej). Konfiguracija pladnja 1 za nastavitev, ki ni **ANY SIZE (POLJUBNA VELIKOST)** ali **ANY TYPE (POLJUBNA VRSTA)**, je enakovredna načinu **Cassette** (Kaseta).

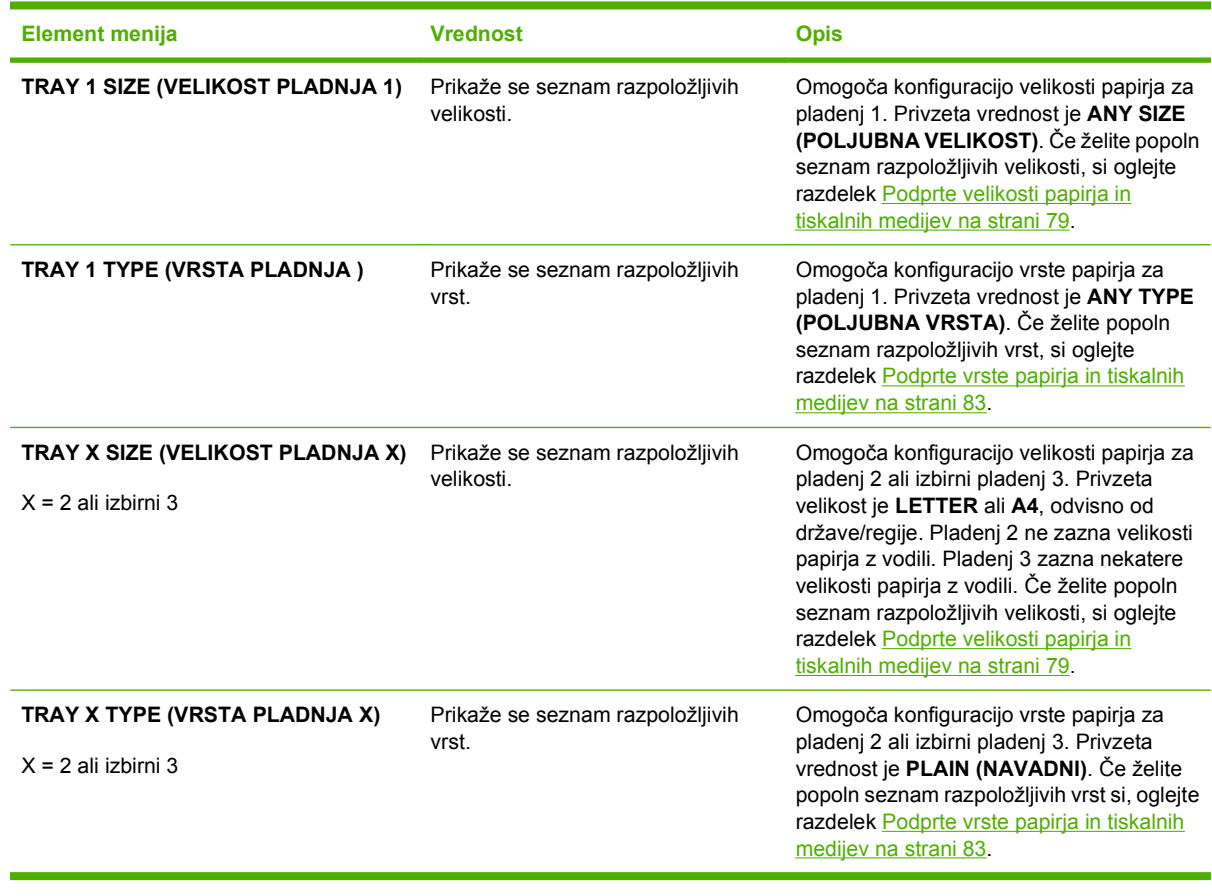

### <span id="page-32-0"></span>**Meni Configure device (Konfiguracija naprave)**

Meni **CONFIGURE DEVICE (KONFIGURACIJA NAPRAVE)** omogoča spreminjanje privzetih nastavitev tiskanja, prilagajanje kakovosti tiskanja, spreminjanje konfiguracije sistema in možnosti V/I ter ponastavljanje privzetih nastavitev.

### **Meni Printing (Tiskanje)**

Te nastavitve veljajo samo za opravila brez določenih lastnosti. Za večino opravil se določijo vse lastnosti in se prepišejo vrednosti, ki so bile nastavljene v tem meniju.

Za prikaz: Pritisnite gumb Meni **E**, izberite meni **CONFIGURE DEVICE (KONFIGURACIJA NAPRAVE)** in nato še **PRINTING (TISKANJE)**.

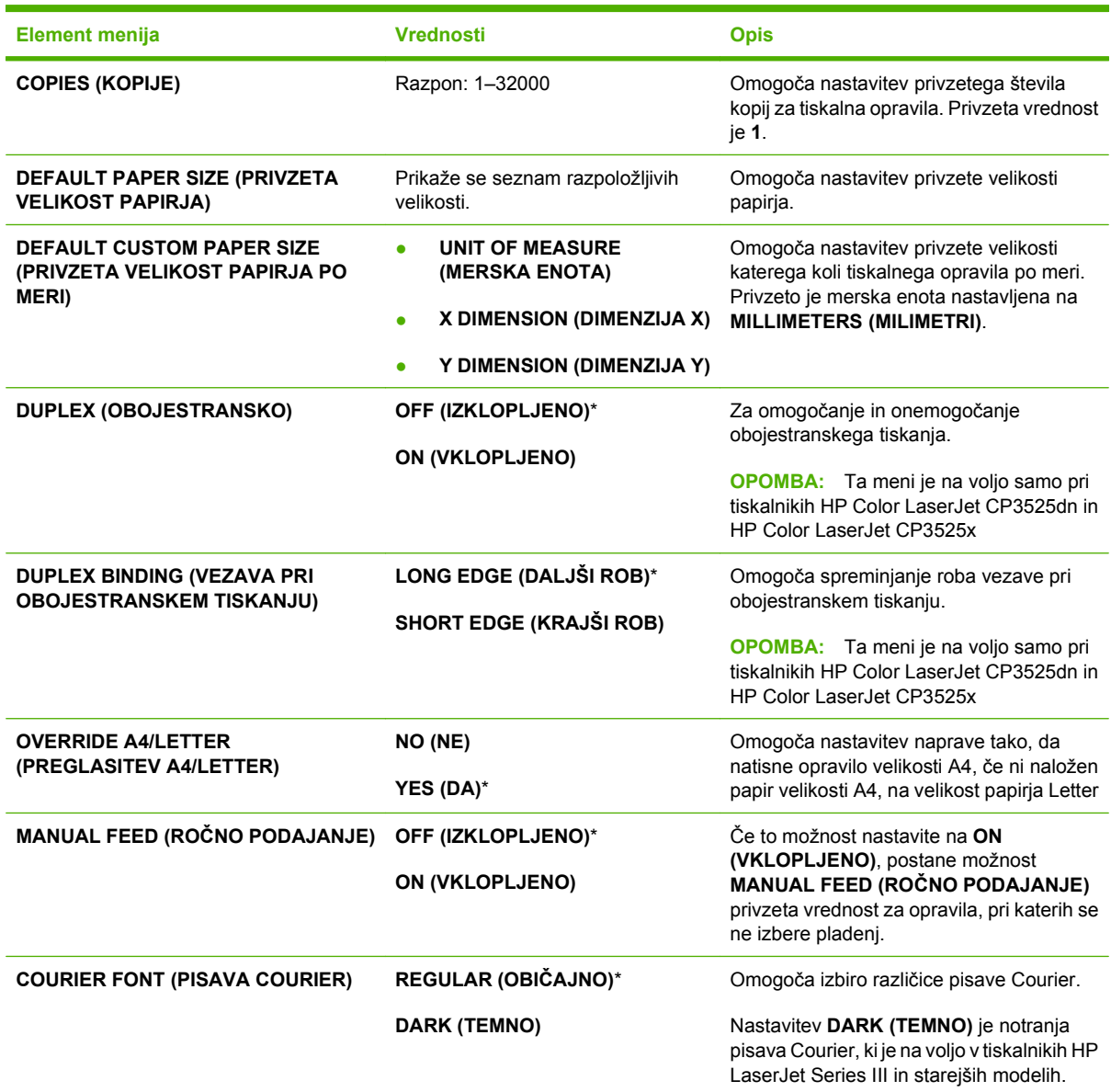

<span id="page-33-0"></span>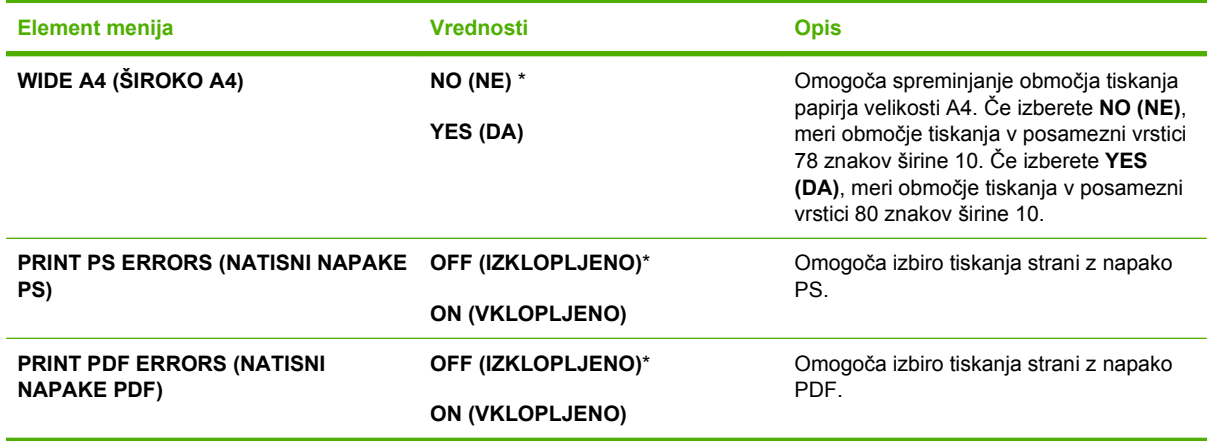

#### **Podmeni PCL**

S tem menijem lahko konfigurirate nastavitve za jezik PCL (Printer Control Language).

Za prikaz: Pritisnite gumb Meni **et algebrite meni CONFIGURE DEVICE (KONFIGURACIJA NAPRAVE)**, meni **PRINTING (TISKANJE)** in nato meni **PCL**.

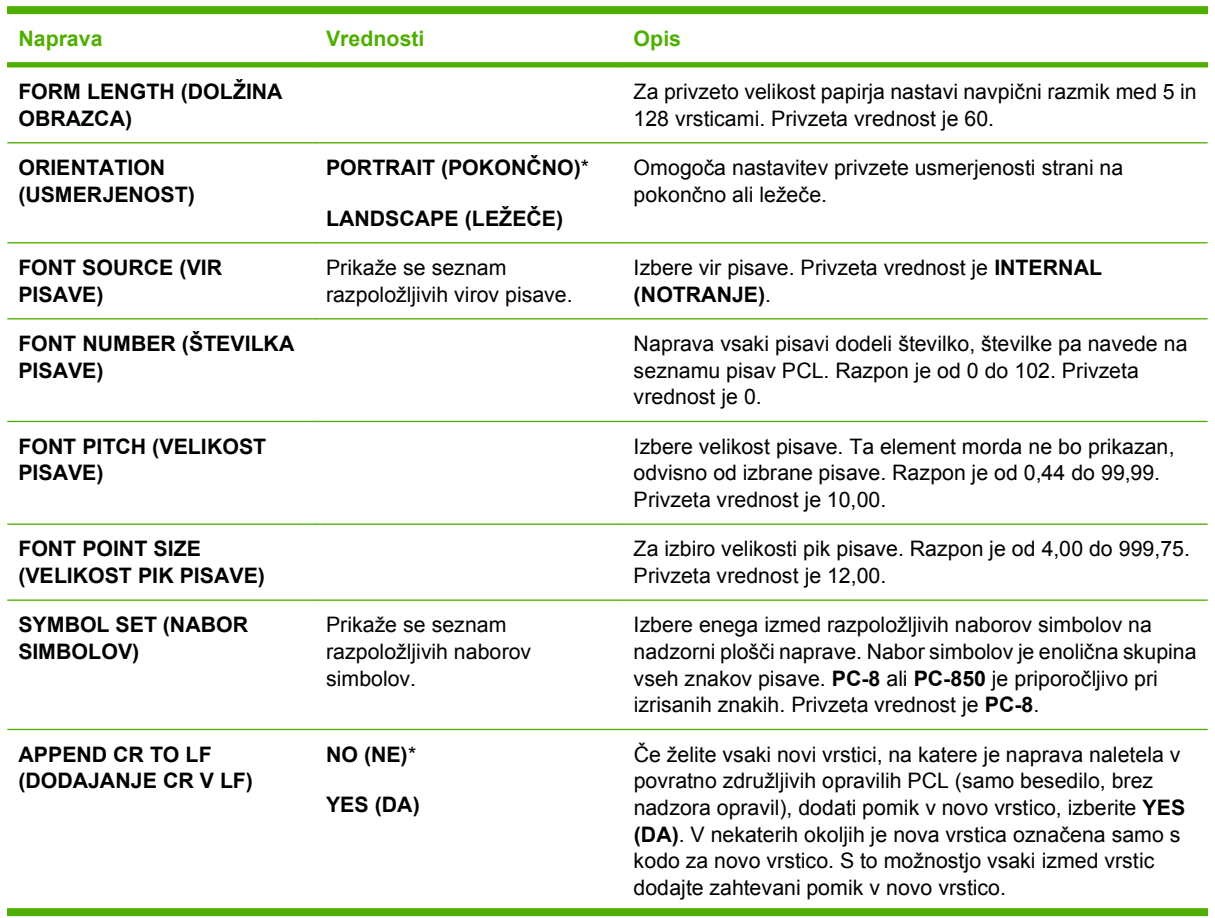

<span id="page-34-0"></span>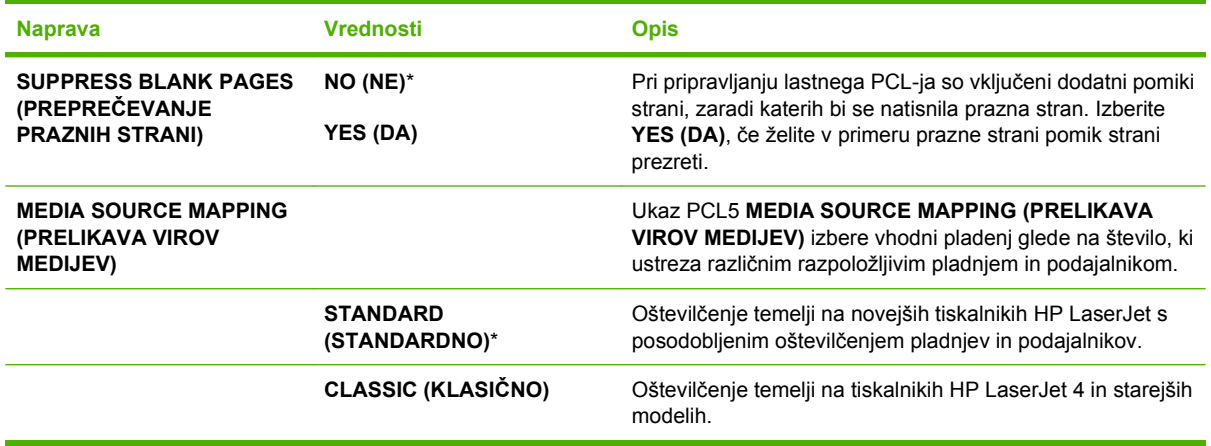

### **Meni za kakovost tiskanja**

Za prikaz: Pritisnite gumb Meni **E**, izberite meni **CONFIGURE DEVICE (KONFIGURACIJA NAPRAVE)** in nato še **PRINT QUALITY (KAKOVOST TISKANJA)**.

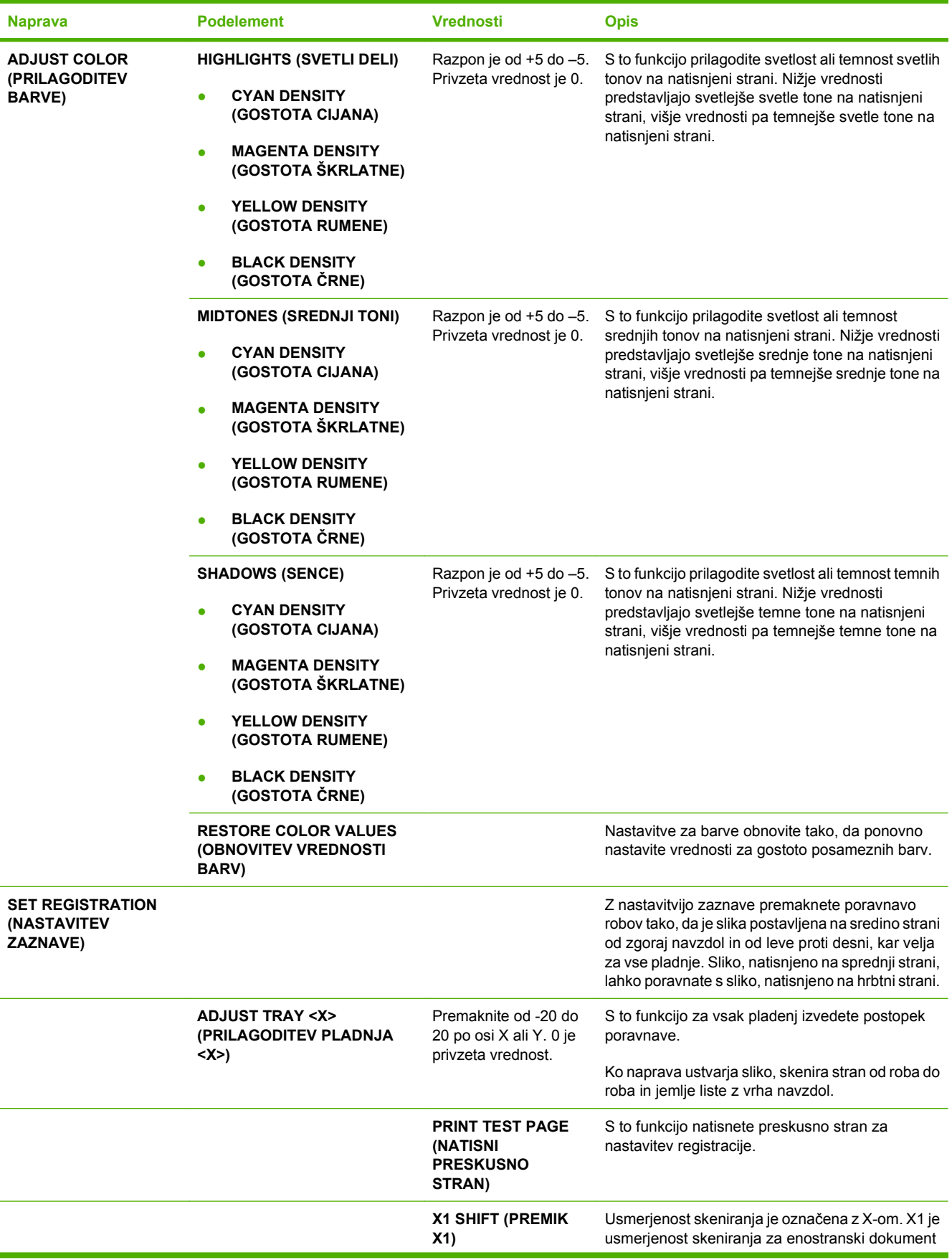
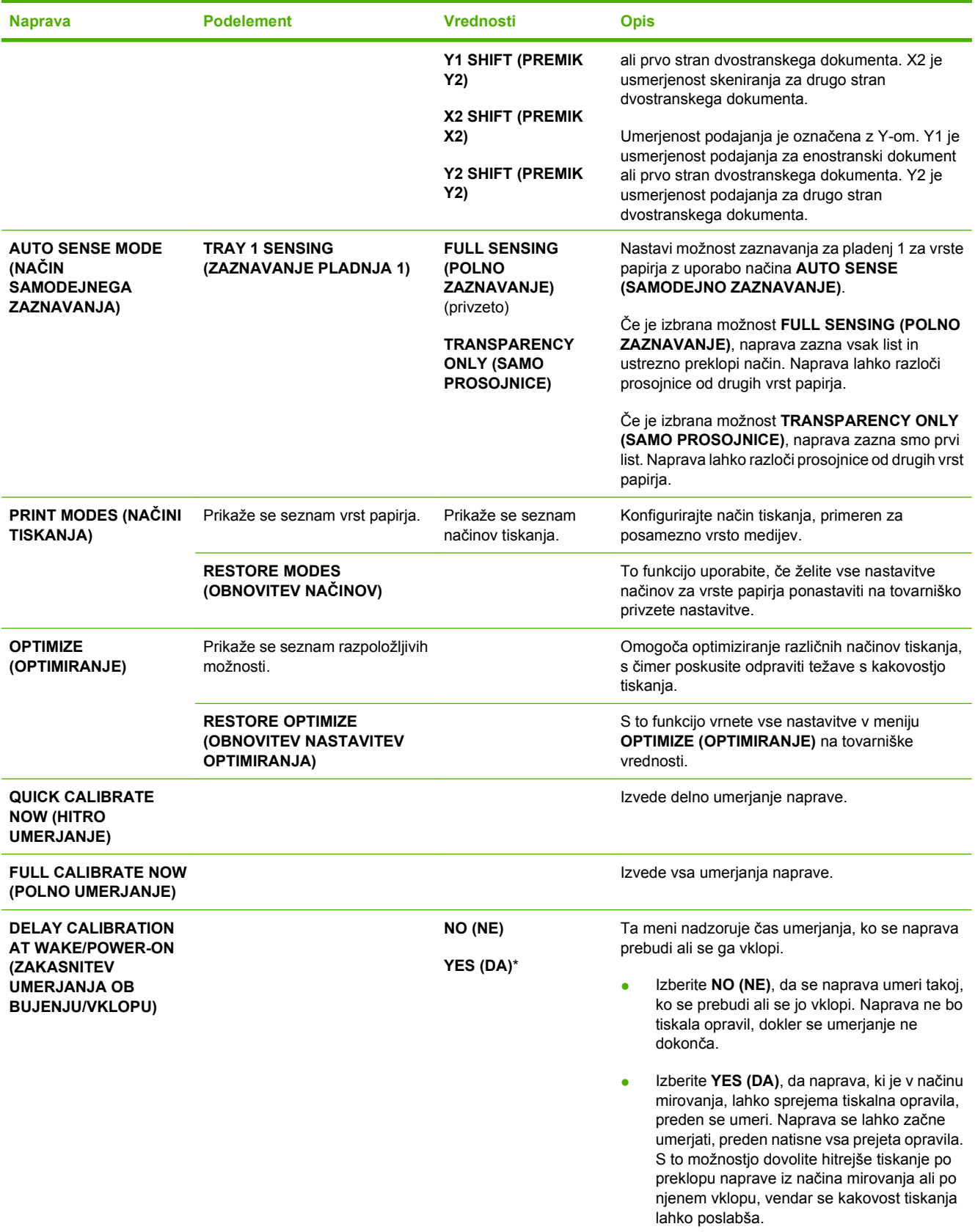

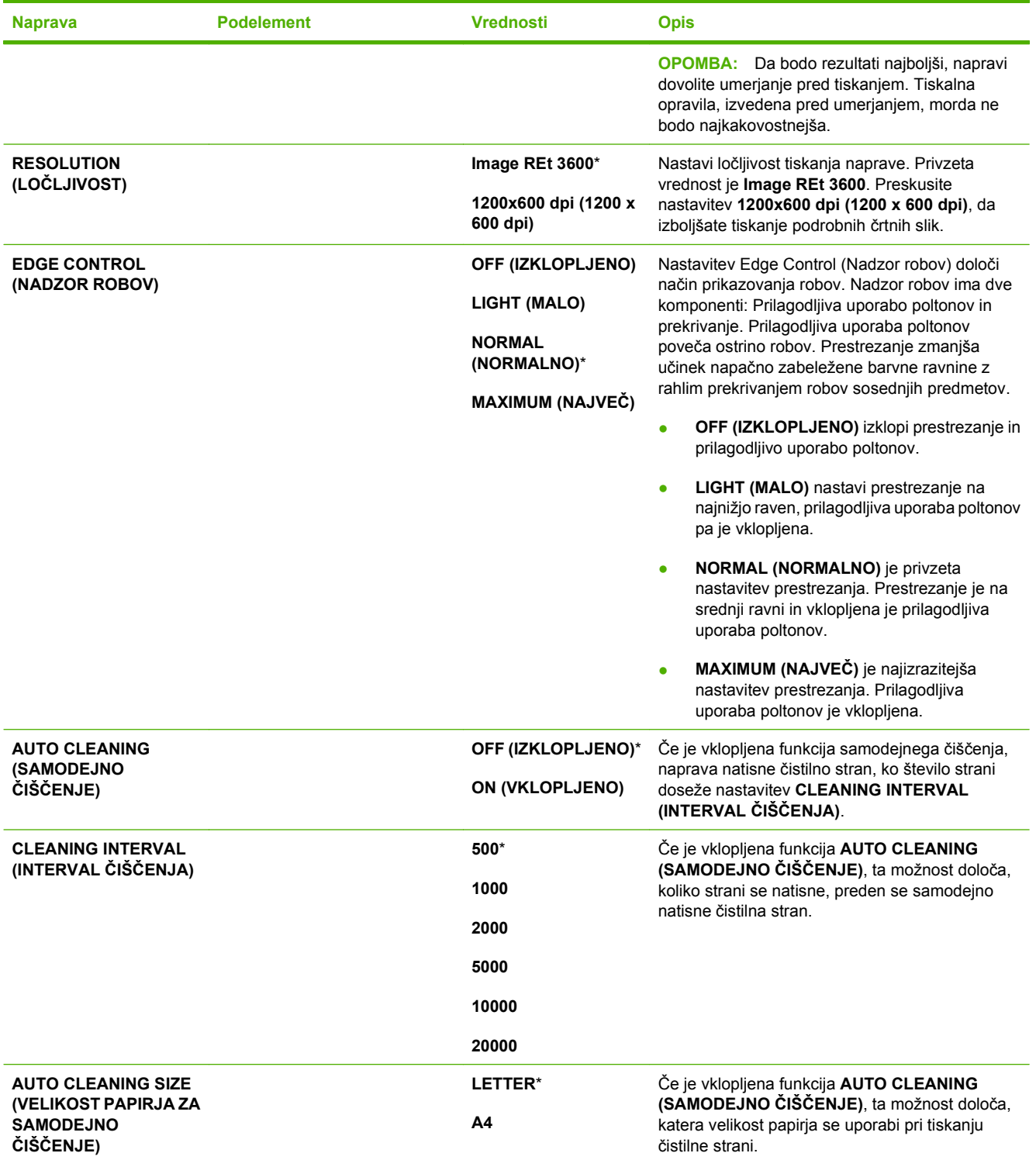

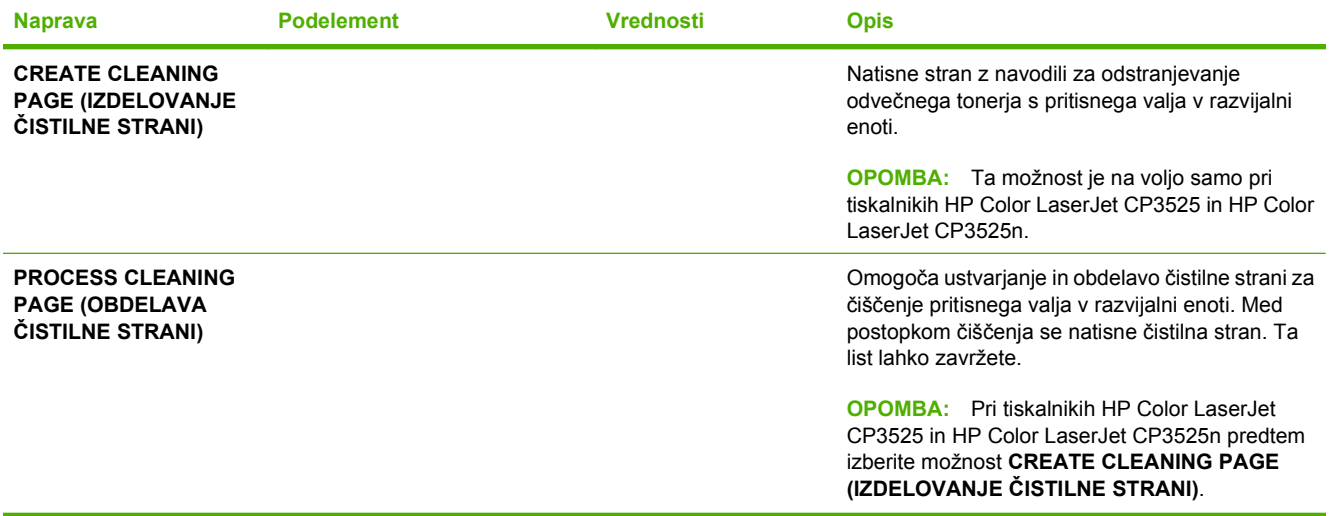

### **Meni System setup (Nastavitev sistema)**

Z menijem **SYSTEM SETUP (NASTAVITEV SISTEMA)** spremenite privzete vrednosti konfiguracije naprave, kot so način mirovanja, osebnost (jezik) naprave in obnovitev ob zastoju.

Za prikaz: Pritisnite gumb Meni **et algebrite meni CONFIGURE DEVICE (KONFIGURACIJA NAPRAVE)** in nato še **SYSTEM SETUP (NASTAVITEV SISTEMA)**.

**OPOMBA:** Vrednosti z zvezdico (\*) so tovarniško privzete vrednosti. Nekateri elementi menijev nimajo privzetih vrednosti.

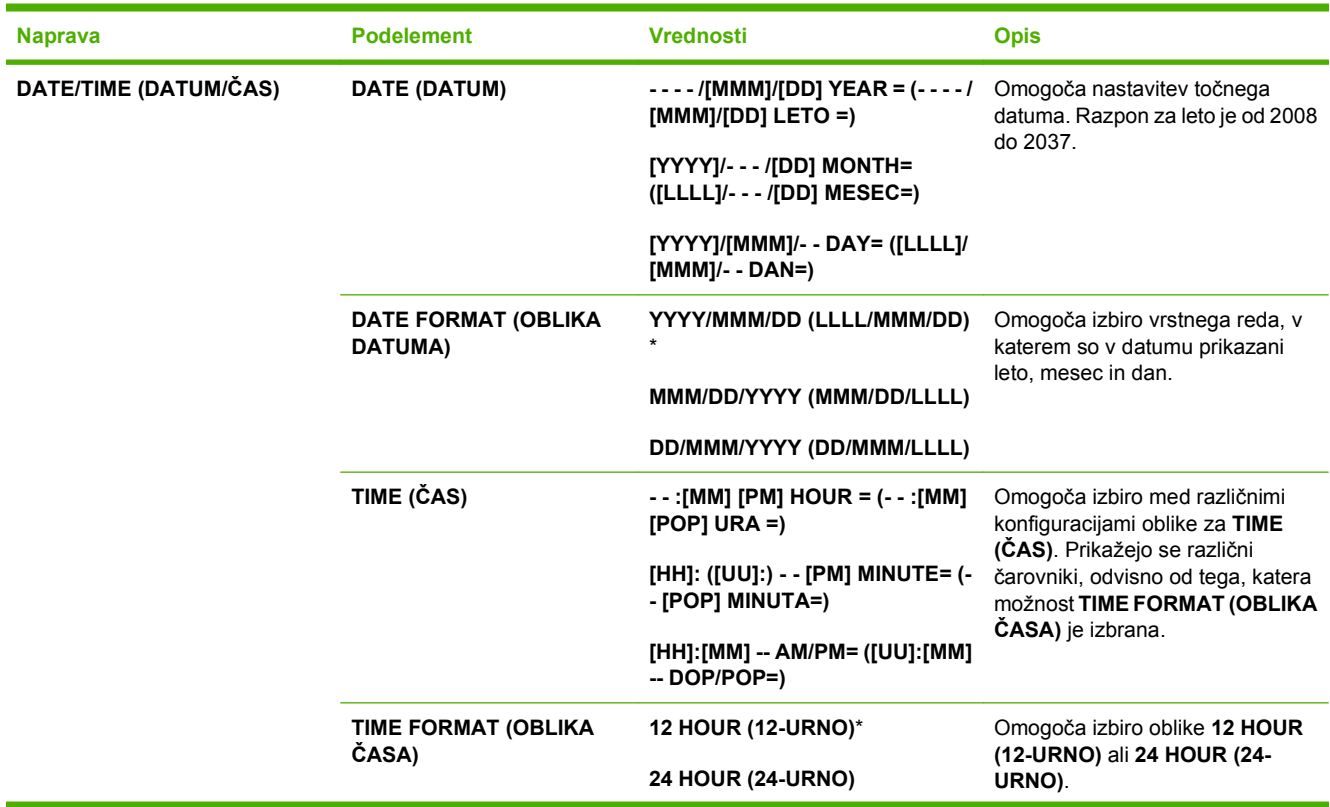

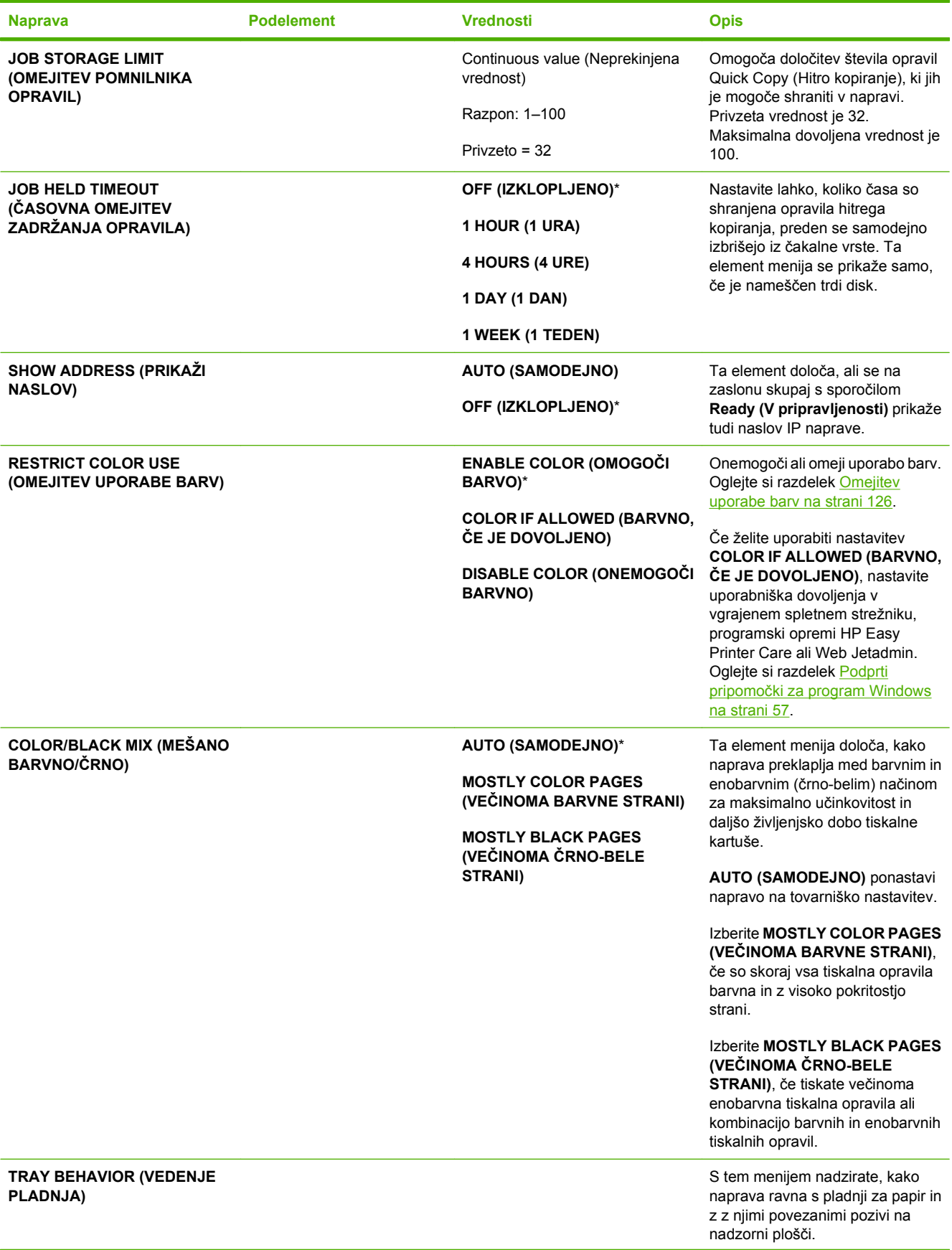

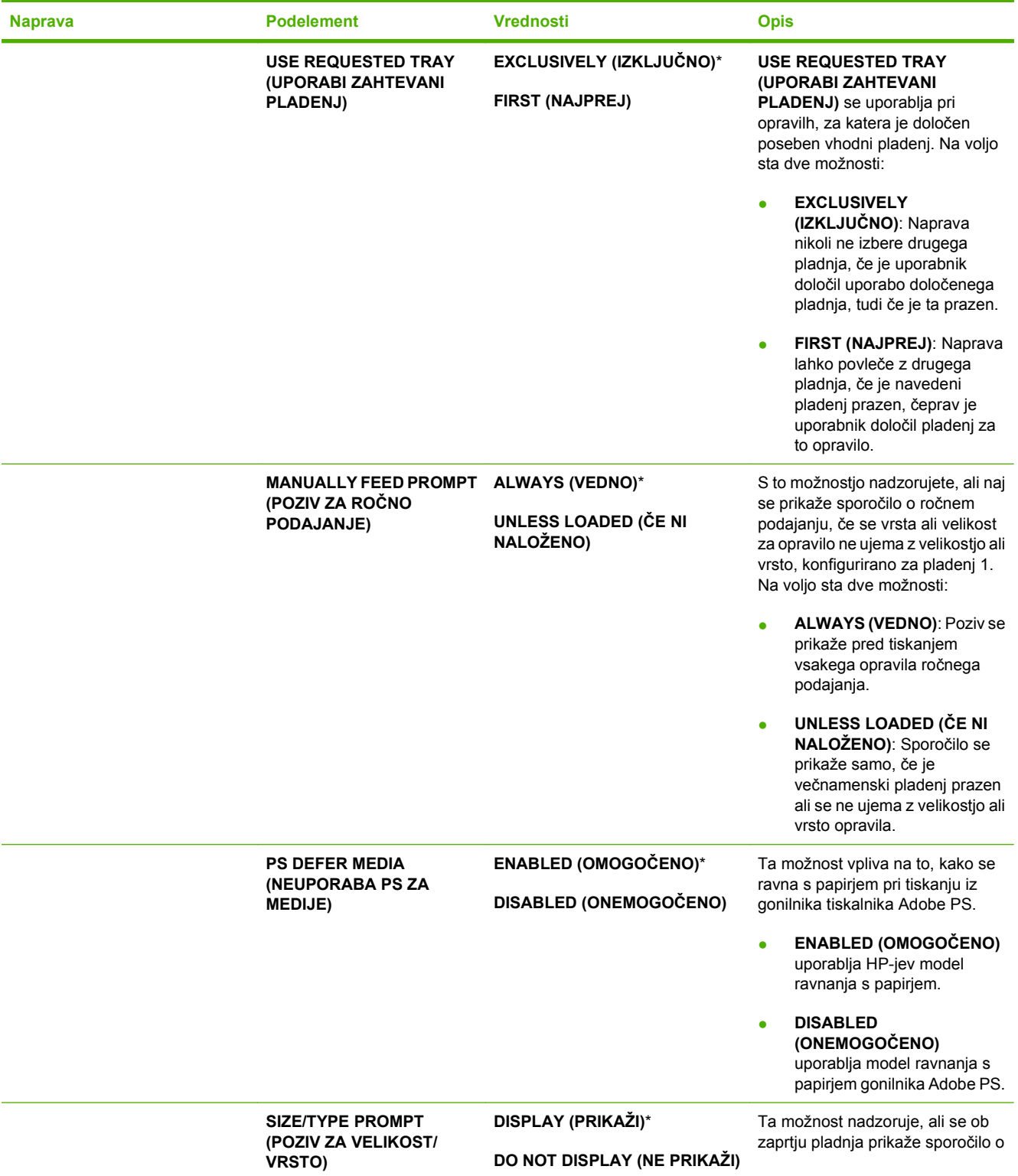

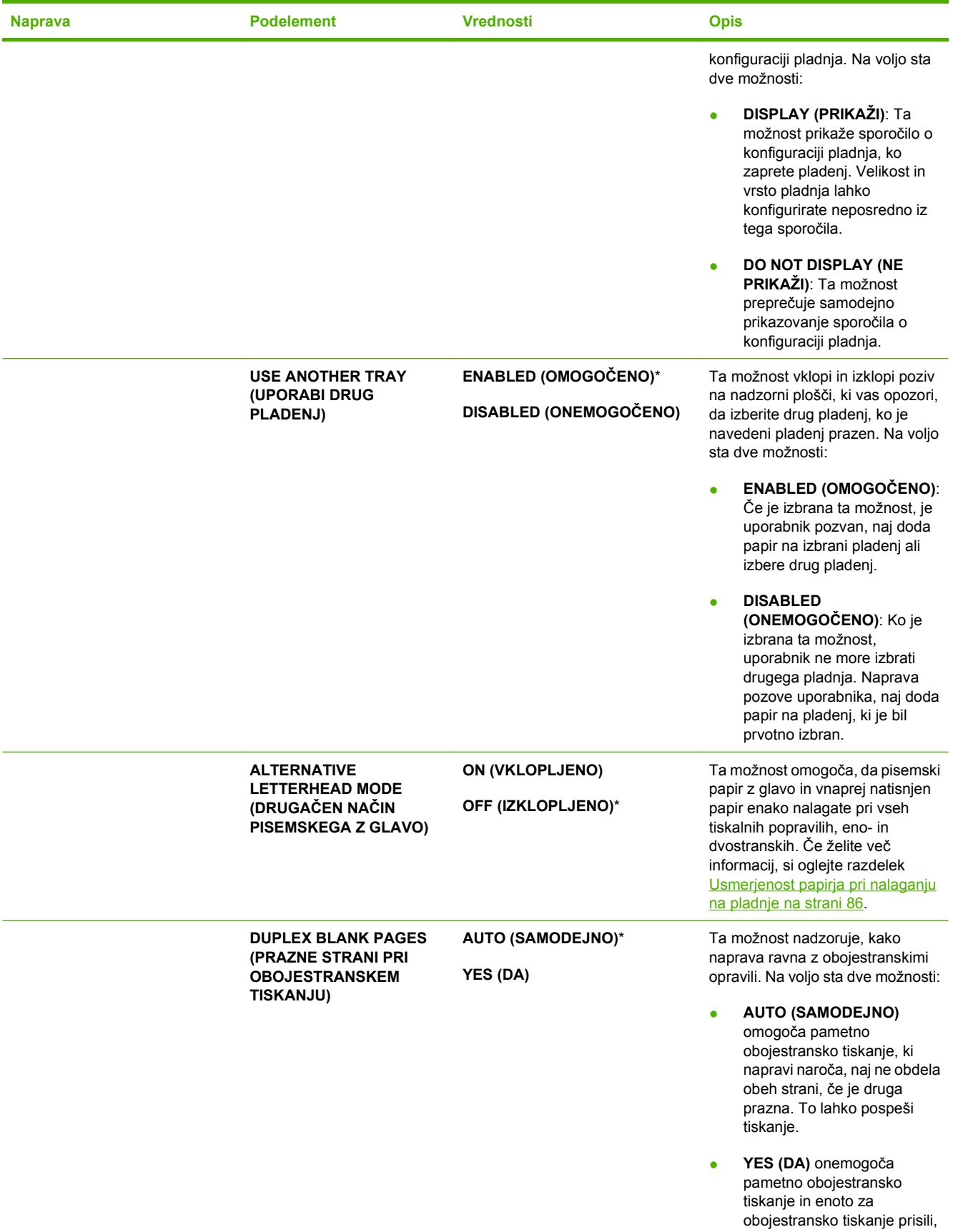

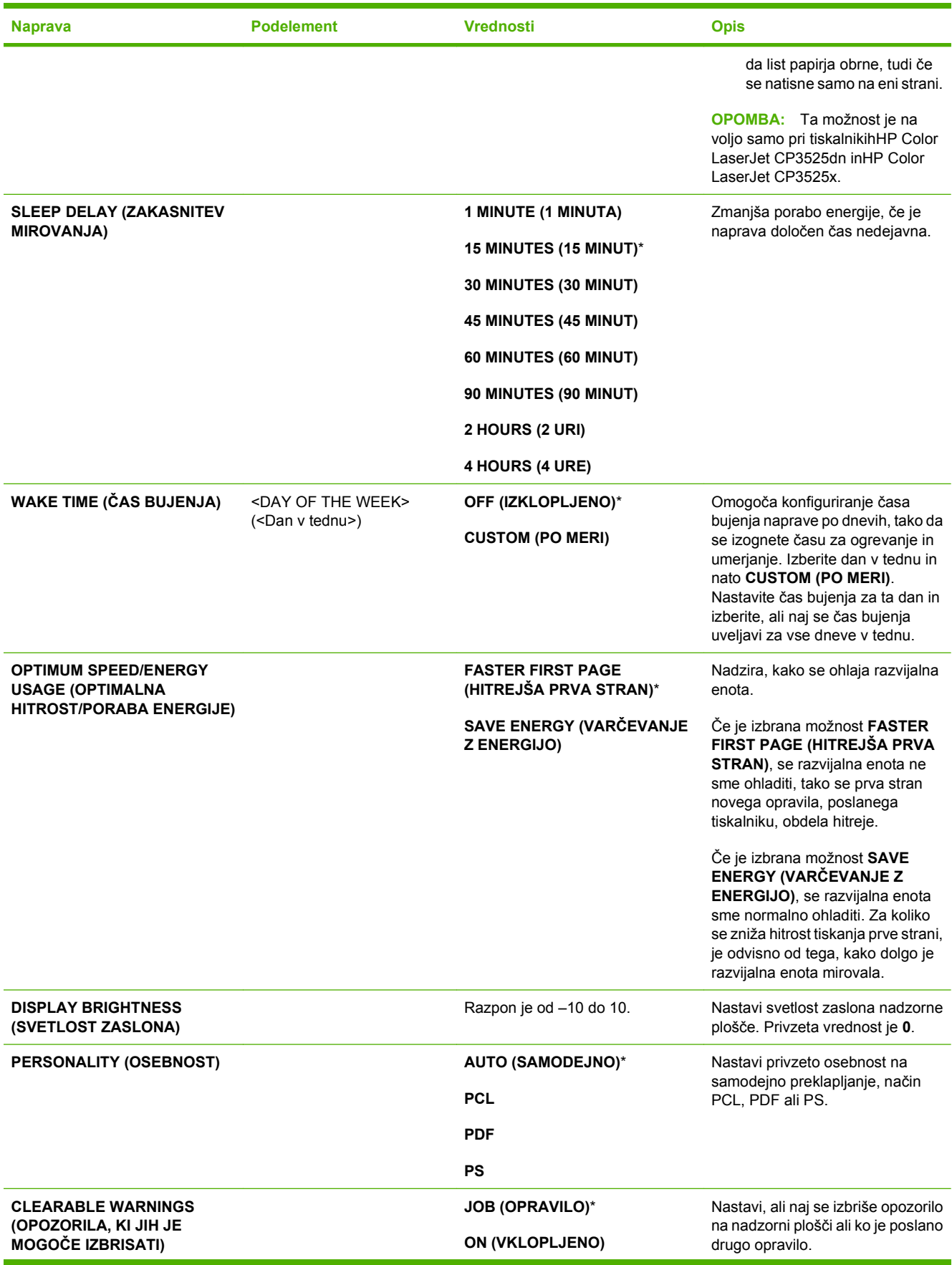

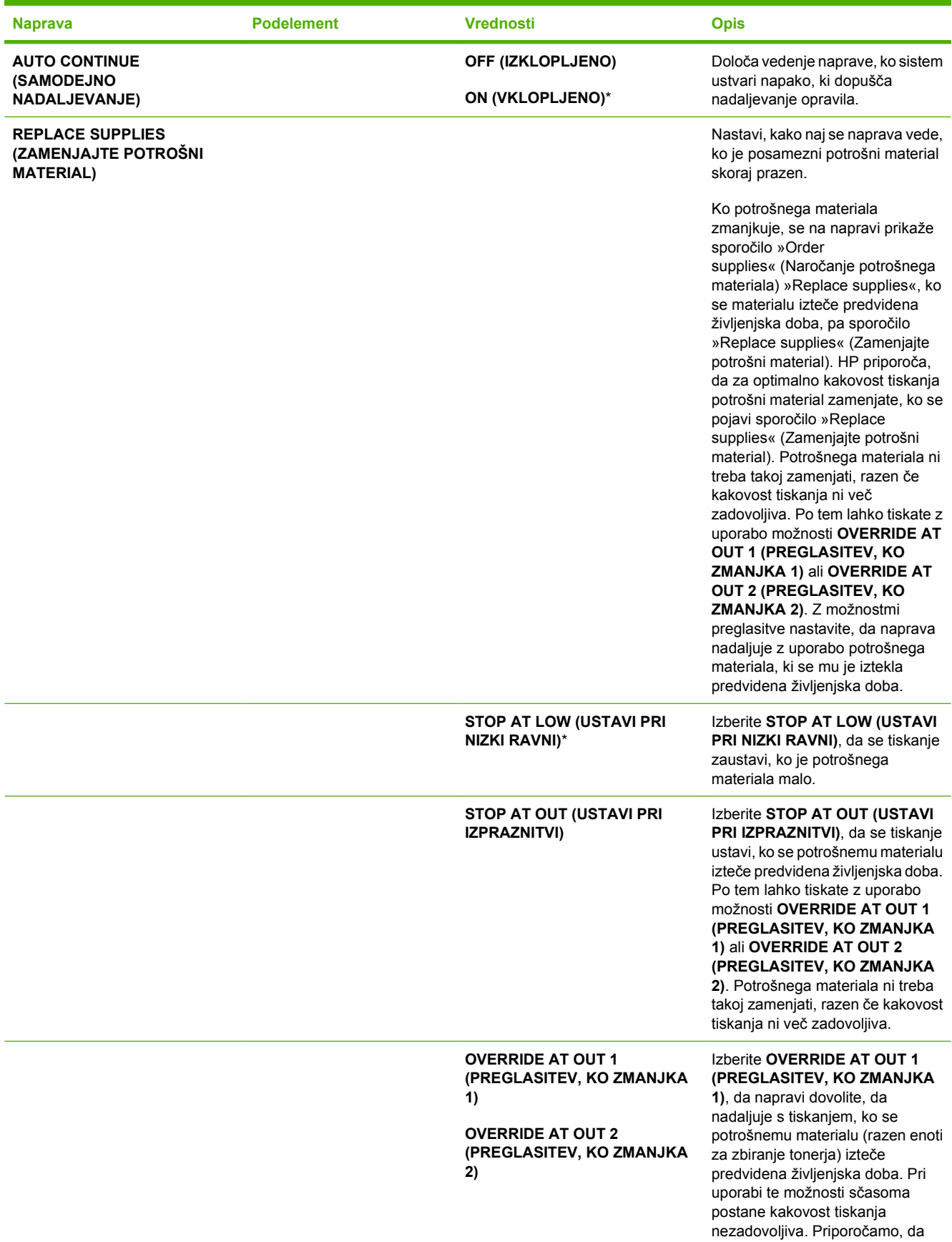

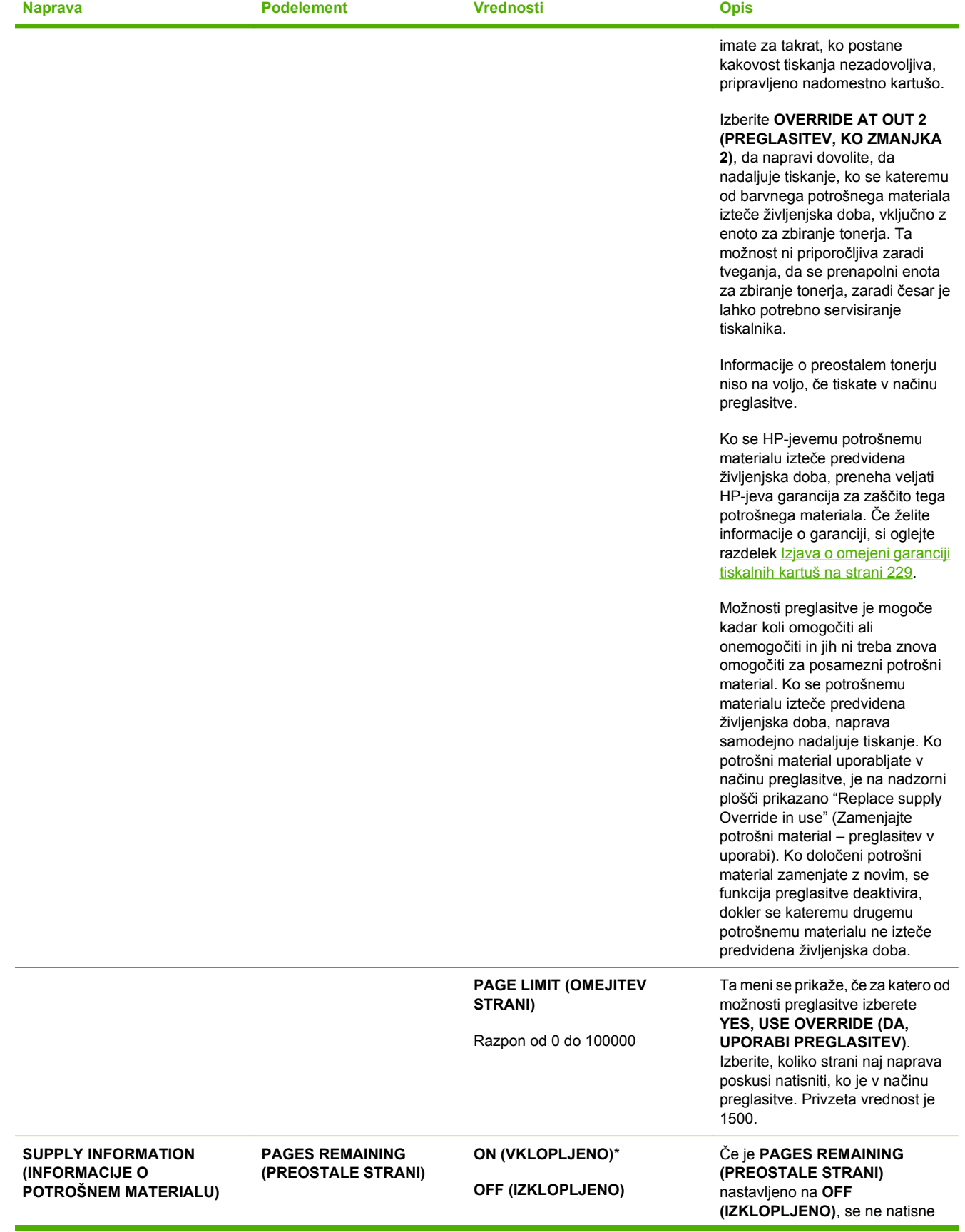

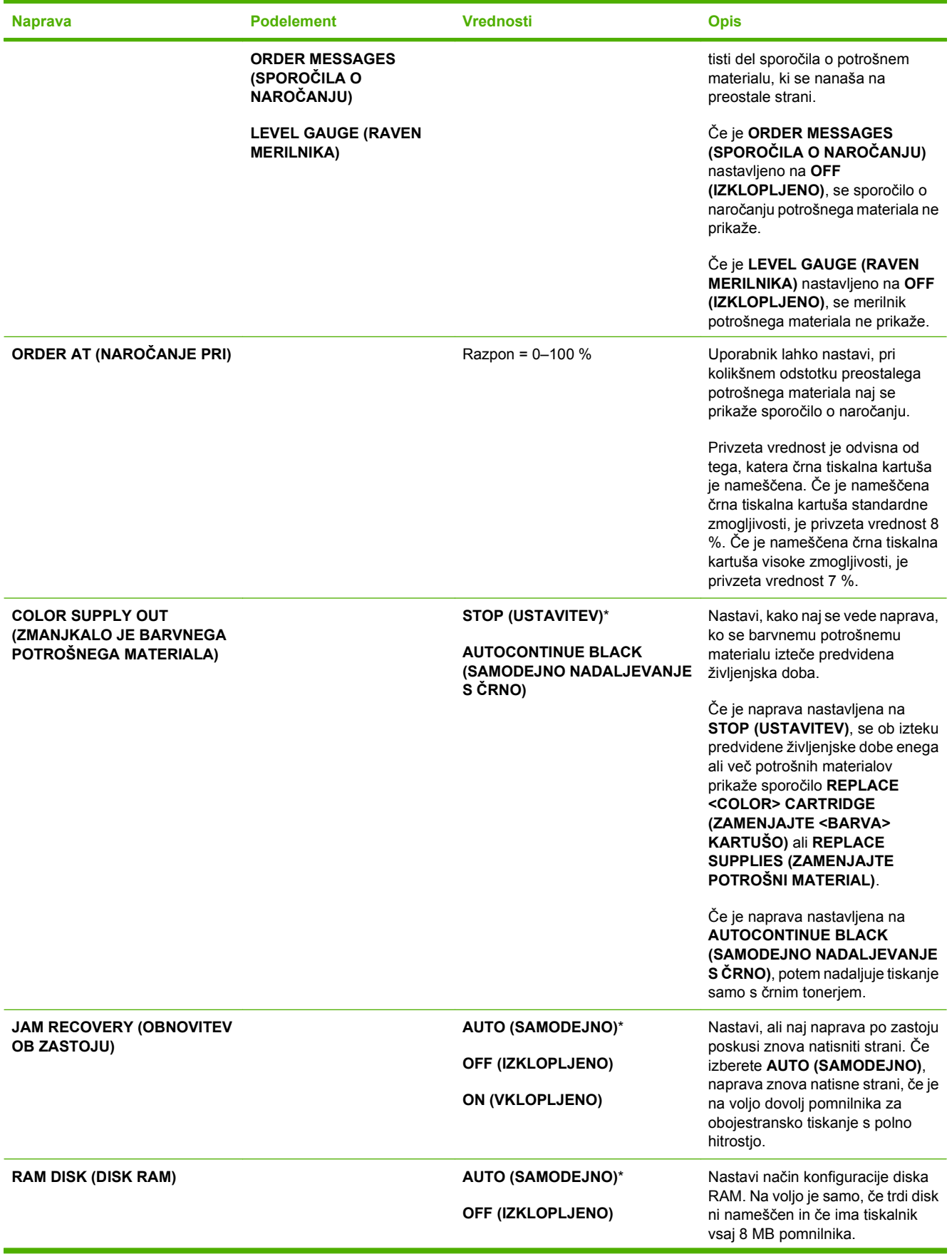

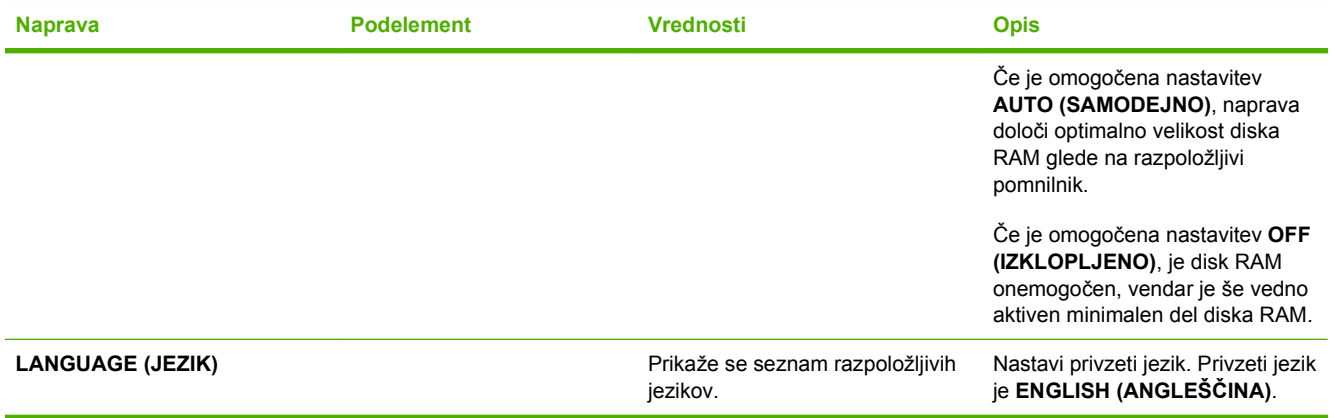

### **Meni I/O (V/I)**

Elementi v meniju I/O (V/I – vhod/izhod) vplivajo na komunikacijo med napravo in računalnikom. Če je naprava opremljena s tiskalnim strežnikom HP Jetdirect, lahko s tem podmenijem konfigurirate osnovne parametre omrežja. Te in druge parametre lahko konfigurirate tudi v programski opremi HP Web Jetadmin ali vgrajenem spletnem strežniku.

Če želite več informacij o teh možnostih, si oglejte razdelek [Omrežna konfiguracija na strani 71.](#page-82-0)

Za prikaz: Pritisnite gumb Meni **E**, izberite meni **CONFIGURE DEVICE (KONFIGURACIJA NAPRAVE)** in nato meni **I/O (V/I)**.

**OPOMBA:** Vrednosti z zvezdico (\*) so tovarniško privzete vrednosti. Nekateri elementi menijev nimajo privzetih vrednosti.

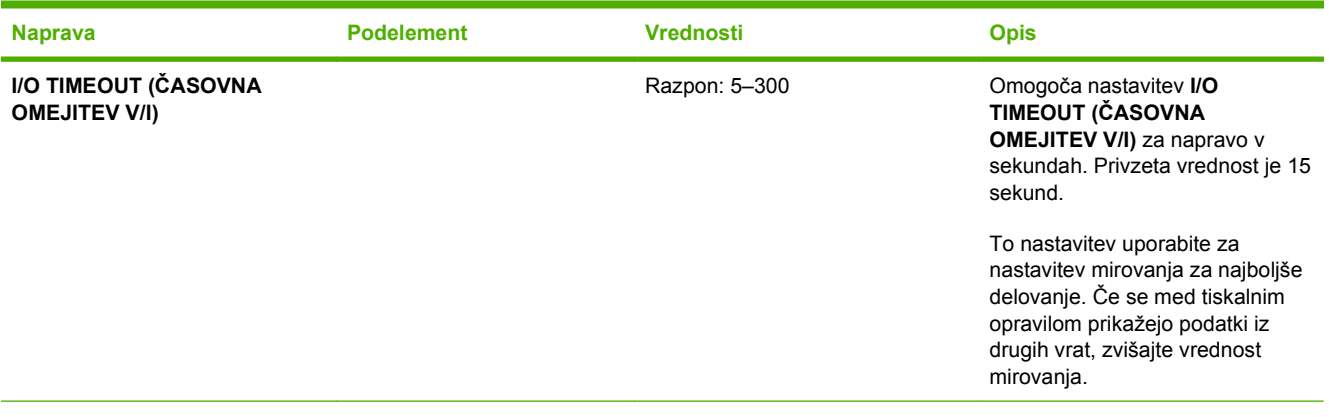

**EMBEDDED JETDIRECT MENU** Za seznam možnosti si oglejte naslednjo tabelo. **(MENI VGRAJENEGA STREŽNIKA JETDIRECT)**

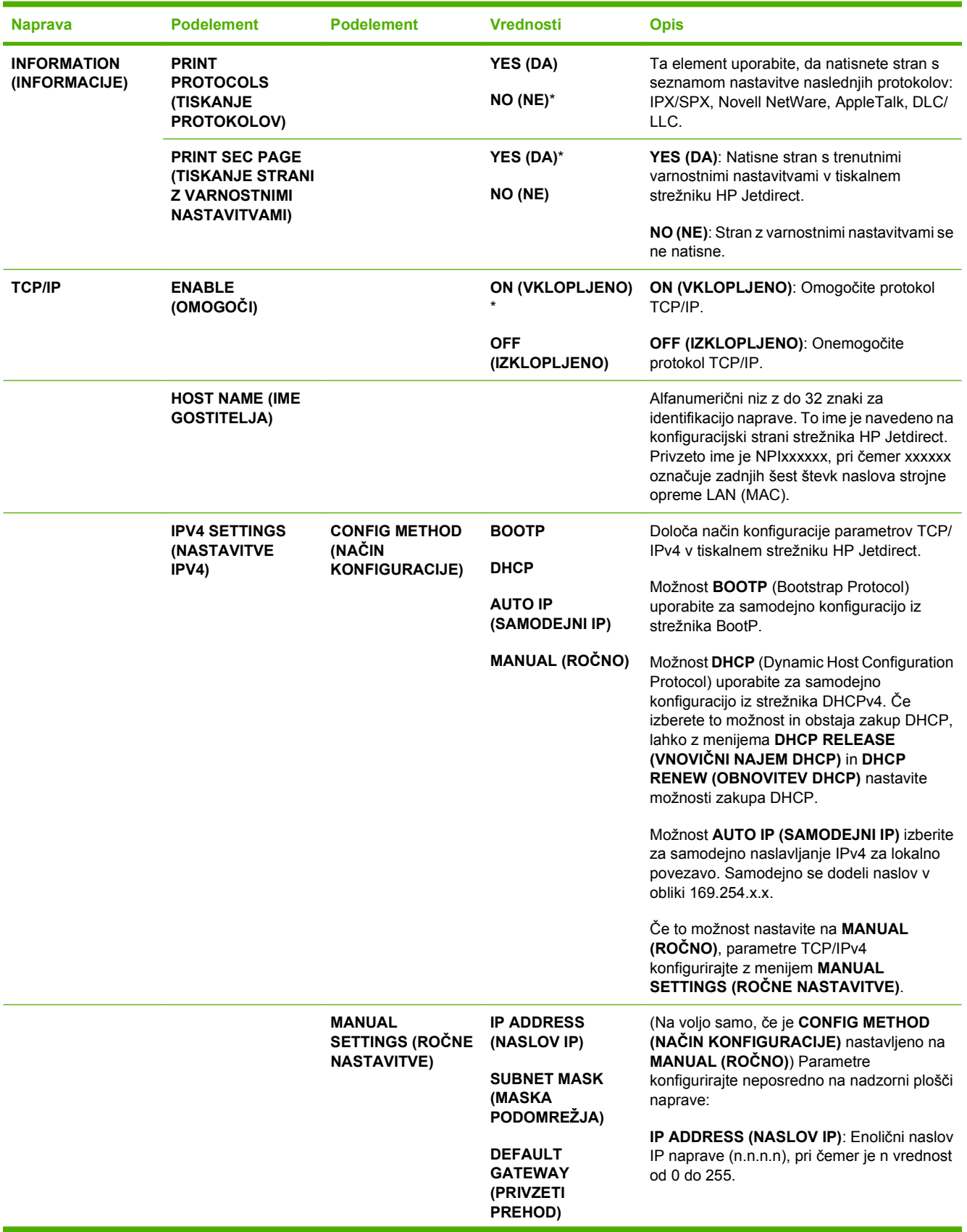

#### **Tabela 2-1 Meniji Embedded Jetdirect (Vgrajeni Jetdirect) in EIO <X> Jetdirect**

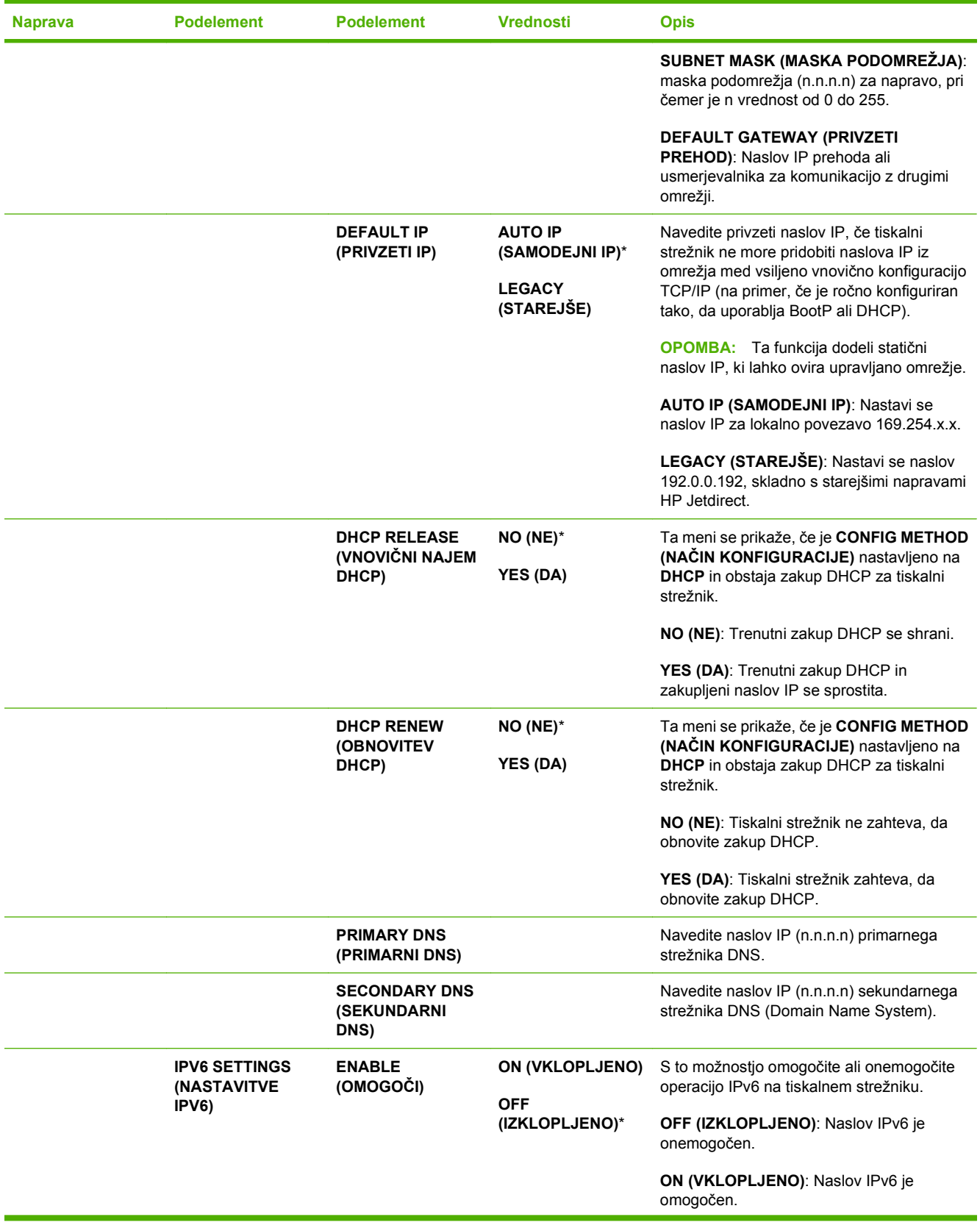

### **Tabela 2-1 Meniji Embedded Jetdirect (Vgrajeni Jetdirect) in EIO <X> Jetdirect (Se nadaljuje)**

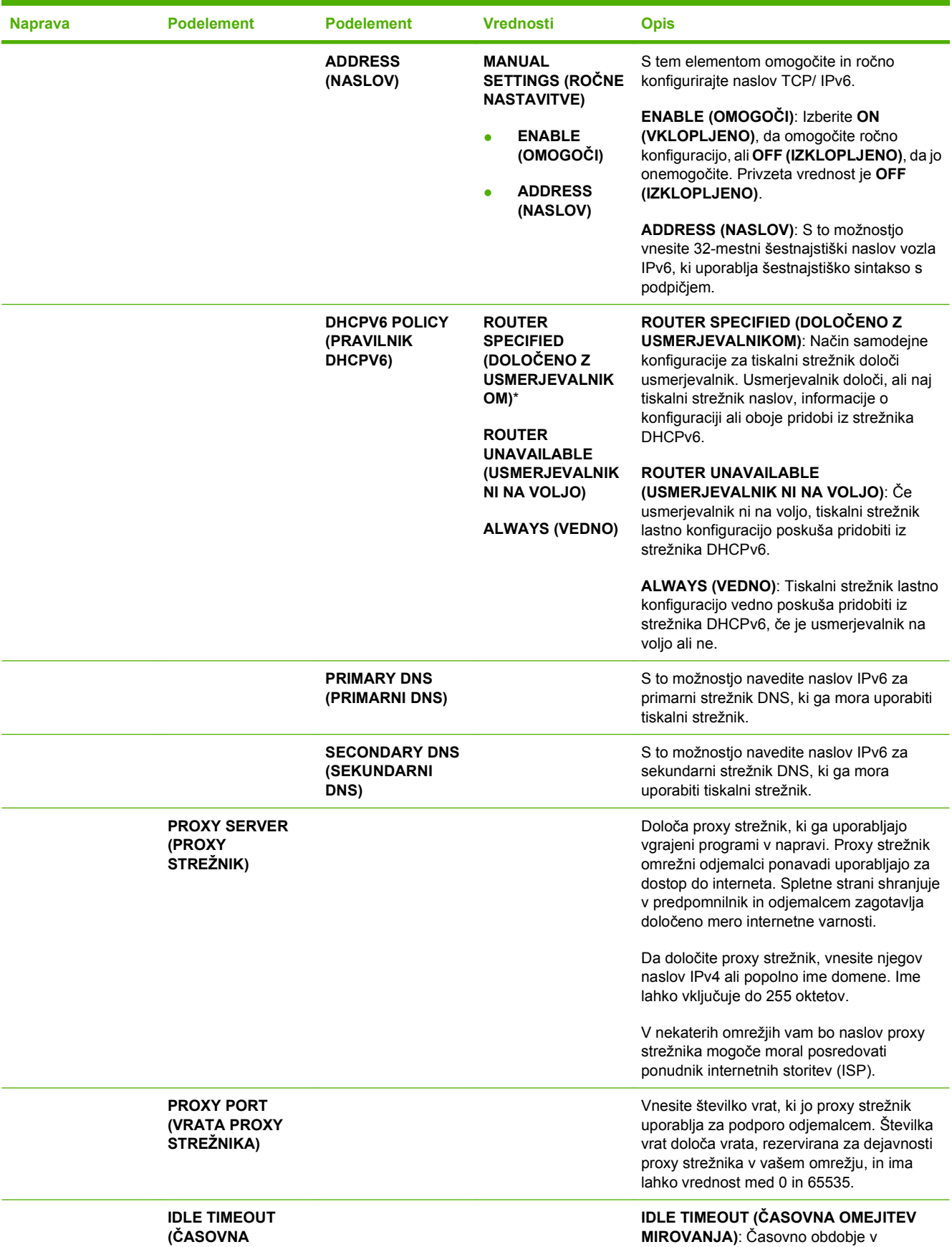

#### **Tabela 2-1 Meniji Embedded Jetdirect (Vgrajeni Jetdirect) in EIO <X> Jetdirect (Se nadaljuje)**

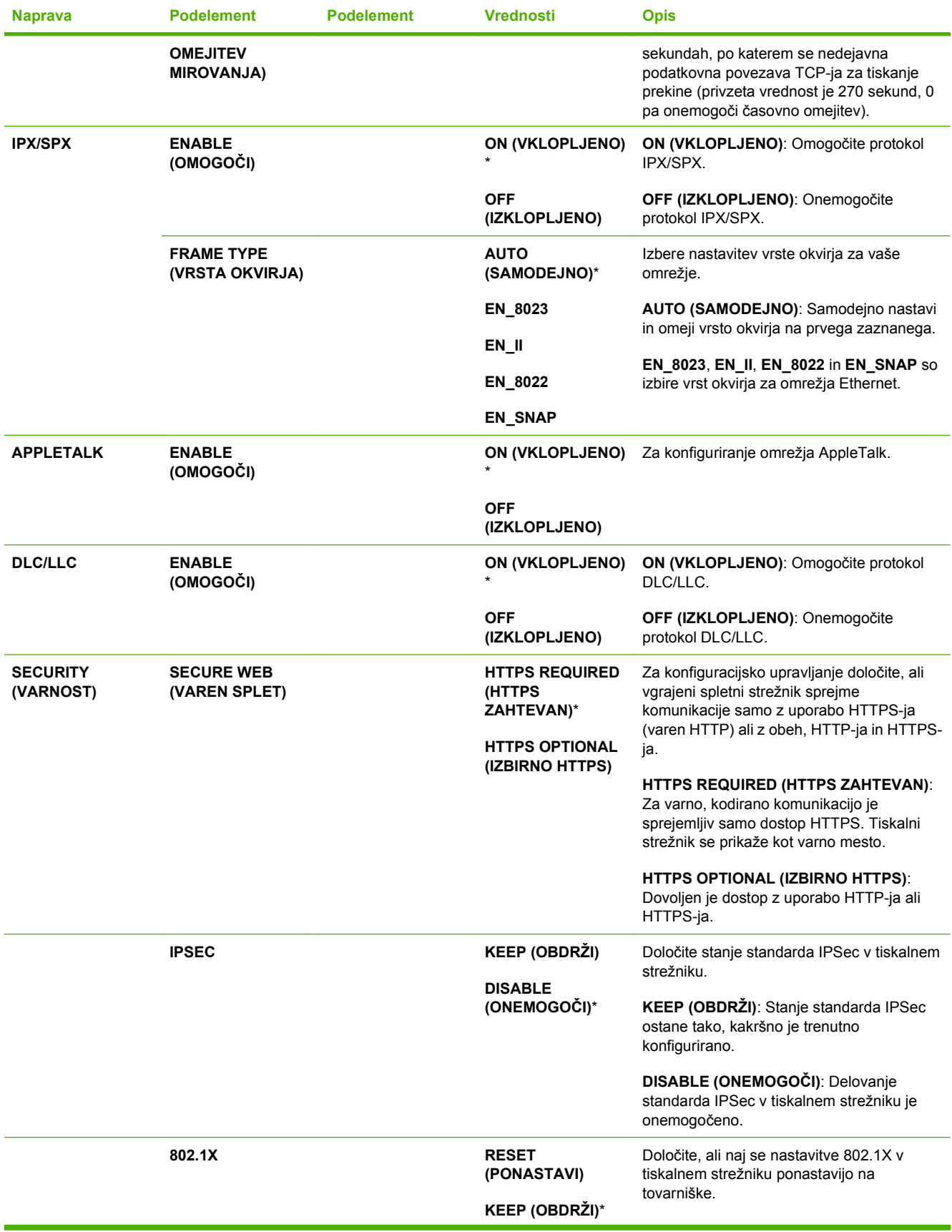

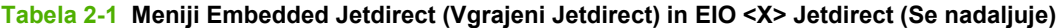

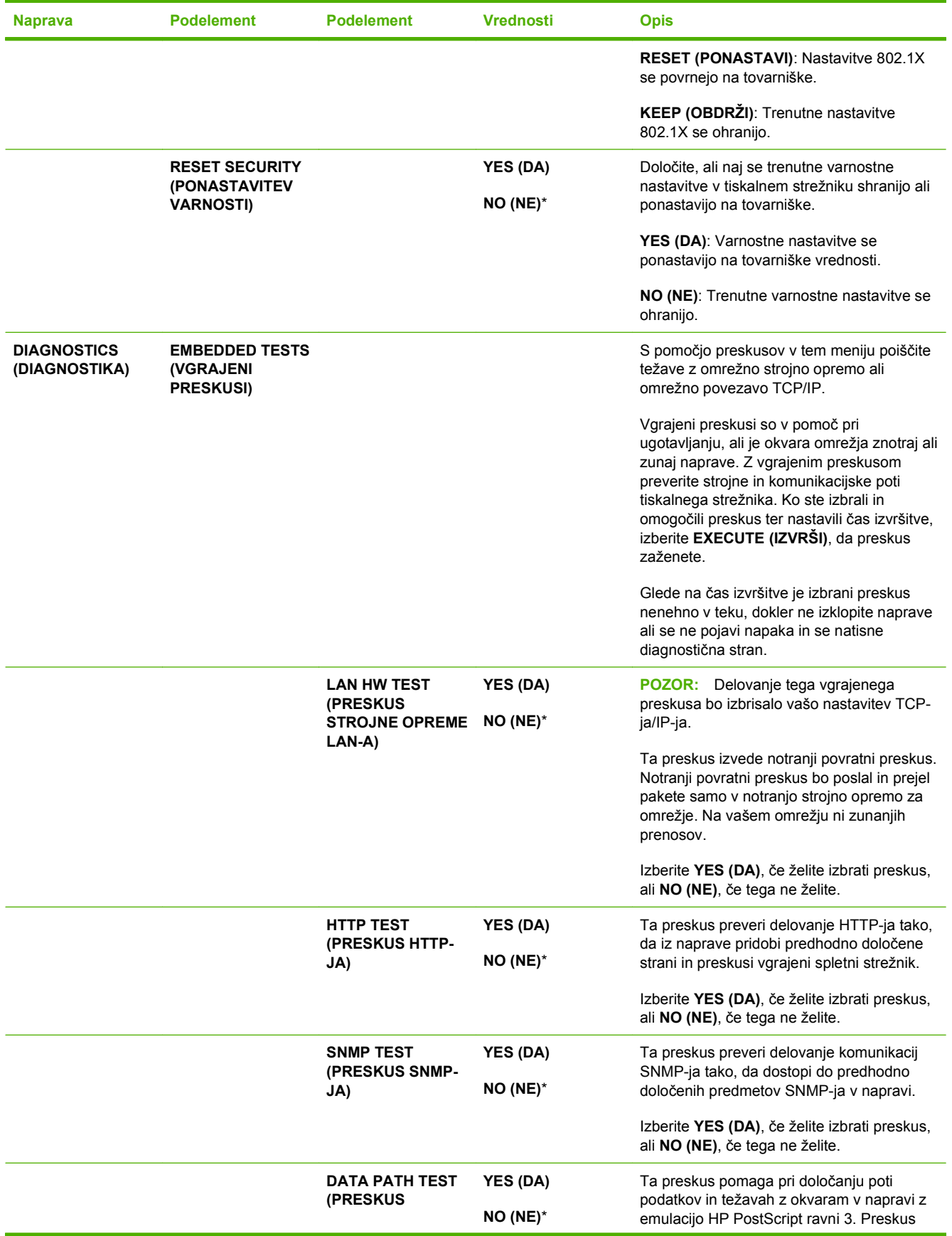

#### **Tabela 2-1 Meniji Embedded Jetdirect (Vgrajeni Jetdirect) in EIO <X> Jetdirect (Se nadaljuje)**

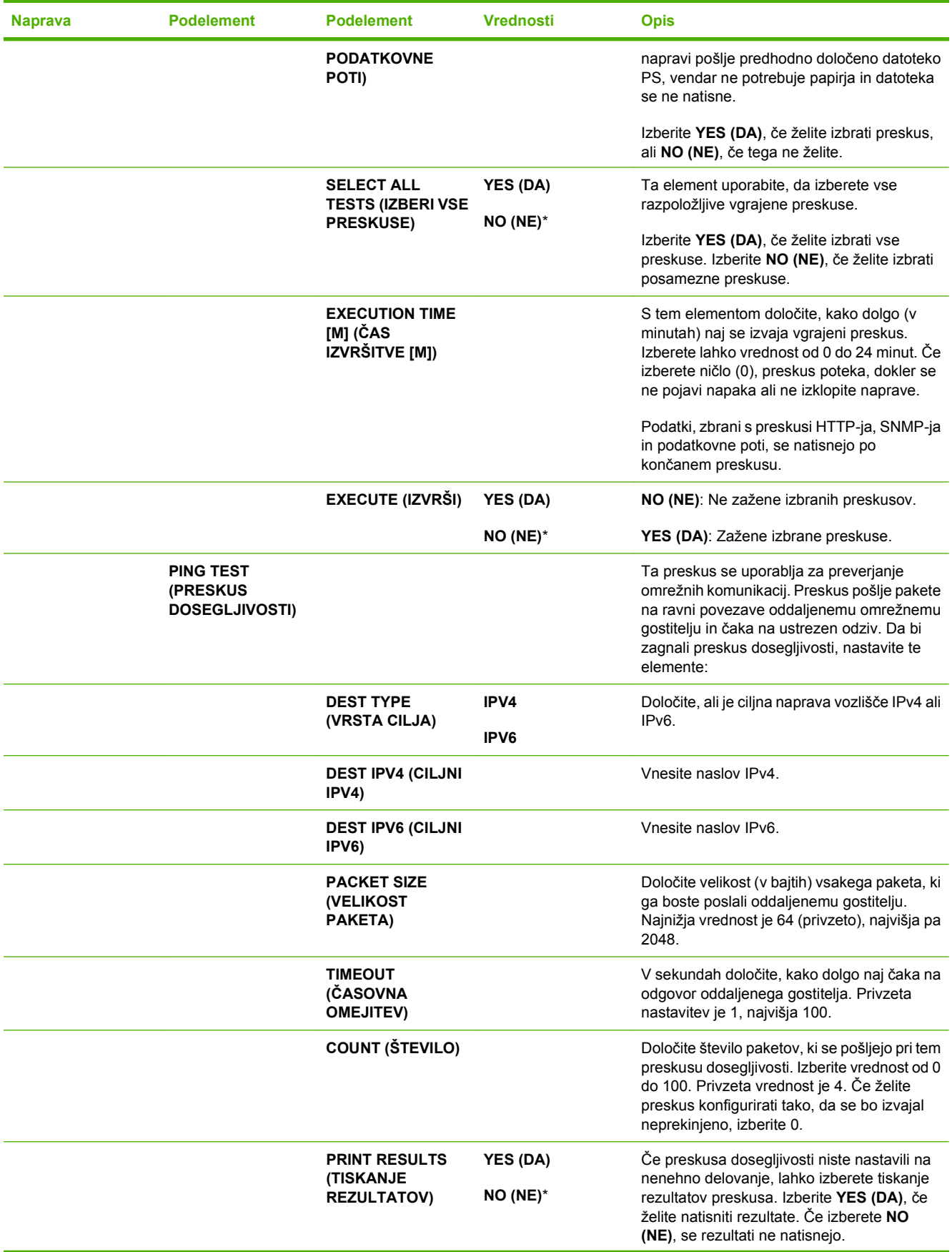

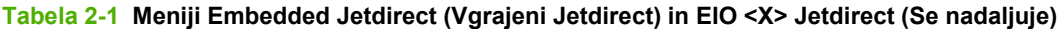

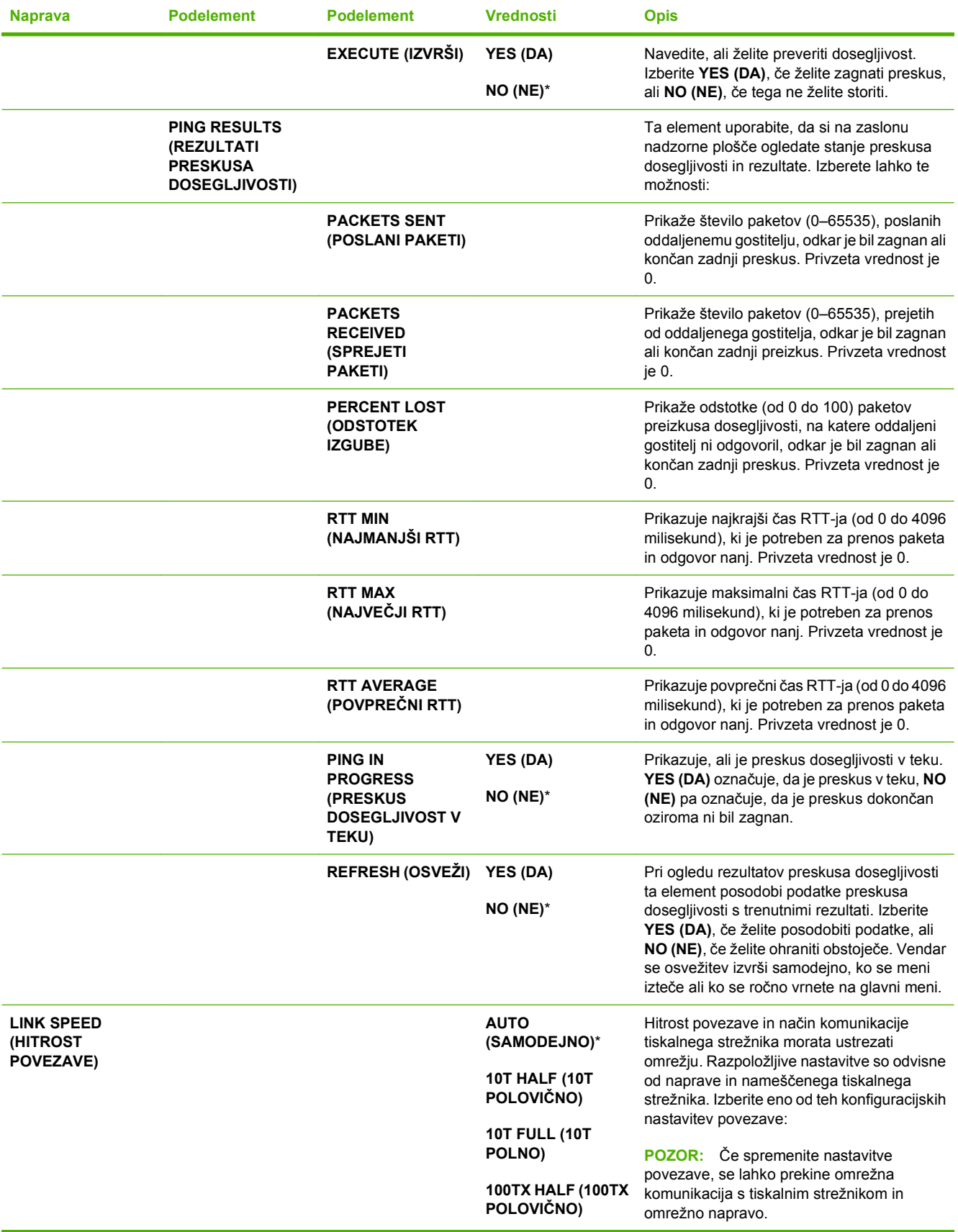

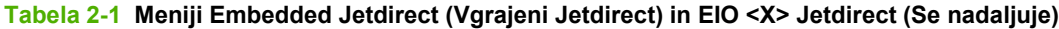

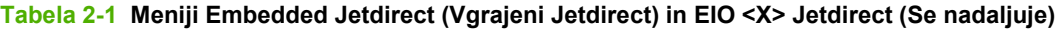

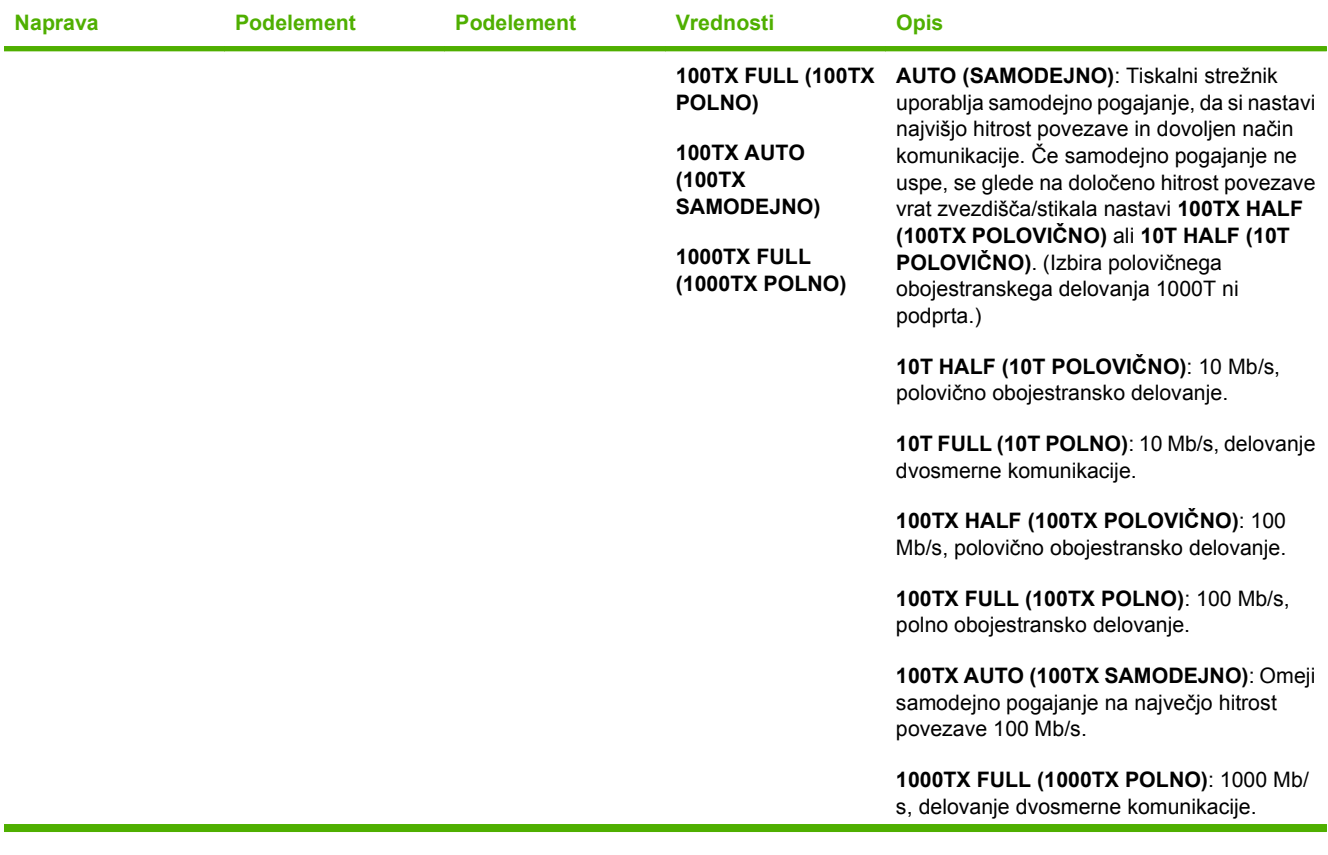

### **Meni Resets (Ponastavitve)**

Meni **RESETS (PONASTAVITVE)** omogoča ponastavitev tovarniških nastavitev, onemogočenje in omogočanje načina mirovanja in posodobitev naprave po namestitvi novega potrošnega materiala.

Za prikaz: Pritisnite gumb Meni **E**, izberite meni **CONFIGURE DEVICE (KONFIGURACIJA NAPRAVE)** in nato meni **RESETS (PONASTAVITVE)**.

**FOPOMBA:** Vrednosti z zvezdico (\*) so tovarniško privzete vrednosti. Nekateri elementi menijev nimajo privzetih vrednosti.

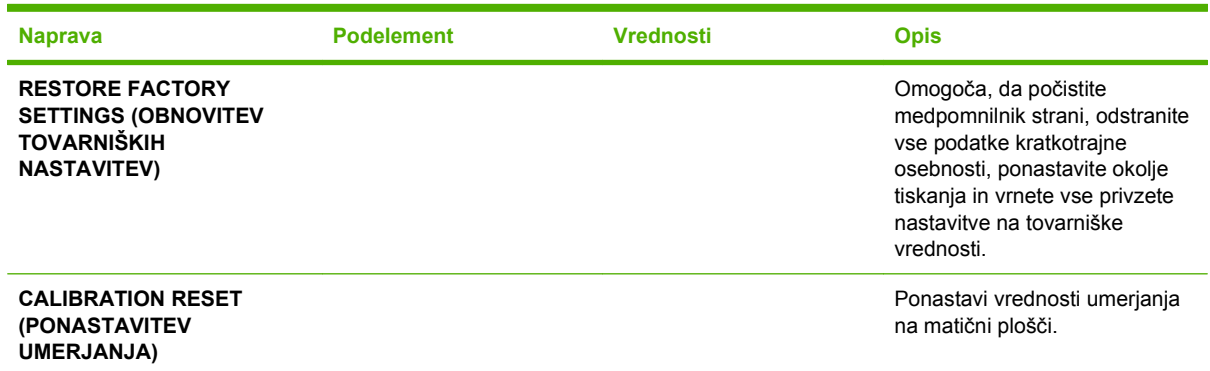

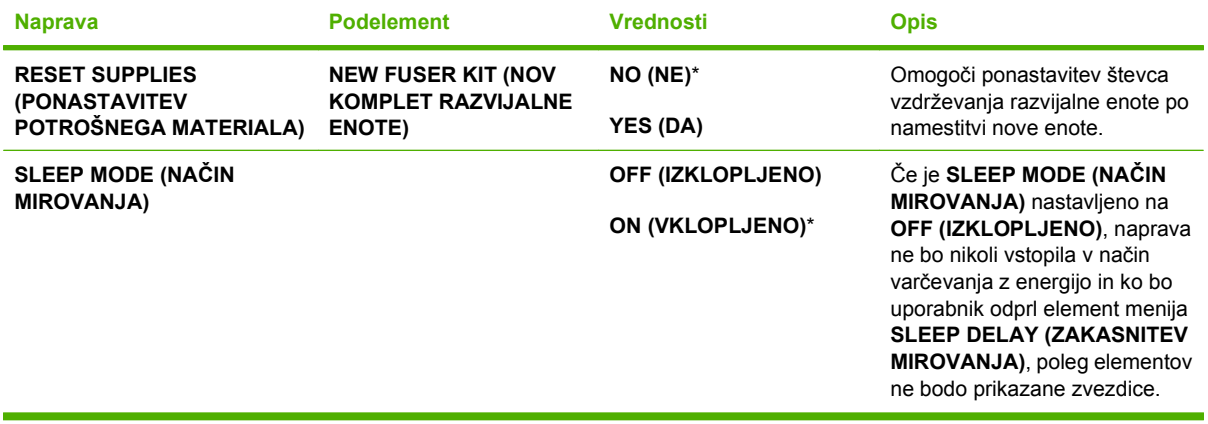

# **Meni Diagnostics (Diagnostika)**

Meni **DIAGNOSTICS (DIAGNOSTIKA)** omogoča izvedbo preskusov, s katerimi boste lažje identificirali in odpravili težave z napravo.

**Za prikaz:** Pritisnite gumb Meni **in** izberite meni **DIAGNOSTICS** (DIAGNOSTIKA).

**OPOMBA:** Vrednosti z zvezdico (\*) so tovarniško privzete vrednosti. Nekateri elementi menijev nimajo privzetih vrednosti.

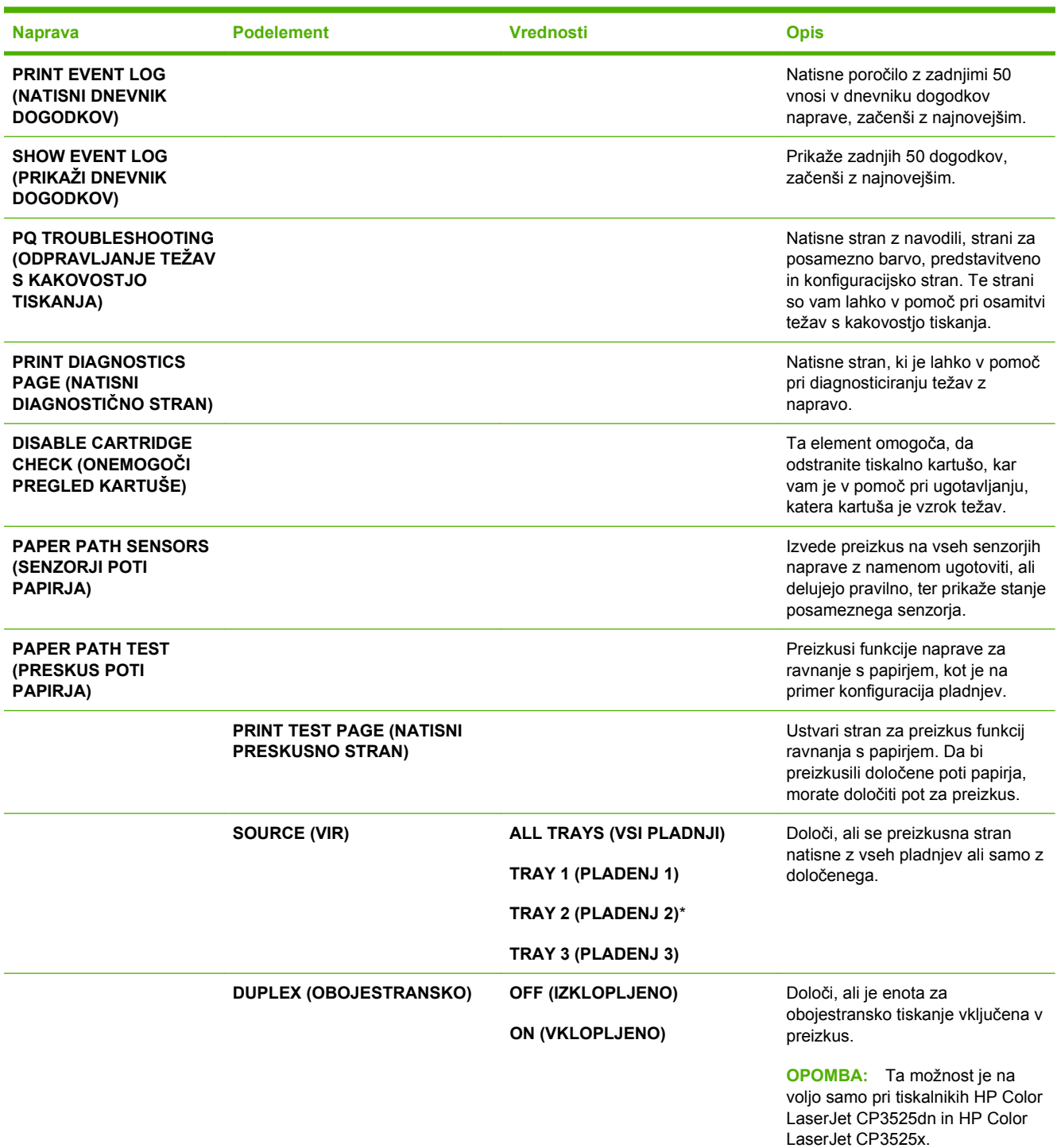

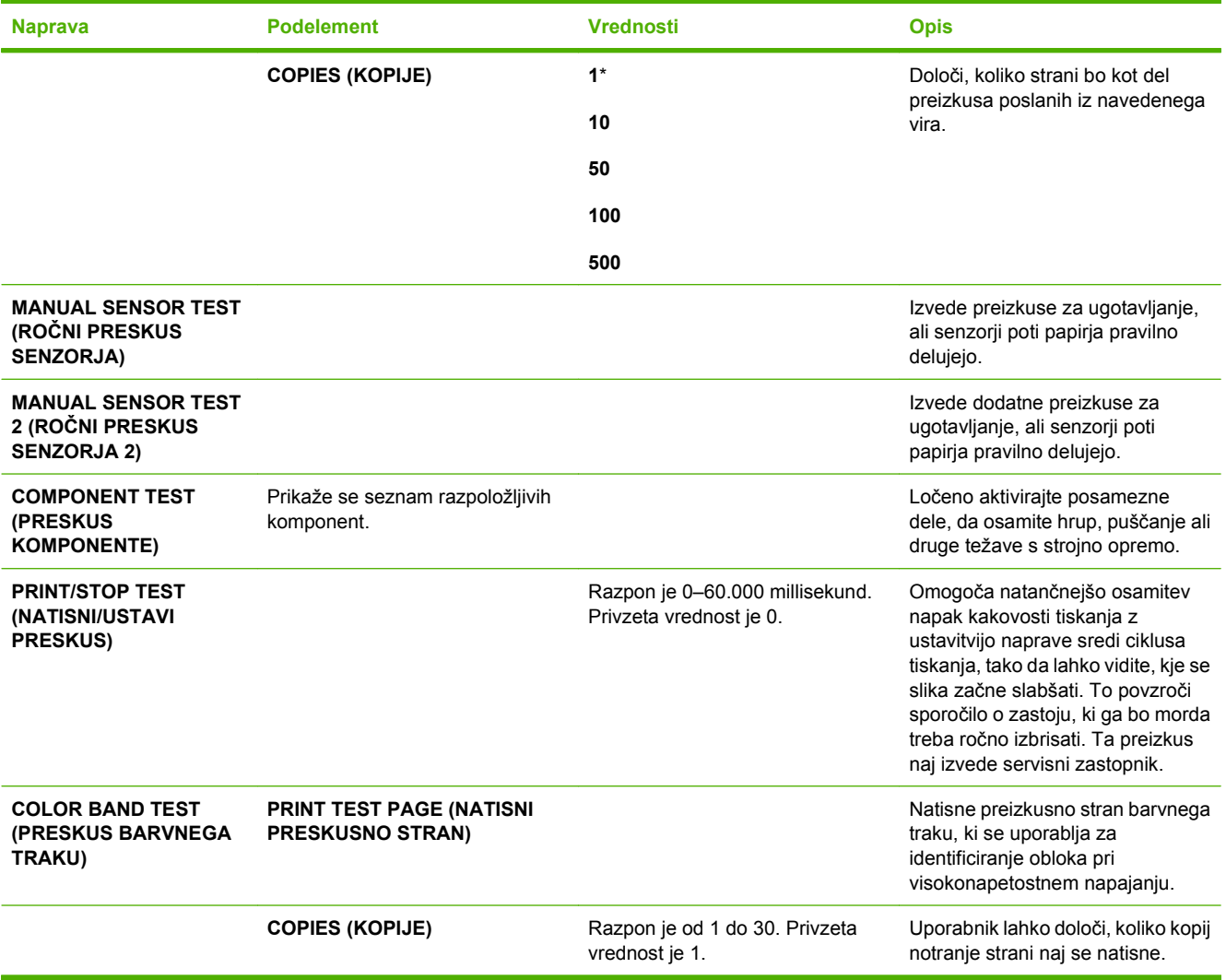

# **Meni Service (Storitve)**

Meni **SERVICE (STORITVE)** je zaklenjen in morate za dostop do njega vnesti številko PIN. Ta meni lahko uporablja pooblaščeno servisno osebje.

# **3 Programska oprema za OS Windows**

- [Podprti operacijski sistemi za program Windows](#page-61-0)
- [Podprti gonilniki tiskalnika za OS Windows](#page-62-0)
- [HP Universal Printer Driver \(HP-jev univerzalni gonilnik tiskalnika UPD](#page-63-0)
- [Izbira ustreznega gonilnika tiskalnika za OS Windows](#page-64-0)
- [Prednost pri nastavitvah tiskanja](#page-65-0)
- [Sprememba nastavitev gonilnika tiskalnika za OS Windows](#page-66-0)
- [Odstranitev programske opreme za Windows](#page-67-0)
- Podprti pripomoč[ki za program Windows](#page-68-0)
- [Programska oprema za druge operacijske sisteme](#page-70-0)

## <span id="page-61-0"></span>**Podprti operacijski sistemi za program Windows**

Naprava podpira te operacijske sisteme Windows:

- Windows XP (32-bitno in 64-bitno)
- Windows Server 2003 (32-bitno in 64-bitno)
- Windows Server 2008 (32-bitni in 64-bitni)
- Windows 2000 (32-bitni)
- Windows Vista (32-bitni in 64-bitni)

# <span id="page-62-0"></span>**Podprti gonilniki tiskalnika za OS Windows**

- HP PCL 6 (to je privzeti gonilnik tiskalnika)
- HP Universal Print Driver z emulacijo PostScript (HP UPD PS)
- HP PCL 5 UPD Universal Print Driver (HP-jev univerzalni gonilnik tiskalnika) (HP UPD PCL 5) na voljo za prenos z [www.hp.com/go/cljcp3525\\_software](http://www.hp.com/go/cljcp3525_software)

Gonilniki za tiskalnike vključujejo spletno pomoč z navodili za pogosta tiskalna opravila. Pomoč pa tudi opisuje gumbe, potrditvena polja in spustne sezname v gonilniku tiskalnika.

**The OPOMBA:** Za več informacij o gonilniku UPD si oglejte [www.hp.com/go/upd.](http://www.hp.com/go/upd)

### <span id="page-63-0"></span>**HP Universal Printer Driver (HP-jev univerzalni gonilnik tiskalnika – UPD**

HP Universal Printer Driver (HP-jev univerzalni gonilnik tiskalnika – UPD za Windows je en gonilnik, ki vam omogoča neposredni dostop do skoraj vseh naprav HP LaserJet s katerega koli mesta brez prenosa ločenih gonilnikov. Narejen je na preverjeni HP-jevi tehnologiji tiskalniških gonilnikov in je temeljito preskušen ter uporabljen z mnogimi programi. Je zmogljiva rešitev, ki vseskozi dosledno deluje.

HP UPD komunicira neposredno z vsako HP-jevo napravo, zbere informacije o konfiguraciji in nato prilagodi uporabniški vmesnik, da prikaže enolične funkcije, ki so na voljo za napravo. Samodejno omogoči funkcije, ki so na voljo za napravo, na primer dvostransko tiskanje in spenjanje, tako da jih ni treba omogočiti ročno.

Za več informacij si oglejte mesto [www.hp.com/go/upd](http://www.hp.com/go/upd).

### **Načini namestitve gonilnika UPD**

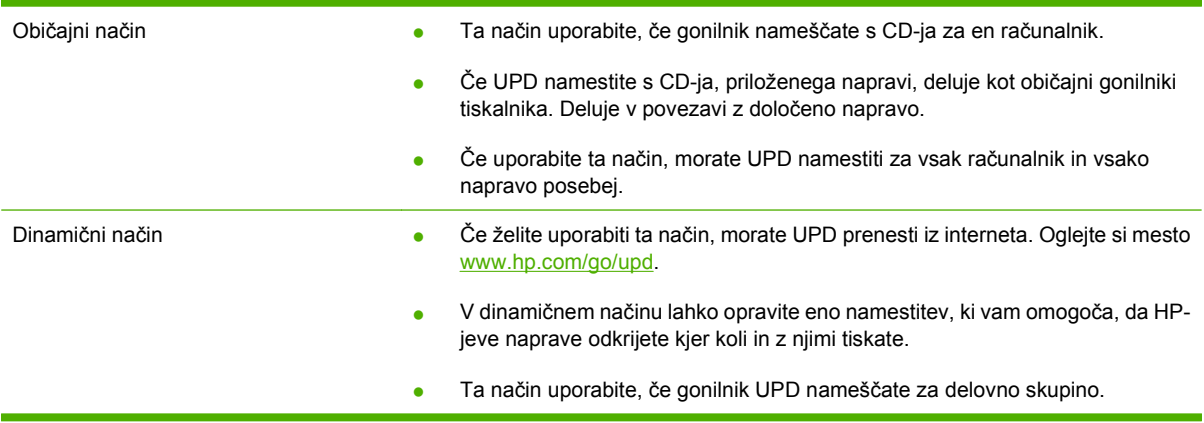

### <span id="page-64-0"></span>**Izbira ustreznega gonilnika tiskalnika za OS Windows**

Gonilniki tiskalnika omogočajo dostop do funkcij naprave in računalnikom dovoljujejo komunikacijo z napravo (z uporabo jezika tiskalnika). Za dodatno programsko opremo in jezike si oglejte opombe za namestitev in datoteke Readme (Berime) na CD-ju naprave.

#### **Opis gonilnika HP PCL 6**

- Na voljo na CD-ju naprave in na [www.hp.com/go/cljcp3525\\_software](http://www.hp.com/go/cljcp3525_software)
- Priložen kot privzeti gonilnik
- Priporočen za tiskanje v vseh okoljih Windows
- Večini uporabnikov omogoča najboljšo hitrost, kakovost tiskanja in podporo za funkcije naprave
- Ustvarjen za poravnavo z Windows GDI (Graphic Device Interface) za najboljšo hitrost v okoljih Windows
- Morda ne bo povsem združljiv s programi drugih proizvajalcev ali programi po meri, ki temeljijo na PCL 5

#### **Opis gonilnika HP UPD PS**

- Najdete ga na CD-ju naprave in na [www.hp.com/go/cljcp3525\\_software](http://www.hp.com/go/cljcp3525_software)
- Priporočen za tiskanje s programsko opremo Adobe® ali drugimi programi, ki so grafično zelo zahtevni
- Omogoča podporo za tiskanje iz emulacije Postscript ali za podporo hitrim pisavam Postscript

#### **Opis gonilnika HP UPD PCL 5**

- Namesti se s čarovnikom **Add Printer** (Dodaj tiskalnik)
- Priporočen za splošno pisarniško tiskanje v okoljih Windows
- Združljiv s prejšnjimi različicami PCL in starejšimi napravami HP LaserJet
- Najboljša izbira za tiskanje s programi drugih proizvajalcev ali programi po meri
- Najboljša izbira pri delu z mešanimi okolji, ki zahtevajo, da je naprava nastavljena na PCL 5 (UNIX, Linux, mainframe)
- Oblikovan za uporabo v poslovnih okoljih Windows in nudi en gonilnik za uporabo z več modeli tiskalnikov
- Zaželen pri tiskanju z več modeli tiskalnikov iz prenosnih računalnikov s programom Windows

# <span id="page-65-0"></span>**Prednost pri nastavitvah tiskanja**

Pri spremembah v nastavitvah tiskanja je določena prednost nekaterih sprememb, glede na vir izvajanja spremembe:

- **E** OPOMBA: Imena ukazov in pogovornih oken se lahko razlikujejo v različnih programih.
	- **Pogovorno okno za nastavitev strani**: Za odpiranje tega pogovornega okna kliknite ukaz **Page Setup (Nastavitev strani)** ali podoben ukaz v meniju **File (Datoteka)** v programu, ki ga uporabljate. Tukaj spremenjene nastavitve preglasijo nastavitve na drugih mestih.
	- **Pogovorno okno tiskanja**: Da odprete to pogovorno okno, kliknite **Print** (Natisni), **Print Setup** (Nastavitev tiskanja) ali podoben ukaz v meniju **File** (Datoteka) v programu, ki ga uporabljate. Prioriteta nastavitev, ki jih spremenite v pogovornem oknu **Print** (Natisni) je nižja in običajno ne preglasi sprememb, izvedenih v pogovornem oknu **Page Setup** (Priprava strani).
	- **Pogovorno okno z lastnostmi tiskanja (gonilnik tiskalnika)**: Da odpete gonilnika tiskalnika, kliknite **Properties** (Lastnosti) v pogovornem oknu **Print** (Natisni). Nastavitve, ki ste jih spremenili v pogovornem oknu **Printer Properties** (Lastnosti tiskalnika), običajno ne preglasijo nastavitev drugje v programski opremi za tiskanje. Večino nastavitev tiskanja lahko spremenite tukaj.
	- **Privzete nastavitve gonilnika tiskalnika**: Privzete nastavitve gonilnika tiskalnika določijo nastavitve, ki so uporabljene pri vseh tiskalniških poslih, *razen* če spremenite nastavitve v pogovornih oknih **Page Setup (Nastavitev strani)**, **Print (Tiskanje)** ali **Printer Properties (Lastnosti tiskalnika)**.
	- **Nastavitve na nadzorni plošči tiskalnika**: Nastavitve v nadzorni plošči tiskalnika imajo nimajo prednosti pred nobenim ostalim nastavitvam.

### <span id="page-66-0"></span>**Sprememba nastavitev gonilnika tiskalnika za OS Windows**

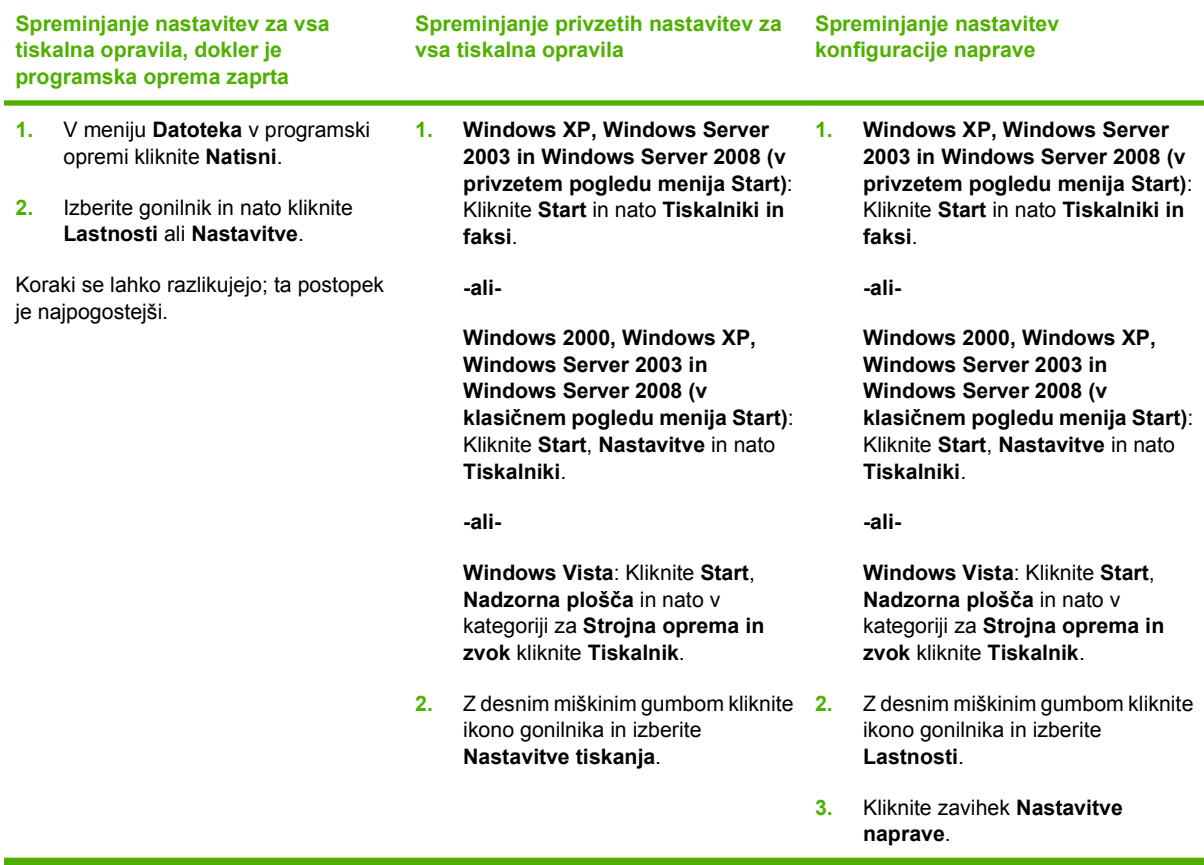

# <span id="page-67-0"></span>**Odstranitev programske opreme za Windows**

#### **Windows XP**

- **1.** Kliknite **Start**, **Nadzorna plošča**, nato pa **Dodaj ali odstrani programe**.
- **2.** Na seznamu poiščite in izberite HP Color LaserJet CP3525.
- **3.** Kliknite gumb **Spremeni/odstrani** in tako odstranite programsko opremo.

#### **Windows Vista**

- **1.** Kliknite **Start**, **Nadzorna plošča**, nato pa **Programi in funkcije**.
- **2.** Na seznamu poiščite in izberite HP Color LaserJet CP3525.
- **3.** Izberite možnost **Odstrani/spremeni**.

# <span id="page-68-0"></span>**Podprti pripomočki za program Windows**

### **HP Web Jetadmin**

HP Web Jetadmin je enostavno orodje programske opreme za upravljanje zunanjih naprav, ki pomaga izboljšati uporabo, nadzorovati porabo barv in s tem povezane stroške, zaščito izdelkov in povečati učinkovitost upravljanje potrošnega materiala tako, da omogoča oddaljeno izvajanje nastavitev, aktiven nadzor, odpravljanje težav z varnostjo in poročanje o rezultatih tiskanja.

Za prenos najnovejše različice programa HP Web Jetadmin in za najnovejši seznam podprtih gostiteljskih sistemov obiščite [www.hp.com/go/webjetadmin](http://www.hp.com/go/webjetadmin).

Če je HP Web Jetadmin nameščen v gostiteljskem strežniku, lahko odjemalec programa Windows s podprtim brskalnikom (kot je Microsoft® Internet Explorer) pridobi dostop do programa HP Web Jetadmin tako, da vzpostavi povezavo z gostiteljem le-tega.

### **Vgrajeni spletni strežnik**

Naprava je opremljena z vgrajenim spletnim strežnikom, ki omogoča dostop do informacij o napravi in spletnih dejavnostih. Te informacije so na voljo prek spletnih brskalnikov, kot so Microsoft Internet Explorer, Netscape Navigator, Apple Safari in Firefox.

Vgrajeni spletni strežnik je nameščen v napravi. Ni naložen v omrežnem strežniku.

Vgrajeni spletni strežnik nudi vmesnik naprave, ki ga lahko uporablja vsak z računalnikom, povezanim v omrežje, in standardnim spletnim brskalnikom. Namestitev ali nastavitev posebne programske opreme ni potrebna, potreben je samo v računalniku nameščen podprt spletni brskalnik. Če želite pridobiti dostop do vgrajenega spletnega strežnika, v vrstico naslova v brskalniku vnesite naslov IP naprave. (Da najdete IP, natisnite konfiguracijsko stran. Če želite več informacij o tiskanju konfiguracijske strani, si oglejte [Strani z informacijami na strani 134](#page-145-0).)

Za celotno pojasnitev funkcij in uporabe vgrajenega spletnega strežnika si oglejte [Vdelan spletni strežnik](#page-149-0) [na strani 138.](#page-149-0)

### **HP Easy Printer Care**

HP Easy Printer Care je programska oprema, ki jo lahko uporabljate za ta opravila::

- Preverjanje stanja naprave
- Preverjanje stanja potrošnega materiala in uporaba pripomočka HP SureSupply za spletni nakup potrošnega materiala
- Nastavitev opozoril
- Ogled poročil o uporabi naprave
- Ogled dokumentacije naprave
- Pridobitev dostopa do orodij za odpravljanje težav in vzdrževanje
- Uporabo možnosti HP Proactive Support (HP-jeva proaktivna podpora) za redno preverjanje sistema za tiskanje in preprečevanje morebitnih težav. HP Proactive Support (HP-jeva proaktivna podpora) lahko posodobi programsko opremo, vdelano programsko opremo in HP-jeve gonilnike tiskalnikov.

Programsko opremo HP Easy Printer Care lahko odprete, ko je naprava neposredno povezana z računalnikom ali ko je povezana v omrežje.

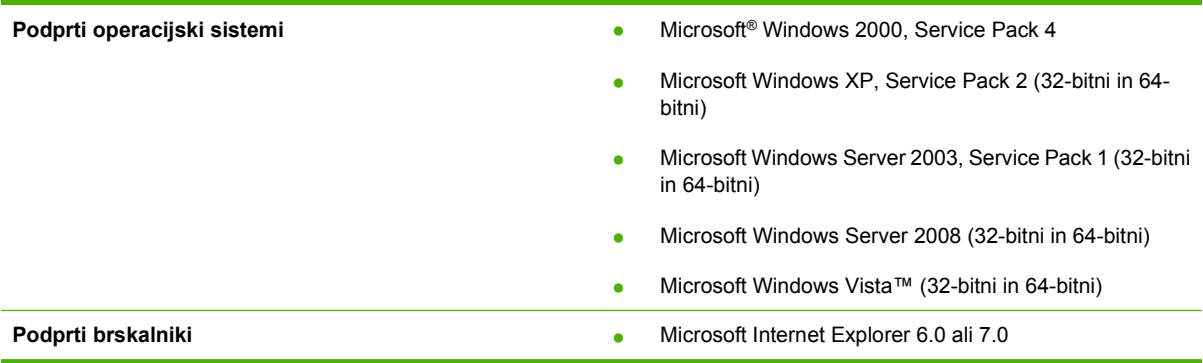

Za prenos programske opreme HP Easy Printer Care pojdite na mesto [www.hp.com/go/](http://www.hp.com/go/easyprintercare) [easyprintercare.](http://www.hp.com/go/easyprintercare) To spletno mesto nudi tudi posodobljene informacije o podprtih brskalnikih in seznam HP-jevih naprav, ki podpirajo programsko opremo HP Easy Printer Care.

Če želite več informacij o uporabi programske opreme [HP Easy Printer](#page-146-0) Care, si oglejte HP Easy Printer [Care na strani 135](#page-146-0).

# <span id="page-70-0"></span>**Programska oprema za druge operacijske sisteme**

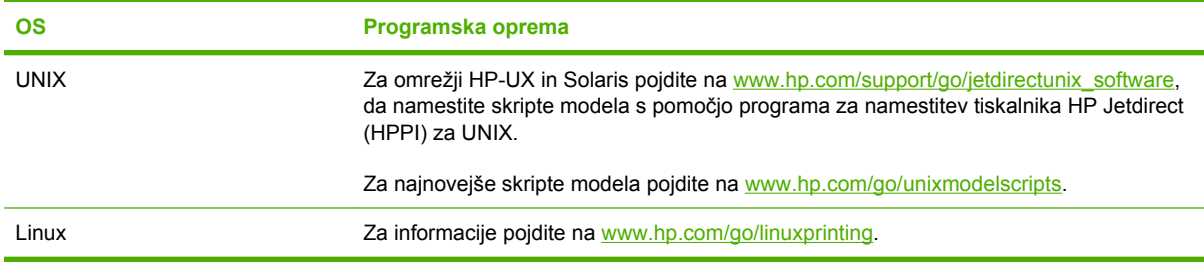
# **4 Uporaba naprave z računalnikom Macintosh**

- [Programska oprema za ra](#page-73-0)čunalnike Macintosh
- [Uporaba funkcij v gonilniku tiskalnika za ra](#page-76-0)čunalnike Macintosh

## <span id="page-73-0"></span>**Programska oprema za računalnike Macintosh**

## **Podprti operacijski sistemi za računalnik Macintosh**

Naprava podpira te operacijske sisteme Macintosh:

- Mac OS X V10.3,9, V10.4, V10.5 in novejše različice
- **The OPOMBA:** Za Mac OS X V10.4 in novejše različice so podprti računalniki Mac s procesorij PPC in Intel® Core™.

### **Podprti gonilniki tiskalnika za OS Macintosh**

Namestitveni program HP za računalnike Macintosh nudi datoteke z opisom tiskalnika Postscript® (PPD), Printer Dialog Extensions (PDE-ji) in HP Printer Utility.

PPD-ji skupaj z gonilniki tiskalnika Apple Postscript omogočajo dostop do funkcij naprave. Uporabite Apple PostScript gonilnik za tiskalnike, ki je priložen računalniku.

### **Odstranjevanje programske opreme na operacijskih sistemih Macintosh**

Za odstranjevanje programske opreme na računalnikih Macintosh povlecite datoteke PPD v koš.

### **Prednost pri nastavitvah tiskanja za OS Macintosh**

Pri spremembah v nastavitvah tiskanja je določena prednost nekaterih sprememb, glede na vir izvajanja spremembe:

- **ForoMBA:** Imena ukazov in pogovornih oken se lahko razlikujejo v različnih programih.
	- **Pogovorno okno Page Setup (Nastavitev strani)**: Če želite odpreti to pogovorno okno, kliknite **Page Setup** (Nastavitev strani) ali podoben ukaz v meniju **File** (Datoteka) v programu, ki ga uporabljate. Tukaj spremenjene nastavitve lahko preglasijo drugje spremenjene nastavitve.
	- **Pogovorno okno tiskanja**: Za odpiranje tega pogovornega okna kliknite **Print (Tiskaj)**, **Print Setup (Nastavitev tiskanja)** ali podoben ukaz v meniju **File (Datoteka)** programa, ki ga uporabljate. Nastavitve v pogovornem oknu **Print (Tiskanje)** *nimajo* prednosti pred spremembam v pogovornem oknu **Page Setup (Nastavitev strani)**.
	- **Privzete nastavitve gonilnika tiskalnika**: Privzete nastavitve gonilnika tiskalnika določijo nastavitve, ki so uporabljene pri vseh tiskalniških poslih, *razen* če spremenite nastavitve v pogovornih oknih **Page Setup (Nastavitev strani)**, **Print (Tiskanje)** ali **Printer Properties (Lastnosti tiskalnika)**.
	- **Nastavitve na nadzorni plošči tiskalnika**: Nastavitve v nadzorni plošči tiskalnika imajo nimajo prednosti pred nobenim ostalim nastavitvam.

## **Sprememba nastavitev gonilnika tiskalnika za OS Macintosh**

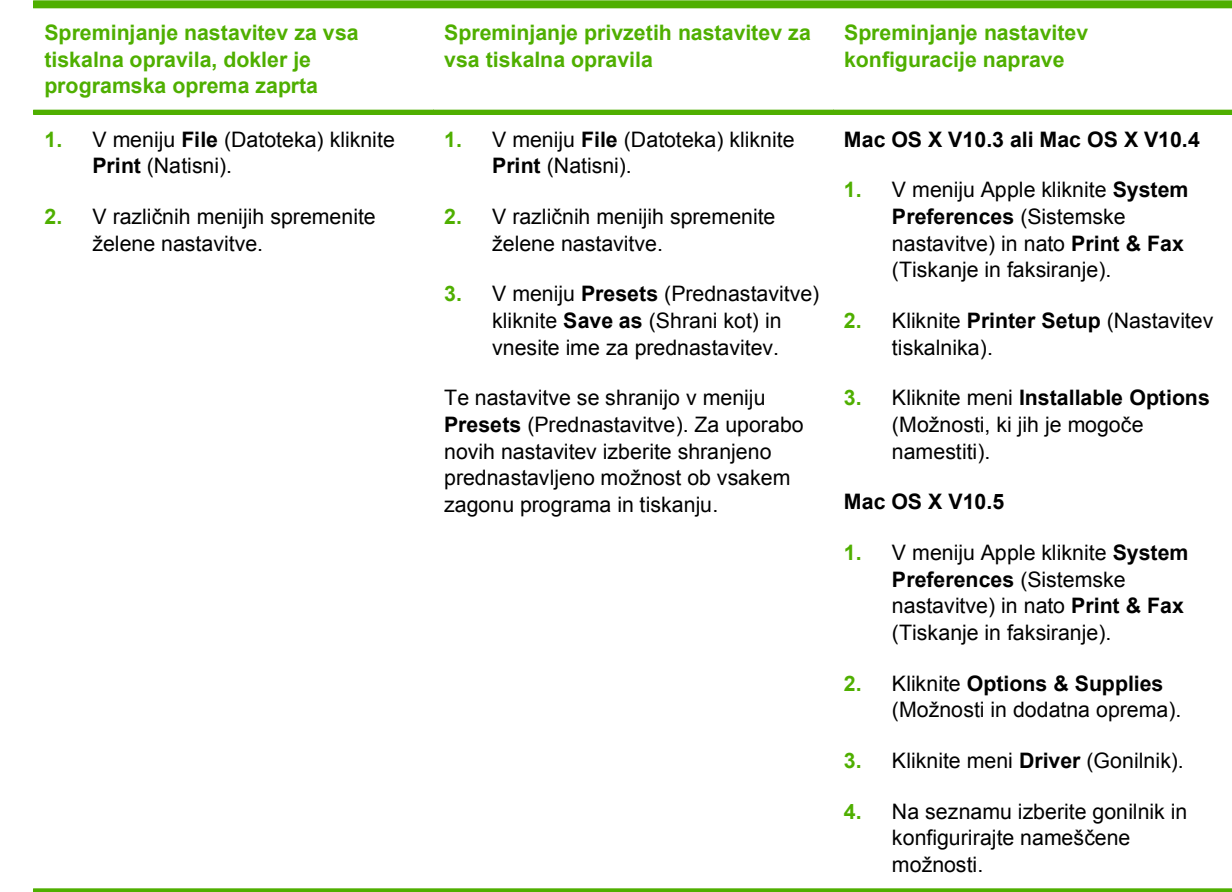

## **Programska oprema za računalnike Macintosh**

### **HP Printer Utility**

Pripomoček za tiskalnik HP Printer Utility uporabite za nastavitev funkcij naprave, ki niso na voljo v gonilniku tiskalnika.

Pripomoček za tiskalnik HP Printer Utility lahko uporabite, kadar naprava uporablja USB-kabel ali je priključena v omrežje na osnovi protokola TCP/IP.

#### **Odpiranje programa HP Printer Utility**

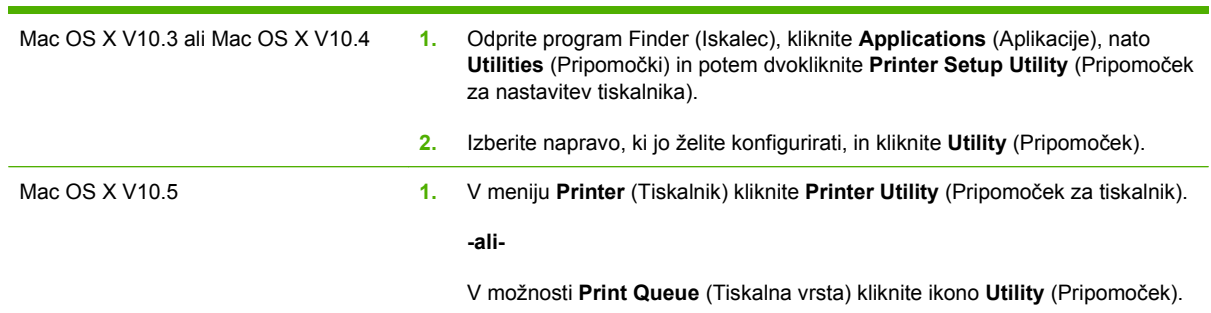

#### **Funkcije pripomočka HP Printer Utility**

Pripomoček HP Printer Utility vsebuje strani, ki jih odpirate s klikanjem po seznamu **Configuration Settings (Nastavitve konfiguracije)**. V naslednji tabeli so opisana opravila, ki jih lahko izvajate s teh strani.

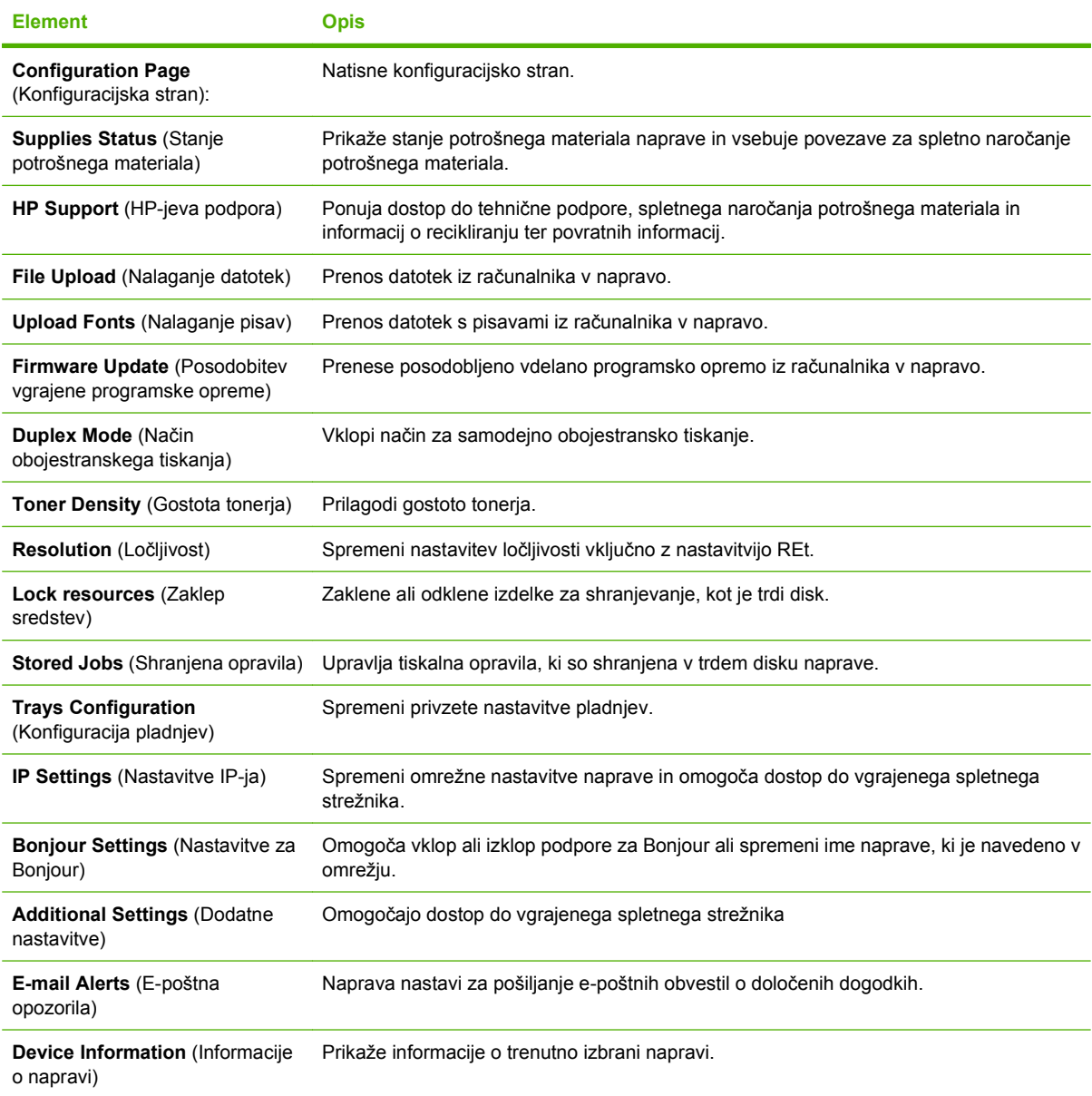

## **Podprti pripomočki za računalnike Macintosh**

#### **Vgrajeni spletni strežnik**

Naprava je opremljena z vgrajenim spletnim strežnikom, ki omogoča dostop do informacij o napravi in omrežnih dejavnostih. Če želite več informacij, si oglejte razdelek [Razdelki vgrajenega spletnega](#page-150-0) [strežnika na strani 139.](#page-150-0)

## <span id="page-76-0"></span>**Uporaba funkcij v gonilniku tiskalnika za računalnike Macintosh**

### **Tiskanje**

#### **Ustvarjanje in uporaba prednastavitev za tiskanje v OS Macintosh**

Prednastavitve za tiskanje uporabite za shranjevanje trenutnih nastavitev gonilnika tiskalnika za ponovno uporabo.

#### **Ustvarjanje prednastavitve za tiskanje**

- **1.** V meniju **File** (Datoteka) kliknite **Print** (Natisni).
- **2.** Izberite gonilnik.
- **3.** Izberite nastavitve tiskanja.
- **4.** V oknu **Presets** (Prednastavitve) kliknite **Save As...** (Shrani kot ...) in vnesite ime za prednastavitev.
- **5.** Kliknite **OK** (V redu).

#### **Uporaba prednastavitev za tiskanje**

- **1.** V meniju **File** (Datoteka) kliknite **Print** (Natisni).
- **2.** Izberite gonilnik.
- **3.** V oknu **Presets** (Prednastavitve) izberite prednastavitev za tiskanje, ki jo želite uporabiti.

**OPOMBA:** Za uporabo privzetih nastavitev gonilnika tiskalnika izberite **Standard** (Standardno).

#### **Spreminjanje velikosti dokumentov ali tiskanje na običajno velikost papirja**

Dokument lahko spremenite, da ustreza drugačni velikosti papirja.

- **1.** V meniju **File** (Datoteka) kliknite **Print** (Natisni).
- **2.** Odprite meni **Paper Handling** (Ravnanje s papirjem).
- **3.** Na območju **Destination Paper Size** (Velikost papirja cilja) izberite **Scale to fit paper size** (Prilagodi, da ustreza velikosti papirja) in nato na spustnem seznamu izberite velikost.
- **4.** Če želite uporabiti samo papir, ki je manjši od dokumenta, izberite **Scale down only** (Prilagodi samo navzdol).

#### **Tiskanje platnic**

Za dokument lahko natisnete posebno platnico, ki vsebuje sporočilo (kot je "Zaupno").

- **1.** V meniju **File** (Datoteka) kliknite **Print** (Natisni).
- **2.** Izberite gonilnik.
- **3.** Odprite meni **Cover Page** (Platnica) in izberite, ali želite naslovnico natisniti z možnostjo **Before Document** (Pred dokumentom) ali **After Document** (Za dokumentom).
- **4.** V meniju **Cover Page Type** (Vrsta platnice) izberite sporočilo, ki ga želite natisniti na platnico.
- **OPOMBA:** Za tiskanje prazne platnice izberite **Standard** (Standardno) za **Cover Page Type** (Vrsto platnice).

#### **Uporaba vodnih žigov**

Vodni žig je oznaka, kot je na primer "Zaupno", ki je natisnjena v ozadju posameznih strani dokumenta.

- **1.** V meniju **File** (Datoteka) kliknite **Print** (Natisni).
- **2.** Odprite meni **Watermarks** (Vodni žigi).
- **3.** Poleg **Mode** (Način) izberite vrsto vodnega žiga za uporabo. Izberite **Watermar** (Vodni žig), da natisnete polprosojno sporočilo. Izberite **Overlay** (Pokrivalo), da natisnete neprosojno sporočilo.
- **4.** Poleg **Pages** (Strani) izberite, ali se vodni žig natisne na vseh straneh ali samo na prvi.
- **5.** Poleg **Text** (Besedilo) izberite eno izmed standardnih sporočil ali izberite **Custom** (Po meri) in v okno vnesite novo sporočilo.
- **6.** Za preostale nastavitve izberite možnosti.

#### **Tiskanje več strani na en list papirja v OS Macintosh**

Na en sam list papirja lahko natisnete več kot eno stran. Ta funkcija predstavlja cenovno učinkovit način tiskanja osnutkov.

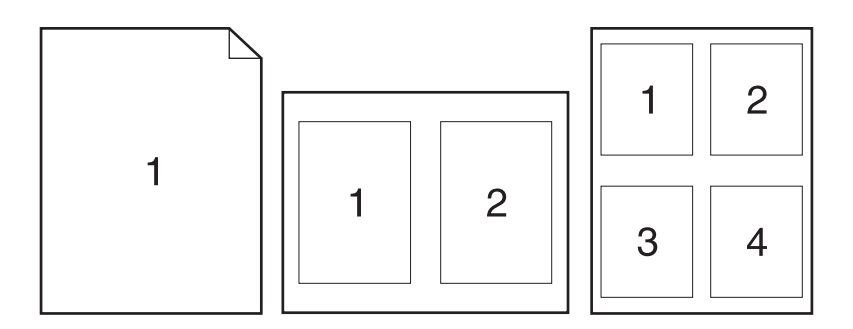

- **1.** V meniju **File** (Datoteka) kliknite **Print** (Natisni).
- **2.** Izberite gonilnik.
- **3.** Odprite meni **Layout** (Postavitev).
- **4.** Poleg postavke **Pages per Sheet** (Strani na list) izberite število strani, ki jih želite natisniti na posamezni list (1, 2, 4, 6, 9 ali 16).
- **5.** Poleg postavke **Layout Direction** (Smer postavitve) izberite vrstni red in postavitev strani na listu.
- **6.** Poleg postavke **Borders** (Robovi) izberite vrsta robov okrog posameznih strani na listu.

#### **Tiskanje na obe strani lista (obojestransko)**

#### **Uporaba samodejnega dvostranskega tiskanja**

- **1.** V enega izmed pladnjev vstavite zadosti papirja za tiskalniški opravilo. Če nalagate posebni papir, kot je papir z glavo pisma, ga naložite na enega izmed naslednjih načinov:
	- Na pladenj 1 naložite pisemski papir z glavo z licem navzdol in z zgornjim robom naprej.
	- Na ostale pladnje naložite pisemski papir z glavo z licem navzgor in z zgornjim robom v desnem delu pladnja.
- **2.** V meniju **File** (Datoteka) kliknite **Print** (Natisni).
- **3.** Odprite meni **Layout** (Postavitev).
- **4.** Poleg **Two-Sided** (Dvostransko) izberite **Long-Edge Binding** (Vezava po dolgem robu) ali **Short-Edge Binding** (Vezava po kratkem robu).
- **5.** Kliknite **Print (Natisni)**.

#### **Ročno obojestransko tiskanje**

- **1.** V enega izmed pladnjev vstavite zadosti papirja za tiskalniški opravilo. Če nalagate posebni papir, kot je papir z glavo pisma, ga naložite na enega izmed naslednjih načinov:
	- Na pladenj 1 naložite pisemski papir z glavo z licem navzdol in z zgornjim robom naprej.
	- Na ostale pladnje naložite pisemski papir z glavo z licem navzgor in z zgornjim robom v desnem delu pladnja.
- **2.** V meniju **File** (Datoteka) kliknite **Print** (Natisni).
- **3.** V meniju **Finishing** (Zaključna obdelava) izberite **Manually Print on 2nd Side** (Ročno tiskanje na drugo stran).
- **4.** Kliknite **Print** (Natisni). Sledite navodilom v pojavnem oknu, ki se prikaže na zaslonu računalnika, preden ponovno vstavite izhodni sveženj na pladenj 1 za tiskanje druge polovice.
- **5.** Pojdite do tiskalnika in odstranite prazen papir s pladnja 1.
- **6.** Natisnjeni sveženj naložite na pladenj 1 s potiskano stranjo navzgor in s spodnjo stranjo naprej. Drugo stran *je treba* natisniti s pladnja 1.
- **7.** Ob pozivu za nadaljevanje pritisnite ustrezni gumb na nadzorni plošči.

#### **Opravila shranjevanja**

Opravila lahko shranite v napravo, tako da jih lahko kadar koli natisnete. Shranjena opravila imate lahko v skupni rabi z drugimi uporabniki ali jih naredite zasebna.

- **OPOMBA:** Če želite več informacij o funkcijah Job Storage (Pomnilnik opravil), si oglejte razdelka [Uporaba funkcij pomnilnika opravil na strani 110](#page-121-0) in [Nastavitev možnosti shranjevanja opravil](#page-133-0) [na strani 122.](#page-133-0)
	- **1.** V meniju **File (Datoteka)** kliknite **Print (Natisni)**.
	- **2.** Odprite meni **Job Storage (Shranjevanje opravil)**.
	- **3.** Na spustnem seznamu **Job Storage:** (Shranjevanje opravil) izberite vrsto shranjenega opravila.

**4.** Za vrste shranjenih opravil **Stored Job** (Shranjena opravila) in **Personal Job** (Osebno opravilo) vnesite ime v polje poleg **Job Name:** (Ime opravila:).

Izberite, katero možnost želite uporabiti, če ima to ime že drugo shranjeno opravilo.

- **Use Job Name + (1 99)** (Uporabi ime opravila + (1 99)) doda enolično številko na konec imena opravila.
- **Replace Existing File** (Zamenjaj obstoječo datoteko) prepiše obstoječe shranjeno opravilo z novim.
- **5.** Če v tretjem koraku izberete **Stored Job** (Shranjeno opravilo) ali **Personal Job** (Osebno opravilo), v polje poleg **Use PIN To Print** (PIN za tiskanje) vnesite štirimestno število. Če opravilo poskusijo natisniti druge osebe, jih naprava pozove, naj vnesejo številko PIN.

#### **Nastavitev barvnih možnosti**

Pojavni meni **Color Options (Barvne možnosti)** uporabite za nadzor tolmačenja in tiskanja barv iz programov.

- **1.** V meniju **File** (Datoteka) v programski opremi kliknite **Print** (Natisni).
- **2.** Izberite gonilnik.
- **3.** Odprite pojavni meni **Color Options** (Barvne možnosti).
- **4.** Kliknite **Show Advanced Options** (Prikaži dodatne možnosti).
- **5.** Prilagodite posamezne nastavitve za besedilo, grafike in fotografije.

#### **Uporaba menija Services (Storitve)**

Če je naprava povezana v omrežje, uporabite meni **Services** (Storitve) za pridobitev informacij o napravi in stanju potrošnega materiala.

- **1.** V meniju **File** (Datoteka) kliknite **Print** (Natisni).
- **2.** Odprite meni **Services** (Storitve).
- **3.** Če želite odpreti vgrajeni spletni strežni in izvesti vzdrževalno opravilo, naredite to:
	- **a.** Izberite **Device Maintenance** (Vzdrževanje naprave).
	- **b.** Na spustnem seznamu izberite opravilo.
	- **c.** Kliknite **Launch** (Zagon).
- **4.** Če želite obiskati različna spletna mesta s podporo za to napravo, naredite to:
	- **a.** Izberite **Services on the Web** (Storitve v spletu).
	- **b.** Izberite **Internet Services** (Internetne storitve) in nato možnost na spustnem seznamu.
	- **c.** Kliknite **Go!** (Pojdi!).

# **5 Povezljivost**

- [Povezava USB](#page-81-0)
- **•** [Omrežna konfiguracija](#page-82-0)

## <span id="page-81-0"></span>**Povezava USB**

Naprava podpira povezavo USB 2.0. Uporabite kabel USB vrste A do B, ki ni daljši od 2 metrov (6,5 čevlja).

## <span id="page-82-0"></span>**Omrežna konfiguracija**

Morda boste morali konfigurirati določene omrežne parametre na napravi. Te parametre lahko nastavite na nadzorni plošči ali v vgrajenem spletnem strežniku, pri večini omrežij pa s programsko opremo HP Web Jetadmin.

Za popoln seznam podprtih omrežij in navodila o konfiguriranju omrežnih parametrov v programski opremi si oglejte *HP Jetdirect Embedded Print Server Administrator's Guide (Skrbniški priročnik za vgrajeni tiskalni strežnik HP Jetdirect)*. Priročnik je priložen napravam z vgrajenim tiskalnim strežnikom HP Jetdirect.

## **Podprti omrežni protokoli**

Naprava podpira omrežni protokol TCP/IP, najpogosteje uporabljeni in sprejeti omrežni protokol. Številne omrežne storitve uporabljajo ta protokol. V naslednjih tabelah so navedene podprte omrežne storitve in protokoli.

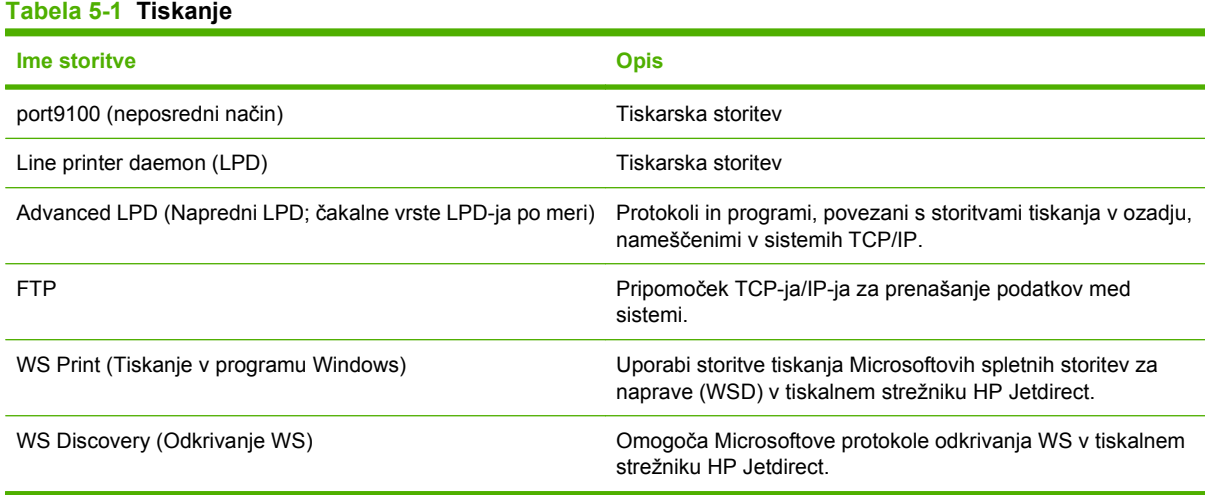

#### **Tabela 5-2 Odkrivanje omrežne naprave**

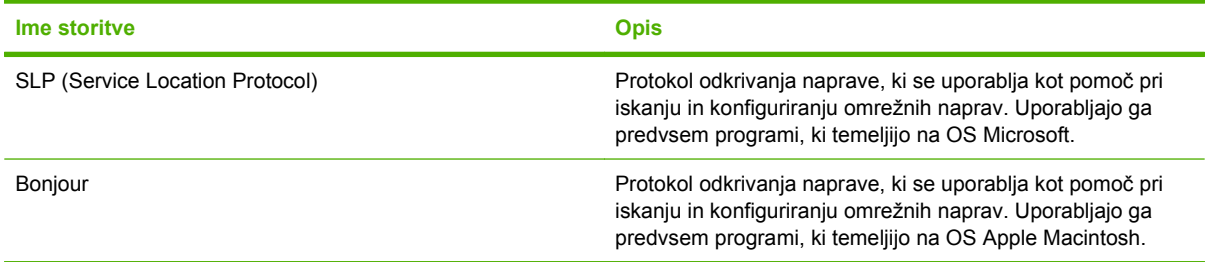

#### **Tabela 5-3 Pošiljanje sporočil in upravljanje**

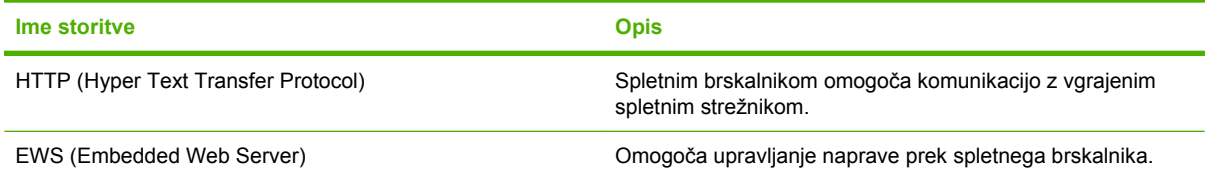

#### **Tabela 5-3 Pošiljanje sporočil in upravljanje (Se nadaljuje)**

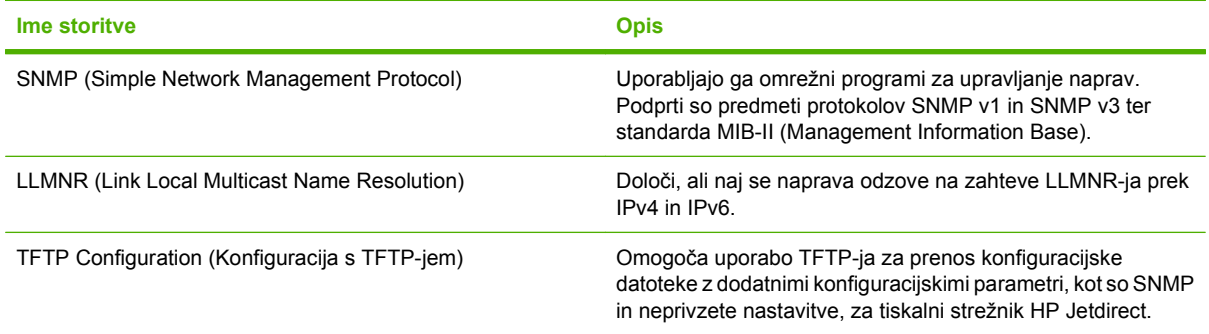

#### **Tabela 5-4 IP-naslavljanje**

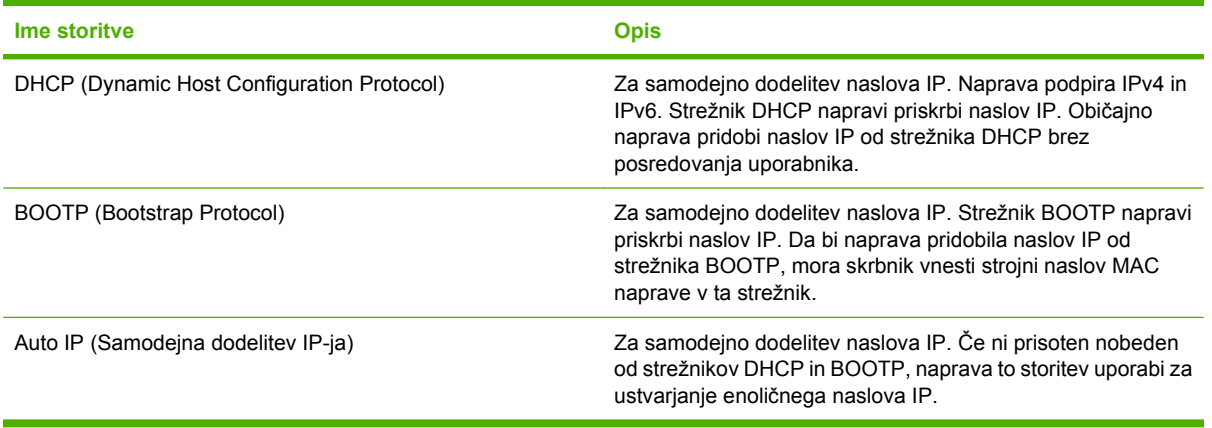

#### **Ime storitve Opis** IPsec/Firewall (IPsec/požarni zid) Nudi varnost omrežne plasti v omrežjih IPv4 in IPv6. Požarni zid nudi preprost nadzor prometa IP-ja. IPsec nudi dodatno zaščito s protokoli za preverjanje pristnosti in šifrirnimi protokoli. Kerberos **Omogoča izmenjavo zasebnih podatkov v odprtem omrežju** tako, da vsakemu uporabniku, ki se prijavi v omrežje, dodeli enolični ključ, imenovan tudi vstopnica. Vstopnica se nato vgradi v sporočila, kar omogoča identificiranje pošiljatelja. SNMP v3 Uporabi uporabniški varnostni model za SNMP v3, ki z uporabo šifriranja omogoča preverjanje pristnosti uporabnika in zasebnost podatkov. Access control list (ACL) (Seznam za nadzor dostopa) Navede posamezne gostiteljske sisteme ali omrežja gostiteljskih sistemov, ki jim je dovoljen dostop do tiskalnega strežnika HP Jetdirect in priključene omrežne naprave. SSL/TLS Omogoča prenos zasebnih dokumentov v internetu in jamči zasebnost in celovitost podatkov med odjemalskimi in strežniškimi programi. IPsec batch configuration (Paketna konfiguracija z IPsec-om) Nudi varnost omrežne plasti s preprostim nadzorom prometa IP-ja v napravo in iz nje. Ta protokol nudi prednosti šifriranja in preverjanja pristnosti ter omogoča več konfiguracij.

#### **Tabela 5-5 Varnostne funkcije**

## **Konfiguriranje omrežne naprave**

#### **Ogled in spreminjanje omrežnih nastavitev**

Nastavitve konfiguracije naslova IP si lahko ogledate ali jih spremenite z vgrajenim spletnim strežnikom.

- **1.** Natisnite konfiguracijsko stran in poiščite IP-naslov.
	- Če uporabljate IPv4, naslov IP vsebuje samo števke. Ima naslednjo obliko zapisa:

xxx.xxx.xxx.xxx

● Če uporabljate IPv6, je naslov IP šestnajstiška kombinacija znakov in števk. Oblika je podobna tej:

xxxx::xxxx:xxxx:xxxx:xxxx

- **2.** Vnesite naslov IP v vrstico naslova spletnega brskalnika, da odprete vgrajeni spletni strežnik.
- **3.** Kliknite zavihek **Networking** (Omrežje), da pridobite informacije o omrežju. Nastavitve lahko po potrebi spremenite.

#### **Nastavitev ali spreminjanje omrežnega gesla**

Z vgrajenim spletnim strežnikom nastavite omrežno geslo ali spremenite obstoječega.

- **1.** Odprite vgrajeni spletni strežnik in kliknite zavihek **Networking (Omrežje)**.
- **2.** V levem podoknu kliknite gumb **Security (Varnost)**.
- **OPOMBA:** Če je geslo za tiskalnik že nastavljeno, boste pozvani, da ga vnesete. Vnesite geslo in kliknite gumb **Apply (Uporabi)**.
- **3.** Na območju **Device Password (Geslo naprave)** vnesite novo geslo v polje **New Password (Novo geslo)** in v polje **Verify Password (Potrditev gesla)**.
- **4.** Na dnu okna kliknite gumb **Apply (Uporabi)**, da shranite geslo.

#### **Ročna konfiguracija parametrov IPv4 TCP/IP na nadzorni plošči**

Naslov IPv4, masko podomrežja in privzeti prehod lahko poleg vgrajenega spletnega strežnika nastavite tudi v menijih na nadzorni plošči.

- **1.** Pritisnite gumb Meni ...
- **2.** Pritiskajte puščico za navzdol ▼, da označite meni **CONFIGURE DEVICE (KONFIGURACIJA NAPRAVE)**, in pritisnite gumb OK.
- **3.** Pritiskajte puščico za navzdol ▼, da označite meni **I/O (V/I)**, in pritisnite gumb OK.
- **4.** Pritiskajte puščico za navzdol ▼, da označite možnost **EMBEDDED JETDIRECT MENU (MENI VGRAJENEGA STREŽNIKA JETDIRECT)**, in pritisnite gumb OK.
- **5.** Pritiskajte puščico za navzdol ▼, da označite meni **TCP/IP**, in pritisnite gumb OK.
- 6. Pritiskajte puščico za navzdol ▼, da označite meni **IPV4 SETTINGS (NASTAVITVE IPV4)**, in pritisnite gumb OK.
- **7.** Pritiskajte puščico za navzdol , da označite meni **CONFIG METHOD (NAČIN KONFIGURACIJE)**, in pritisnite gumb OK.
- **8.** Pritiskajte puščico za navzdol ▼, da označite nastavitev MANUAL (ROČNO), in pritisnite gumb OK.
- **9.** Pritiskajte puščico za navzdol ▼, da označite meni **MANUAL SETTINGS (ROČNE NASTAVITVE)**, in pritisnite gumb OK.
- 10. Pritiskajte puščico za navzdol ▼, da označite meni IP ADDRESS (NASLOV IP), in pritisnite gumb OK.

**-ali-**

Pritiskajte puščico za navzdol ▼, da označite meni **SUBNET MASK (MASKA PODOMREŽJA)**, in pritisnite gumb OK.

**-ali-**

Pritiskajte puščico za navzdol ▼, da označite meni **DEFAULT GATEWAY (PRIVZETI PREHOD)**, in pritisnite gumb OK.

- 11. Pritiskajte puščico za navzgor ▲ ali puščico za navzdol ▼, da zvišate ali znižate številko prvega bajta naslova IP, maske podomrežja ali privzetega prehoda.
- **12.** Pritisnite gumb OK, da se pomaknete na naslednji niz številk. Če se želite pomakniti na prejšnji niz številk, pritiskajte puščico za nazaj  $\Rightarrow$ .
- **13.** Ponavljajte 11. in 12. korak, dokler ne dokončate naslova IP, maske podomrežja in privzetega prehoda, nato pritisnite gumb OK, da shranite nastavitev.
- **14.** Pritisnite gumb Meni **;** da se vrnete v stanje **Ready (V pripravljenosti)**.

#### **Ročna konfiguracija parametrov IPv6 TCP/IP na nadzorni plošči**

Naslov IPv6 lahko poleg vgrajenega spletnega strežnika nastavite tudi v menijih na nadzorni plošči.

- **1.** Pritisnite gumb Meni目.
- **2.** Pritiskaite puščico za navzdol ▼, da označite meni **CONFIGURE DEVICE (KONFIGURACIJA NAPRAVE)**, in pritisnite gumb OK.
- **3.** Pritiskajte puščico za navzdol ▼, da označite meni *I/O (V/I*), in pritisnite gumb OK.
- 4. Pritiskajte puščico za navzdol ▼, da označite možnost **EMBEDDED JETDIRECT MENU (MENI VGRAJENEGA STREŽNIKA JETDIRECT)**, in pritisnite gumb OK.
- **5.** Pritiskajte puščico za navzdol ▼, da označite meni **TCP/IP**, in pritisnite gumb OK.
- 6. Pritiskajte puščico za navzdol ▼, da označite meni **IPV6 SETTINGS (NASTAVITVE IPV6)**, in pritisnite gumb OK.
- 7. Pritiskajte puščico za navzdol ▼, da označite meni **ADDRESS (NASLOV)**, in pritisnite gumb OK.
- **8.** Pritiskajte puščico za navzdol ▼, da označite meni **MANUAL SETTINGS (ROČNE NASTAVITVE)**, in pritisnite gumb OK.
- **9.** Pritiskajte puščico za navzdol ▼, da označite nastavitev **ENABLE (OMOGOČI)**, in pritisnite gumb OK.
- **10.** Pritiskajte puščico za navzgor ▲, da označite nastavitev ON (VKLOPLJENO), in pritisnite gumb OK.
- 11. Pritiskajte puščico za navzdol ▼, da označite meni **ADDRESS (NASLOV)**, in pritisnite gumb OK.
- 12. Pritiskajte puščico za navzgor ▲ ali puščico za navzdol ▼, da vnesete naslov. Pritisnite gumb OK.
- **For OPOMBA:** Ko vnesete posamezen znak, pritisnite gumb OK.
- 13. Pritiskajte puščico za navzgor ▲ ali puščico za navzdol ▼, da izberete znak za ustavitev <sup>⊗</sup>. Pritisnite gumb OK.
- **14.** Pritisnite gumb Meni **;** da se vrnete v stanje **Ready (V pripravljenosti)**.

#### **Onemogočenje omrežnih protokolov (izbirno)**

Privzeto so vsi podprti omrežni protokoli omogočeni. Onemogočenje neuporabljenih protokolov ima naslednje prednosti:

- Omeji promet v, ki ga v omrežju povzroča naprava
- Nepooblaščenim uporabnikom preprečuje tiskanje z napravo
- Zagotavlja, da so na konfiguracijski strani samo ustrezne informacije
- Omogoča, da se na nadzorni plošči naprave prikažejo sporočila o napakah in opozorila glede protokola

#### **Onemogočenje IPX/SPX, AppleTalk ali DLC/LLC**

- **OPOMBA:** IPX/SPX ne onemogočite v sistemih s programom Windows, ki tiskajo prek IPX/SPX.
	- **1.** Pritisnite gumb Meni
	- **2.** Pritiskajte puščico za navzdol ▼, da označite meni **CONFIGURE DEVICE (KONFIGURACIJA NAPRAVE)**, in pritisnite gumb OK.
	- **3.** Pritiskajte puščico za navzdol ▼, da označite meni *I/O (V/I)*, in pritisnite gumb OK.
	- **4.** Pritiskajte puščico za navzdol ▼, da označite možnost **EMBEDDED JETDIRECT MENU (MENI VGRAJENEGA STREŽNIKA JETDIRECT)**, in pritisnite gumb OK.
	- **5.** Pritiskajte puščico za navzdol ▼, da označite meni **IPX/SPX**, in pritisnite gumb OK.

**-ali-**

Pritiskajte puščico za navzdol ▼, da označite meni **APPLETALK**, in pritisnite gumb OK.

**-ali-**

Pritiskajte puščico za navzdol ▼, da označite meni **DLC/LLC**, in pritisnite gumb OK.

- **6.** Pritisnite gumb OK, da izberete nastavitev **ENABLE (OMOGOČI)**.
- **7.** Pritiskajte puščico za navzdol ▼, da označite nastavitev **OFF (IZKLOPLJENO)**, in pritisnite gumb OK.
- **8.** Pritisnite gumb Meni **et als als als vrnete v stanje Ready (V pripravljenosti).**

#### **Nastavitve hitrosti povezave in obojestranskega tiskanja**

Hitrost povezave in način komunikacije tiskalnega strežnika morata ustrezati omrežju. V večini primerov napravo pustite v samodejnem načinu. Napačne spremembe nastavitev hitrosti povezave in obojestranskega tiskanja lahko napravi preprečijo komuniciranje z drugimi omrežnimi napravami. Če želite izvesti spremembe, uporabite nadzorno ploščo naprave.

- **OPOMBA:** Spreminjanje teh nastavitev povzroči, da se naprava izklopi in znova vklopi. Spremembe izvedite samo, ko je naprava nedejavna.
	- **1.** Pritisnite gumb Meni :
	- **2.** Pritiskaite puščico za navzdol ▼, da označite meni **CONFIGURE DEVICE (KONFIGURACIJA NAPRAVE)**, in pritisnite gumb OK.
	- **3.** Pritiskajte puščico za navzdol ▼, da označite meni I/O (V/I), in pritisnite gumb OK.
	- **4.** Pritiskaite puščico za navzdol ▼, da označite možnost **EMBEDDED JETDIRECT MENU (MENI VGRAJENEGA STREŽNIKA JETDIRECT)**, in pritisnite gumb OK.
	- **5.** Pritiskaite puščico za navzdol ▼, da označite meni LINK SPEED (HITROST POVEZAVE), in pritisnite gumb OK.
	- **6.** Pritiskajte puščico za navzdol ▼, da označite eno izmed naslednjih možnosti.

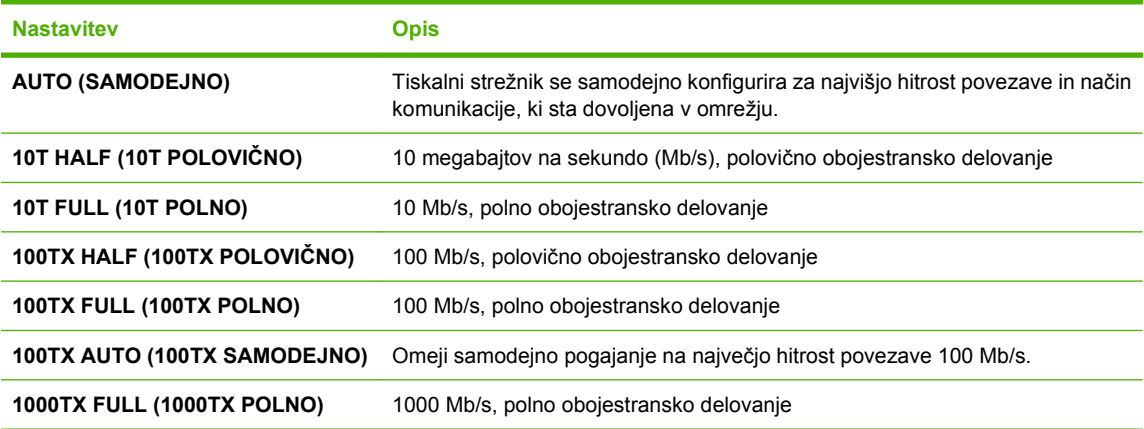

**7.** Pritisnite gumb OK. Naprava se izklopi in znova vklopi.

# **6 Papir in tiskalni mediji**

- [Razumevanje uporabe papirja in tiskalnih medijev](#page-89-0)
- [Podprte velikosti papirja in tiskalnih medijev](#page-90-0)
- [Velikosti papirja po meri](#page-93-0)
- [Podprte vrste papirja in tiskalnih medijev](#page-94-0)
- [Zmogljivost vhodnih in izhodnih pladnjev](#page-95-0)
- Priporoč[ila za poseben papir ali tiskalne medije](#page-96-0)
- [Nalaganje na pladnje](#page-97-0)
- [Konfiguracija pladnjev](#page-112-0)

## <span id="page-89-0"></span>**Razumevanje uporabe papirja in tiskalnih medijev**

Ta izdelek podpira različne papirje in druge tiskalne medije, ki morajo ustrezati priporočilom v tem priročniku. Papir ali tiskalni mediji, ki ne ustrezajo tem priporočilom, lahko povzročijo težave, kot so:

- $\bullet$  slaba kakovost tiskanja,
- pogostejše zagozdenje papirja,
- čezmerna obraba izdelka, zaradi katere so potrebna popravila.

Za najboljše rezultate uporabljajte HP-jev papir in tiskalne medije, zasnovane za laserske tiskalnike ali večnamensko uporabo. Ne uporabljajte papirja in tiskalnih medijev za brizgalne tiskalnike. Podjetje Hewlett-Packard ne more priporočati uporabe medijev drugih znamk, ker nima nadzora nad njihovo kakovostjo.

Utegne se zgoditi, da določen papir ustreza vsem priporočilom v tem uporabniškem priročniku, kljub temu pa ne da zadovoljivih rezultatov. To je lahko posledica nepravilnega ravnanja, nesprejemljivih ravni temperature in/ali vlažnosti ozračja ali drugih spremenljivk, ki so zunaj Hewlett-Packardovega nadzora.

**POZOR:** Zaradi uporabe papirja ali tiskalnih medijev, ki ne ustrezajo Hewlett-Packardovim tehničnim podatkom, imate lahko težave z izdelkom, zaradi katerih bo potrebno popravilo. Hewlett-Packardova garancija in pogodbe o servisiranju ne krijejo takih popravil.

## <span id="page-90-0"></span>**Podprte velikosti papirja in tiskalnih medijev**

Ta izdelek podpira številne velikosti papirja in se prilagaja različnim medijem.

**TOPOMBA:** Za najboljše rezultate pred tiskanjem v gonilniku tiskalnika izberite pravilno velikost in vrsto papirja.

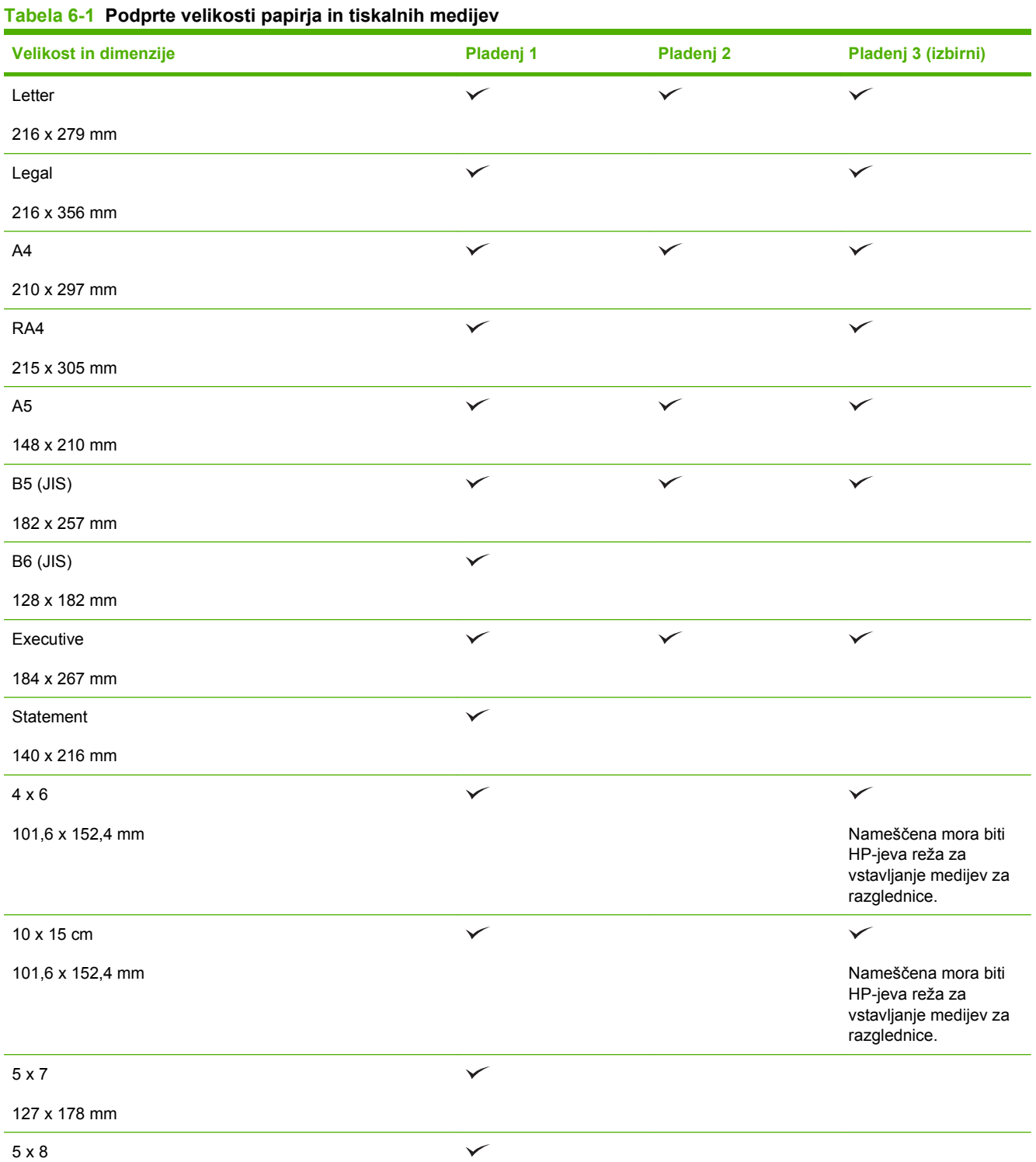

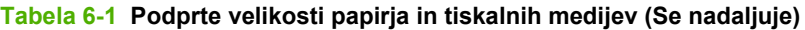

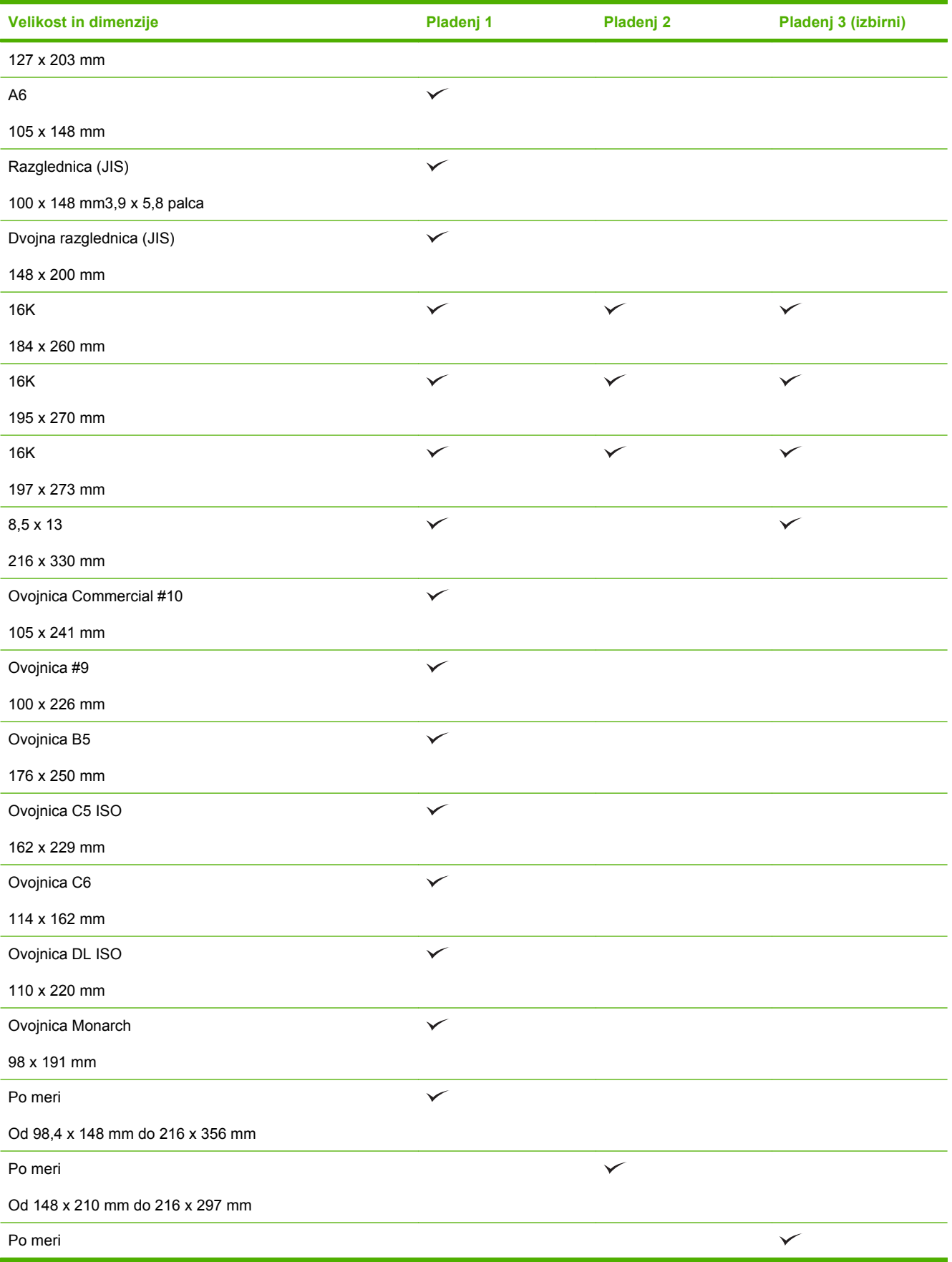

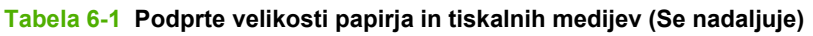

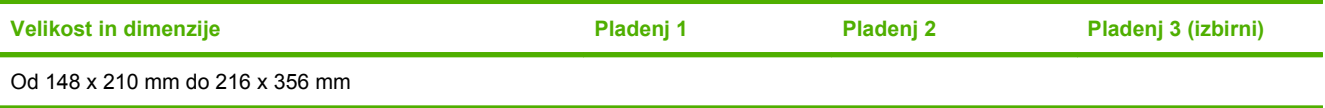

## <span id="page-93-0"></span>**Velikosti papirja po meri**

Ta izdelek podpira različne velikosti papirja po meri. Podprte velikosti po meri so velikosti, ki jih obsegajo priporočila za najmanjšo in največjo velikosti papirja za izdelek in niso naštete v tabeli s podprtimi velikostmi papirja. Ko uporabljate podprto velikost po meri, velikost določite v gonilniku tiskalnika in papir naložite v pladenj, ki podpira velikosti po meri.

## <span id="page-94-0"></span>**Podprte vrste papirja in tiskalnih medijev**

Za popoln seznam papirja znamke HP, ki ga podpira naprava, obiščite [www.hp.com/support/](http://www.hp.com/support/cljcp3525) [cljcp3525](http://www.hp.com/support/cljcp3525).

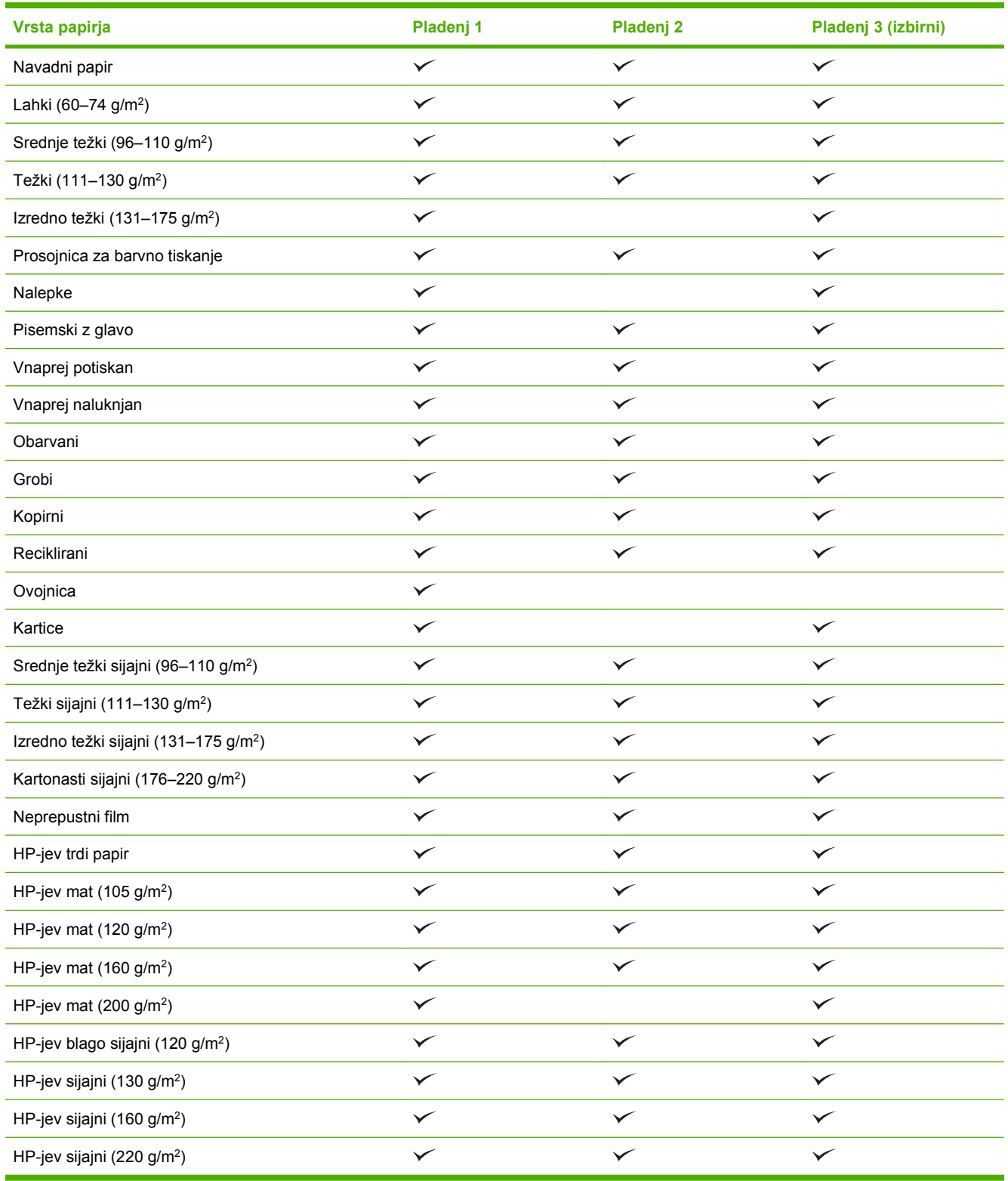

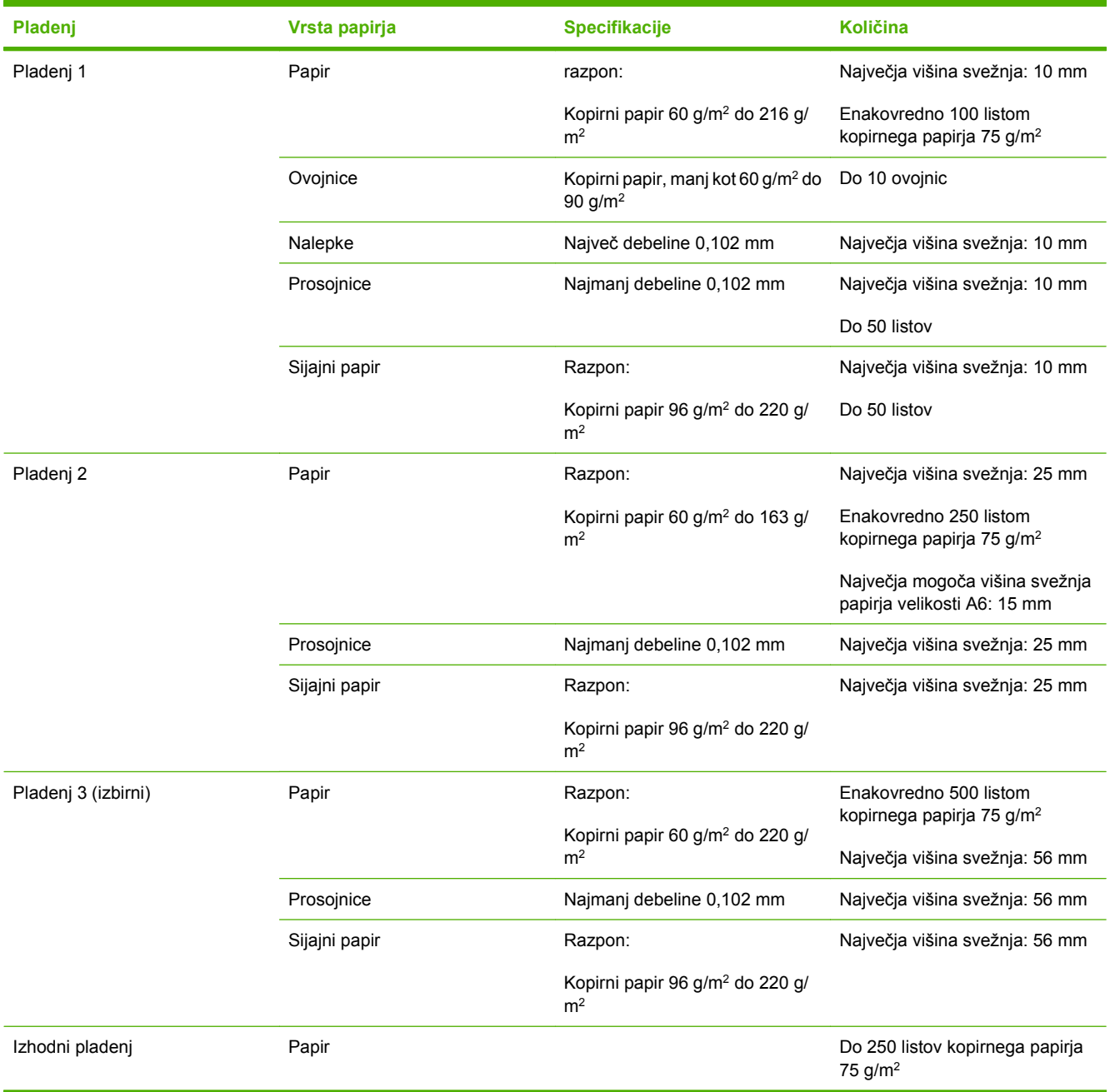

## <span id="page-95-0"></span>**Zmogljivost vhodnih in izhodnih pladnjev**

## <span id="page-96-0"></span>**Priporočila za poseben papir ali tiskalne medije**

Ta izdelek podpira tiskanje na posebne medije. Če želite dobiti zadovoljive rezultate, upoštevajte naslednja priporočila. Če želite dobiti najboljše rezultate, kadar uporabljate poseben papir ali tiskalni medij, v gonilniku tiskalnika nastavite vrsto in velikost.

**POZOR:** Tiskalniki HP LaserJet uporabljajo grelnik, s katerim na papirju povežejo suhe dele črnila v zelo natančne pike. Papir za laserske tiskalnike je oblikovan tako, da prenese izjemno vročino. Če uporabljate papir za brizgalnike, ki ni narejen za to tehnologijo, lahko poškodujete tiskalnik.

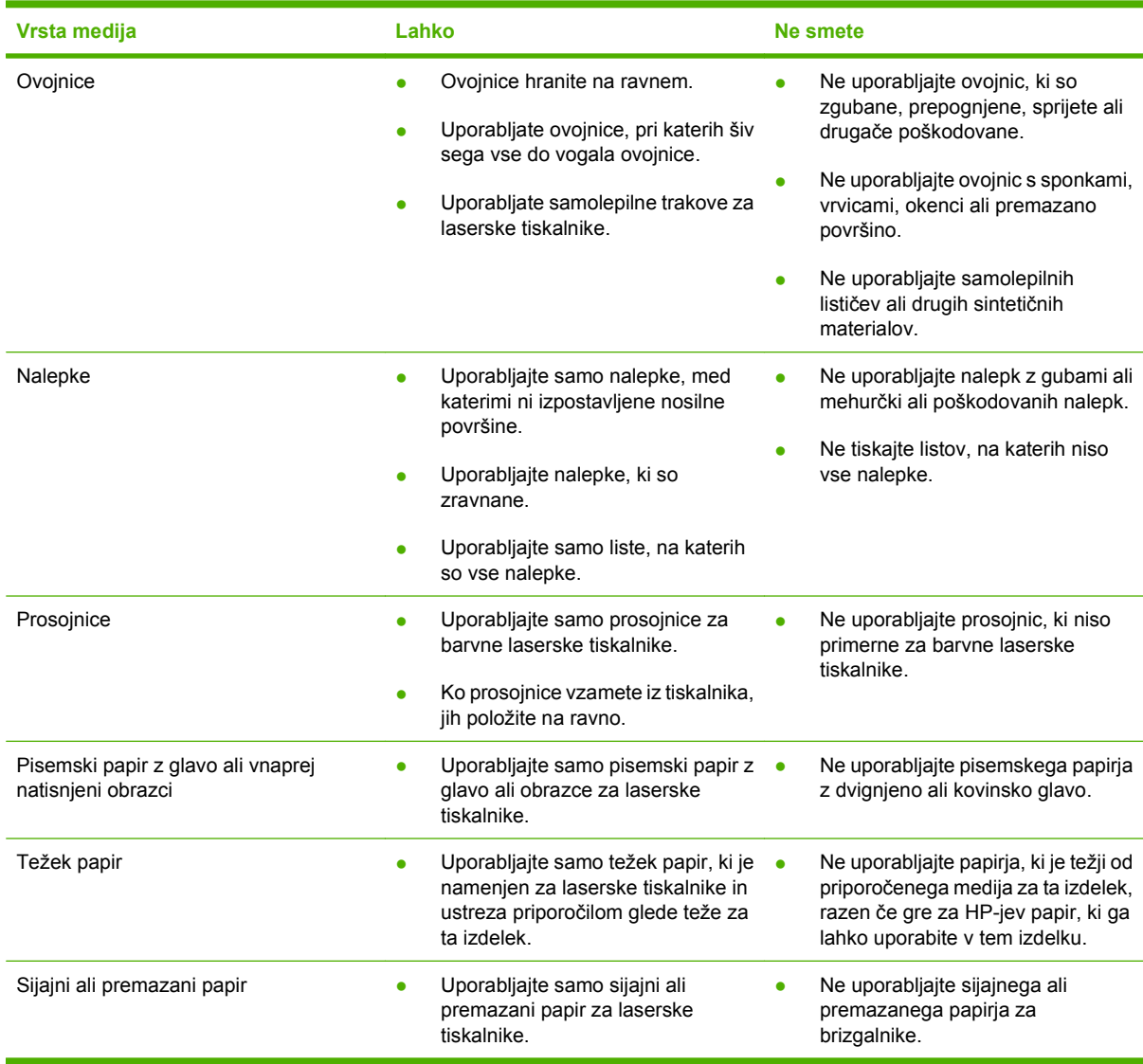

## <span id="page-97-0"></span>**Nalaganje na pladnje**

V pladnje lahko naložite različne medije in nato prek nadzorne plošče izbirate medije glede na vrsto in velikost.

## **Usmerjenost papirja pri nalaganju na pladnje**

Če uporabljate papir, ki ga je treba usmeriti na določen način, ga naložite v skladu z informacijami v naslednjih tabelah.

**OPOMBA:** Nastavitev **ALTERNATIVE LETTERHEAD MODE (DRUGAČEN NAČIN PISEMSKEGA Z GLAVO)** vpliva na način, na katerega nalagate pisemski papir z glavo in vnaprej potiskan papir. Ta nastavitev je privzeto izklopljena. Če želite več informacij, si oglejte razdelek [Meni System setup](#page-38-0) [\(Nastavitev sistema\) na strani 27.](#page-38-0)

## **Pladenj 1**

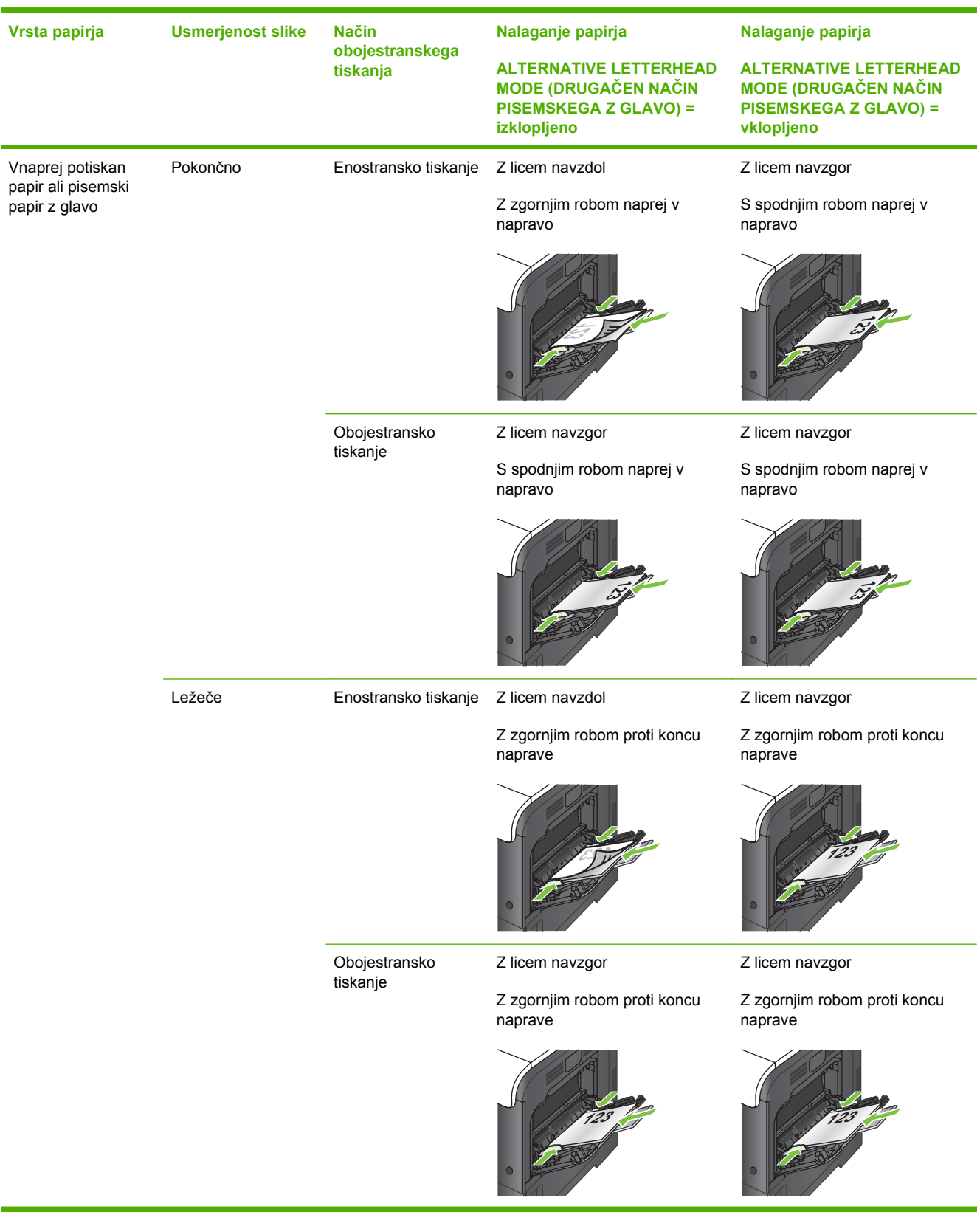

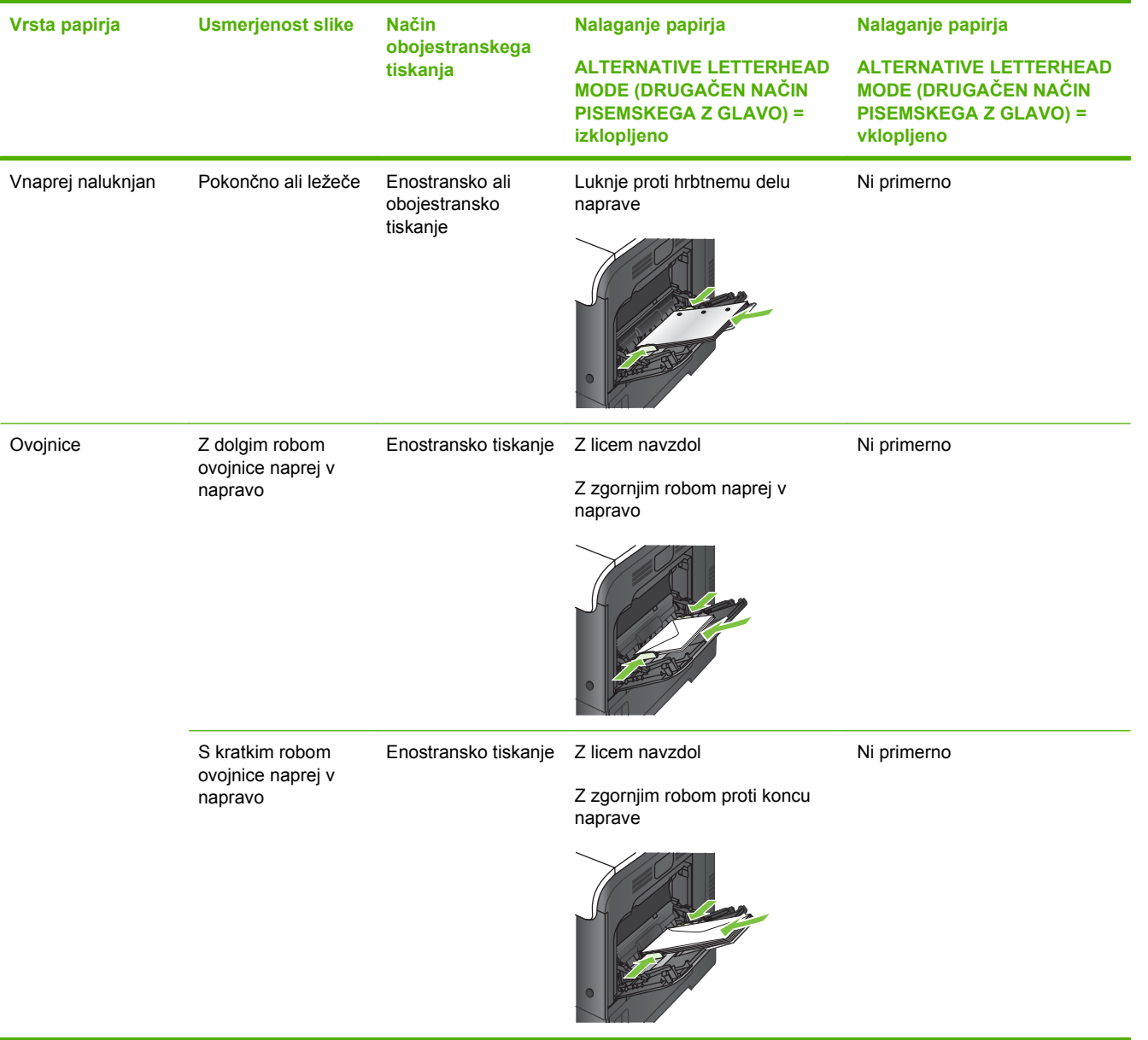

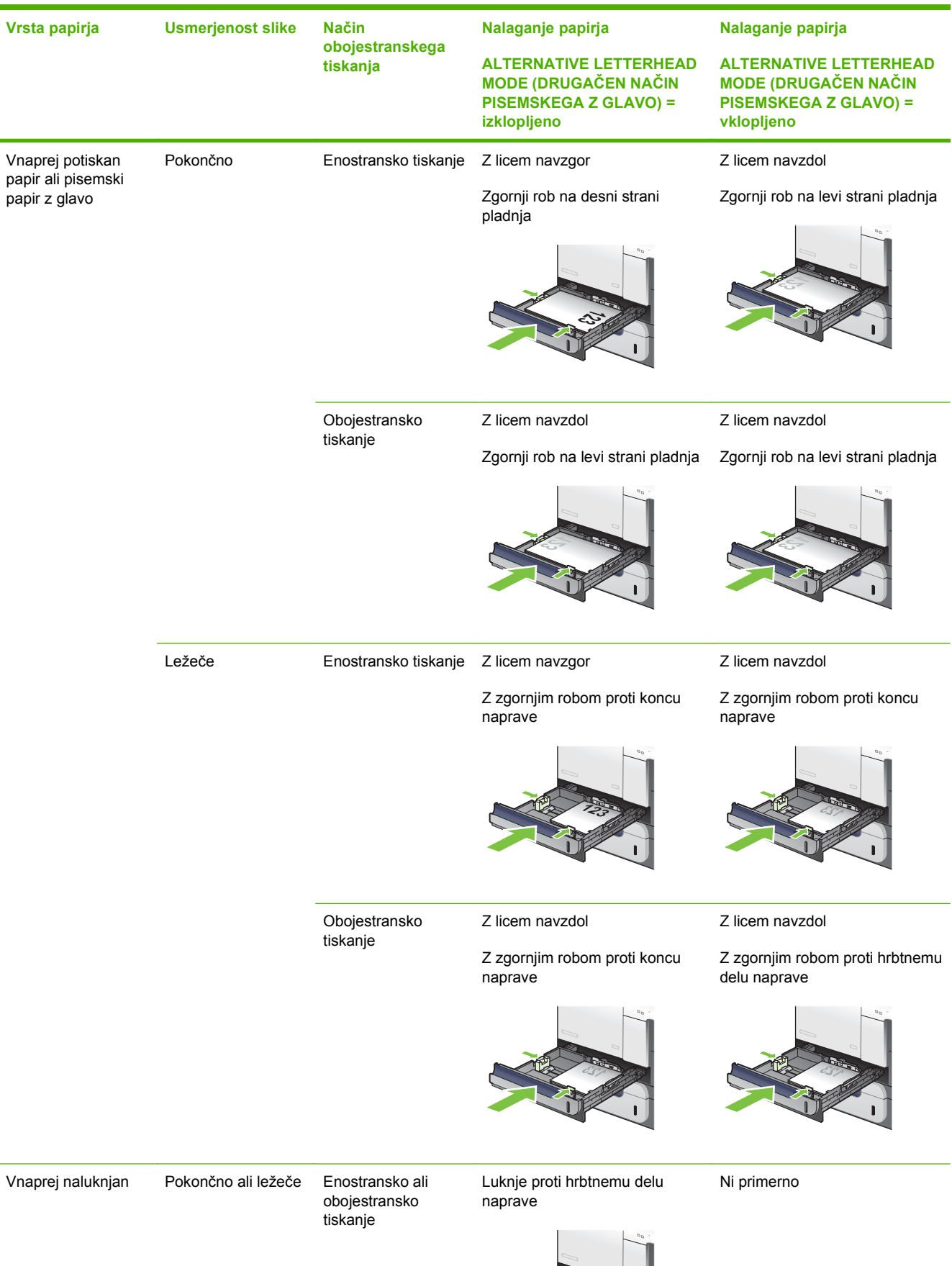

## **Pladenj 2 ali izbirni pladenj 3**

SLWW Nalaganje na pladnje 89

## **Nalaganje na pladenj 1**

- $\frac{1}{2}$ : NASVET: Če si želite ogledati animirano predstavitev tega postopka, obiščite spletno mesto: [www.hp.com/go/cljcp3525-load-tray1.](http://www.hp.com/go/cljcp3525-load-tray1)
- **POZOR:** Če želite preprečiti zagozdenje papirja, nikoli ne dodajajte papirja v pladenj 1 oziroma ga iz njega odstranjujte, ko naprava tiska.
	- **1.** Odprite pladenj 1.

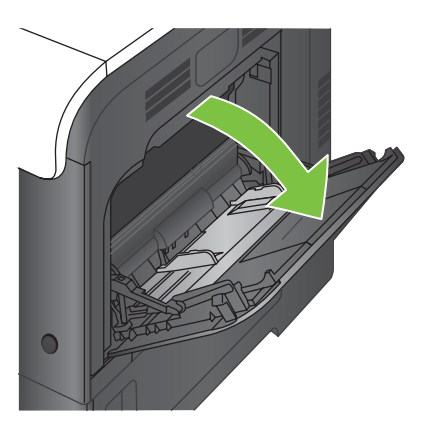

**2.** Raztegnite podaljšek pladnja, ki bo podpiral papir, in nastavite stranski vodili za popravek širine.

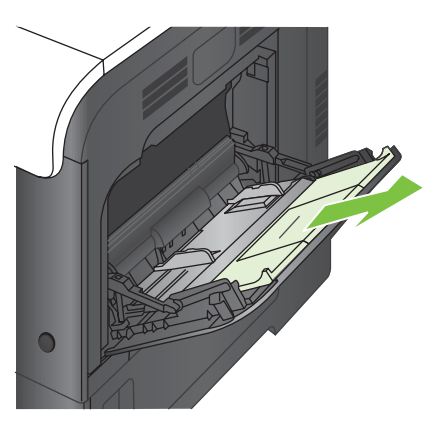

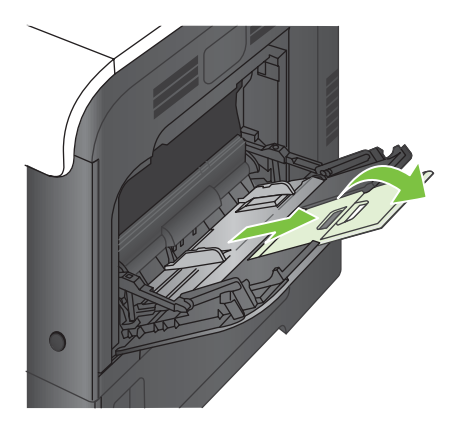

**3.** Na pladenj naložite papir z licem navzdol in kratkim, zgornjim robom naprej.

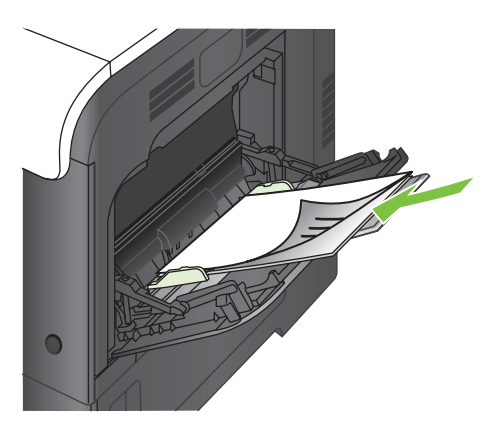

**4.** Prepričajte se, da se sveženj papirja prilega jezičkom na vodilih in ni nad kazalci nivojev papirja.

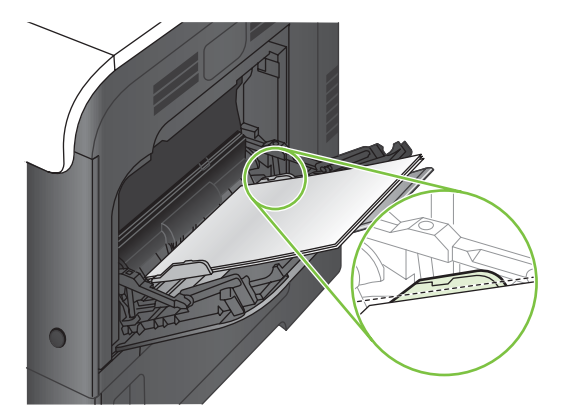

**5.** Prilagodite stranski vodili tako, da se rahlo dotikata robov svežnja papirja, vendar ne upogibata listov.

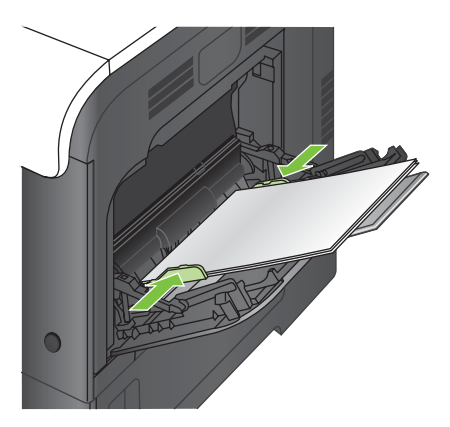

### **Tiskanje ovojnic**

Če programska oprema ne oblikuje ovojnic samodejno, v programski aplikaciji ali gonilniku tiskalnika za usmerjenost strani določite možnost **Landscape** (Ležeče). Pri nastavitvi robov za tiskanje naslova pošiljatelja in naslovnika na ovojnice Commercial 10 ali DL, upoštevajte naslednja navodila:

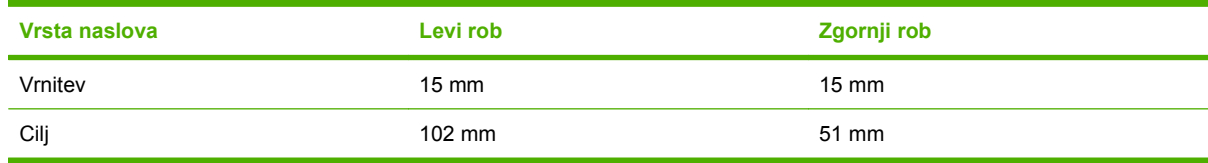

Za ovojnice drugih velikosti ustrezno prilagodite nastavitve robov.

## **Nalaganje na pladenj 2**

Na ta pladenj je mogoče naložiti do 250 listov papirja 75 g/m<sup>2</sup>. Če je papir težji, na pladenj ni mogoče naložiti toliko papirja. Pladnja ne napolnite prekomerno.

**POZOR:** S pladnja 2 ne tiskajte na ovojnice, nalepke, razglednice ali papir nepodprtih velikosti. Na te vrste papirja tiskajte samo s pladnja 1.

- **NASVET:** Če si želite ogledati animirano predstavitev tega postopka, obiščite spletno mesto: [www.hp.com/go/cljcp3525-load-tray2.](http://www.hp.com/go/cljcp3525-load-tray2)
	- **1.** Pladenj potisnite in ga tako odprite.
		- **OPOMBA:** Ko je pladenj v uporabi, ga ne odpirajte.

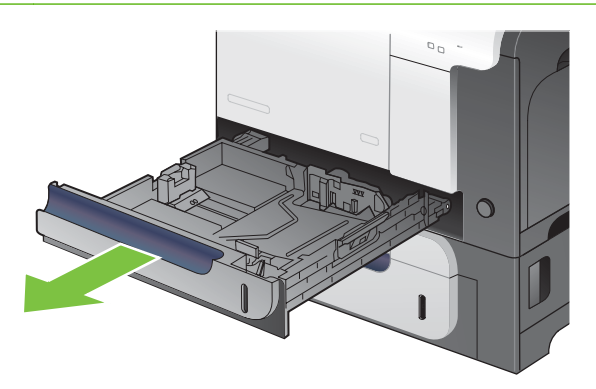

**2.** Dolžino in širino papirja lahko nastavite s prilagoditvenima zapahoma tako, da stisnete zapaha in vodili premaknete na velikost uporabljenega papirja.

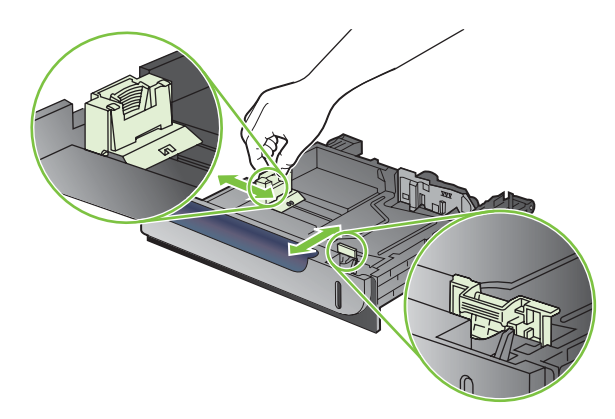

- **3.** Papir naložite v pladenj z licem navzgor. Preverite, ali se vodili samo rahlo dotikata svežnja papirja in ga ne upogibata.
- **TOPOMBA:** Da preprečite zastoje, pladnja ne napolnite prekomerno. Vrh svežnja mora biti pod oznako za poln pladenj.

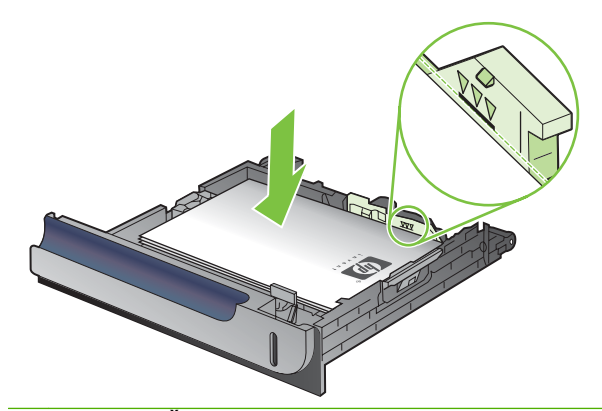

- **ForoMBA:** Če pladenj ni pravilno nastavljen, se lahko med tiskanjem prikaže sporočilo o napaki, lahko pa pride tudi do zastoja papirja.
- **4.** Potisnite pladenj v napravo.

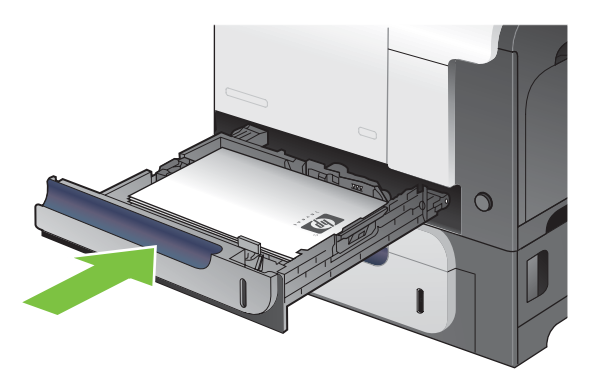

**5.** Na nadzorni plošči se prikažeta vrsta in velikost papirja pladnja. Če nastavitev ni pravilna, sledite navodilom za spreminjanje velikosti ali vrste na nadzorni plošči.

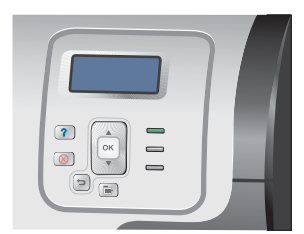

### **Nalaganje izbirnega pladnja za 500 listov papirja in težke medije (pladenj 3)**

Na pladenj 3 je mogoče naložiti do 500 listov standardnega papirja.

Naprava na pladnju 3 samodejno zazna te standardne velikosti papirja: Letter, Legal, Executive, A4, A5 in B5 (JIS).

**POZOR:** S pladnja 3 ne tiskajte na ovojnice in papir nepodprtih velikosti. Na te vrste papirja tiskajte samo s pladnja 1.

### **Nalaganje papirja standardne velikosti na pladenj 3**

- **NASVET:** Če si želite ogledati animirano predstavitev tega postopka, obiščite spletno mesto: [www.hp.com/go/cljcp3525-load-tray3.](http://www.hp.com/go/cljcp3525-load-tray3)
	- **1.** Pladenj potisnite in ga tako odprite.
		- **The OPOMBA:** Ko je pladenj v uporabi, ga ne odpirajte.

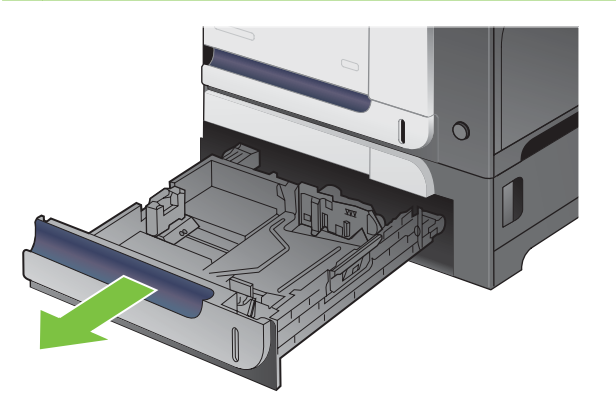

**2.** Dolžino in širino papirja lahko nastavite s prilagoditvenima zapahoma tako, da stisnete zapaha in vodili premaknete na velikost uporabljenega papirja.

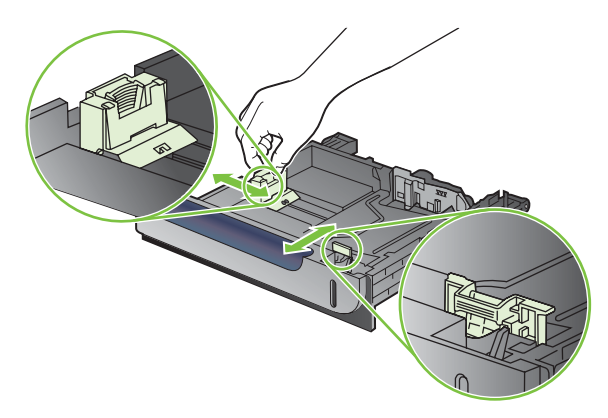

- **3.** Papir naložite na pladenj z licem navzgor. Poskrbite, da se vodili samo rahlo dotikata svežnja papirja in ga ne upogibata.
- **OPOMBA:** Če želite preprečiti zastoje, pladnja ne napolnite prekomerno. Vrh svežnja mora biti pod oznako za poln pladenj.

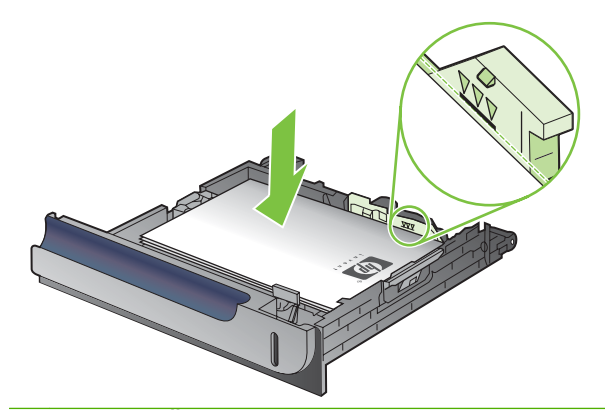

- **DPOMBA:** Če pladenj ni pravilno nastavljen, se lahko med tiskanjem prikaže sporočilo o napaki, lahko pa pride tudi do zastoja papirja.
- **4.** Potisnite pladenj v napravo.

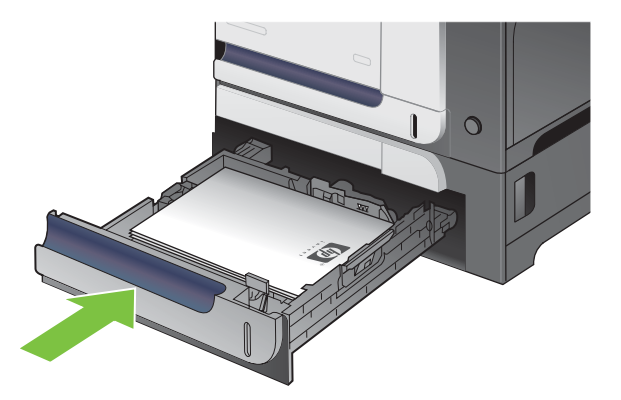

**5.** Na nadzorni plošči se prikažeta vrsta in velikost papirja pladnja. Če nastavitev ni pravilna, sledite navodilom za spreminjanje velikosti ali vrste na nadzorni plošči.

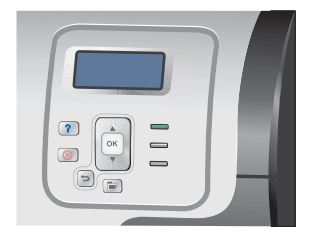

### **Nalaganje papirja velikosti po meri na pladenj 3**

Če želite uporabljati medije po meri, nastavitve velikosti na nadzorni plošči spremenite na **CUSTOM (PO MERI)**, mersko enoto pa na **X DIMENSION (DIMENZIJA X)** in **Y DIMENSION (DIMENZIJA Y)**.

**1.** Pladenj potisnite in ga tako odprite.

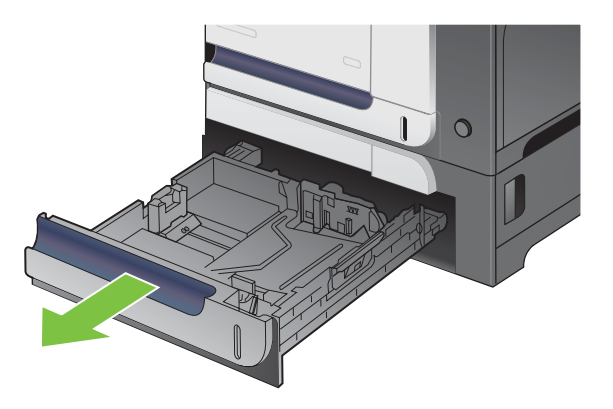

**2.** Dolžino in širino papirja lahko nastavite s prilagoditvenima zapahoma tako, da stisnete zapaha in vodili premaknete na velikost uporabljenega papirja.

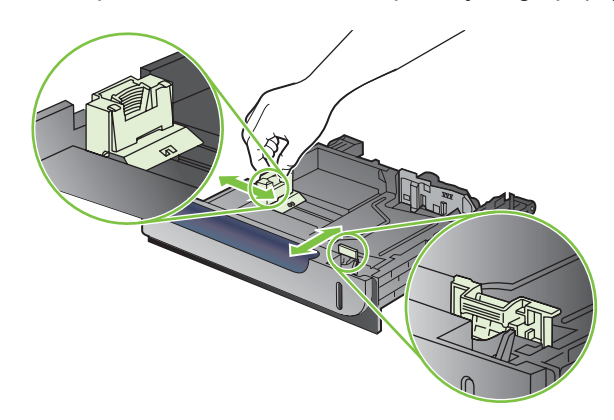

**3.** Papir naložite na pladenj z licem navzgor. Poskrbite, da se vodili samo rahlo dotikata svežnja papirja in ga ne upogibata.

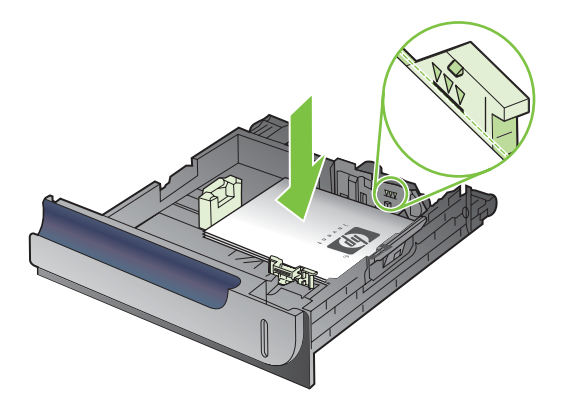
**4.** Potisnite pladenj v napravo. Na nadzorni plošči se prikažeta vrsta in velikost papirja.

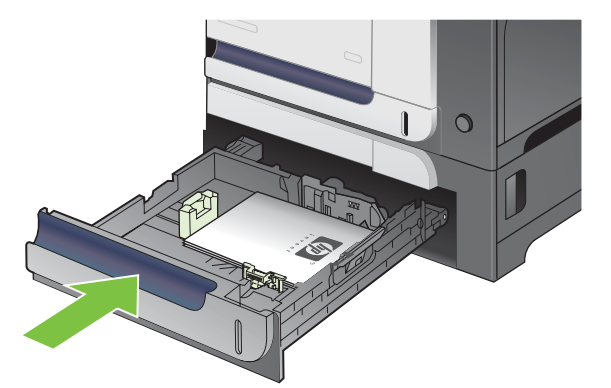

**5.** Na nadzorni plošči se prikaže poziv za nastavitev velikosti in vrste papirja. Izberite nastavitev **CUSTOM (PO MERI)** in nastavite dimenziji X in Y papirja po meri.

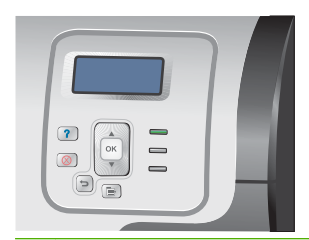

**E OPOMBA:** Za določitev dimenzij X in Y si oglejte oznako na pladnju za papir ali naslednjo sliko.

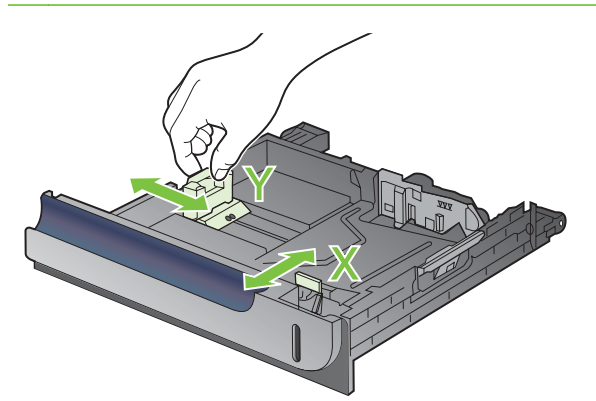

### **Na pladenj 3 naložite papir velikosti 10 x 15 cm (4 x 6 palcev)**

 $\frac{1}{2}$ : NASVET: Če si želite ogledati animirano predstavitev tega postopka, obiščite spletno mesto: [www.hp.com/go/cljcp3525-load-tray3-4x6](http://www.hp.com/go/cljcp3525-load-tray3-4x6).

Za nalaganje papirja velikosti 10 x 15 cm (4 x 6 palcev) na pladenj 3 je treba namestiti HP-jevo režo za vstavljanje medijev za razglednice.

**1.** Pladenj potisnite in ga tako odprite.

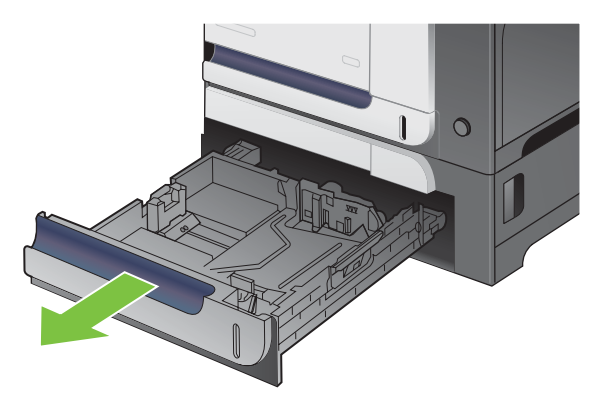

**2.** Vodili za dolžino in širino papirja prilagodite tako, da stisnete prilagoditvena zapaha in vodili do konca odprete.

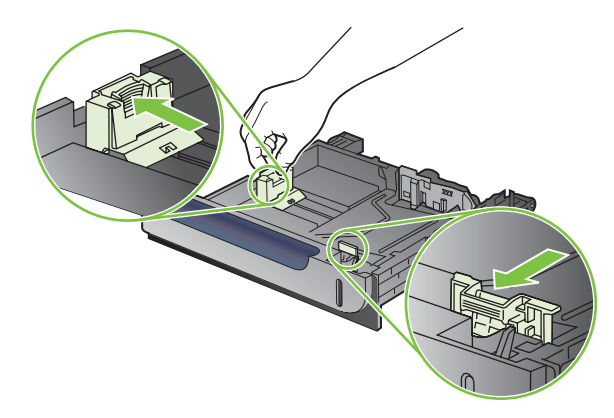

**3.** HP-jevo režo za vstavljanje medijev za razglednice namestite na pladenj 3 in jo potisnite v desno, da se zaskoči.

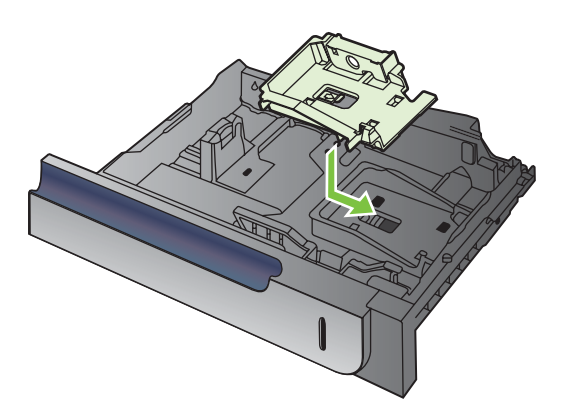

**4.** Papir velikosti 10 x 15 cm (4 x 6 palcev) položite na pladenj z licem navzgor.

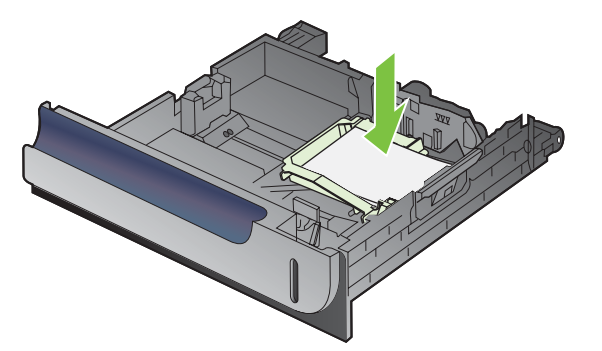

**5.** Vodili za dolžino in širino papirja prilagodite tako, da stisnete prilagoditvena zapaha in vodili do konca zaprete.

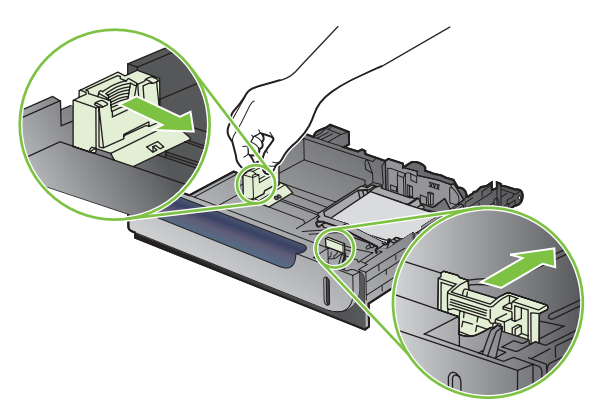

**6.** Potisnite pladenj v napravo.

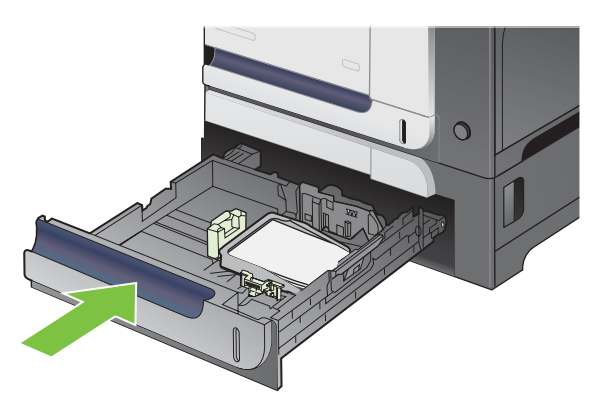

**7.** Na nadzorni plošči se prikaže poziv za nastavitev velikosti in vrste papirja. Za velikost papirja izberite 10 x 15 cm ali 4 x 6 palcev.

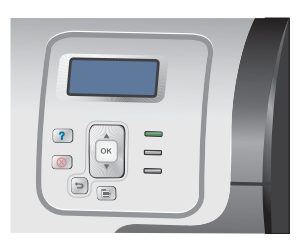

#### **Odstranite HP-jevo režo za vstavljanje medijev za razglednice**

**1.** Vodili za dolžino in širino papirja prilagodite tako, da stisnete prilagoditvena zapaha in vodili do konca odprete.

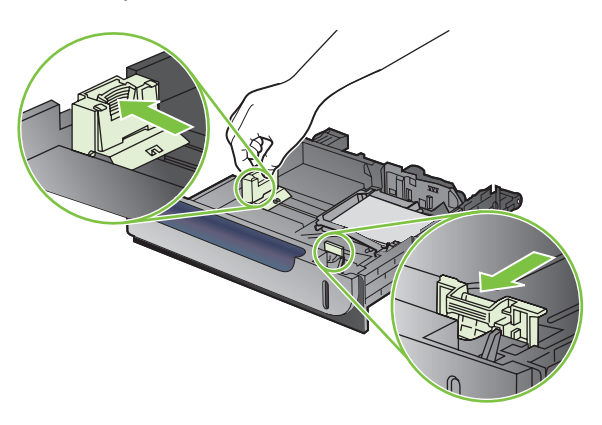

**2.** Če želite odstraniti HP-jevo režo za vstavljanje medijev za razglednice, dvignite ročico, režo potisnite proti sredini pladnja, jo dvignite in odstranite.

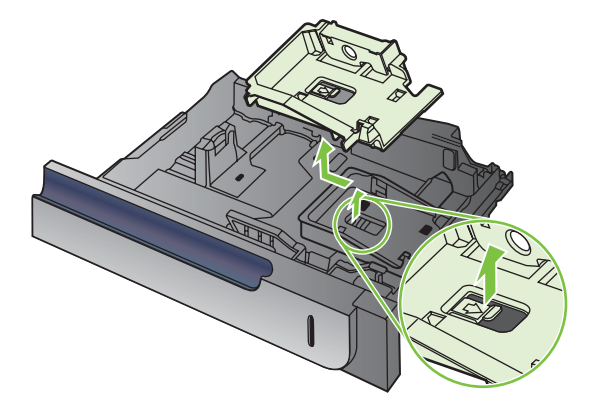

## **Konfiguracija pladnjev**

Naprava vas samodejno pozove, da za pladenj konfigurirate vrsto in velikost medija v teh primerih:

- **•** kadar v pladenj naložite papir;
- kadar določite poseben pladenj ali vrsto medija za tiskanje prek gonilnika tiskalnika ali programske aplikacije in pladenj ne ustreza nastavitvam tiskanja.

Na nadzorni plošči se prikaže naslednje sporočilo:**Tray X <TYPE> <SIZE> (PLADENJ X <VRSTA> <VELIKOST>) To change size or type press OK (Če želite spremeniti velikosti ali vrsto, pritisnite OK)**. **To accept settings press (Če želite sprejeti nastavitve, pritisnite)** .

**OPOMBA:** Sporočilo se ne prikaže, če tiskate s pladnja 1 in je ta nastavljen na **ANY SIZE (POLJUBNA VELIKOST)** in **ANY TYPE (POLJUBNA VRSTA)**.

**OPOMBA:** Če ste že uporabljali druge modele naprav HP LaserJet, ste morda navajeni pladenj 1 konfigurirati za način **First** (Najprej) ali **Cassette** (Kaseta). Pri tej napravi je nastavitev **TRAY 1 SIZE (VELIKOST PLADNJA 1)** na **ANY SIZE (POLJUBNA VELIKOST)** in nastavitev **TRAY 1 TYPE (VRSTA PLADNJA )** na **ANY TYPE (POLJUBNA VRSTA)** enakovredno načinu **First** (Najprej). Nastavitev možnosti **TRAY 1 SIZE (VELIKOST PLADNJA 1)** in **TRAY 1 TYPE (VRSTA PLADNJA )** na katero koli drugo nastavitev je enakovredno načinu **Cassette** (Kaseta).

## **Konfiguriranje pladnja pri nalaganju papirja**

- **1.** Na pladenj naložite papir. Če uporabljate pladenj 2 ali 3, ga zaprite.
- **2.** Prikaže se sporočilo o konfiguraciji pladnja.
- **3.** Pritisnite puščico za nazaj <sup>±</sup>, če želite sprejeti velikost in vrsto, ali pa gumb OK, če želite izbrati drugačno velikost ali vrsto papirja.
- **4.** Če spreminjate konfiguracijo velikosti pladnja, pritiskajte puščico za navzdol ▼, da označite ustrezno velikost, in pritisnite gumb OK.
- 5. Če spreminjate konfiguracijo vrste pladnja, pritiskajte puščico za navzdol ▼, da označite ustrezno vrsto, in pritisnite gumb OK.

## **Konfiguriranje pladnja tako, da ustreza nastavitvam tiskanja**

- **1.** V programski aplikaciji določite pladenj, velikost in vrsto papirja.
- **2.** Pošljite opravilo v napravo.

Če je treba konfigurirati pladenj, se prikaže sporočilo **LOAD TRAY <X> [TYPE] [SIZE] (NALAGANJE PLADNJA <x> [VRSTA] [VELIKOST])**.

- **3.** Na pladenj naložite navedeno vrsto in velikost papirja in ga zaprite.
- **4.** Ko se prikaže sporočilo **TRAY <X> SIZE = <Size> (VELIKOST PLADNJA <X> = <Velikost>)**, pritisnite gumb OK, da potrdite velikost.

Če želite določiti velikost po meri, najprej pritiskajte puščico za navzdol ▼, da označite ustrezno mersko enoto. Nato s puščico za navzgor ali puščico za navzdol ▲ nastavite dimenziji X in Y ter pritisnite gumb OK.

**5.** Ko se prikaže sporočilo **TRAY<X> TYPE=<TYPE>** (PLADENJ<X> VRSTA=<VRSTA>, pritisnite gumb OK, da potrdite vrsto, in nadaljujte s poslom.

## **Konfiguriranje pladnja z menijem Paper Handling (Ravnanje s papirjem)**

Vrsto in velikost lahko za pladnje konfigurirate tudi, če vas k temu naprava ne pozove.

- **1.** Pritisnite gumb Meni <br>**html**
- **2.** Pritiskajte puščico za navzdol ▼, da označite meni PAPER HANDLING (RAVNANJE S **PAPIRJEM)**, in pritisnite gumb OK.
- 3. Pritiskajte puščico za navzdol ▼, da označite nastavitev velikosti ali vrste za želeni pladenj, in pritisnite gumb OK.
- **4.** Pritiskajte puščico za navzgor ▲ ali puščico za navzdol ▼, da označite velikost ali vrsto. Če ste izbrali velikost po meri, izberite mersko enoto in nastavite dimenziji X in Y.
- **5.** Pritisnite gumb OK, da shranite izbor.
- **6.** Pritisnite gumb Meni **et**, da zaprete menije.

## **Samodejno zaznavanje prosojnic za projektorje (način samodejnega zaznavanja)**

Senzor za samodejno zaznavanje vrste medijev deluje samo, če je pladenj nastavljen na **ANY TYPE (POLJUBNA VRSTA)**. Če pladenj nastavite na katero koli drugo vrsto, na primer Bond (Kopirni papir) ali Glossy (Sijajni), s tem izklopite senzor za zaznavanje medijev na tem pladnju.

Tiskalniki HP Color LaserJet CP3525 Series lahko samodejno razvrstijo vrste papirja v eno od teh dveh kategorij:

- Neprosojnica
- Prosojnica

Če želite več nadzora, morate določeno vrsto izbrati v opravilu ali konfigurirati s pladnjem.

#### **Nastavitve samodejnega zaznavanja**

#### **Full sensing (polno zaznavanje; samo pladenj 1)**

- Naprava razlikuje med prosojnicami (način prosojnice) in papirjem (način normalnega).
- Naprava vsakič ko natisne stran, zazna prosojnice ali neprosojnice.
- **•** To je najpočasnejši način.

#### **Transparency only (Samo prosojnice)**

- Naprava razlikuje med prosojnicami (način prosojnice) in papirjem (način normalnega).
- Naprava predvideva, da so druga stran in vse naslednje enake vrste kot prva stran.
- To je najhitrejši način in je uporaben za tiskanje velikih količin v načinu zaznavanja Navaden papir.

Če želite več informacij o nastavitvi teh možnosti, si oglejte razdelek [Meni za kakovost tiskanja](#page-34-0) [na strani 23](#page-34-0).

## **Izbiranje medija glede na vir, vrsto ali velikost**

V operacijskem sistemu Microsoft Windows tri nastavitve vplivajo na to, kako poskuša gonilnik tiskalnika povleči papir, ko pošljete tiskalno opravilo. Nastavitve *Source* (Vir), *Type* (Vrsta) in *Size* (Velikost) se v večini programskih aplikacij prikažejo v pogovornem oknu **Page Setup** (Priprava strani), **Print** (Tiskanje) ali **Print Properties** (Lastnosti tiskanja). Naprava samodejno izbere pladenj z uporabo privzetih nastavitev, razen če te nastavitve spremenite.

#### **Vir**

Če želite tiskati glede na *Source* (Vir), izberite pladenj, iz katerega naj naprava vleče medije. Če izberete pladenj, konfiguriran za vrsto ali velikost, ki se ne ujema s tiskalnim opravilom, vas naprava pozove, da pred tiskanjem na pladenj naložite vrsto ali velikost tiskalnega medija, ki ustreza opravilu. Ko v pladenj naložite medije, naprava začne tiskati.

#### **Vrsta in velikost**

Tiskanje glede na *Type* (Vrsta) ali *Size* (Velikost) pomeni, da naprava povleče papir s pladnja, v katerem je naložena pravilna vrsta in velikost medija. Izbiranje medija glede na vrsto in ne vir je podobno zaklepu pladnjev in pomaga zaščititi posebne medije pred nenamerno uporabo. Če je na primer nek pladenj konfiguriran za pisemski papir z glavo in izberete navadni papir, naprava ne bo povlekla pisemskega papirja z glavo s tega pladnja. Namesto tega bo povlekla papir iz pladnja, v katerem je naložen navaden papir in ki je na nadzorni plošči naprave nastavljen za tiskanje na navaden papir. Izbira medija glede na Type (Vrsta) in Size (Velikost) zagotavlja občutno boljšo kakovost tiskanja za težki in sijajni papir ter prosojnice. Zaradi uporabe napačne nastavitve je lahko kakovost tiskanja nezadovoljiva. Posebne medije za tiskanje, na primer nalepke ali prosojnice, vedno tiskajte z uporabo možnosti Type (Vrsta). Na ovojnice po možnosti tiskajte glede na velikost.

- Če želite tiskati glede na Type (Vrsta) ali Size (Velikost), izberite vrsto ali velikost v pogovornem oknu **Page Setup** (Priprava strani), **Print** (Tiskanje) ali **Print Properties** (Lastnosti tiskanja), odvisno od programske opreme.
- Če pogosto tiskate na določeno vrsto ali velikost papirja, konfigurirajte pladenj za to vrsto ali velikost. Kadar nato pri tiskanju opravila izberete to vrsto ali velikost, naprava samodejno povleče medij s pladnja, ki je konfiguriran za to vrsto ali velikost.

# **7 Uporaba funkcij izdelka**

- Varč[ne nastavitve](#page-117-0)
- [Uporaba funkcij pomnilnika opravil](#page-121-0)
- [Tiskanje poslovnih grafik in tržnega gradiva](#page-123-0)
- [Tiskanje odpornih zemljevidov in znakov, ki bodo postavljeni na prostem](#page-125-0)
- [Nastavitev obojestranske poravnave](#page-126-0)

## <span id="page-117-0"></span>**Varčne nastavitve**

Nastavitve za varčevanje lahko prilagodite na nadzorni plošči ali v vgrajenem spletnem strežniku (EWS).

## **Zakasnitev mirovanja**

Prilagodljiva funkcija načina mirovanja zmanjša porabo energije, ko je naprava dalj časa neaktivna. Nastavite lahko čas, po katerem naprava vstopi v način mirovanja. Privzeta nastavitev je **15 MINUTES (15 MINUT)**.

**DPOMBA:** Ko naprava vstopi v način mirovanja, njen zaslon zatemni. Ta način ne vpliva na čas ogrevanja naprave.

#### **Nastavitev zakasnitve mirovanja**

- **1.** Pritisnite gumb Meni .
- **2.** Pritiskajte puščico za navzdol ▼, da označite meni **CONFIGURE DEVICE (KONFIGURACIJA NAPRAVE)**, in pritisnite gumb OK.
- 3. Pritiskajte puščico za navzdol ▼, da označite meni **SYSTEM SETUP (NASTAVITEV SISTEMA)**, in pritisnite gumb OK.
- **4.** Pritiskaite puščico za navzdol ▼, da označite nastavitev SLEEP DELAY (ZAKASNITEV **MIROVANJA)**, in pritisnite gumb OK.
- 5. Pritisnite puščico navzgor ali navzdol ▲/▼, da izberete želeno časovno obdobje.
- **6.** Pritisnite gumb OK, da nastavite časovno obdobje.
- **7.** Pritisnite gumb Meni :

### **Onemogočanje/omogočanje načina mirovanja**

- **1.** Pritisnite gumb Meni :
- **2.** Pritiskajte puščico za navzdol ▼, da označite meni **CONFIGURE DEVICE (KONFIGURACIJA NAPRAVE)**, in pritisnite gumb OK.
- **3.** Pritiskajte puščico za navzdol ▼, da označite meni **RESETS (PONASTAVITVE)**, in pritisnite gumb OK.
- **4.** Pritiskajte puščico za navzdol ▼, da označite meni **SLEEP MODE (NAČIN MIROVANJA)**, in pritisnite gumb OK.
- **5.** Pritiskajte puščico za navzgor ali puščico za navzdol **▲/▼**, da izberete nastavitev **ON (VKLOPLJENO)** ali **OFF (IZKLOPLJENO)**.
- **6.** Pritisnite gumb OK, da izbor shranite.
- **7.** Pritisnite gumb Meni :

## **Čas bujenja**

Funkcija časa bujenja omogoča, da napravo nastavite tako, da se prebudi ob določenih dneh ob določenem času, s čimer se izognete čakanju zaradi ogrevanja in umerjanja. Če želite nastaviti čas bujenja, mora biti vklopljena nastavitev **SLEEP MODE (NAČIN MIROVANJA)**.

**OPOMBA:** Preden nastavite čas bujenja, mora biti nastavljena notranja ura. Če želite več informacij, si oglejte razdelek Nastavitev točnega časa na strani 107.

Če želite nastaviti ali spremeniti čas bujenja, sledite spodnjim korakom:

### **Nastavitev točnega časa**

S funkcijo notranje ure določite nastavitve datuma in ure. Shranjena tiskalna opravila so opremljena z datumom in uro, tako da lahko prepoznate najnovejše različice.

#### **Nastavitev notranje ure**

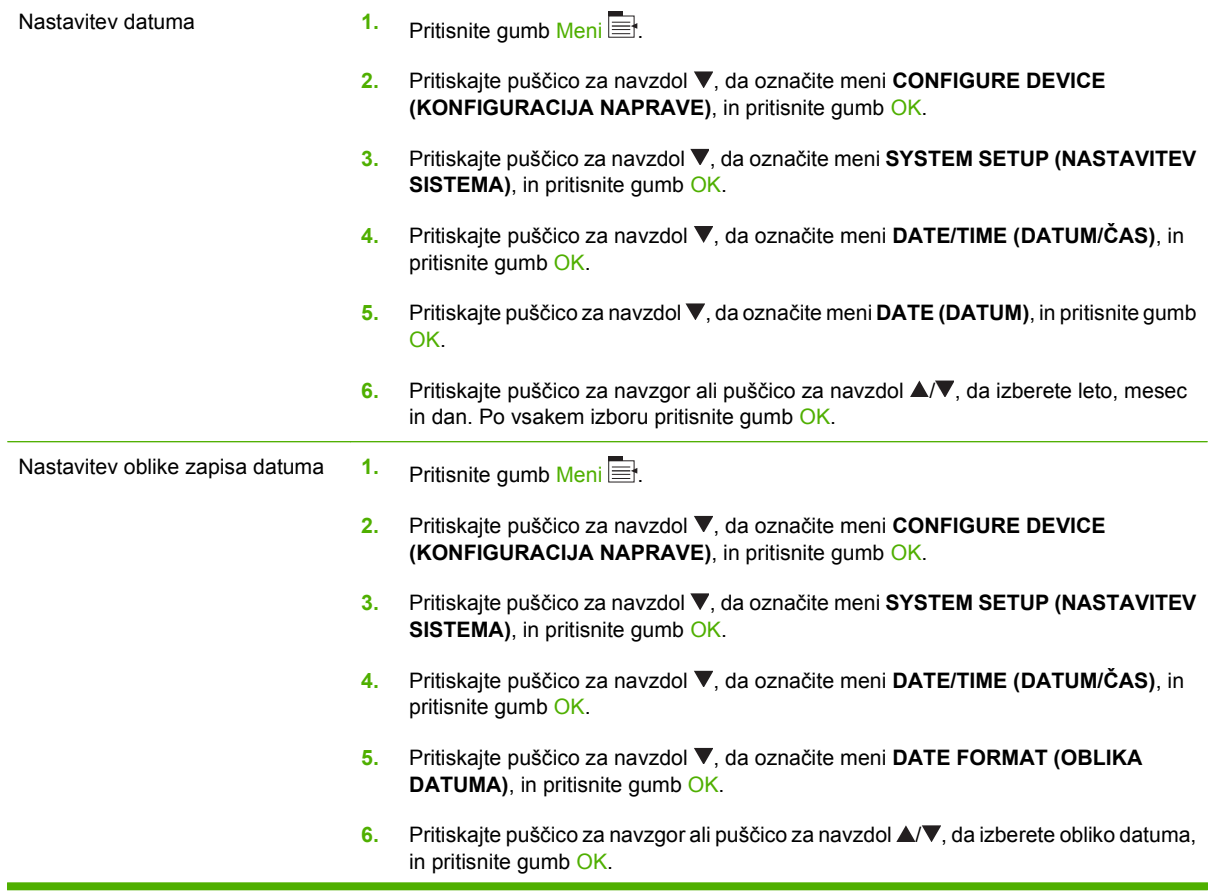

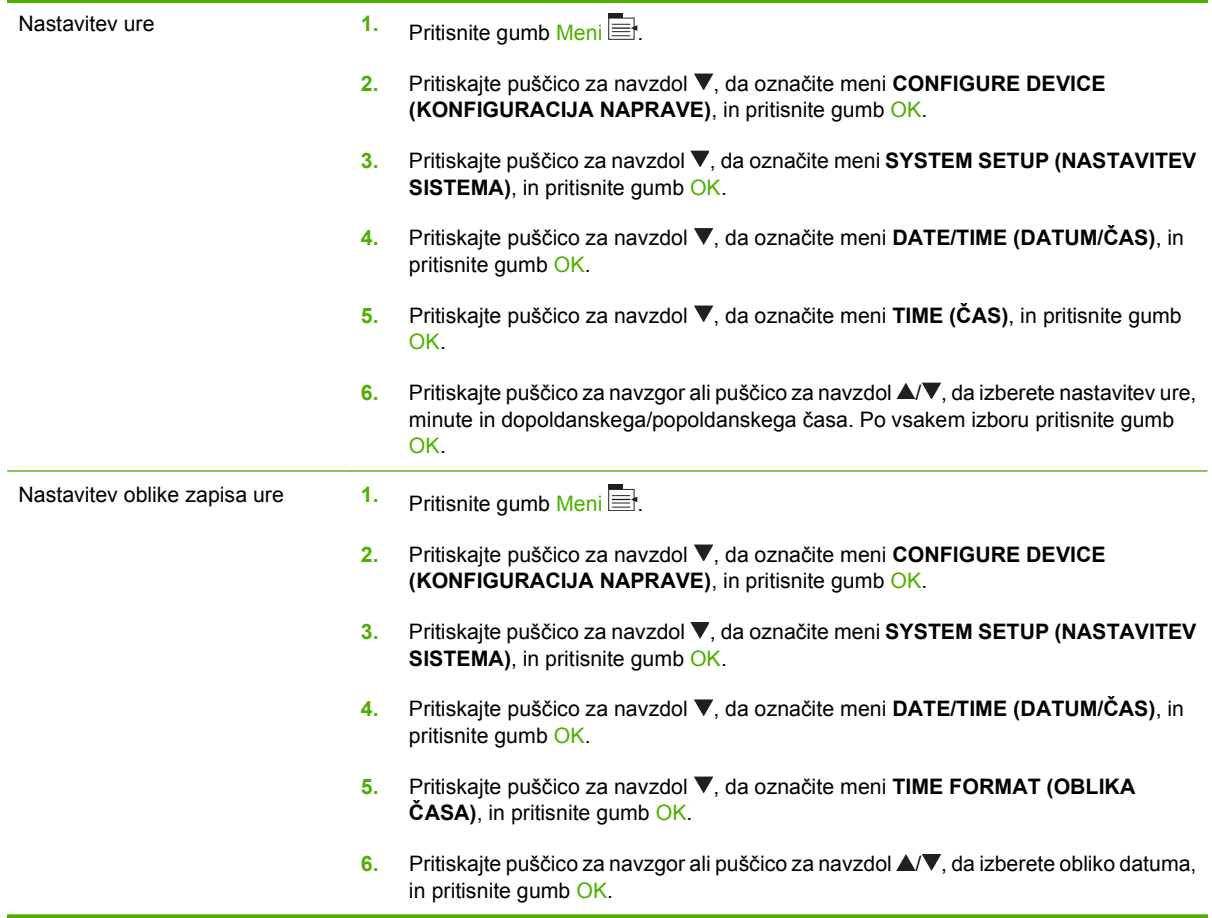

#### **Nastavitev časa bujenja**

- **1.** Pritisnite gumb Meni .
- **2.** Pritiskajte puščico za navzdol ▼, da označite meni **CONFIGURE DEVICE (KONFIGURACIJA NAPRAVE)**, in pritisnite gumb OK.
- **3.** Pritiskajte puščico za navzdol ▼, da označite meni **SYSTEM SETUP (NASTAVITEV SISTEMA)**, in pritisnite gumb OK.
- **4.** Pritiskajte puščico za navzdol ▼, da označite meni WAKE TIME (ČAS BUJENJA), in pritisnite gumb OK.
- 5. Pritiskajte puščico za navzgor ali puščico za navzdol **▲/▼**, da izberete dan v tednu, in pritisnite gumb OK.
- 6. Pritiskajte puščico za navzdol ▼, da izberete nastavitev **CUSTOM (PO MERI)**, in pritisnite gumb OK.
- 7. Pritiskajte puščico za navzgor ali puščico za navzdol **▲/▼**, da izberete uro, in pritisnite gumb OK.
- 8. Pritiskajte puščico za navzgor ali puščico za navzdol A/V, da izberete minute, in pritisnite gumb OK.
- 9. Pritiskajte puščico za navzgor ali puščico za navzdol ▲/▼, da izberete nastavitev **AM** (DOP) ali **PM** (POP), in pritisnite gumb OK.
- **10.** Pritisnite gumb OK, da odprete meni **APPLY TO ALL DAYS** (UPORABI ZA VSE DNI).
- **11.** Pritiskajte puščico za navzgor ali puščico za navzdol ▲/▼, da izberete nastavitev **YES (DA)** ali **NO (NE)**, in pritisnite gumb OK.
- **12.** Če izberete NO (NE), s puščico za navzgor ali puščico za navzdol ▲ ▼ nastavite možnost WAKE **TIME (ČAS BUJENJA)** za druge dneve v tednu, in pritisnite gumb OK, da sprejmete posamezne izbore.
- **13.** Pritisnite gumb Meni .

#### **Nastavljanje varčnih načinov z vgrajenim spletnim strežnikom**

- **1.** V spletnem brskalniku odprite vgrajeni spletni strežnik. Oglejte si razdelek [Vdelan spletni strežnik](#page-149-0) [na strani 138.](#page-149-0)
- **2.** Kliknite **Settings** (Nastavitve) in nato **Wake Time** (Čas prebujanja).
- **3.** Nastavite čas prebujanja za vsak dan v tednu.
- **4.** Nastavite zakasnitev mirovanja za napravo.
- **5.** Kliknite **Apply** (Uporabi).

## <span id="page-121-0"></span>**Uporaba funkcij pomnilnika opravil**

Za tiskalne posle so na voljo naslednje funkcije shranjevanja poslov:

- **Proof and hold jobs** (Opravila pregledovanja in zadržanja): Ta funkcija zagotavlja hiter in enostaven način tiskanja in preverjanja ene kopije posla ter nato tiskanje dodatnih kopij.
- **Personal jobs** (Osebna opravila): Ko napravi pošljete zasebno opravilo, se opravilo ne natisne, dokler na nadzorni plošči ne vnesete zahtevane osebne identifikacijske številke (PIN).
- **Quick Copy jobs** (Opravila hitrega kopiranja): Če je v napravi nameščen izbirni trdi disk, lahko natisnete želeno število kopij opravila in nato shranite kopijo opravila v izbirnem trdem disku. Če opravilo shranite, lahko pozneje natisnete dodatne kopije.
- **Stored jobs** (Shranjena opravila): Če je v napravi nameščen izbirni trdi disk, lahko shranite opravilo, na primer obrazec, kontrolni list ali koledar osebja, in drugim uporabnikom omogočite, da opravilo kadar koli natisnejo. Shranjena opravila lahko tudi zaščitite s številko PIN.
- **POZOR:** Če napravo izklopite, se bodo vsa opravila hitrega kopiranja, preverjanja in zadržanja ter osebna opravila izbrisala.

## **Ustvarjanje shranjenega opravila**

Z gonilnikom tiskalnika ustvarite shranjena opravila.

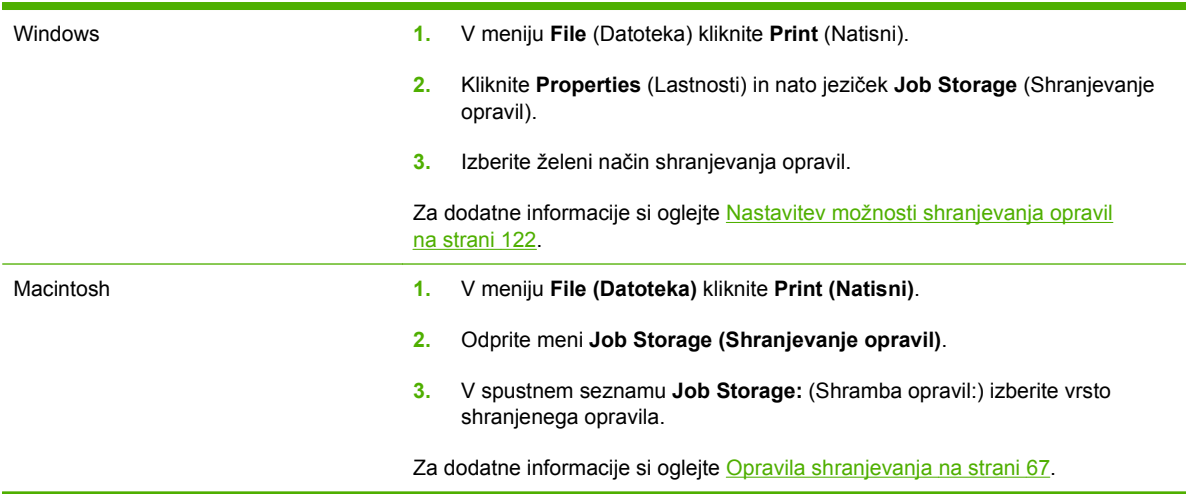

**OPOMBA:** Če želite opravilo trajno shraniti in preprečiti, da ga naprava izbriše, ko potrebuje prostor za kaj drugega, v gonilniku izberite možnost **Stored job** (Shranjeno opravilo).

## **Tiskanje shranjenega opravila**

- **1.** Pritisnite gumb Meni :
- **2.** Pritiskajte puščico za navzdol ▼, da označite meni **RETRIEVE JOB (PRIDOBITEV OPRAVILA)**, in pritisnite gumb OK.
- 3. Pritiskajte puščico za navzdol ▼, da označite vaše uporabniško ime, in pritisnite gumb OK.
- **4.** Pritiskajte puščico za navzdol ▼, da označite ime opravila, in pritisnite gumb OK.

Označi se možnost **PRINT (NATISNI)** ali **PRINT AND DELETE (NATISNI IN IZBRIŠI)**.

- **5.** Pritisnite gumb OK, da izberete možnost **PRINT (NATISNI)** ali **PRINT AND DELETE (NATISNI IN IZBRIŠI)**.
- 6. Če opravilo zahteva PIN, ga vnesite s pritiskanjem puščice za navzgor ▲ ali puščice za navzdol  $\blacktriangledown$ , in nato pritisnite gumb OK.
- $\hat{P}$  **OPOMBA:** Če PIN vnašate s puščico za navzgor ▲ ali puščico za navzdol ▼, po vnosu posamezne števke pritisnite gumb OK.
- **7.** Pritisnite gumb OK, da izberete možnost **COPIES (KOPIJE)**.
- **8.** Če želite natisniti število kopij, ki je bilo določeno v gonilniku pri shranjevanju opravila, pritisnite gumb OK, da izberete možnost **JOB (OPRAVILO)**.

**-ali-**

Če želite natisniti več kopij, kot je bilo določeno v gonilniku pri shranjevanju opravila, pritiskajte puščico za navzdol ▼, da označite možnost **COPIES (KOPIJE)**, in pritisnite gumb OK. Pritiskajte puščico za navzgor  $\triangle$  ali puščico za navzdol  $\nabla$ , da izberete število kopij, in pritisnite gumb OK. Število natisnjenih kopij je število kopij, določeno v gonilniku, pomnoženo s številom kopij, določenim za možnost **COPIES (KOPIJE)**.

### **Brisanje shranjenega opravila**

Če pošljete shranjeno opravilo, naprava prepiše morebitne prejšnja opravila z enakim imenom uporabnika in opravila. Če ni shranjenega nobenega opravila z enakim imenom uporabnika in opravila, naprava pa potrebuje dodaten prostor, bo morda izbrisala druga shranjena opravila, začenši z najstarejšim. Število opravil, ki jih je mogoče shraniti, lahko spremenite v meniju **RETRIEVE JOB (PRIDOBITEV OPRAVILA)** na nadzorni plošči naprave.

Opravilo lahko izbrišete na nadzorni plošči, v vgrajenem spletnem brskalniku ali programski opremi HP Web Jetadmin. Če želite opravilo izbrisati na nadzorni plošči, uporabite ta postopek:

- **1.** Pritisnite gumb Meni .
- **2.** Pritiskajte puščico za navzdol ▼, da označite meni **RETRIEVE JOB (PRIDOBITEV OPRAVILA)**, in pritisnite gumb OK.
- **3.** Pritiskajte puščico za navzdol ▼, da označite vaše uporabniško ime, in pritisnite gumb OK.
- **4.** Pritiskajte puščico za navzdol ▼, da označite ime opravila, in pritisnite gumb OK.
- **5.** Pritiskajte puščico za navzdol ▼, da označite možnost **DELETE (IZBRIŠI)**, in pritisnite gumb OK.
- 6. Če opravilo zahteva PIN, ga vnesite s pritiskanjem puščice za navzgor ▲ ali puščice za navzdol ▼, in nato pritisnite gumb OK.
- **E** OPOMBA: Če PIN vnašate s puščico za navzgor ▲ ali puščico za navzdol ▼, po vnosu posamezne števke pritisnite gumb OK.
- **7.** Pritisnite gumb OK, da potrdite, da želite izbrisati opravilo.

## <span id="page-123-0"></span>**Tiskanje poslovnih grafik in tržnega gradiva**

Z napravo lahko tiskate tržno in prodajno gradivo ter druge barvne dokumente na sijajni papir. Če želite zagotoviti najvišjo kakovost teh natisov, naredite to:

- Izberite ustrezen papir. Oglejte si naslednjo tabelo.
- Pravilno konfiguriranje pladenj za papir. Oglejte si razdelek Konfiguriranje pladnja za papir na strani 112.
- · Izberite ustrezne nastavitve v gonilniku tiskalnika. Oglejte si razdelek [Konfiguriranje nastavitev](#page-124-0) [gonilnika na strani 113](#page-124-0).

## **Podprti sijajni papir**

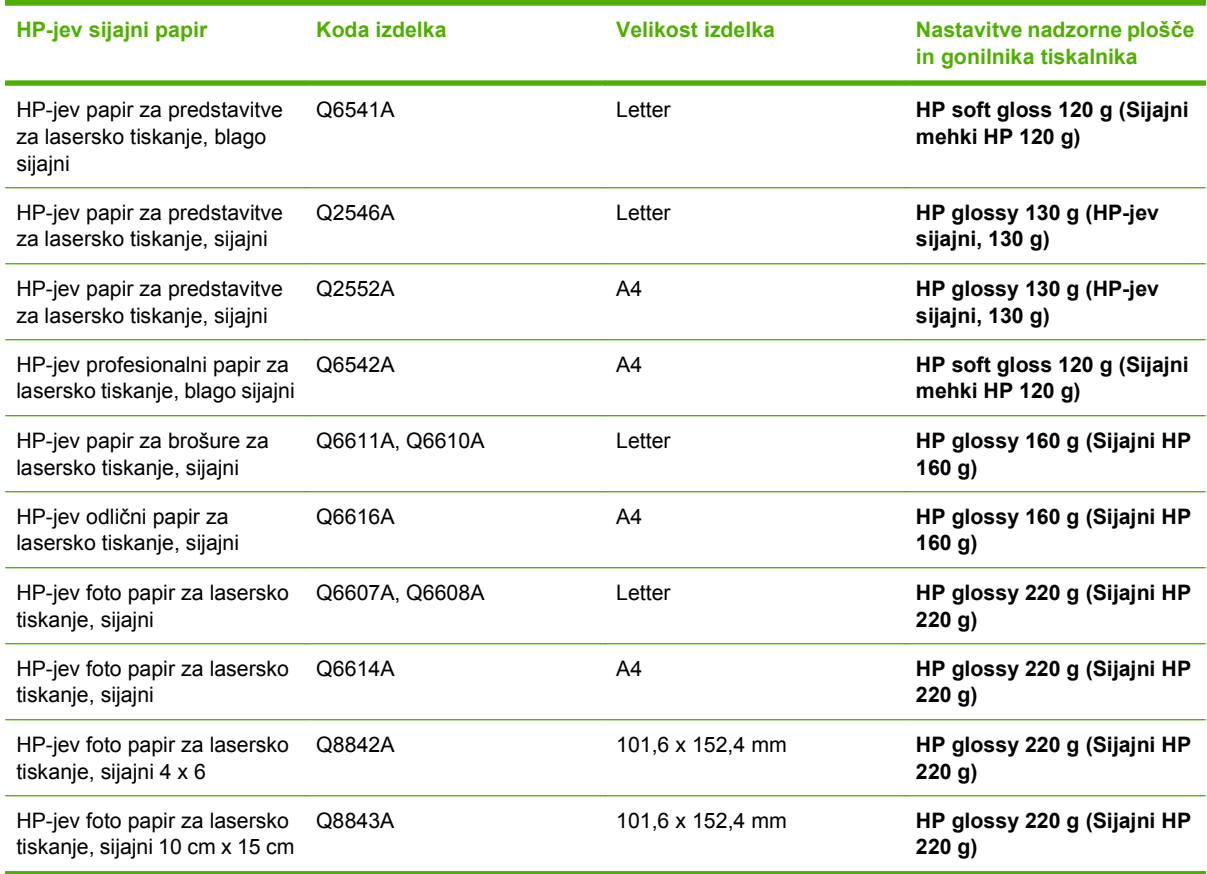

**FOPOMBA:** V Združenih državah si za popoln seznam papirja HP-jeve znamke oglejte [www.hp.com/](http://www.hp.com/go/paper) [go/paper](http://www.hp.com/go/paper).

## **Konfiguriranje pladnja za papir**

Pladenj konfigurirajte za ustrezno vrsto papirja.

- **1.** Naložite papir na pladenj 2 ali 3.
- **2.** Ko pladenj zaprete, vas nadzorna plošča pozove, da konfigurirate velikost in vrsto papirja. Pritisnite gumb OK, da konfigurirate velikost in vrsto.
- <span id="page-124-0"></span>**3.** Če je prikazana pravilna velikost, pritisnite gumb OK, da jo sprejmete, ali pa pritiskajte puščico za navzgor ali puščico za navzdol ▲ ▼, da izberite drugo velikost papirja.
- 4. Ko se prikaže sporočilo o vrsti papirja, pritiskajte puščico za navzgor ali puščico za navzdol ▲ ▼, da označite ustrezno vrsto papirja, in pritisnite gumb OK, da jo izberete.

## **Konfiguriranje nastavitev gonilnika**

Če želite na sijajni papir tiskati iz grafičnega programa, izvedite te korake.

- **1.** V programski opremi v meniju **File** (Datoteka) izberite možnost **Print** (Natisni).
- **2.** Izberite tiskalnik HP Color LaserJet CP3525 Series in nato kliknite **Properties** (Lastnosti) ali **Printing Preferences** (Lastnosti tiskanja).
- **3.** Na spustnem seznamu **Paper type** (Vrsta papirja) izberite enako vrsto papirja, ki ste jo konfigurirali na nadzorni plošči naprave.
- **4.** Kliknite **OK**, da shranite nastavitve, in **OK** za tiskanje. Tiskalno opravilo se bo samodejno natisnilo s pladnja, ki je bil konfiguriran za papir.

## <span id="page-125-0"></span>**Tiskanje odpornih zemljevidov in znakov, ki bodo postavljeni na prostem**

Napravo HP Color LaserJet CP3525 Series lahko uporabite, če želite tiskati vzdržljive in vodotesne zemljevide, znake ali menije na trdi papir HP. Trdi papir HP je odporen na vodo in se ne trga. Na tem sijajnem papirju se kljub obrabi in vremenskim vplivom ohranijo bogate in žive barve ter jasnost. Tako se izognete dragemu in dolgotrajnemu plastificiranju. Če želite zagotoviti najvišjo kakovost teh natisov, naredite naslednje:

- Izberite ustrezen papir. Oglejte si spodnjo tabelo.
- Pravilno konfiguriranje pladenj za papir. Oglejte si razdelek [Konfiguriranje pladnja za papir](#page-123-0) [na strani 112.](#page-123-0)
- · Izberite ustrezne nastavitve v gonilniku tiskalnika. Oglejte si razdelek [Konfiguriranje nastavitev](#page-124-0) [gonilnika na strani 113](#page-124-0).

## **Podprti trdi papir**

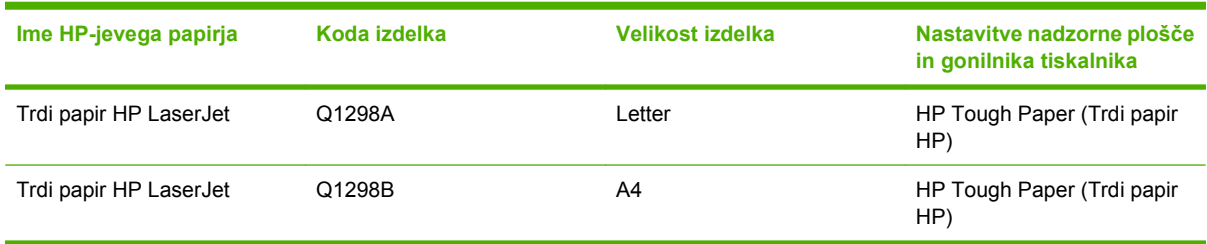

## <span id="page-126-0"></span>**Nastavitev obojestranske poravnave**

Pri obojestranskih dokumentih, na primer pri brošurah, pred tiskanjem nastavite registracijo za pladenj, tako da zagotovite, da sta sprednja in zadnja stran poravnani.

- 1. Pritisnite gumb Meni **...**
- **2.** Pritiskajte puščico za navzdol ▼, da označite meni **CONFIGURE DEVICE (KONFIGURACIJA NAPRAVE)**, in pritisnite gumb OK.
- 3. Pritiskajte puščico za navzdol ▼, da označite meni PRINT QUALITY (KAKOVOST TISKANJA), in pritisnite gumb OK.
- **4.** Pritiskajte puščico za navzdol ▼, da označite meni **SET REGISTRATION (NASTAVITEV ZAZNAVE)**, in pritisnite gumb OK.
- **5.** Pritiskajte puščico za navzdol ▼, da označite meni **ADJUST TRAY <X> (PRILAGODITEV PLADNJA <X>)** za pladenj, ki ga želite prilagoditi, in pritisnite gumb OK.
- 6. Pritiskajte puščico za navzdol ▼, da označite nastavitev PRINT TEST PAGE (NATISNI **PRESKUSNO STRAN)**, in pritisnite gumb OK.
- **7.** Sledite navodilom na preizkusni strani, da dokončate nastavitve.

# **8 Opravila tiskanja**

- [Preklic tiskarskega posla](#page-129-0)
- [Uporaba funkcij v gonilniku tiskalnika za program Windows](#page-130-0)

## <span id="page-129-0"></span>**Preklic tiskarskega posla**

Zahtevo za tiskanje lahko prekinete z uporabo nadzorne plošče ali z uporabo programske opreme. Navodila o prekinitvi zahteve za tiskanje iz računalnika na omrežje, najdete v elektronski pomoči za določeno programsko opremo.

**E** OPOMBA: Po preklicu tiskalnega posla bo minilo nekaj časa, da se tiskanje odstrani.

## **Zaustavitev trenutnega opravila tiskanja z nadzorne plošče**

- **1.** Pritisnite gumb za ustavitev  $\otimes$  na nadzorni plošči.
- **2.** Pritiskajte puščico za navzdol ▼, da označite možnost **CANCEL CURRENT JOB (PREKLIČI TRENUTNO OPRAVILO)**, in pritisnite gumb OK.

## **Zaustavitev trenutnega tiskalnega opravila iz programske opreme**

Ko pošljete tiskalno opravilo, se na zaslonu za kratek čas prikaže pogovorno okno z možnostjo, da prekličete opravilo.

Če je programska oprema tiskalniku poslala več zahtev, morda čakajo v tiskalni vrsti (na primer v Upravitelju tiskanja v programu Windows). Navodila za preklic zahteve za tiskanje iz računalnika si oglejte dokumentacijo programske opreme.

Če tiskalno opravilo čaka v tiskalni vrsti ali ozadju, ga izbrišite tam.

**1. Windows XP, Windows Server 2003 in Windows Server 2008 (v privzetem pogledu menija Start):** Kliknite **Start**, **Nastavitve** in nato **Tiskalniki in faksi**.

**-ali-**

**Windows 2000, Windows XP, Windows Server 2003 in Windows Server 2008 (v klasičnem pogledu menija Start):** Kliknite **Start**, **Nastavitve** in nato **Tiskalniki**.

**-ali-**

**Windows Vista:** Kliknite **Star**t, **Nadzorna plošča** in nato v kategoriji za **Strojna oprema in zvok** kliknite **Tiskalnik**.

- **2.** Na seznamu tiskalnikov dvokliknite ime te naprave, da odprete tiskalno vrsto ali tiskanje v ozadju.
- **3.** Izberite tiskalno opravilo, ki ga želite preklicati, in pritisnite Delete (Izbriši).

## <span id="page-130-0"></span>**Uporaba funkcij v gonilniku tiskalnika za program Windows**

## **Odpiranje gonilnika tiskalnika**

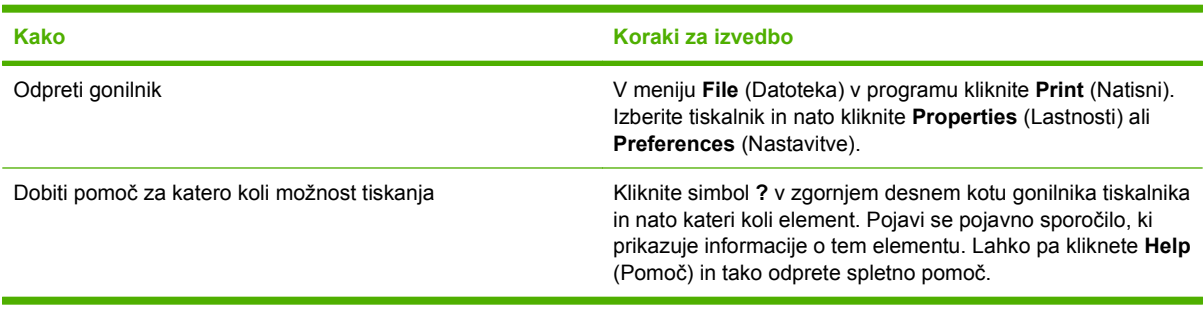

## **Uporaba tiskalnih bližnjic**

Če želite izvesti ta opravila, odprite gonilnik tiskalnika in kliknite zavihek **Printing Shortcuts** (Tiskalne bližnjice).

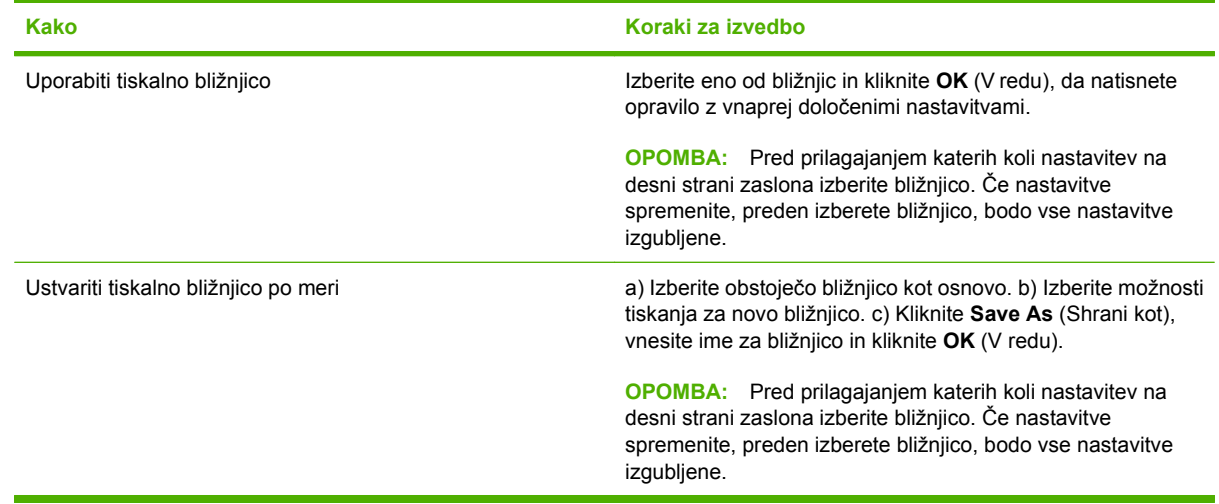

## **Nastavitev možnosti papirja in kakovosti**

Če želite izvesti ta opravila, odprite gonilnik tiskalnika in kliknite zavihek **Paper/Quality** (Papir/kakovost).

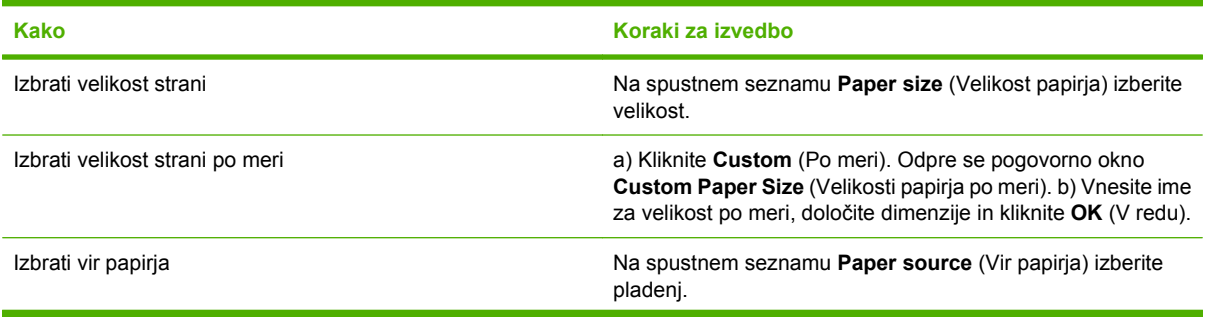

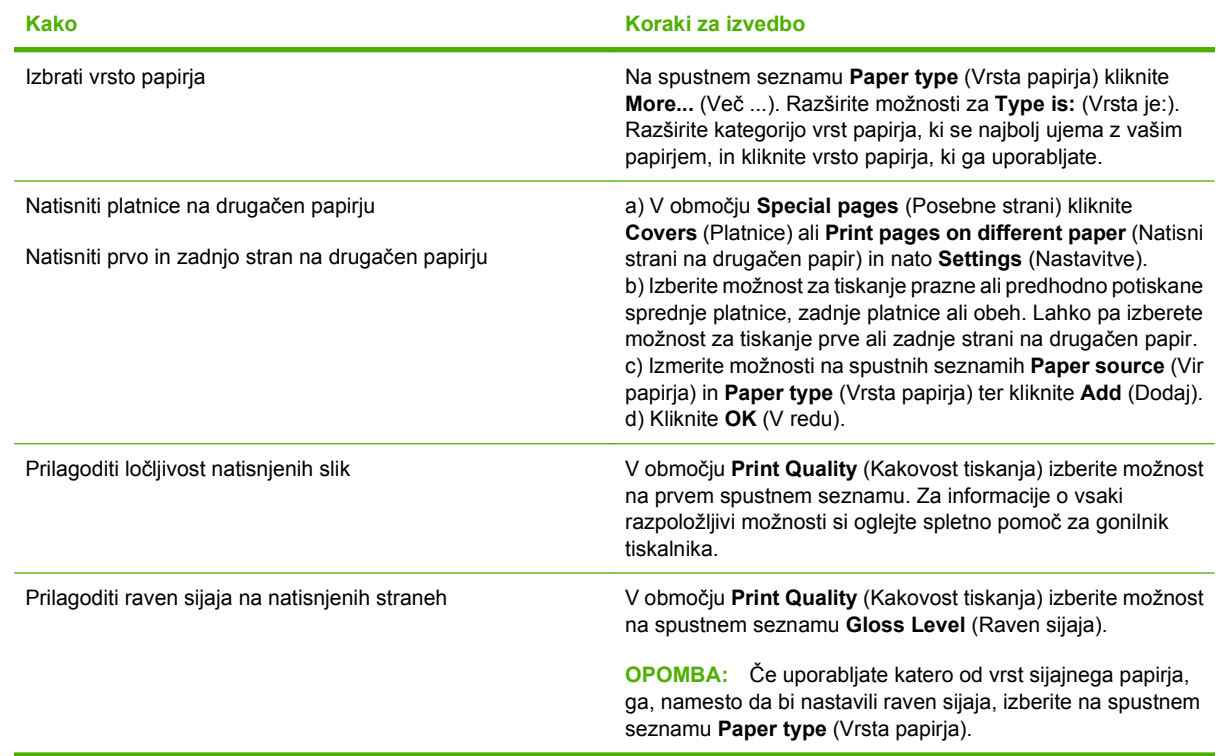

## **Nastavljanje učinkov dokumentov**

Če želite izvesti ta opravila, odprite gonilnik tiskalnika in kliknite zavihek **Effects** (Učinki).

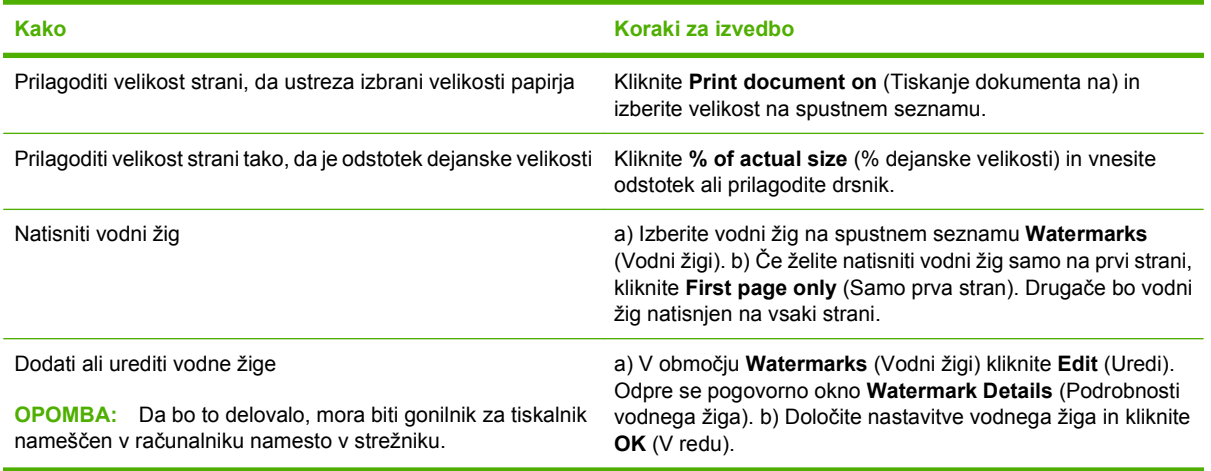

## **Nastavljanje možnosti za zaključno obdelavo dokumenta**

Če želite izvesti ta opravila, odprite gonilnik tiskalnika in kliknite zavihek **Finishing** (Zaključna obdelava).

#### **Kako Koraki za izvedbo**

Ročno obojestransko tiskanje

**OPOMBA:** Te informacije se nanašajo na naprave, ki niso opremljene z enoto za samodejno obojestransko tiskanje.

**1.** Nalaganje papirja z licem navzdol na pladenj 1 ali z licem navzgor na pladenj 2.

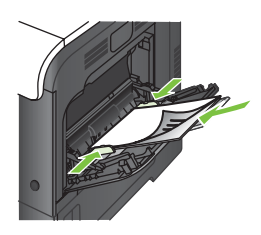

- **2.** V gonilniku tiskalnika izberite potrditveno polje **Print on both sides (manually)** (Obojestransko tiskanje (ročno)). Če boste dokument vezali vzdolž zgornjega roba, izberite potrditveno polje **Flip pages up** (Obračaj liste navzgor).
- **3.** Kliknite gumb **OK**, da natisnete prvo stran opravila.
- **4.** Vzemite natisnjeni sveženj iz izhodnega pladnja in ga položite z natisnjeno stranjo navzgor na pladenj 1.

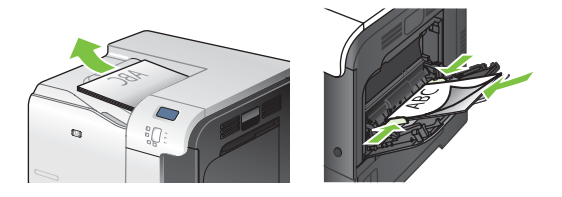

**5.** Pritisnite gumb OK, da natisnete drugo stran opravila.

**1.** Naložite papir z licem navzgor na pladenj 2.

**OPOMBA:** Te informacije se nanašajo na naprave z enoto za samodejno obojestransko tiskanje.

Samodejno obojestransko tiskanje

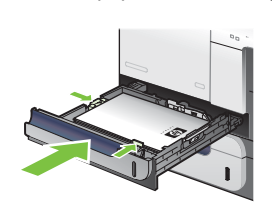

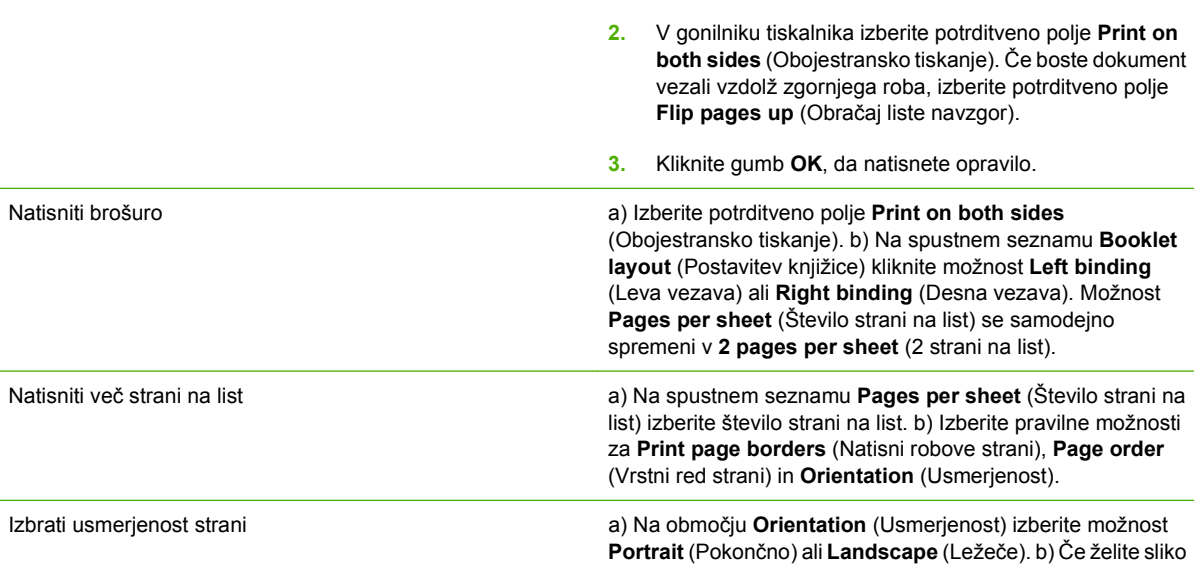

<span id="page-133-0"></span>

**Kako Koraki za izvedbo**

strani natisniti obrnjeno navzdol, izberite možnost **Rotate by 180 degrees** (Zasukaj za 180 stopinj).

## **Nastavitev možnosti shranjevanja opravil**

Če želite izvesti ta opravila, odprite gonilnik tiskalnika in kliknite zavihek **Job Storage** (Shramba opravil).

**DPOMBA:** Če želite več informacij o funkciji pomnilnika opravil, si oglejte razdelka [Opravila](#page-78-0) [shranjevanja na strani 67](#page-78-0) in Nastavitev možnosti shranjevanja opravil na strani 122.

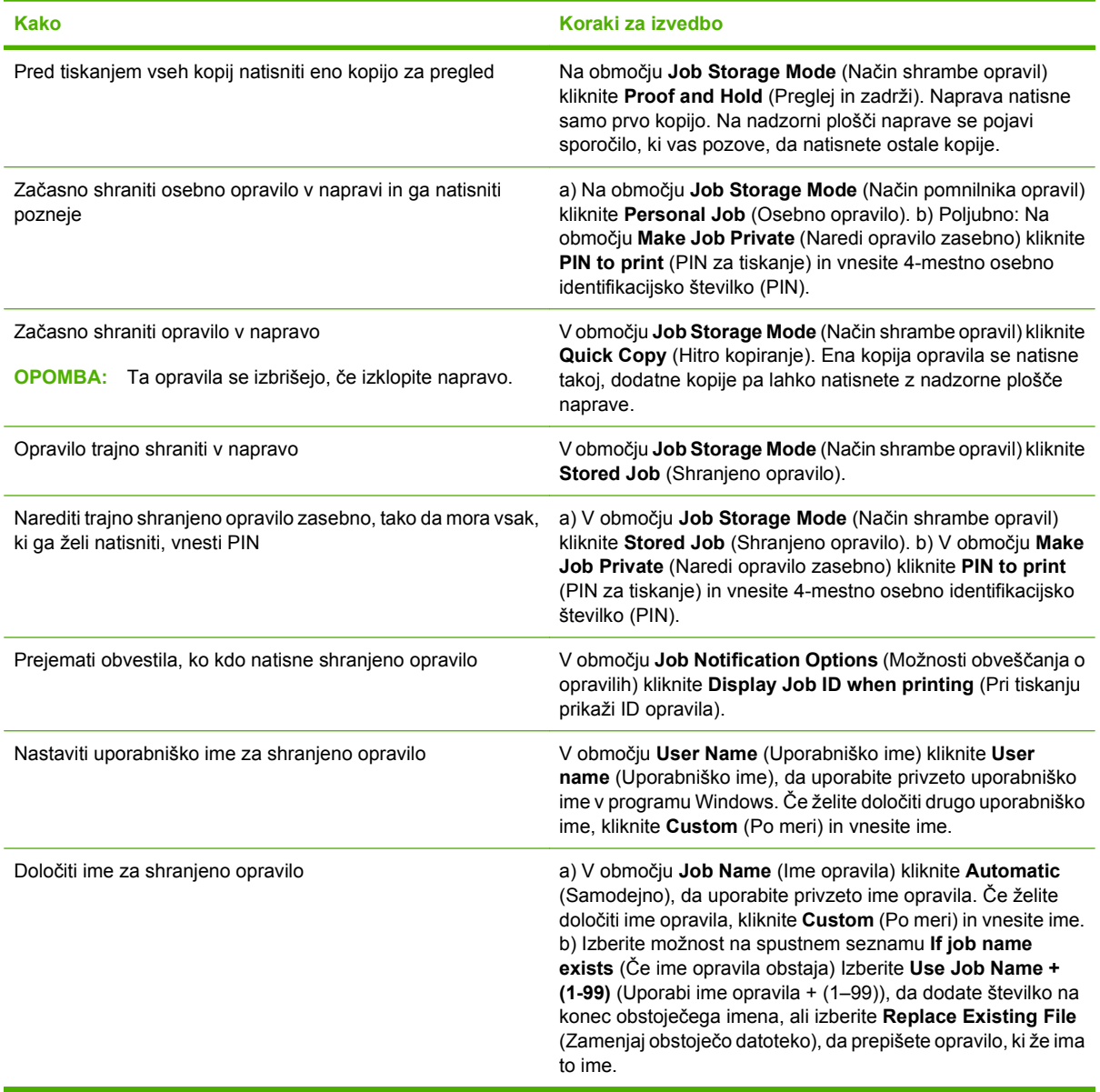

## **Nastavljanje barvnih možnosti**

Če želite izvesti ta opravila, odprite gonilnik tiskalnika in kliknite zavihek **Color** (Barva).

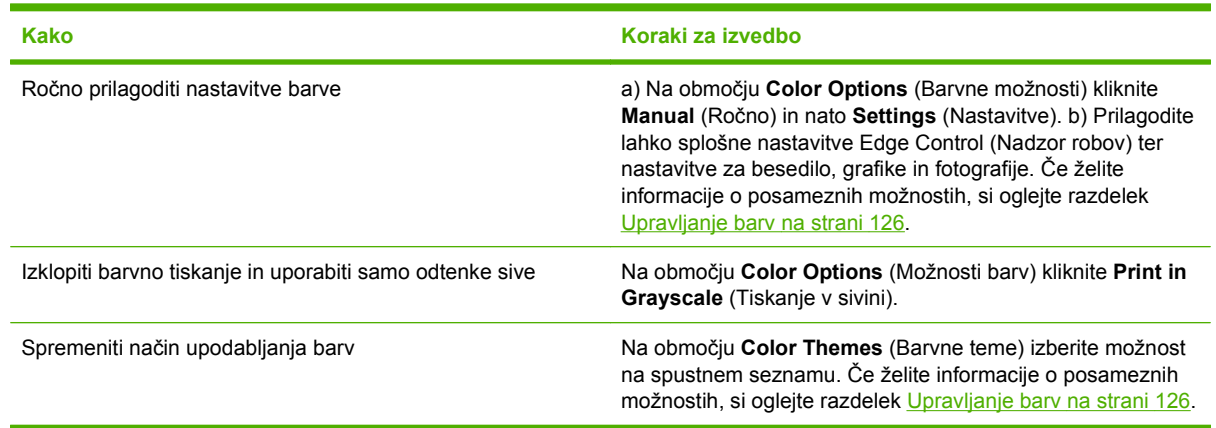

## **Pridobivanje informacij o podpori in stanju naprave**

Če želite izvesti ta opravila, odprite gonilnik tiskalnika in kliknite zavihek **Services** (Storitve).

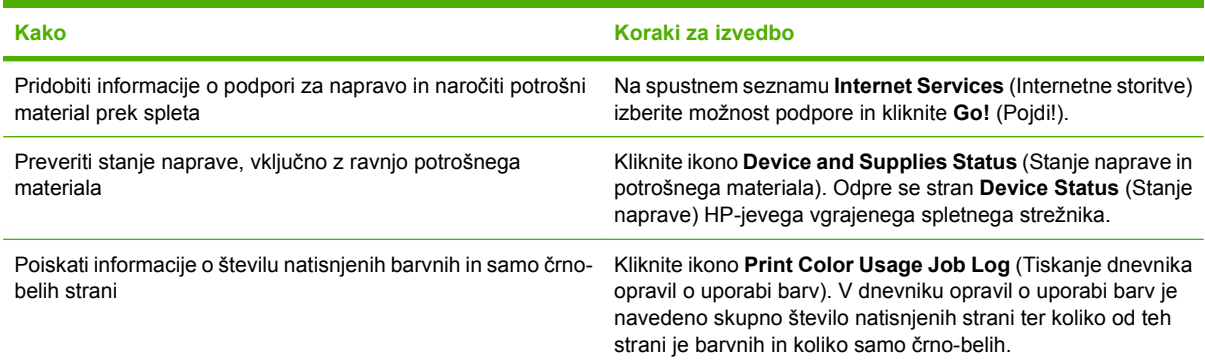

## **Nastavljanje naprednih možnosti tiskanja**

Če želite izvesti ta opravila, odprite gonilnik tiskalnika in kliknite zavihek **Advanced** (Dodatno).

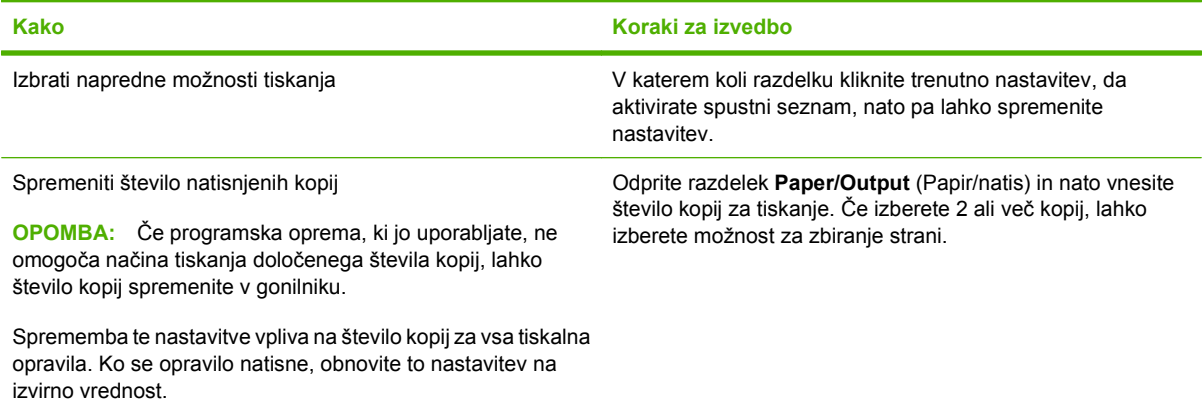

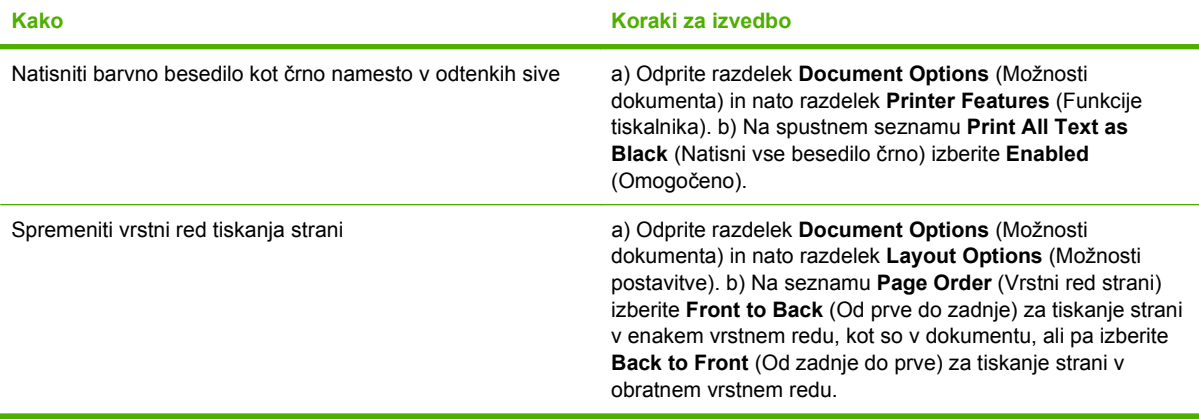

# **9 Uporaba barv**

- [Upravljanje barv](#page-137-0)
- [Ujemanje barv](#page-140-0)
- [Napredna uporaba barv](#page-142-0)

## <span id="page-137-0"></span>**Upravljanje barv**

Barve upravljajte s spreminjanjem nastavitev na kartici Color (Barva) v gonilniku tiskalnika.

## **Samodejno**

Nastavitev barvnih možnosti na **Automatic** (Samodejno) običajno zagotavlja najboljšo kakovost tiskanja za barvne dokumente. Možnost za prilagajanje barv **Automatic** (Samodejno) optimizira obdelavo nevtralnih sivin, poltone in izboljšave robov za vsak element v dokumentu. Več informacij najdete v elektronski pomoči za gonilnik tiskalnika.

**OPOMBA: Automatic** (Samodejno) je privzeta nastavitev, ki je priporočena za tiskanje vseh barvnih dokumentov.

## **Tiskanje v sivini**

Izberite možnost **Print in Grayscale** (Tiskanje v sivini) v gonilniku tiskalnika za črnobelo tiskanje barvnega dokumenta. Ta možnost je uporabna za tiskanje barvnih dokumentov, ki bodo fotokopirani ali faksirani.

Ob izbiri možnosti **Print in Grayscale** (Tiskanje v sivini) naprava uporabi enobarvni način, ki zmanjša porabo barvnih kartuš.

## **Omejitev uporabe barv**

Ta naprava ima nastavitev **RESTRICT COLOR USE (OMEJITEV UPORABE BARV)**. Skrbnik omrežja lahko s to nastavitvijo omeji dostop uporabnika do barvnega tiskanja, da zmanjša porabo barvnega tonerja. Če ne morete tiskati barvno, se obrnite na skrbnika omrežja.

### **Omejitev barvnega tiskanja**

- **1.** Pritisnite gumb Meni <br>**html**.
- **2.** Pritiskajte puščico za navzdol ▼, da označite meni **CONFIGURE DEVICE (KONFIGURACIJA NAPRAVE)**, in pritisnite gumb OK.
- **3.** Pritiskajte puščico za navzdol ▼, da označite meni **SYSTEM SETUP (NASTAVITEV SISTEMA)**, in pritisnite gumb OK.
- **4.** Pritiskajte puščico za navzdol ▼, da označite meni **RESTRICT COLOR USE (OMEJITEV UPORABE BARV)**, in pritisnite gumb OK.
- **5.** Izberite eno od teh možnosti:
	- **DISABLE COLOR (ONEMOGOČI BARVNO)**. Ta nastavitev preprečuje barvno tiskanje vsem uporabnikom.
	- **ENABLE COLOR (OMOGOČI BARVO)** (privzeto). Ta nastavitev omogoča barvno tiskanje vsem uporabnikom.
	- **COLOR IF ALLOWED (BARVNO, ČE JE DOVOLJENO)**. Ta nastavitev omogoča skrbniku omrežja, da dovoli uporabo barv določenim uporabnikom in/ali programom. Z vgrajenim spletnim strežnikom določite, kateri uporabniki in/ali programi smejo barvno tiskati.
- **6.** Pritisnite gumb OK, da shranite nastavitev.

Če želite več informacij o omejevanju in poročanju o uporabi barv, pojdite na [www.hp.com/go/](http://www.hp.com/go/coloraccess) [coloraccess.](http://www.hp.com/go/coloraccess)

## **Ročno prilagajanje barv**

Z možnostjo prilagajanja barve **Manual** (Ročno) prilagodite obdelavo nevtralno sive barve, poltone in izboljšave robov za besedilo, grafike in fotografije. Za pridobitev dostopa do ročnih barvnih možnosti na zavihku **Color** (Barva) izberite **Manual** (Ročno) in nato **Settings** (Nastavitve).

### **Ročne barvne možnosti**

Uporabite ročne barvne možnosti za prilagoditev nastavitev **Neutral Grays** (Nevtralne sivine), **Halftone** (Polton) in **Edge Control** (Nadzor robov) za besedilo, grafike in fotografije.

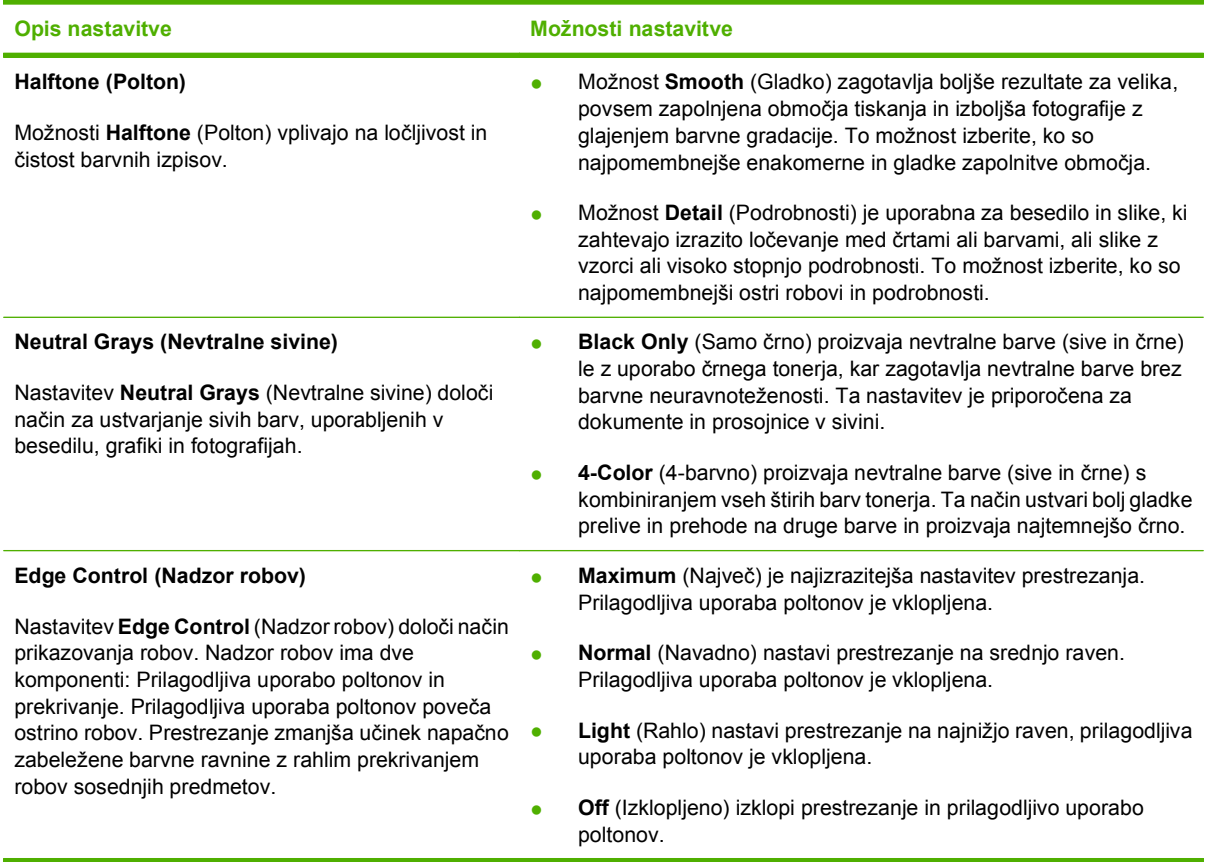

#### **Tabela 9-1 Ročne barvne možnosti**

## **Barvne teme**

Z barvnimi temami prilagodite možnosti **RGB Color** (Barva RGB) za celotno stran.

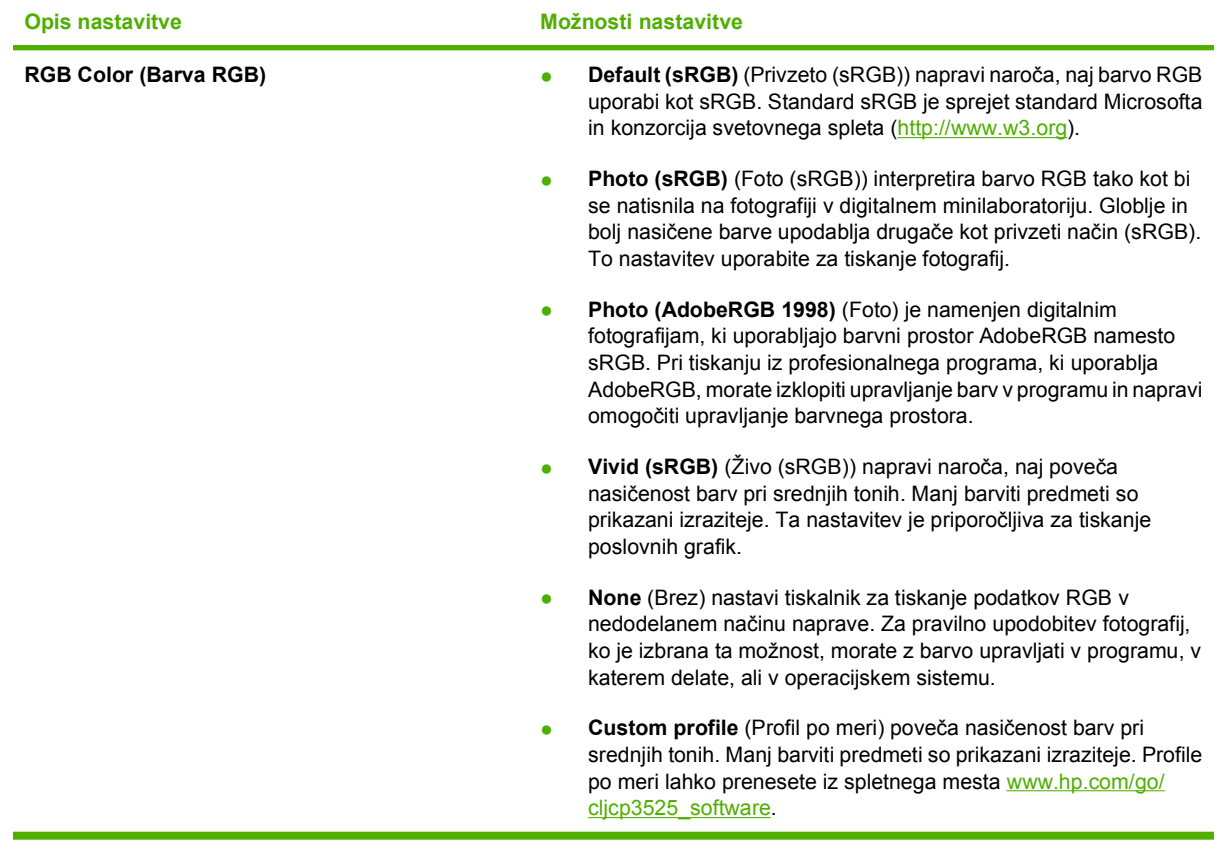

## <span id="page-140-0"></span>**Ujemanje barv**

Postopek prilagajanja barve iz naprave glede na računalniški zaslon je precej zapleten, kajti tiskalniki in računalniški monitorji uporabljajo različne načine proizvajanja barv. Zasloni *prikazujejo* barve s svetlobnimi pikami, ki uporabljajo barvni spekter RGB (rdeča, zelena, modra), tiskalniki pa *tiskajo* barve z uporabo barvnega spektra CMYK (črna, cian, magneta in rumena).

Na to, ali boste barve v napravi pravilno prilagodili barvam na zaslonu, vpliva več dejavnikov. Ti dejavniki so:

- Papir
- Barvilo tiskalnika (na primer črnila ali tonerji)
- Način tiskanja (na primer brizgalnik, iglični ali laserski tiskalnik)
- Osvetlitev prosojnice
- Osebne razlike v zaznavanju barve
- Programska oprema
- Gonilniki tiskalnika
- Operacijski sistem računalnika
- Monitorji in njihove nastavitve
- Videokartice in gonilniki
- Okolje delovanja (na primer vlaga)

Kadar se barve na vašem zaslonu ne ujemajo popolnoma z natisnjenimi barvami, upoštevajte zgoraj navedene dejavnike.

Za večino uporabnikov je najboljši način prilagajanja barv na zaslonu z barvami v napravi tiskanje barv sRGB.

## **Prilagajanje barv s pomočjo knjige vzorcev**

Postopek ujemanja natisa naprave s predhodno natisnjenimi vzorčnimi zvezki in standardnimi barvnimi referencami je zahteven. Ponavadi lahko v knjigi vzorcev najdete precej dobre vzorce za primerjavo, če je knjiga vzorcev narejena s črnim, cian, magenta in rumenim črnilom. Takšne knjige vzorcev se pogosto imenujejo knjige vzorcev z barvnim spektrom CMYK.

Nekatere knjige vzorcev so narejene s pripravljenimi barvami. Pripravljene barve so posebej ustvarjena barvila. Veliko izmed teh barv je zunaj razpona barv naprave. Večina knjig vzorcev s pripravljenimi barvami ima dodane tudi knjige vzorcev, ki nudijo približke pripravljenim barvam v barvnem spektru CMYK.

Večina knjig vzorcev ima naveden standard, s katerim je natisnjena knjiga vzorcev. Ponavadi je to standard SWOP, EURO ali DIC. Če želite najboljšo primerjavo barv, v meniju naprave izberite ustrezno emulacijo črnila. Če ne morete prepoznati postopkovnega standarda, uporabite emulacijo črnila SWOP.

### **Tiskanje barvnih vzorcev**

Za uporabo barvnih vzorcev uporabite barvni vzorec, ki najbolj ustreza želeni barvi. V programski opremi vnesite barvno vrednost vzorca, s katerim bi radi primerjali izbrano barvo. Barve se lahko razlikujejo

glede na vrsto papirja in uporabljeno programsko opremo. Če želite več podrobnosti o uporabi barvnih vzorcev, si oglejte razdelek [www.hp.com/support/cljcp3525](http://www.hp.com/support/cljcp3525).

Ta postopek uporabite za tiskanje barvnih vzorcev na nadzorni plošči:

- **1.** Pritisnite gumb Meni .
- 2. Pritiskajte puščico za navzdol ▼, da označite meni **INFORMATION (INFORMACIJE)**, in pritisnite gumb OK.
- 3. Pritiskajte puščico za navzdol ▼, da označite možnost PRINT RGB SAMPLES (NATISNI VZORCE **RGB)** ali **PRINT CMYK SAMPLES (NATISNI VZORCE CMYK)**, in pritisnite gumb OK.

### **Prilagajanje barv PANTONE®**

PANTONE ima več sistemov za prilagajanje barv. PANTONE MATCHING SYSTEM® je zelo priljubljen sistem prilagajanja in uporablja trdna črnila, s katerimi ustvarja širok razpon barvnih odtenkov. Če želite podrobnosti o uporabi barv PANTONE s to napravo, si oglejte [www.hp.com/go/cljcp3525\\_software](http://www.hp.com/go/cljcp3525_software).

**EX OPOMBA:** Barve, ki jih proizvede PANTONE, se morda ne bojo ujemale s standardi, ki jih PANTONE prepoznava. Informacije o uporabi pravilnih barv najdete v gradivih, ki jih izdaja podjetje PANTONE.

## <span id="page-142-0"></span>**Napredna uporaba barv**

Naprava omogoča samodejne funkcije barv za doseganje odličnih barvnih rezultatov. Skrbno zasnovane in preizkušene barvne tabele omogočajo enakomerno in natančno barvno reprodukcijo vseh barv, ki jih je mogoče natisniti.

Naprava ponuja tudi vrhunska orodja za izkušene uporabnike.

## **Toner HP ColorSphere**

HP je tiskalni sistem (tiskalnik, tiskalne kartuše, toner in papir) zasnoval tako, da optimizira kakovost tiskanja, zanesljivost naprave in storilnost uporabnika. Originalne HP-jeve tiskalne kartuše vsebujejo toner HP ColorSphere, ki je namenjen posebej temu tiskalniku, tako da boste dobili široko paleto čudovitih barv. Tako boste lahko ustvarili dokumente profesionalnega videza z ostrim, jasnim besedilom in slikami ter realistično natisnjene fotografije.

Toner HP ColorSphere zagotavlja dosledno kakovost tiskanja in svetlosti pri široki paleti papirjev. To pomeni, da z njim lahko izdelate dokumente, s katerimi boste naredili dober vtis. Še več, HP-jevi papirji za vsakdanjo rabo in papirji profesionalne kakovosti (vključno s številnimi različnimi vrstami in težami HP-jevih medijev) so zasnovani za vaš način dela.

## **HP ImageREt 3600**

Tehnologija tiskanja HP ImageREt 3600 je sistem novih tehnologij za najboljšo kakovost tiskanja, ki ga je samostojno razvil HP. Sistem HP ImageREt se od ostalih tehnologij razlikuje po tem, da vključuje tehnološke izboljšave in optimizira vsak element sistema tiskanja. Razvili smo različne kategorije sistema HP ImageREt za različne potrebe uporabnikov.

Temelj sistema so ključne barvne laserske tehnologije, vključno z izboljšavo slik, pametnim potrošnim materialom in obdelavo slik z visoko ločljivostjo. Višja ko je raven ali kategorija ImageREt-a, tem bolj so temeljne tehnologije prilagojene naprednejši uporabi sistema, vgrajene pa so tudi dodatne tehnologije. HP nudi izjemno izboljšavo slik za splošne pisarniške dokumente in pomožne tržne dokumente. Sistem HP Image REt 3600 je prilagojen za tiskanje na HP-jev visokosijajni papir za barvno lasersko tiskanje in zagotavlja vrhunske rezultate na vseh podprtih medijih v različnih okoljskih razmerah.

## **Izbira medijev**

Če želite najboljšo kakovost barv in slik, v meniju programske opreme tiskalnika ali gonilniku tiskalnika izberite ustrezno vrsto medija.

## **Barvne možnosti**

Barvne možnosti samodejno omogočajo optimalne barve izpisa. Te možnosti uporabljajo označevanje predmetov, kar omogoča optimalne nastavitve barv in poltonov za različne predmete (besedilo, grafike in fotografije) na strani. Gonilnik tiskalnika ugotovi, kateri predmeti so prikazani na strani, ter uporablja nastavitve poltonov ter barv, ki omogočajo najboljšo kakovost tiskanja za vsak predmet.

V okolju Windows sta barvni možnosti **Automatic** (Samodejno) in **Manual** (Ročno) na kartici **Color** (Barva) v gonilniku tiskalnika.

## **Standard sRGB**

Standard sRGB (Standard red-green-blue) je svetovni barvni standard, ki sta ga razvili podjetji HP in Microsoft kot skupni barvni jezik za zaslone, vhodne naprave (optične bralnike in digitalne fotoaparate) in izhodne naprave (tiskalnike in risalnike). To je privzeti barvni prostor, ki se uporablja za izdelke HP,

operacijske sisteme Microsoft in svetovni splet ter večino pisarniške programske opreme. Standard sRGB predstavlja značilni zaslon za Windows in je konvergenčni standard za televizijo z veliko ločljivostjo.

**E** OPOMBA: Na prikaz barv na zaslonu lahko vplivajo dejavniki, kot sta vrsta uporabljenega monitorja in osvetlitev prostora. Če želite več informacij, si oglejte razdelek [Ujemanje barv na strani 129](#page-140-0).

Najnovejše različice programov Adobe PhotoShop®, CorelDRAW® in Microsoft Office ter številni drugi programi uporabljajo standard sRGB za upodabljanje barv. Ker je sRGB privzeti barvni prostor v operacijskih sistemih Microsoft, je v splošni uporabi. Ko programi in naprave za izmenjavo informacij o barvi uporabljajo sRGB, je ujemanje barv običajno zelo izboljšano.

Standard sRGB izboljša možnost samodejnega ujemanja barv med napravo, monitorjem računalnika in drugimi vhodnimi napravami, zaradi česar vam ni treba biti strokovnjak za barve.
# **10 Upravljanje in vzdrževanje naprave**

- [Strani z informacijami](#page-145-0)
- [HP Easy Printer Care](#page-146-0)
- **•** [Vdelan spletni strežnik](#page-149-0)
- [Uporaba programske opreme HP Web Jetadmin](#page-152-0)
- [Varnostne funkcije](#page-153-0)
- **•** [Upravljanje potrebš](#page-156-0)čin
- [Zamenjava potrebš](#page-157-0)čin
- Čišč[enje naprave](#page-170-0)
- [Nadgradnja vdelane programske opreme](#page-171-0)

## <span id="page-145-0"></span>**Strani z informacijami**

Na straneh z informacijami so podrobnosti o napravi in njeni trenutni konfiguraciji. Strani z informacijami natisnete po naslednjem postopku.

- 1. Pritisnite gumb Meni <br>**1.**
- **2.** Pritiskajte puščico za navzdol ▼, da označite meni **INFORMATION (INFORMACIJE)**, in pritisnite gumb OK.
- 3. Pritiskajte puščico za navzdol ▼, da označite želene informacije, in pritisnite gumb OK za tiskanje.

Če želite več informacij o razpoložljivih straneh z informacijami, si oglejte razdelek [Meni Information](#page-30-0) [\(Informacije\) na strani 19.](#page-30-0)

## <span id="page-146-0"></span>**HP Easy Printer Care**

### **Odpiranje programske opreme HP Easy Printer Care**

Za zagon programske opreme HP Easy Printer Care uporabite eno od teh metod:

- V meniju **Start** izberite **Programs** (Programi), nato **Hewlett-Packard**, **HP Easy Printer Care** in kliknite **Start HP Easy Printer Care** (Zagon programa HP Easy Printer Care).
- V sistemski vrstici programa Windows (v spodnjem desnem kotu namizja) dvokliknite ikono HP Easy Printer Care.
- Dvokliknite ikono na namizju.

### **Razdelki programske opreme HP Easy Printer Care**

Programska oprema HP Easy Printer Care lahko prikaže informacije o več HP-jevih napravah v omrežju in napravah, ki so neposredno priključene na računalnik. Nekateri elementi v spodnji tabeli morda niso na voljo za vsako napravo.

Gumb Pomoč (**?**) v zgornjem desnem kotu vsake strani nudi podrobnejše informacije o možnostih na tej strani.

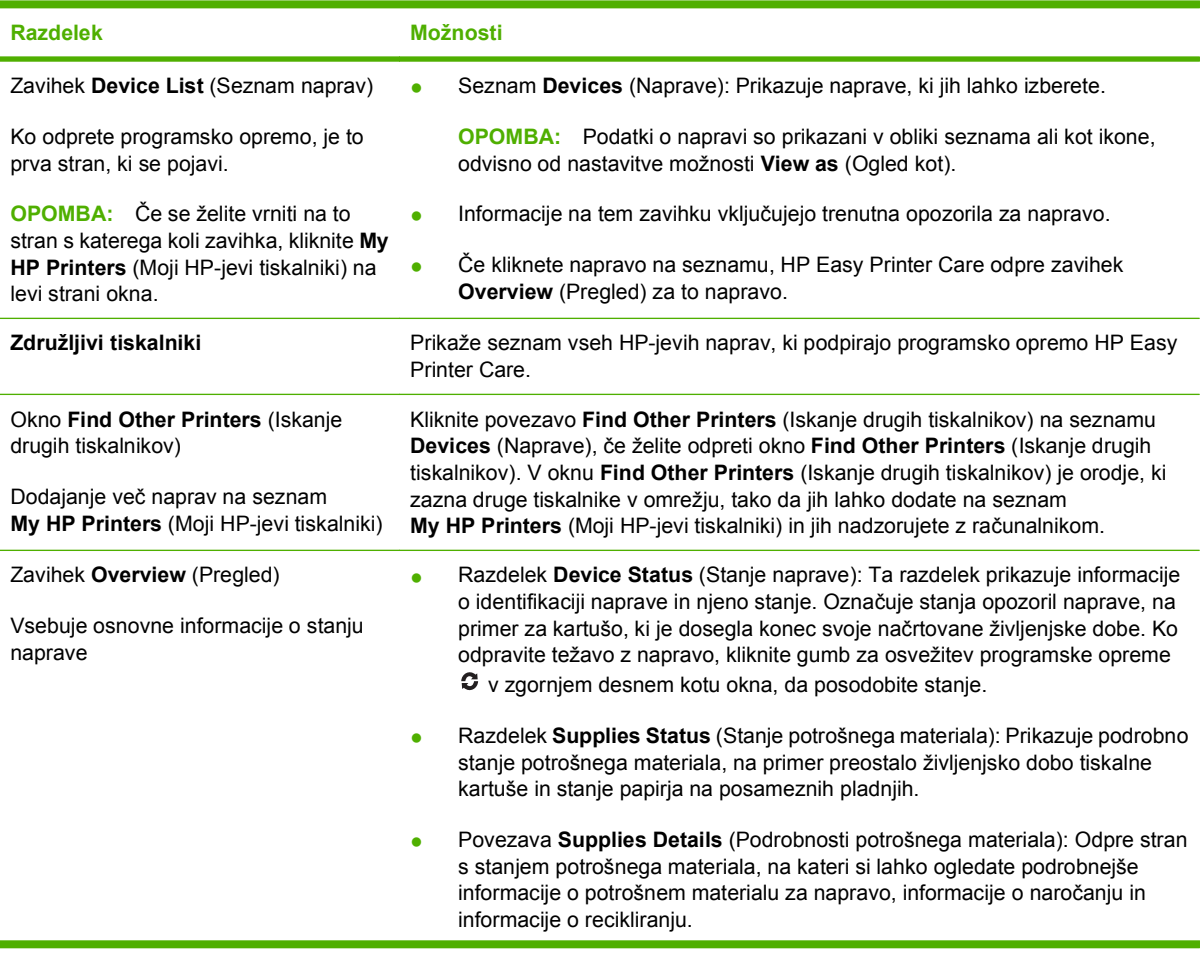

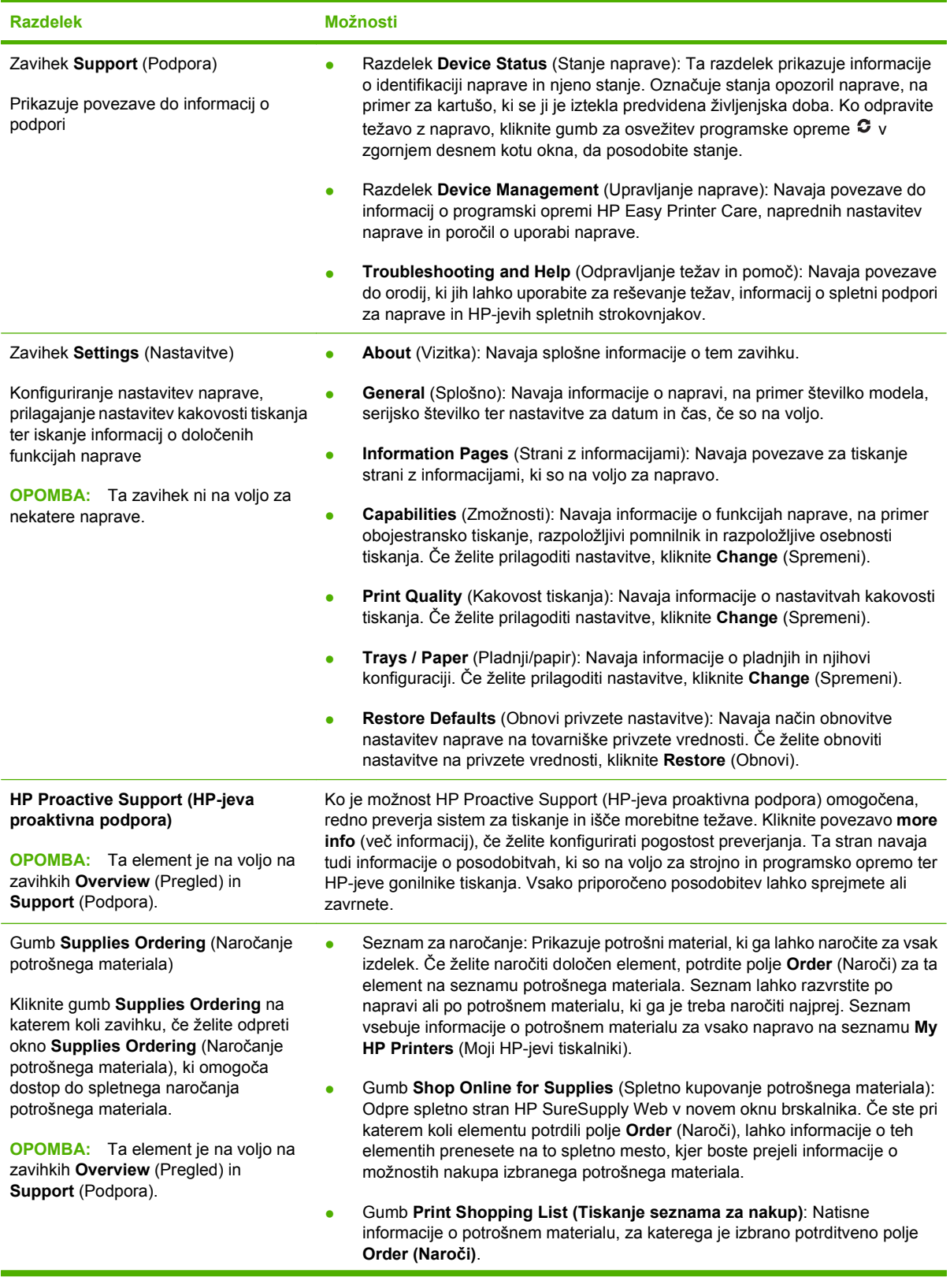

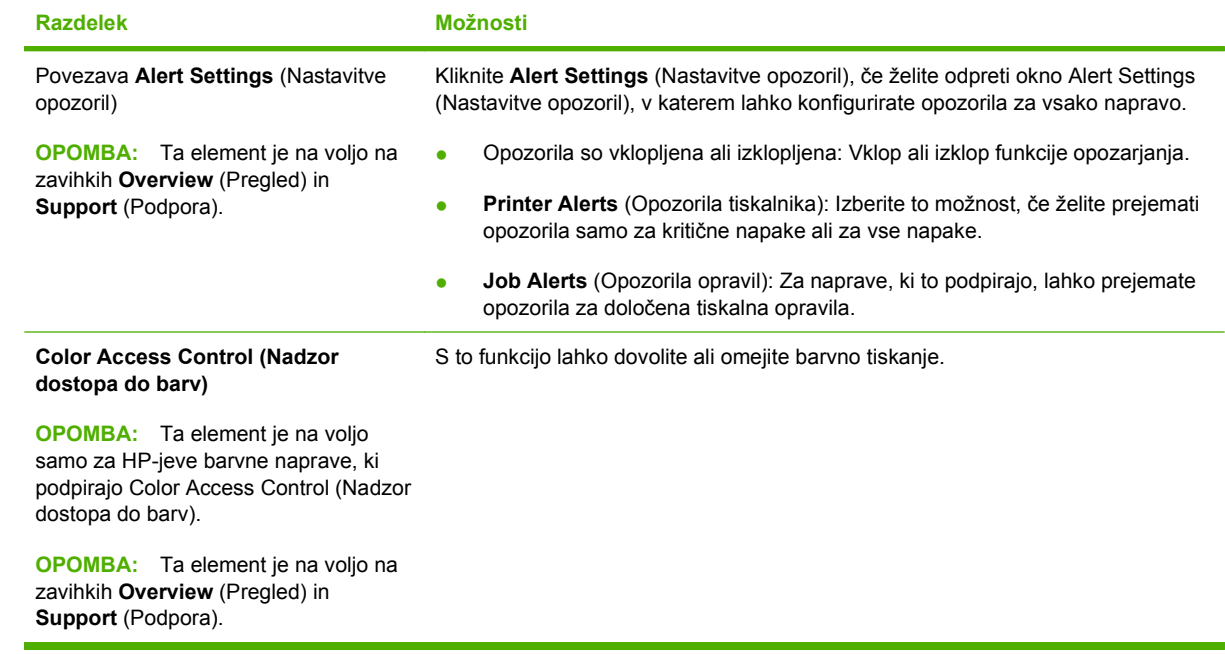

## <span id="page-149-0"></span>**Vdelan spletni strežnik**

Namesto z nadzorno ploščo naprave si oglejte stanje naprave, konfigurirajte nastavitve omrežja naprave in upravljajte funkcije tiskanja iz računalnika z vgrajenim spletnim strežnikom. Sledijo primeri, kaj vse lahko počnete z vgrajenim spletnim strežnikom:

**OPOMBA:** Če je naprava priključena neposredno na računalnik, za ogled njenega stanja namesto vgrajenega spletnega strežnika uporabite HP Easy Printer Care.

- Oglejte si informacije o stanju naprave.
- določite preostalo življenjsko dobo potrebščin in naročite nove,
- vidite in spremenite nastavitve za pladnje,
- Oglejte in spreminjajte konfiguracija menija nadzorne plošče naprave.
- pregledujete in tiskate notranje strani,
- Prejemajte obvestila o dogodkih naprave in potrošnega materiala.
- pregledujete in spreminjate omrežno konfiguracijo.

Če želite uporabljati vdelani spletni strežnik, morate imeti nameščen program Microsoft Internet Explorer 5.01 ali novejšo različico ali pa Netscape 6.2 ali novejšo različico, če uporabljate operacijski sistem Windows. Če uporabljate operacijski sistem Mac OS ali Linux pa morate imeti nameščen program Netscape. Če uporabljate operacijski sistem HP-UX 10 ali HP-UX 11, potrebujete Netscape Navigator 4.7. Vgrajeni spletni strežnik deluje, ko je naprava povezana v omrežje na osnovi naslovov IP. Vgrajeni spletni strežnik ne podpira povezav naprave na osnovi protokola IPX. Da bi odprli in uporabljali vgrajeni spletni strežnik, ne potrebujete dostopa do interneta.

Ko je naprava povezana v omrežje, je vgrajeni spletni strežnik samodejno na voljo.

**OPOMBA:** Če želite vse informacije o uporabi vgrajenega spletnega strežnika, si oglejte *Embedded Web Server User Guide (Uporabniški priročnik za vgrajeni spletni strežnik)* na CD-ju, ki je bil priložen napravi.

### **Odpiranje vgrajenega spletnega strežnika s pomočjo omrežne povezave**

- **1.** V podprtem spletnem brskalniku v računalniku vnesite v polje za naslov/URL naslov IP naprave ali ime gostitelja. Če želite poiskati naslov IP ali ime gostitelja, natisnite konfiguracijsko stran. Oglejte si razdelek [Strani z informacijami na strani 134.](#page-145-0)
	- **For OPOMBA:** Ko odprete naslov URL, ga lahko dodate med priljubljene in v prihodnje hitreje pridete na njega.
- **2.** Vgrajeni spletni strežnik ima te zavihke z nastavitvami in informacijami o napravi:
	- Zavihek **Information** (Informacije)
	- Zavihek **Settings** (Nastavitve)
	- Zavihek **Networking** (Omrežje)

Če želite več informacij o zavihkih, si oglejte razdelek [Razdelki vgrajenega spletnega strežnika](#page-150-0) [na strani 139.](#page-150-0)

## <span id="page-150-0"></span>**Razdelki vgrajenega spletnega strežnika**

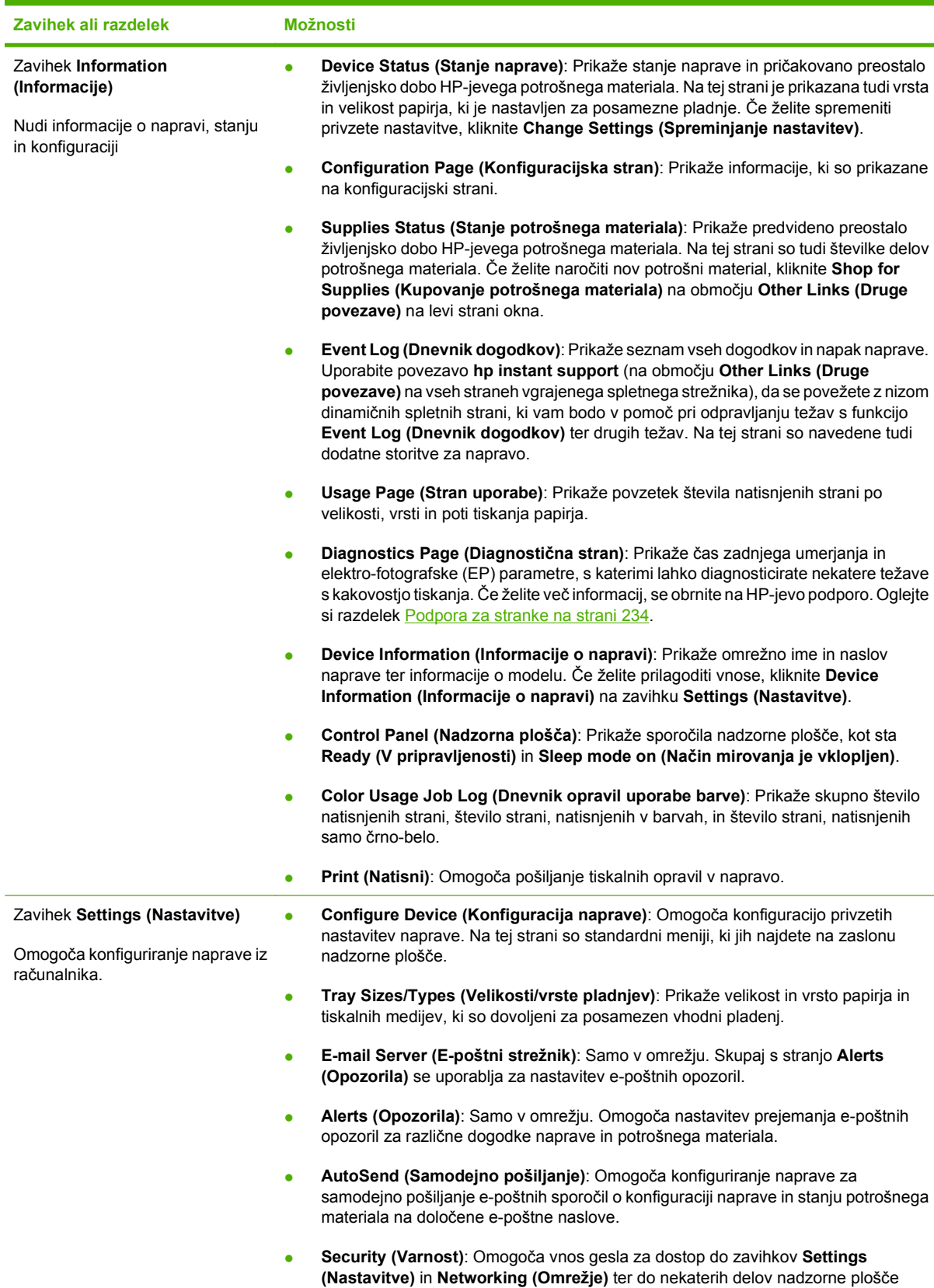

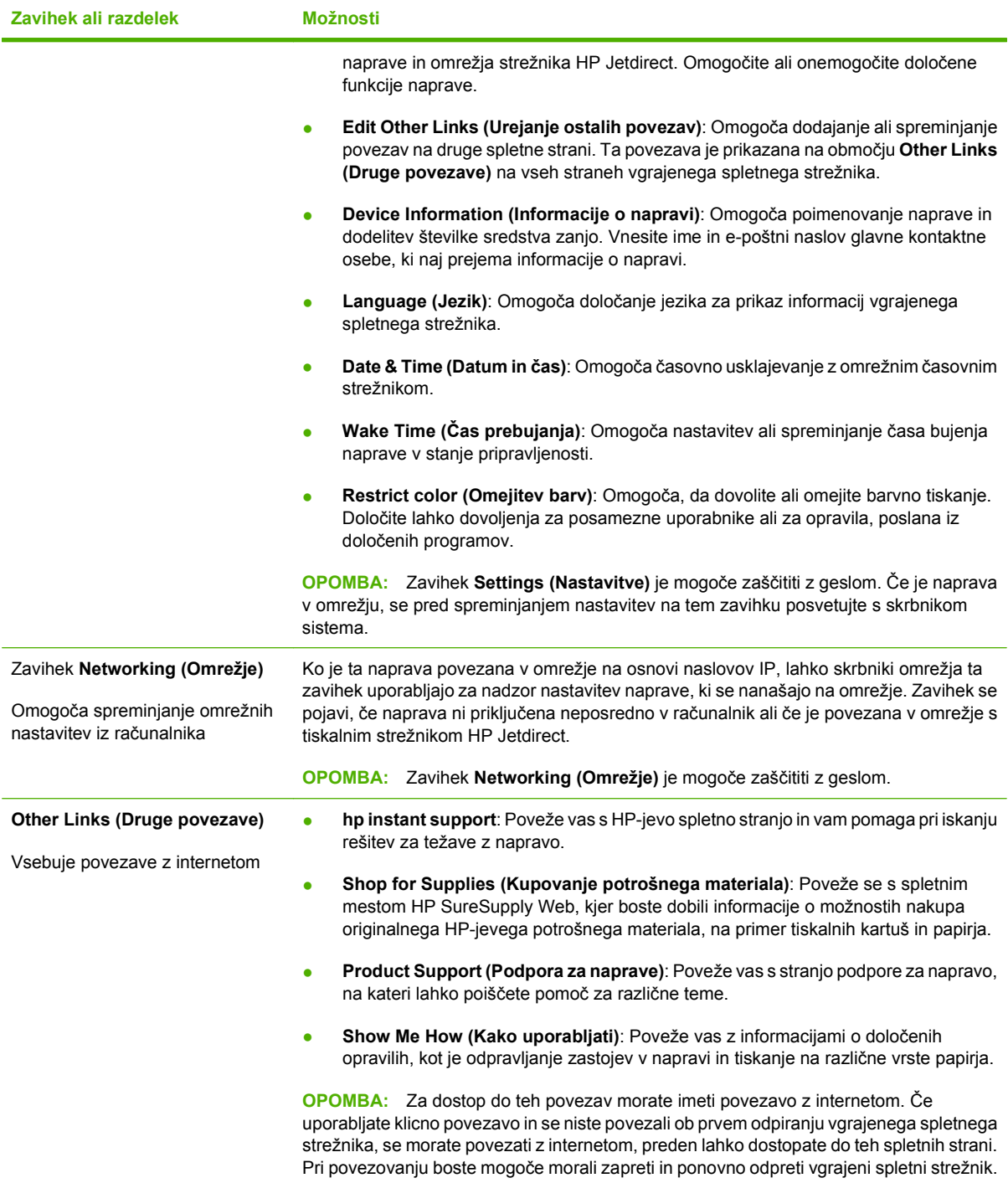

## <span id="page-152-0"></span>**Uporaba programske opreme HP Web Jetadmin**

HP Web Jetadmin je spletna programska oprema za oddaljeno namestitev, nadzor in odpravljanje napak zunanjih naprav, povezanih v omrežje. Upravljanje je aktivno, kar skrbnikom omrežja omogoča odpravljanje težav, preden vplivajo na uporabnika. Brezplačno programsko opremo za izboljšano upravljanje prenesite z naslova [www.hp.com/go/webjetadmin](http://www.hp.com/go/webjetadmin).

V program HP Web Jetadmin lahko namestite vtičnike naprave in tako omogočite podporo za določene funkcije naprave. Programska oprema HP Web Jetadmin vas lahko samodejno obvesti, ko bodo na voljo novi vtičniki. Sledite navodilom na strani **Product Update** (Posodobitev naprave), da samodejno vzpostavite povezavo s HP-jevim spletnim mestom in namestite najnovejše vmesnike za vašo napravo.

**OPOMBA:** Brskalniki morajo imeti omogočeno podporo za tehnologijo Java™. Brskanje z računalniki Apple ni podprto.

## <span id="page-153-0"></span>**Varnostne funkcije**

### **Zaklepanje vdelanega spletnega strežnika**

Določite geslo za dostop do vdelanega spletnega strežnika, tako da nepooblaščeni uporabniki ne morejo spremeniti nastavitev naprave.

- **1.** Odprite vdelan spletni strežnik. Glejte poglavje [Vdelan spletni strežnik na strani 138](#page-149-0).
- **2.** Kliknite zavihek **Settings (Nastavitve)**.
- **3.** Na levi strani okna kliknite meni **Security** (Varnost).
- **4.** Kliknite gumb **Device Security Settings** (Varnostne nastavitve naprave).
- **5.** Na območju **Device Password** (Geslo naprave) vnesite geslo poleg **New Password** (Novo geslo) in nato še poleg **Verify Password** (Potrditev gesla).
- **6.** Kliknite gumb **Apply (Uporabi)**. Geslo si zabeležite in ga shranite na varno mesto.

### **Varno brisanje diska**

Če želite izbrisane podatke na trdem disku naprave zaščititi pred nepooblaščenim dostopom, uporabite funkcijo Secure Disk Erase (Varno brisanje diska) v programski opremi HP Web Jetadmin. S to funkcijo lahko varno izbrišete tiskalna opravila s trdega diska.

Lastnost Secure Disk Erase (Varno brisanje diska) omogoča naslednje ravni varnosti diska:

- **Non-Secure Fast Erase (Ne-varno hitro brisanje)**. To je enostavna funkcija brisanja tabel datotek. Dostop do datoteke je odstranjen, vendar dejanski podatki ostanejo na disku, dokler jih ne prepišejo nadaljnja opravila shranjevanja podatkov. To je najhitrejši način. Non-Secure Fast Erase (Ne-varno hitro brisanje) je privzet način brisanja podatkov.
- **Secure Fast Erase (Varno hitro brisanje)**. Dostop do datoteke je odstranjen, podatki pa so prepisani s fiksnim vzorcem identičnih znakov. Ta način je počasnejši od načina Non-secure Fast Erase (Ne-varno hitro brisanje), vendar z njim prepišete vse podatke. Način Secure Fast Erase (Varno hitro brisanje) ustreza zahtevam dokumenta ameriškega obrambnega ministrstva U.S. Department of Defense 5220-22.M za brisanje diskov.
- **Secure Sanitizing Erase (Varno sanitarno brisanje)**. Ta raven je podobna načinu Secure Fast Erase (Varno hitro brisanje). Poleg tega vedno znova prepišete podatke z algoritmom, ki preprečuje vse učinke preostalih podatkov. Ta način vpliva na učinkovitost. Način Secure Sanitizing Erase (Varen sanitarni izbris) ustreza zahtevam dokumenta ameriškega obrambnega ministrstva U.S. Department of Defense 5220-22.M za čiščenje diskov.

#### **Zajeti podatki**

V podatke, na katere vpliva oziroma jih zajame funkcija Secure Disk Erase (Varni izbris diska), so vključene začasne datoteke, ki jih ustvarite med tiskanjem, shranjena opravila, opravila pregledovanja in zadržanja, pisave in makri (oblike), ki temeljijo na disku, imeniki ter HP-jeve aplikacije in aplikacije drugih proizvajalcev.

**OPOMBA:** Shranjena opravila varno prepišete samo takrat, ko jih izbrišete v meniju **RETRIEVE JOB (PRIDOBITEV OPRAVILA)** v napravi, ko ste nastavili ustrezni način brisanja.

Ta funkcija ne vpliva na podatke, shranjene na stalnem pomnilniku RAM (NVRAM), ki temelji na pomnilniku Flash, s katerim shranjujete privzete nastavitve, štetje strani in podobne podatke. Funkcija ne vpliva na podatke, ki so v sistemu shranjeni v pomnilniku RAM (če ga uporabljate). Funkcija prav tako ne vpliva na podatke, ki so shranjeni v sistemskem zagonskem pomnilniku RAM, ki temelji na pomnilniku Flash.

Če spremenite način Secure Disk Erase (Varno brisanje diska), ne prepišete obstoječih podatkov na disku in ne začnete s takojšnjim čiščenjem celotnega diska. Če spremenite način Secure Disk Erase (Varno brisanje diska), pa spremenite način, s katerim naprava počisti začasne podatke za opravila po spremembi načina brisanja.

#### **Dodatne informacije**

Več informacij o lastnosti HP Secure Disk Erase (HP-jevo varni brisanje diska) najdete na priloženem letaku ali na [www.hp.com/go/webjetadmin](http://www.hp.com/go/webjetadmin/).

#### **Shramba opravil**

Za varno tiskanje zasebnega opravila uporabite funkcijo osebnega opravila. Opravilo je mogoče natisniti samo, če je na nadzorni plošči vnesen pravilen PIN. Če želite več informacij, si oglejte razdelek [Uporaba](#page-121-0) [funkcij pomnilnika opravil na strani 110.](#page-121-0)

### **HP-jevi šifrirani visokozmogljivi trdi diski**

Naprava podpira izbirni šifrirani trdi disk, ki ga lahko namestite v režo za dodatno kartico EIO. Ta trdi disk omogoča strojno šifriranje, tako lahko varno shranjujete občutljive podatke o tiskanju, kopiranju in skeniranju, ne da bi to vplivalo na učinkovitost naprave. Trdi disk uporablja AES (Advanced Encryption Standard), je časovno učinkovit in vzdržljiv.

Če želite informacije o tej dodatni opremi, si oglejte razdelek [Številke delov na strani 225](#page-236-0).

### **Zaklepanje menijev na nadzorni plošči**

Če želite preprečiti, da bi kdo spremenil konfiguracijo naprave, lahko zaklenete menije nadzorne plošče. S tem nepooblaščenim uporabnikom preprečite, da bi spreminjali nastavitve, kot na primer strežnik SMTP.

S programom HP Web Jetadmin lahko zaklenete menije nadzorne plošče na več napravah hkrati. Prebrskajte do [www.hp.com/go/webjetadmin](http://www.hp.com/go/webjetadmin), da dostopite do belih knjig o varnostnih funkcijah (kot je zaklep nadzorne plošče), s katerimi lahko zaščitite napravo pred neželenim dostopanjem.

- **1.** Odprite program HP Web Jetadmin.
- **2.** Odprite mapo **DEVICE MANAGEMENT (Upravljanje naprave)**, ki jo najdete na spustnem seznamu plošče **Navigation (Krmarjenje)**. Premaknite se do mape **DEVICE LISTS (Seznami naprav)**.
- **3.** Izberite napravo.
- **4.** Na spustnem seznamu **Device Tools (Orodja naprave)** izberite možnost **Configure (Nastavi)**.
- **5.** Na seznamu **Configuration Categories (Kategorije konfiguracije)** izberite možnost **Security (Varnost)**.
- **6.** Vnesite **Device Password (Geslo naprave)**.
- **7.** V razdelku **Control Panel Access (Dostop do nadzorne plošče)** izberite možnost **Maximum Lock (Popolno zaklepanje)**. S tem nepooblaščenim uporabnikom preprečite dostop do konfiguracijskih nastavitev.

### **Zaklepanje plošče s priključki**

Na matični plošči na hrbtni strani naprave je reža, ki jo lahko uporabite za priključitev varnostnega kabla. Če zaklenete matično ploščo, preprečite, da bi lahko kdo iz nje odstranil pomembne komponente.

**Slika 10-1** Reža za varnostni kabel

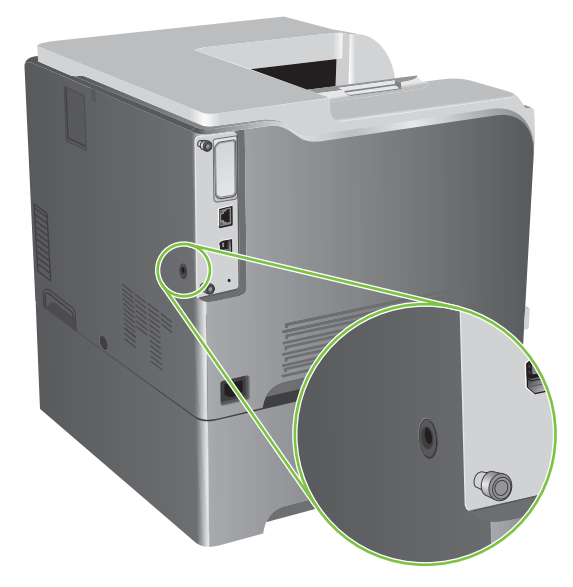

## <span id="page-156-0"></span>**Upravljanje potrebščin**

Najboljše rezultate tiskanja boste dosegli, če boste uporabljali originalne HP-jeve tiskalne kartuše.

### **Shranjevanje tiskalnih kartuš**

Tiskalne kartuše ne odstranjujte iz embalaže, dokler je niste pripravljeni uporabiti.

**POZOR:** Tiskalne kartuše ne izpostavljate svetlobi več kot nekaj minut, ker lahko pride do poškodb.

### **Politika družbe HP za tiskalne kartuše drugih proizvajalcev**

Podjetje Hewlett-Packard ne priporoča uporabe tiskalnih kartuš drugih proizvajalcev ne glede na to, ali so nove ali predelane.

**OPOMBA:** Poškodbe, ki jih povzročijo tiskalne kartuše drugih proizvajalcev, niso krite z garancijo in servisnimi pogodbami družbe HP.

Za namestitev nove tiskalne kartuše HP si oglejte [Zamenjava tiskalnih kartuš na strani 147](#page-158-0). Za recikliranje stare kartuše sledite navodilom v novi kartuši.

### **HP-jeva linija za prevare in spletna stran**

Obrnite se na HP-jevo linijo za prevare (1-877-219-3183, brezplačna številka v Severni Ameriki) ali obiščite [www.hp.com/go/anticounterfeit,](http://www.hp.com/go/anticounterfeit) če ste vstavili tiskalno kartušo HP in je zaslon nadzorne plošče sporočil, da kartuša ni originalni izdelek HP. HP vam bo pomagal ugotoviti, ali je kartuša originalna, in vam pomagal pri reševanju težave.

Tiskalna kartuša morda ni originalna tiskalna kartuša HP , če opazite naslednje:

- S kartušo imate veliko težav.
- Kartuša ne izgleda kot običajno (npr. oranžnega jezička ni ali pa embalaža ni podobna HP-jevi ).

## <span id="page-157-0"></span>**Zamenjava potrebščin**

Napravo lahko konfigurirate tako, da se ustavi, ko se potrošnemu materialu izteče predvidena življenjska doba. Vendar je morda s potrošnim materialom še vedno mogoče tiskati natise zadovoljive kakovosti. Če želite nadaljevati s tiskanjem, zamenjajte potrošni material ali znova konfigurirajte tiskalnik na nadzorni plošči, v meniju **REPLACE SUPPLIES (ZAMENJAJTE POTROŠNI MATERIAL)**. Če želite več informacij o naročanju potrošnega materiala, si oglejte razdelek Potrebšč[ine in dodatna oprema](#page-234-0) [na strani 223.](#page-234-0) Če želite več informacij o meniju **REPLACE SUPPLIES (ZAMENJAJTE POTROŠNI MATERIAL)**, si oglejte razdelek [Meni System setup \(Nastavitev sistema\) na strani 27.](#page-38-0)

### **Trajanje potrošnega materiala**

Informacije o zmogljivostih določenih izdelkov si oglejte na spletni strani [www.hp.com/go/](http://www.hp.com/go/learnaboutsupplies) [learnaboutsupplies.](http://www.hp.com/go/learnaboutsupplies)

Če želite naročiti potrošni material, si oglejte Potrebšč[ine in dodatna oprema na strani 223.](#page-234-0)

### **Mesto potrošnega materiala**

Potrebščine prepoznate po nalepkah in modrih plastičnih ročicah.

Spodnja slika prikazuje mesta posameznih potrebščin.

**Slika 10-2** Mesta posameznih potrebščin

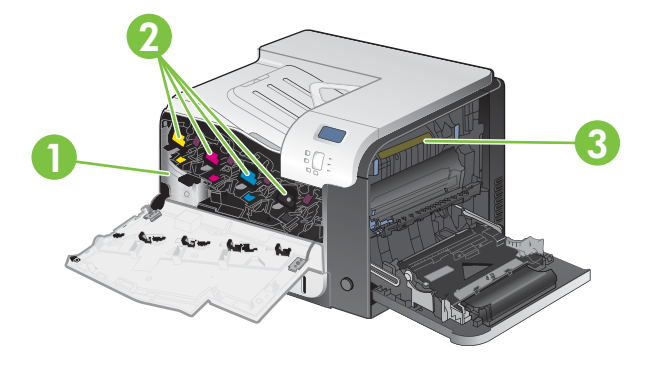

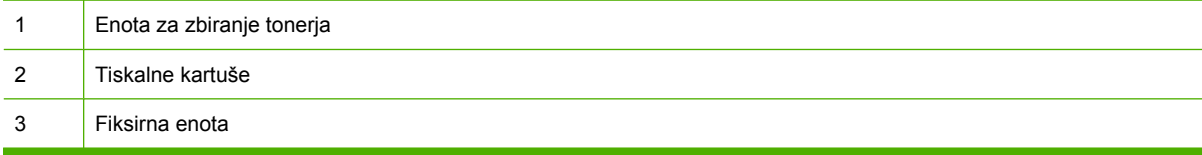

### **Navodila za zamenjavo potrošnega materiala**

Za omogočanje menjave potrošnega materiala morate ob namestitvi naprave upoštevati naslednja navodila.

- Pred napravo in na njeni desni strani morate zagotoviti dovolj prostora za odstranjevanje potrošnega materiala.
- Napravo postavite na ravno in stabilno površino.

Navodila za zamenjavo potrošnega materiala si preberite na nalepki na potrošnem materialu ali pa obiščite [www.hp.com/go/learnaboutsupplies](http://www.hp.com/go/learnaboutsupplies).

### <span id="page-158-0"></span>**Zamenjava tiskalnih kartuš**

Ko se tiskalna kartuša bliža koncu svoje predvidene življenjske dobe, se na nadzorni plošči prikaže sporočilo, da je treba naročiti novo. Naprava lahko nadaljuje tiskanje s trenutno tiskalno kartušo, dokler se na nadzorni plošči ne prikaže sporočilo, da zamenjajte kartušo, razen če niste v meniju **REPLACE SUPPLIES (ZAMENJAJTE POTROŠNI MATERIAL)** izbrali možnost preglasitve sporočila. Če želite več informacij o meniju **REPLACE SUPPLIES (ZAMENJAJTE POTROŠNI MATERIAL)**, si oglejte razdelek [Meni System setup \(Nastavitev sistema\) na strani 27](#page-38-0).

Naprava uporablja štiri barve in ima za vsako barvo drugo tiskalno kartušo: črna (K), magenta (M), cian (C) in rumena (Y).

Tiskalno kartušo lahko zamenjate, ko se na nadzorni plošči naprave prikaže sporočilo **REPLACE <COLOR> CARTRIDGE (ZAMENJAJTE <BARVA> KARTUŠO)**. Na nadzorni plošči je prikazana tudi barva kartuše, ki je dosegla konec svoje predvidene življenjske dobe (če je nameščena originalna HPjeva kartuša). Navodila za zamenjavo so natisnjena na nalepki na tiskalni kartuši.

- **POZOR:** Če črnilo pride v stik z oblačili, ga obrišite s suho krpo in oblačila operite v mrzli vodi. Če jih operete v topli vodi, črnilo prodre še globlje v tkanino.
- **The OPOMBA:** Informacije o recikliranju rabljenih tiskalnih kartuš so v škatli tiskalne kartuše. Oglejte si razdelek [Potrošni material za tiskanje HP LaserJet na strani 241](#page-252-0).
- **NASVET:** Če si želite ogledati animirano predstavitev tega postopka, obiščite spletno mesto: [www.hp.com/go/cljcp3525-replace-print-cartridges](http://www.hp.com/go/cljcp3525-replace-print-cartridges).

#### **Menjava tiskalnih kartuš**

**1.** Odprite sprednja vrata. Poskrbite, da so vrata povsem odprta.

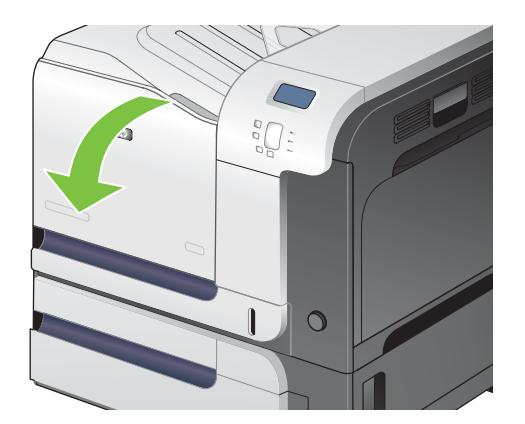

**2.** Primite ročko rabljene tiskalne kartuše in jo izvlecite, da jo odstranite.

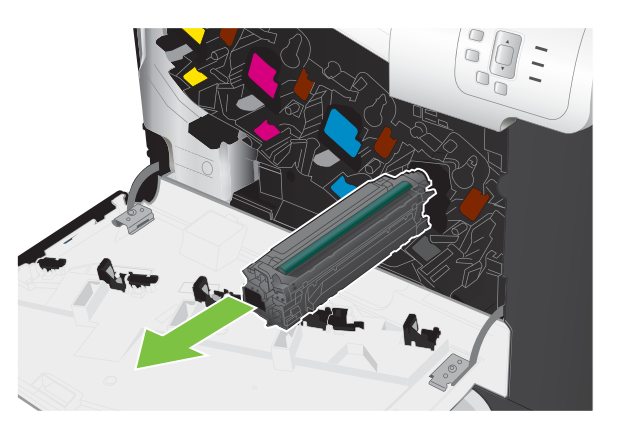

- **3.** Rabljeno tiskalno kartušo shranite v zaščitno vrečko. Informacije o recikliranju rabljenih tiskalnih kartuš so v škatli tiskalne kartuše.
- **4.** Odstranite novo tiskalno kartušo iz zaščitne vrečke.

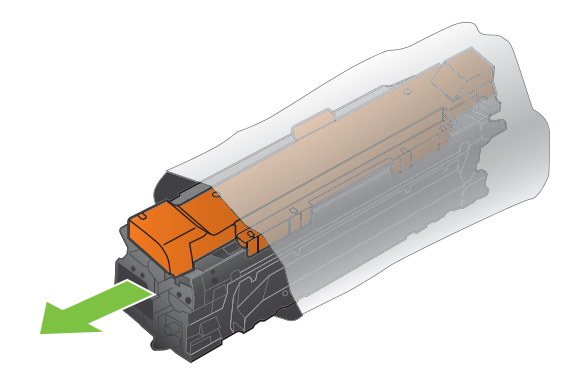

**TOPOMBA:** Pazite, da ne poškodujete dela pomnilnika na tiskalni kartuši.

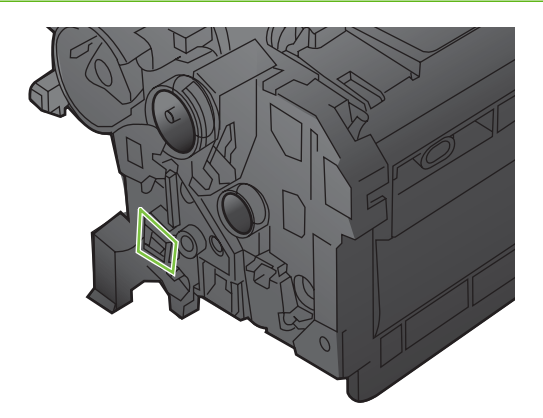

**5.** Tiskalno kartušo primite na obeh straneh in toner v njej porazdelite tako, da jo nežno potresete.

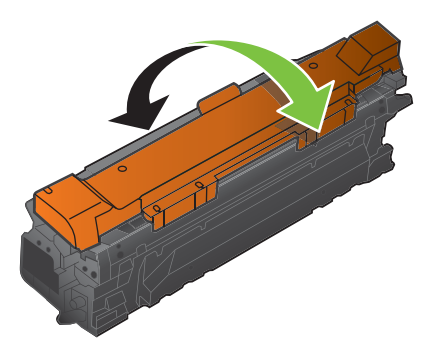

**6.** S tiskalne kartuše odstranite oranžni zaščitni pokrovček.

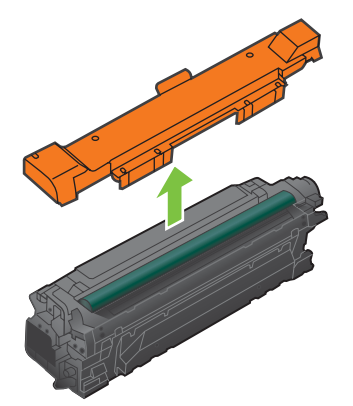

**POZOR:** Preprečite daljšo izpostavljenost svetlobi.

**POZOR:** Ne dotikajte se zelenega valja. Sicer lahko poškodujete kartušo.

**7.** Tiskalno kartušo poravnajte z njeno režo in jo vstavite, dokler se ne zaskoči..

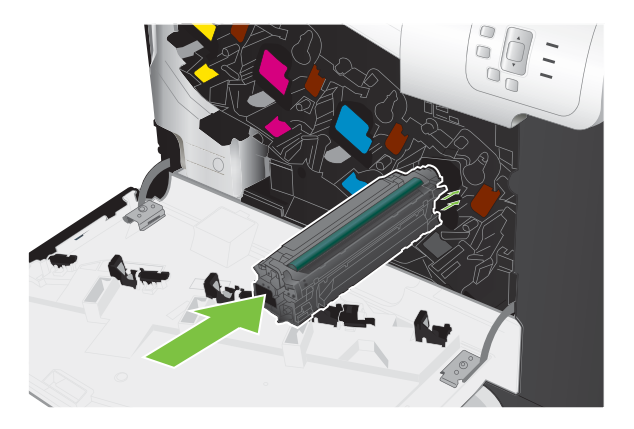

**8.** Zaprite sprednja vrata.

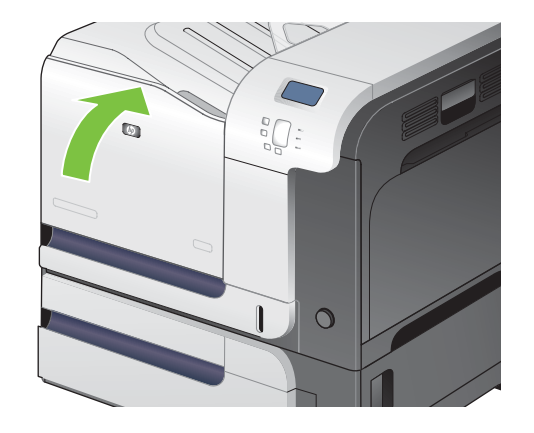

### **Zamenjava enote za zbiranje tonerja**

Enoto za zbiranje tonerja zamenjajte ob pozivu nadzorne plošče.

- **ForoMBA:** Enota za zbiranje tonerja je zasnovana za enkratno uporabo. Enote za zbiranje tonerja ne poskušajte izprazniti in je nato uporabiti znova. To lahko povzroči razlitje tonerja v napravi, kar lahko zniža kakovost tiskanja. Po uporabi enoto za zbiranje tonerja vrnite v recikliranje enemu od članov HP-jevega programa Planet Partners. Oglejte si razdelek [Potrošni material za tiskanje HP LaserJet](#page-252-0) [na strani 241.](#page-252-0)
- **NASVET:** Če si želite ogledati animirano predstavitev tega postopka, obiščite spletno mesto: [www.hp.com/go/cljcp3525-replace-toner-collection-unit.](http://www.hp.com/go/cljcp3525-replace-toner-collection-unit)

#### **Zamenjava enote za zbiranje tonerja**

**1.** Odprite sprednja vrata. Poskrbite, da so vrata povsem odprta.

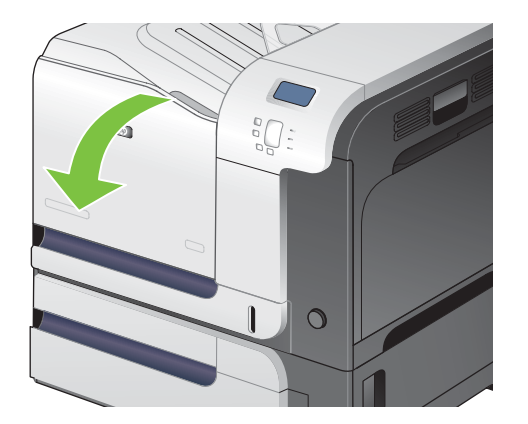

**2.** Primite modro nalepko na vrhu enote za zbiranje tonerja in jo odstranite z izdelka.

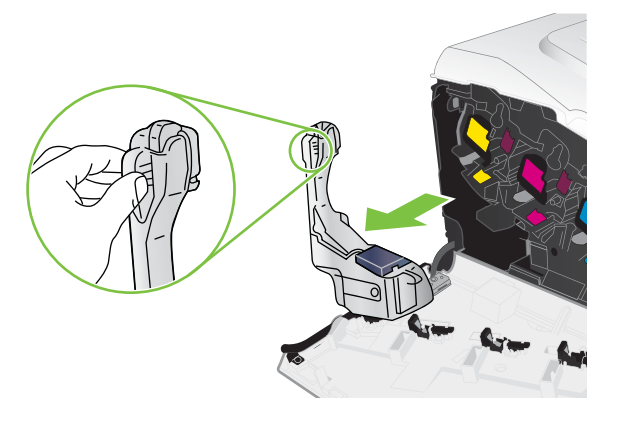

**3.** Dodani modri pokrovček namestite na modro odprtino na vrhu enote.

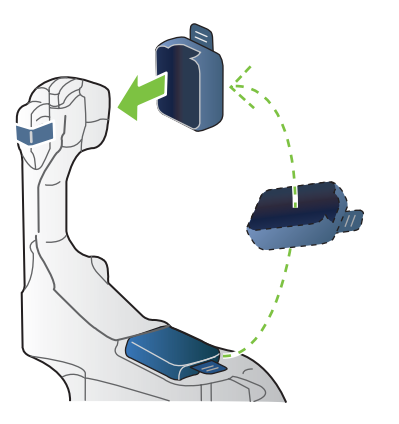

**4.** Vzemite novo enoto za zbiranje tonerja iz embalaže.

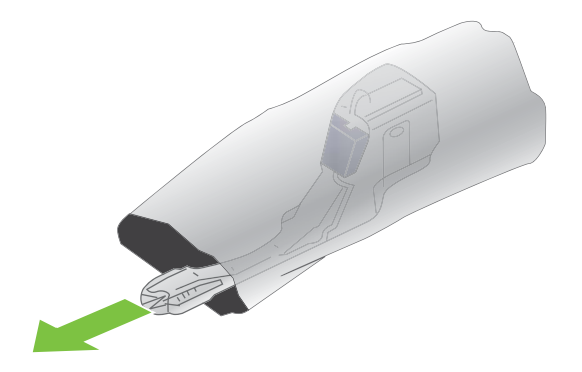

**5.** V napravo najprej vstavite spodnji del enote, nato pa vanjo potisnite še zgornji del, da se zaskoči.

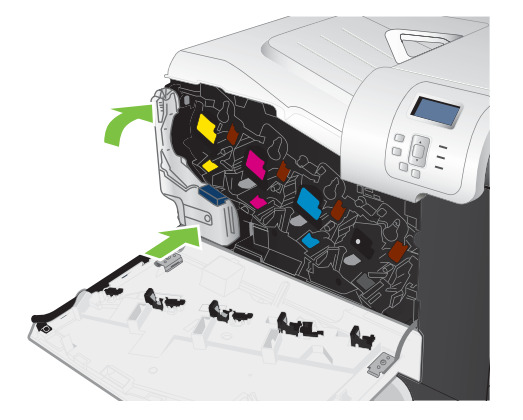

**6.** Zaprite sprednja vrata.

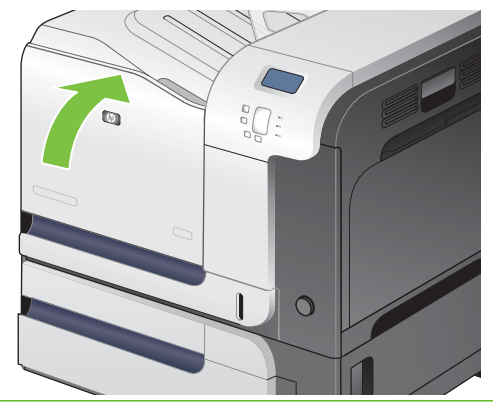

**TOPOMBA:** Če enota za zbiranje tonerja ni nameščena pravilno, se sprednja vrata ne zaprejo popolnoma.

Za recikliranje rabljene enote za zbiranje tonerja upoštevajte navodila, ki so priložena novi enoti za zbiranje tonerja.

### **Namestitev pomnilnika**

V napravo lahko namestite dodatni pomnilnik tako, da dodate pomnilniški modul (DIMM).

**POZOR:** Pomnilnike DIMM lahko poškoduje statična elektrika. Pri rokovanju s pomnilniki DIMM nosite antistatični zapestni pašček ali se pogosto dotaknite površine antistatične embalaže pomnilnika in nato odkrite kovine na napravi.

### **Nameščanje pomnilniških modulov DDR DIMM**

**1.** Izklopite napravo.

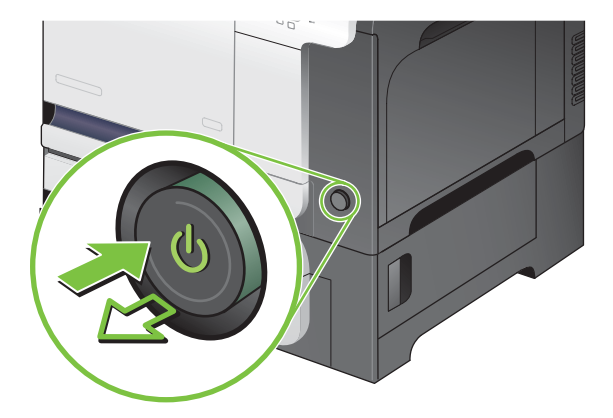

- **2.** Izvlecite vse napajalne kable in kable vmesnikov.
- **OPOMBA:** Na sliki morda niso prikazani vsi kabli.

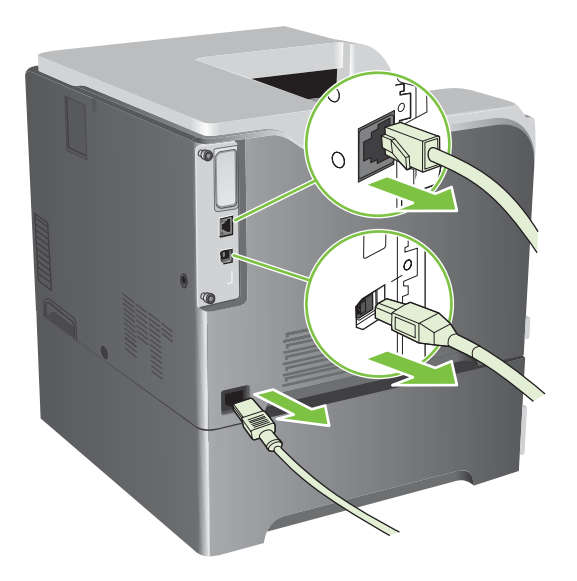

**3.** Poiščite vijake na matični plošči na hrbtnem delu naprave.

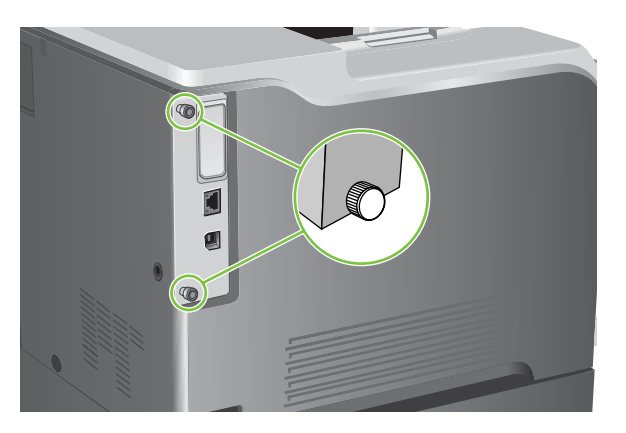

**4.** Vijake odvijte in matično ploščo odstranite iz naprave. Matično ploščo položite na čisto, ravno in ozemljeno površino.

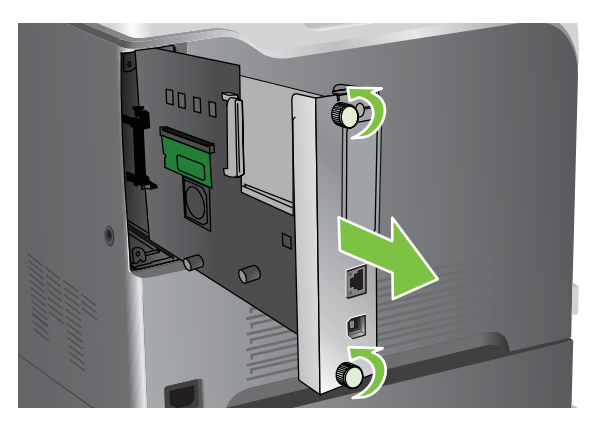

**5.** Da zamenjate trenutno nameščeni pomnilnik DIMM, razprite zapaha na obeh straneh reže za DIMM, pomnilnik pod kotom dvignite in izvlecite.

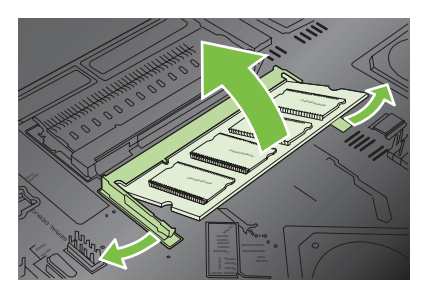

**6.** Vzemite nov modul DIMM iz antistatične embalaže. Na spodnjem robu pomnilnika poiščite zarezo, s katero boste pomnilnik pravilno namestili na ustrezno mesto.

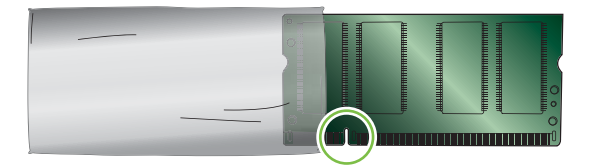

**7.** Primite modul DIMM na robovih, poravnajte zarezo na modulu z jezičkom v reži pod določenim kotom in ga pritisnite na njegovo mesto, dokler se popolnoma ne prilega. Kadar je nameščen pravilno, kovinskih kontaktov ni mogoče videti.

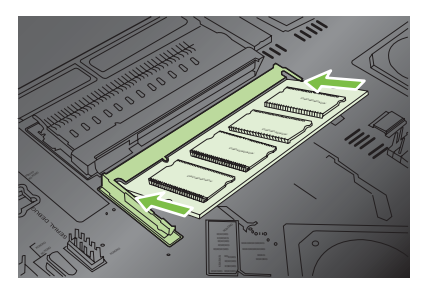

**8.** Pritisnite na modul DIMM, da se ročici zapaha zaskočita.

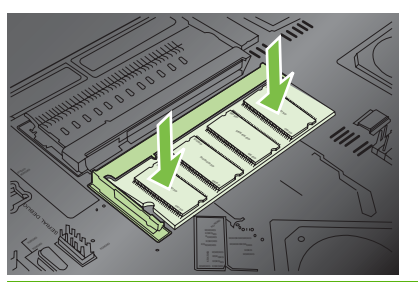

- **TOPOMBA:** Če imate težave pri nameščanju modula DIMM, se prepričajte, ali je zareza na spodnjem delu modula poravnana z jezičkom v reži. Če ga še vedno ne morete namestiti na njegovo mesto, se prepričajte, ali uporabljate pravilno vrsto modula DIMM.
- **9.** Poravnajte matično ploščo z drsniki na spodnji strani reže in jo potisnite nazaj v napravo.
	- **POPOMBA:** Da preprečite poškodbe matične plošče, poskrbite, da bo matična plošča poravnana z vodili na vrhu in pri dnu odprtine.

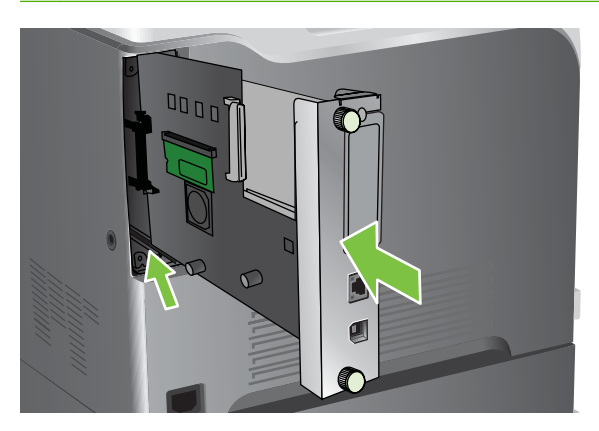

**10.** Znova priklopite napajalni kabel in kable vmesnikov ter vklopite napravo.

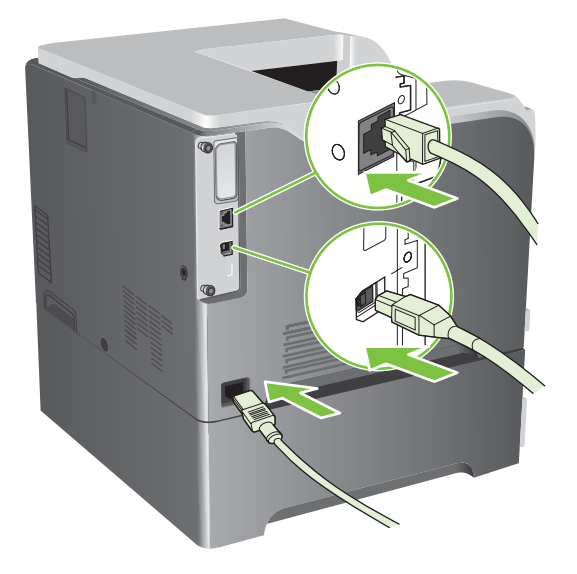

#### **Omogočite pomnilnik za program Windows**

**1. Windows XP, Windows Server 2003 in Windows Server 2008 (v privzetem pogledu menija Start)**: Kliknite **Start**, **Nastavitve** in nato **Tiskalniki in faksi**.

**-ali-**

**Windows XP, Windows Server 2003 in Windows Server 2008 (v klasičnem pogledu menija Start)**: Kliknite **Start**, **Nastavitve** in nato **Tiskalniki**.

**-ali-**

**Windows Vista**: Kliknite **Start**, **Nadzorna plošča** in nato v kategoriji za **Strojna oprema in zvok** kliknite **Tiskalnik**.

- **2.** Z desnim miškinim gumbom kliknite ikono gonilnika in izberite **Lastnosti**.
- **3.** Kliknite zavihek **Nastavitve naprave**.
- **4.** Razširite območje za **Možnosti, ki jih je mogoče namestiti**.
- **5.** Izberite skupno količino nameščenega pomnilnika naprave.
- **6.** Poleg možnosti **Samodejna konfiguracija** izberite **Posodobi zdaj**.
- **7.** Kliknite **V redu**.

#### **Namestitev kartice tiskalnega strežnika HP Jetdirect ali EIO ali trdega diska EIO**

Naprava je opremljena z zunanjo režo V/I (EIO). V prosto režo EIO lahko namestite dodatno kartico za tiskalni strežnik HP Jetdirect ali zunanji trdi disk EIO.

- **The OPOMBA:** Ta primer prikazuje namestitev dodatne kartice za tiskalni strežnik HP Jetdirect.
	- **1.** Izklopite napravo.

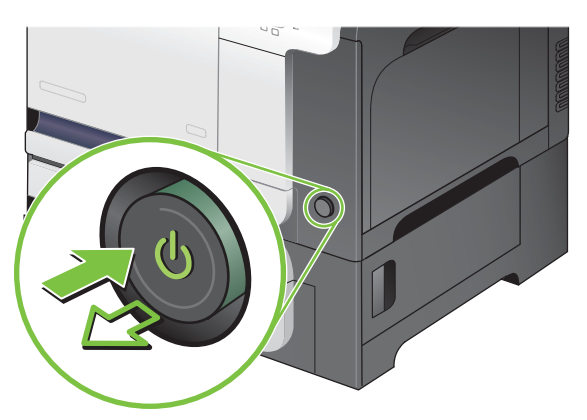

**2.** Izvlecite vse napajalne kable in kable vmesnikov.

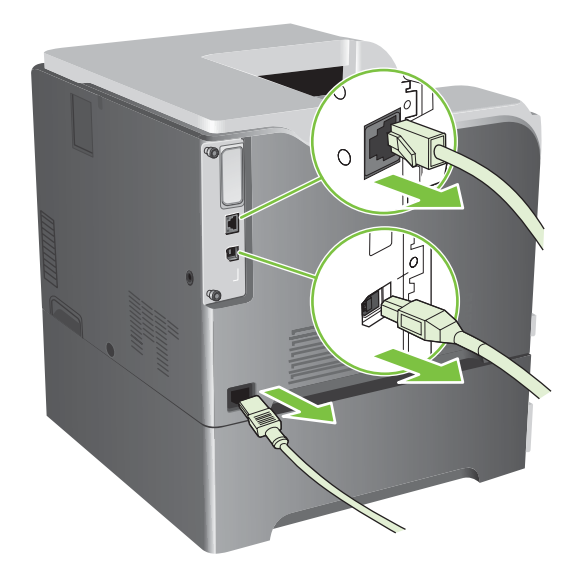

**3.** Odvijte in odstranite pritrdilna vijaka pokrova reže EIO, nato pa odstranite še pokrov. Vijakov in pokrova ne boste več potrebovali. Lahko jih zavržete.

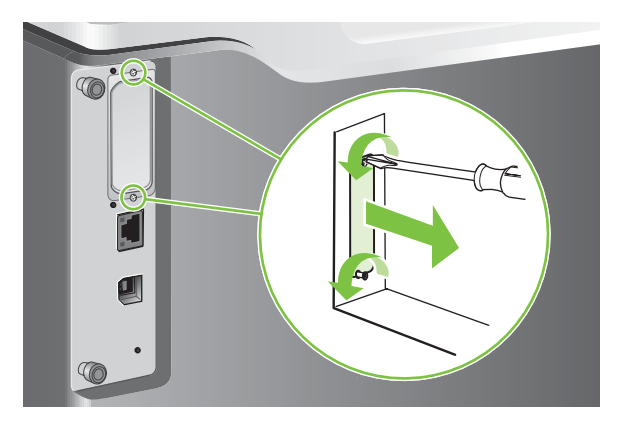

**4.** Vstavite kartico tiskalnega strežnika HP Jetdirect v režo EIO.

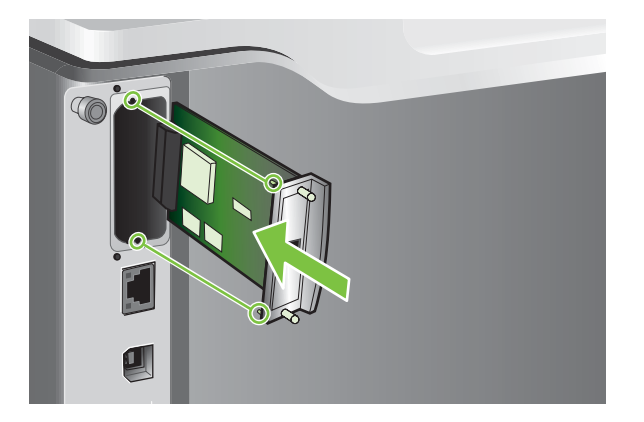

**5.** Pritrdite vijake, ki so priloženi kartici tiskalnega strežnika.

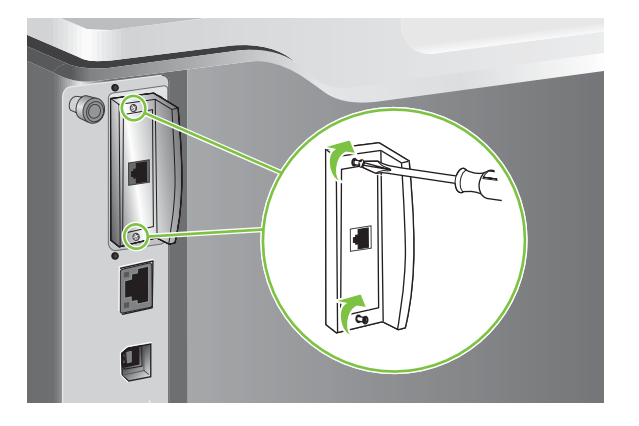

**6.** Znova priključite napajalni kabel in ostale vmesniške kable ter vklopite napravo.

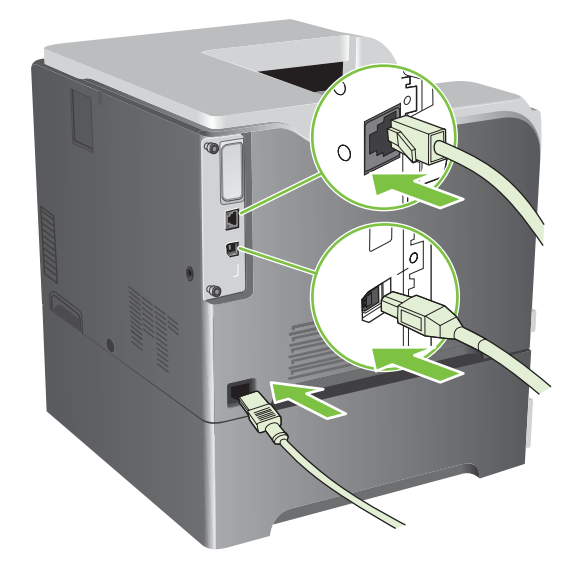

**7.** Natisnite konfiguracijsko stran. Natisniti bi se morala tudi konfiguracijska stran HP Jetdirect z informacijami o omrežni konfiguraciji in stanju.

Če se ne natisne, izklopite napravo ter odstranite kartico tiskalnega strežnika in jo namestite nazaj, da zagotovite, da je pravilno vstavljena v režo.

- **8.** Izvedite enega od naslednjih korakov:
	- Izberite ustrezna vrata. Navodila najdete v dokumentaciji operacijskega sistema ali računalnika.
	- Ponovno namestite programsko opremo in tokrat izberite namestitev v omrežju.

## <span id="page-170-0"></span>**Čiščenje naprave**

Sčasoma se v napravi naberejo delci tonerja in papirja. To lahko med tiskanjem povzroči težave s kakovostjo tiskanja. S čiščenjem naprave te težave odpravite ali zmanjšate.

Očistite območje poti papirja in tiskalne kartuše ob vsaki menjavi kartuše oziroma kadar koli se pojavi težava s kakovostjo tiskanja. Naprava naj bo čim manj izpostavljena prahu in umazaniji.

### **Čiščenje zunanjosti**

Prah, packe in madeže na ohišju napravi obrišite z mehko, vlažno krpo, ki ne pušča vlaken.

### **Čiščenje razlitega tonerja**

Če pride barvilo v stik z oblačili ali rokami, jih operite v *hladni* vodi. V vroči vodi se bo črnilo trajno vpilo v tkanino.

### **Čiščenje fiksirne enote**

Natisnite čistilno stran naprave in tako odstranite toner in delce papirja, ki se včasih naberejo v razvijalni enoti. Zaradi nabiranja tonerja in delcev papirja se lahko pojavijo packe na sprednji in zadnji strani tiskalnega opravila.

HP priporoča, da pri težavah s kakovostjo tiskanja natisnete čistilno stran.

Med čiščenjem je na zaslonu nadzorne plošče naprave prikazano sporočilo **CLEANING** (Čiščenje).

Če želite, da bo tiskanje čistilne strani potekalo pravilno, stran natisnite na gladkem papirju (ne na pisemskem, težkem ali grobem). Stran se bo natisnila, ko bo opravilo dokončano. List zavrzite.

#### **Ustvarjanje in uporaba čistilne strani**

- **1.** Pritisnite gumb Meni ...
- **2.** Pritiskajte puščico za navzgor ali navzdol ▲/▼, da označite meni **CONFIGURE DEVICE (KONFIGURACIJA NAPRAVE)**, in pritisnite gumb OK.
- **3.** Pritiskajte puščico za navzgor ali navzdol  $\triangle$ / $\blacktriangledown$ , da označite meni **PRINT QUALITY (KAKOVOST TISKANJA)**, in pritisnite gumb OK.
- **4.** Če naprava ne podpira samodejnega obojestranskega tiskanja, pritiskajte puščico za navzgor ali puščico za navzdol **△/▼**, da označite možnost CREATE CLEANING PAGE (IZDELOVANJE **ČISTILNE STRANI)**, in pritisnite gumb OK. Če naprava omogoča samodejno obojestransko tiskanje, pojdite na 5. korak.
- **5.** Pritiskajte puščico za navzgor ali puščico za navzdol ▲/▼, da označite možnost **PROCESS CLEANING PAGE (OBDELAVA ČISTILNE STRANI)**, in pritisnite gumb OK.
- **6.** Natisnjeni list zavrzite. Opravilo je končano.

## <span id="page-171-0"></span>**Nadgradnja vdelane programske opreme**

Vdelano programsko opremo naprave je mogoče oddaljeno posodobiti (RFU). S temi informacijami nadgradite vdelano programsko opremo.

### **Ugotavljanje trenutne različice vdelane programske opreme**

- **1.** Pritisnite gumb Meni
- **2.** Pritiskajte puščico za navzdol ▼, da označite meni **INFORMATION (INFORMACIJE)**, in pritisnite gumb OK.
- 3. Pritiskajte puščico za navzdol ▼, da označite možnost PRINT CONFIGURATION (NATISNI **KONFIGURACIJO)**, nato pa pritisnite gumb OK za tiskanje.

Koda datuma vdelane programske opreme je navedena na strani s konfiguracijami, v razdelku **Device Information** (Informacije o napravi). Koda datuma vdelane programske opreme je zapisana v tej obliki: LLLLMMDD XX.XXX.X.

● Prvi niz številk predstavlja datum, kjer LLLL predstavlja leto, MM mesec in DD dan. Če se na primer koda datuma vdelane programske opreme začne z 20061125

, potem to pomeni 25. 11. 06.

● Drugi niz števil je številka različice vdelane programske opreme v decimalni obliki.

### **Prenos nove vdelane programske opreme s HP-jevega spletnega mesta**

Če želite najnovejšo nadgradnjo vdelane programske opreme za napravo, pojdite na [www.hp.com/go/](http://www.hp.com/go/cljcp3525_firmware) clicp3525 firmware. Na tej strani so navodila za prenos nove različice vdelane programske opreme.

### **Prenos nove vdelane programske opreme za napravo**

**E** OPOMBA: Naprava lahko sprejme posodobitveno datoteko .RFU, ko je v stanju pripravljenosti.

Na čas, ki je potreben za prenos, lahko vplivajo naslednji dejavniki.

- Hitrost gostiteljevega računalnika, ki pošilja posodobitev.
- Vsa opravila, ki so v čakalni vrsti pred opravilom .RFU, se izvedejo pred posodobitvijo.
- Če je postopek prekinjen preden se prenos vdelane programske opreme dokonča, je treba vdelano programsko opremo znova poslati.
- Če pride med posodabljanjem vdelane programske opreme do izpada elektrike, se posodabljanje prekine in na zaslonu nadzorne plošče se prikaže sporočilo **Resend upgrade** (Znova pošlji nadgradnjo) (samo v angleščini). V tem primeru nadgradnjo pošljite prek vrat USB.
- **TOPOMBA:** Posodobitev vdelane programske opreme vključuje spremembo oblike stalnega pomnilnika NVRAM (nonvolatile random-access memory). Nastavitve menija, ki so drugačne od privzetih nastavitev, se lahko spremenijo nazaj na privzete nastavitve, zato jih je treba ponovno spremeniti, če želite nastavitve, drugačne od privzetih.

#### **Vdelano programsko opremo posodobite z izvedljivo bliskovno datoteko**

Ta naprava ima bliskovni pomnilnik, tako da lahko vdelano programsko opremo posodobite z izvedljivo bliskovno datoteko (.EXE) z vdelano programsko opremo. Datoteko prenesite s spletnega mesta [www.hp.com/go/cljcp3525\\_firmware](http://www.hp.com/go/cljcp3525_firmware).

- **OPOMBA:** Če želite uporabiti ta način, napravo in računalnik neposredno povežite s kablom USB in v računalnik namestite gonilnik za ta tiskalnik.
	- **1.** Natisnite stran s konfiguracijami in si zabeležite naslov TCP/IP.
	- **2.** V računalniku poiščite datoteko .EXE in jo odprite z dvoklikom.
	- **3.** Na spustnem seznamu **Select Printer to Update** (Izbira tiskalnika za posodobitev) izberite ta tiskalnik. Kliknite gumb **Start** (Zaženi), da zaženete postopek posodobitve.
	- **POZOR:** Med tem postopkom ne izklapljajte naprave in ne poskušajte tiskati opravil.
	- **4.** Ko je postopek dokončan, se v pogovornem oknu prikaže ikona nasmejanega obraza. Če želite zapreti pogovorno okno, kliknite gumb **Exit** (Zapri).
	- **5.** Napravo izklopite in znova vklopite.
	- **6.** Natisnite še eno stran s konfiguracijami in preverite, ali je na njej navedena nova koda datuma.

#### **Uporaba FTP-ja za nalaganje vdelane programske opreme prek brskalnika**

- **1.** Poskrbite, da je spletni brskalnik konfiguriran za ogled map z mest FTP. Ta navodila so za Microsoft Internet Explorer.
	- **a.** Odprite brskalnik in kliknite **Orodja** in nato **Internetne možnosti**.
	- **b.** Kliknite zavihek **Dodatno**.
	- **c.** Izberite polje z oznako **Omogoči ogled map za mesta FTP**.
	- **d.** Kliknite **V redu**.
- **2.** Natisnite stran s konfiguracijami in si zabeležite naslov TCP/IP.
- **3.** Odprite okno brskalnika.

.

**4.** V vrstico naslova brskalnika vnesite ftp://<NASLOV>

> , pri čemer je <NASLOV> naslov naprave. Če je naslov TCP/IP na primer 192.168.0.90, vnesite ftp://192.168.0.90

- **5.** Poiščite preneseno datoteko .RFU za napravo.
- **6.** Povlecite in spustite datoteko .RFU v ikono **PORT** (VRATA) v oknu brskalnika.
- **OPOMBA:** Naprava se samodejno izklopi in znova vklopi, da aktivira posodobitev. Ko je postopek posodobitve dokončan, se na nadzorni plošči naprave prikaže sporočilo **Ready (V pripravljenosti)**.

#### **Posodabljanje vdelane programske opreme s FTP-jem v omrežni povezavi**

- **1.** Zabeležite si naslov IP, ki ga najdete na strani HP Jetdirect. Stran HP Jetdirect je druga stran, ki se natisne, ko natisnete konfiguracijsko stran.
- **E OPOMBA:** Pred nadgrajevanjem vdelane programske poskrbite, da naprava ni v načinu mirovanja. Poskrbite tudi, da so morebitna sporočila o napakah na zaslonu nadzorne plošče počiščena.
- **2.** Kliknite **Start**, **Zaženi** in vnesite cmd, da odprete ukazno okno.
- **3.** Vnesite: ftp <TCP/NASLOV IP>. Če je na primer naslov TCP/IP 192.168.0.90, vnesite ftp 192.168.0.90.
- **4.** Premaknite se do mape, kjer je shranjena vdelana programska oprema.
- **5.** Pritisnite tipko Enter na tipkovnici.
- **6.** Ob pozivu za uporabniško ime pritisnite tipko Enter.
- **7.** Ob pozivu za geslo pritisnite tipko Enter.
- **8.** V ukazno vrstico vnesite bin.
- **9.** Pritisnite tipko Enter. V ukaznem oknu se pojavi sporočilo **200 Types set to I, Using binary mode to transfer files (200 vrst nastavljenih na I, uporaba binarnega načina za prenos datotek)**.
- **10.** Vnesite put in nato ime datoteke. Če je na primer ime datoteke cljcp3525.rfu, vnesite put cljcp3525.rfu.
- **11.** Prenos se začne in v napravi vdelana programska oprema se posodobi. To lahko traja nekaj minut. Dokler se postopek ne konča, ne imejte nadaljnjih interakcij z napravo ali računalnikom.
- **TOPOMBA:** Po končani nadgradnji se naprava samodejno izklopi in znova vklopi.
- **12.** V ukazno vrstico vnesite: bye in tako zapustite ukaz ftp.
- **13.** V ukazno vrstico vnesite: exit in se tako vrnite v vmesnik Windows.

#### **Nadgradnja vdelane programske opreme s programsko opremo HP Web Jetadmin**

Če želite izvedeti več o uporabi programa HP Web Jetadmin za nadgradnjo vdelane programske opreme naprave, obiščite [www.hp.com/go/webjetadmin](http://www.hp.com/go/webjetadmin)

#### **Nadgradnja vdelane programske opreme z ukazi programa Microsoft Windows**

Če želite vdelano programsko opremo posodobiti z omrežno povezavo, sledite naslednjim navodilom.

**1.** Kliknite **Start**, **Zaženi** in vnesite cmd, da odprete ukazno okno.

```
2. Vnesite naslednje:
    copy /B <IMEDATOTEKE> \\<IMERAČUNALNIKA>\<IMEZASKUPNORABO>
    , kjer je <IMEDATOTEKE> ime datoteke .RFU (skupaj s potjo), <IMERAČUNALNIKA> je ime
    računalnika, iz katerega se uporablja napravo v skupni rabi, <IMEZASKUPNORABO> pa je ime
    za skupno rabo naprave. Na primer:
    C:\>copy /b C:\cljcp3525.rfu \\VAŠ_STREŽNIK\VAŠ_RAČUNALNIK
    .
 E OPOMBA: Če je v imenu ali poti datoteke presledek, dajte ime ali pot datoteke v narekovaje:
    Vnesite na primer:
```

```
C:\>copy /b "C:\MOJI DOKUMENTI\cljcp3525.rfu" \\VAŠ STREŽNIK
\VAŠ_RAČUNALNIK
```
**3.** Na tipkovnici pritisnite Enter. Na nadzorni plošči se prikaže sporočilo, ki prikazuje potek nadgradnje vdelane programske opreme. Ob koncu nadgradnje se na nadzorni plošči prikaže sporočilo **Ready (V pripravljenosti)**. Na računalniškem zaslonu se prikaže sporočilo **One File Copied** (Prekopirana je ena datoteka).

#### **Nadgradnja vdelane programske opreme HP Jetdirect**

V omrežnem vmesniku HP Jetdirect v napravi je vdelana programska oprema, ki jo lahko nadgradite ločeno od vdelane programske opreme naprave. Za izvedbo tega postopka morate v računalnik namestiti programsko opremo HP Web Jetadmin, različico 7.0 ali novejšo. Oglejte si razdelek [Uporaba](#page-152-0) [programske opreme HP Web Jetadmin na strani 141](#page-152-0). Izvedite naslednje korake za posodobitev vdelane programske opreme HP Jetdirect s programsko opremo HP Web Jetadmin.

**1.** Odprite program HP Web Jetadmin.

.

- **2.** Na spustnem seznamu v oknu **Navigation (Krmarjenje)** odprite mapo **Device Management (Upravljanje naprav)**. Poiščite mapo **Device Lists (Seznami naprav)**.
- **3.** Izberite napravo, ki jo želite posodobiti.
- **4.** Na spustnem seznamu **Device Tools (Orodja naprave)** izberite možnost **Jetdirect Firmware Update (Posodobitev vdelane programske opreme strežnika Jetdirect)**.
- **5.** Pod naslovom **Jetdirect Firmware Version (Različica vdelane programske opreme strežnika Jetdirect)** sta navedeni številka modela naprave HP Jetdirect in trenutna različica vdelane programske opreme. Zabeležite si ju.
- **6.** Pojdite na [http://www.hp.com/go/wja\\_firmware](http://www.hp.com/go/wja_firmware).
- **7.** Pomaknite se navzdol do številk modelov strežnikov HP Jetdirect in poiščite številko modela, ki ste si jo zabeležili.
- **8.** Poiščite trenutno različico vdelane programske opreme za model in se prepričajte, ali je novejša od tiste, ki ste jo zabeležili. Če je, z desno miškino tipko kliknite povezavo do vdelane programske opreme in prenesite datoteko z novo vdelano programsko opremo tako, da sledite navodilom na

spletni strani. Datoteko shranite v mapo <drive>:\PROGRAM FILES\HP WEB JETADMIN\DOC \PLUGINS\HPWJA\FIRMWARE\JETDIRECT v računalniku, v katerem je nameščen program HP Web Jetadmin.

- **9.** V programski opremi HP Web Jetadmin se vrnite na glavni seznam naprav in znova izberite digitalnega pošiljatelja.
- **10.** Na spustnem seznamu **Device Tools (Orodja naprave)** znova izberite možnost **Jetdirect Firmware Update (Posodobitev vdelane programske opreme strežnika Jetdirect)**.
- **11.** Na strani vdelane programske opreme HP Jetdirect je pod naslovom **Jetdirect Firmware Available on HP Web Jetadmin (Vdelana programska oprema strežnika Jetdirect je na voljo v programu HP Web Jetadmin)** navedena nova različica vdelane programske opreme. Če želite posodobiti vdelano programsko opremo Jetdirect, kliknite gumb **Update Firmware Now (Posodobi vdelano programsko opremo)**.

**EY OPOMBA:** Za posodobitev vdelane programske opreme HP Jetdirect lahko uporabite tudi strežnik FTP ali vdelan spletni strežnik HP Jetdirect. Če želite več informacij, obiščite [http://www.hp.com/go/](http://www.hp.com/go/wja_firmware) [wja\\_firmware.](http://www.hp.com/go/wja_firmware)

# **11 Odpravljanje težav**

- [Odpravljanje splošnih težav](#page-177-0)
- **•** [Obnovitev tovarniških nastavitev](#page-179-0)
- Vrste sporoč[il nadzorne ploš](#page-180-0)če
- Sporoč[ila na nadzorni ploš](#page-181-0)či
- [Zagozdeni mediji](#page-202-0)
- **•** [Težave pri ravnanju s papirjem](#page-215-0)
- **[Razlaga lu](#page-220-0)čk na plošči za priključke**
- **•** [Odpravljanje težav s kakovostjo slik](#page-222-0)
- [Odpravljanje težav z delovanjem](#page-226-0)
- **[Odpravljanje težav s povezovanjem](#page-227-0)**
- **[Težave s programsko opremo izdelka](#page-229-0)**
- **•** Odpravljanje pogostih težav v OS Windows
- [Odpravljanje pogostih težav z ra](#page-231-0)čunalnikom Macintosh

## <span id="page-177-0"></span>**Odpravljanje splošnih težav**

Če se naprava ne odziva pravilno, izvedite korake z naslednjega kontrolnega seznama v navedenem vrstnem redu. Če naprava ne opravi koraka, sledite ustreznim nasvetom za odpravljanje težav. Če z določenim korakom odpravite težavo, vam ni treba izvajati ostalih korakov na kontrolnem seznamu.

### **Kontrolni seznam za odpravljanje težav**

- **1.** Preverite, ali je lučka pripravljenosti naprave vklopljena. Če ni vklopljena nobena lučka, izvedite naslednje korake:
	- **a.** Preverite, ali so priključeni vsi napajalni kabli.
	- **b.** Preverite, ali je vklopljeno napajanje.
	- **c.** Poskrbite, da električna napetost ustreza konfiguraciji napajanja naprave. (Za napetostne zahteve si oglejte nalepko na hrbtnem delu naprave.) Če uporabljate razdelilnik in njegova napetost ni v okviru specifikacij, napravo priključite neposredno na steno. Če je že priključena na steno, poskusite z drugo vtičnico.
	- **d.** Če s temi ukrepi ne povrnete napajanja, pokličite HP-jevo službo za podporo uporabnikom.
- **2.** Preverite kable.
	- **a.** Preverite kabelsko povezavo med napravo in računalnikom ali omrežnimi vrati. Poskrbite, da je povezava ustrezna.
	- **b.** Preverite, ali so kabli morda pokvarjeni in, če je mogoče, uporabite drug kabel.
	- **c.** Preverite omrežno povezavo. Oglejte si razdelek [Odpravljanje težav z omrežjem](#page-227-0) [na strani 216.](#page-227-0)
- **3.** Preverite, ali je na zaslonu nadzorne plošče prikazano kakšno sporočilo. Če je prikazano sporočilo o napaki, si oglejte razdelek Sporoč[ila na nadzorni ploš](#page-181-0)či na strani 170.
- **4.** Poskrbite, da uporabljeni papir ustreza specifikacijam.
- **5.** Natisnite konfiguracijsko stran. Oglejte si razdelek [Strani z informacijami na strani 134.](#page-145-0) Če je naprava povezana v omrežje, se natisne tudi stran tiskalnega strežnika HP Jetdirect.
	- **a.** Če se stran ne natisne, preverite, ali je vsaj v enem pladnju papir.
	- **b.** Če se list zagozdi v napravi, si oglejte razdelek [Zagozdeni mediji na strani 191](#page-202-0).
- **6.** Če konfiguracijsko stran lahko natisnete, preverite naslednje.
	- **a.** Če se stran ne tiska pravilno, je vzrok težave v strojni opremi naprave. Obrnite se na HPjevo podporo uporabnikom.
	- **b.** Če se stran pravilno natisne, strojna oprema naprave deluje. Težava je nastala zaradi računalnika, gonilnika tiskalnika ali programa.
- **7.** Izberite eno od naslednjih možnosti:

**Windows**: Kliknite **Start**, **Nastavitve** in **Tiskalniki** ali **Tiskalniki in faksi**. Dvokliknite ime naprave.

**-ali-**

**Mac OS X**: Odprite **Print Center** (Tiskalni center) ali **Printer Setup Utility** (Pripomoček za nastavitev tiskalnika) in dvokliknite vrstico za napravo.

- **8.** Preverite, ali ste namestili gonilnik tiskalnika za to napravo. V programu preverite, ali uporabljajte gonilnik tiskalnika za to napravo.
- **9.** Natisnite kratek dokument iz drugega programa, ki je prej deloval. Če je rešitev uspešna, je težava nastala v programu, ki ga uporabljate. Če je rešitev neuspešna (dokumenta ne morete natisniti) izvedite naslednje korake:
	- **a.** Opravilo poskusite natisniti iz drugega računalnika, v katerem je nameščena programska oprema izdelka.
	- **b.** Če ste napravo povezali v omrežje, napravo povežite s kablom USB neposredno na računalnik. Napravo preusmerite na ustrezna vrata ali znova namestite programsko opremo, pri čemer izberite novo vrsto povezave, ki jo uporabljate zdaj.

### **Dejavniki, ki vplivajo na delovanje tiskalnika**

Na dolžino časa, ki je potreben za tiskanje posla, vpliva več dejavnikov:

- Največja hitrost tiskalnika, izmerjena v straneh na minuto (str/min)
- Uporaba posebnega papirja (kot so prosojnice, težek papir in papir velikosti po meri)
- Čas obdelave in prenosa
- Zapletenost in velikost grafike
- Hitrost računalnika, ki ga uporabljate
- Povezava USB
- Konfiguracija V/I tiskalnika
- Količina pomnilnika, nameščenega v napravi
- Omrežni operacijski sistem in konfiguracija (če je na voljo)
- Gonilnik tiskalnika, ki ga uporabljate.

**OPOMBA:** Čeprav lahko dodatni pomnilnik izboljša delovanje naprave pri zapletenih slikah in skrajša čas prenosa, maksimalne hitrosti naprave (str/min) ne bo povečal.

## <span id="page-179-0"></span>**Obnovitev tovarniških nastavitev**

Z menijem **RESETS (PONASTAVITVE)** obnovite tovarniške nastavitve.

- **1.** Pritisnite gumb Meni .
- **2.** Pritiskajte puščico za navzdol ▼, da označite meni **CONFIGURE DEVICE (KONFIGURACIJA NAPRAVE)**, in pritisnite gumb OK.
- 3. Pritiskajte puščico za navzdol ▼, da označite meni RESETS (PONASTAVITVE), in pritisnite gumb OK.
- **4.** Pritiskajte puščico za navzdol ▼, da označite možnost RESTORE FACTORY SETTINGS **(OBNOVITEV TOVARNIŠKIH NASTAVITEV)**, in pritisnite gumb OK, da napravo ponastavite na izvirne tovarniške nastavitve.

Če želite več informacij, si oglejte razdelek [Meni Resets \(Ponastavitve\) na strani 43](#page-54-0).
# **Vrste sporočil nadzorne plošče**

Stanje naprave ali težave z napravo opisujejo štiri vrste sporočil na nadzorni plošči.

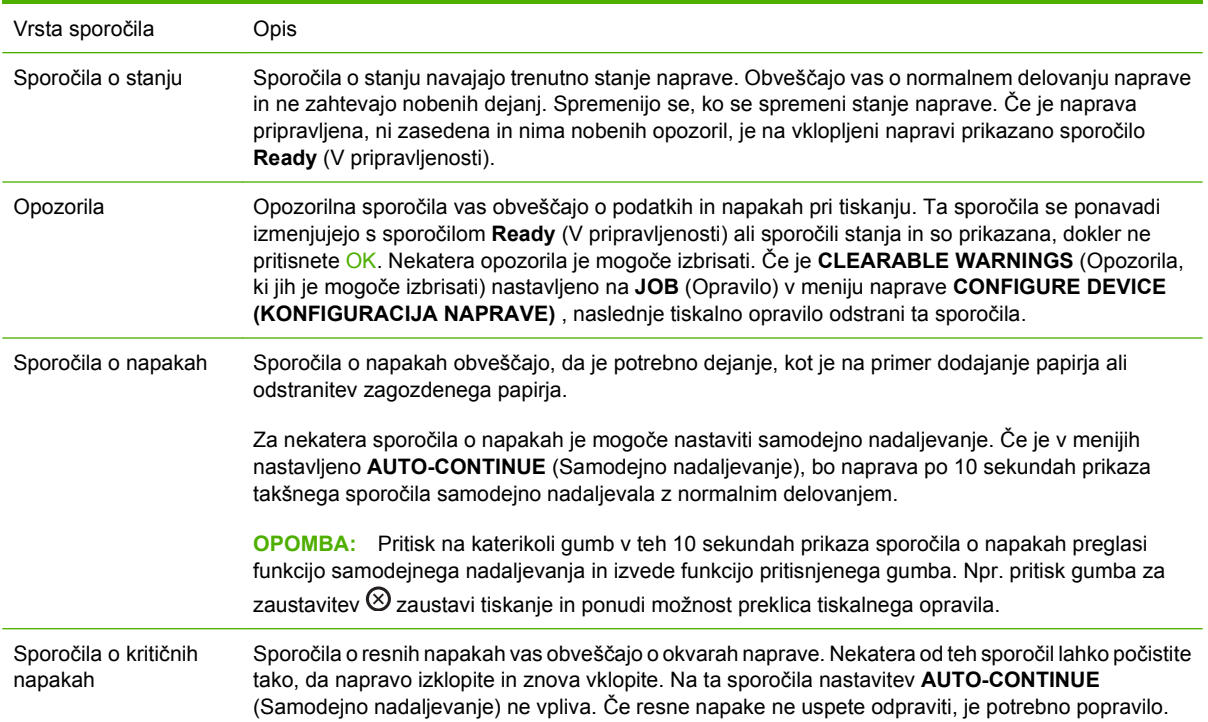

# **Sporočila na nadzorni plošči**

#### **Tabela 11-1 Sporočila na nadzorni plošči**

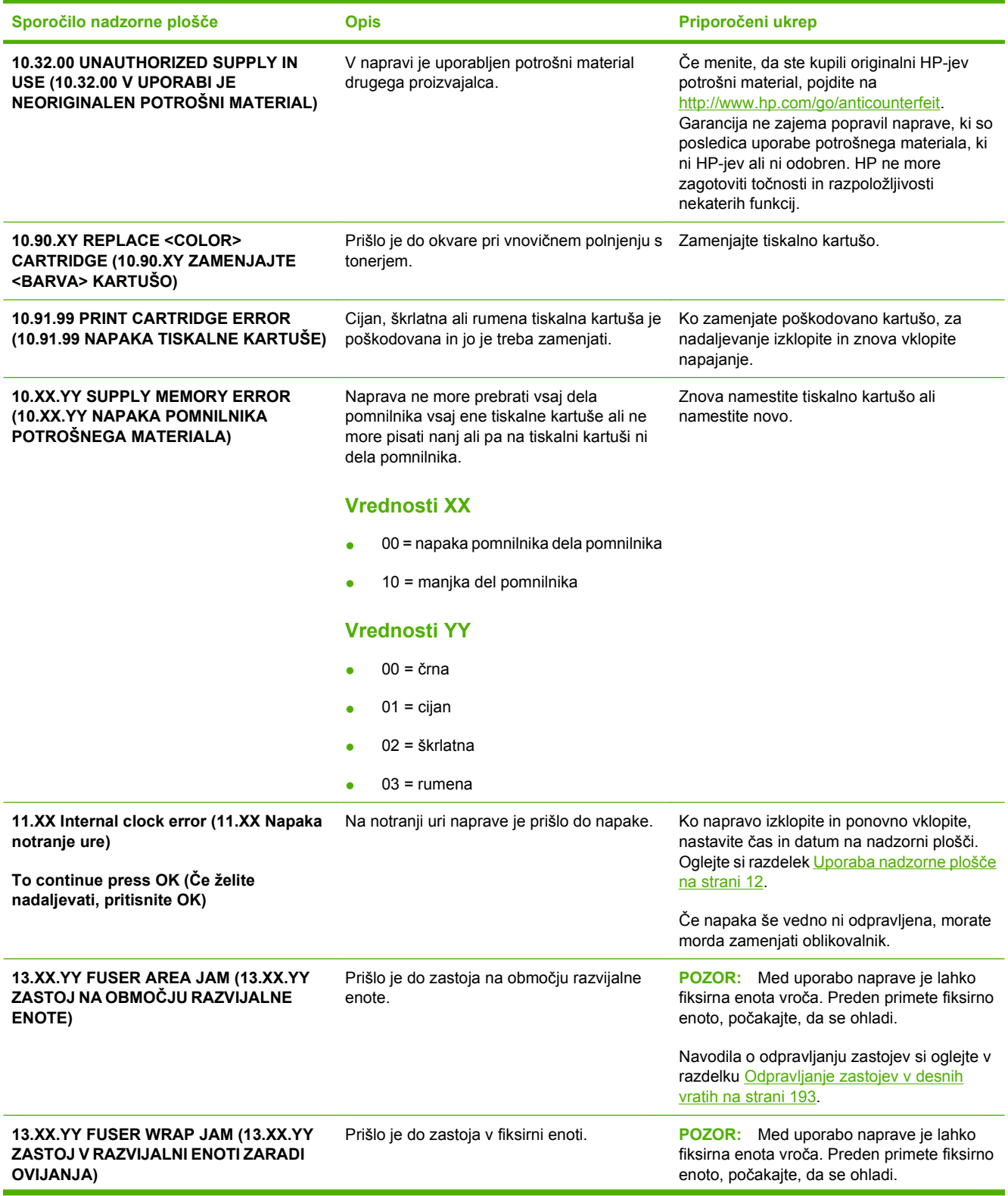

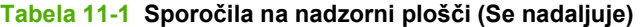

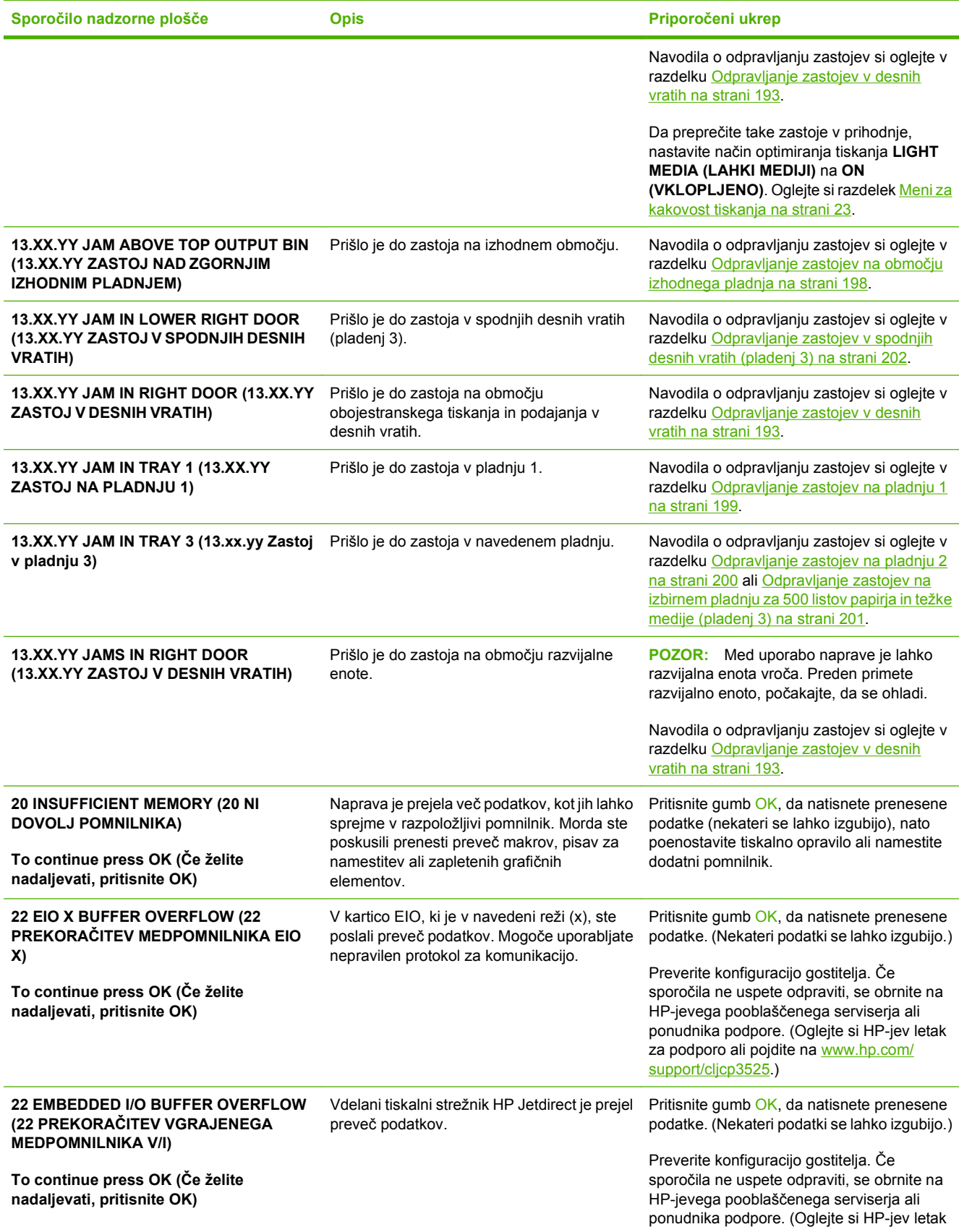

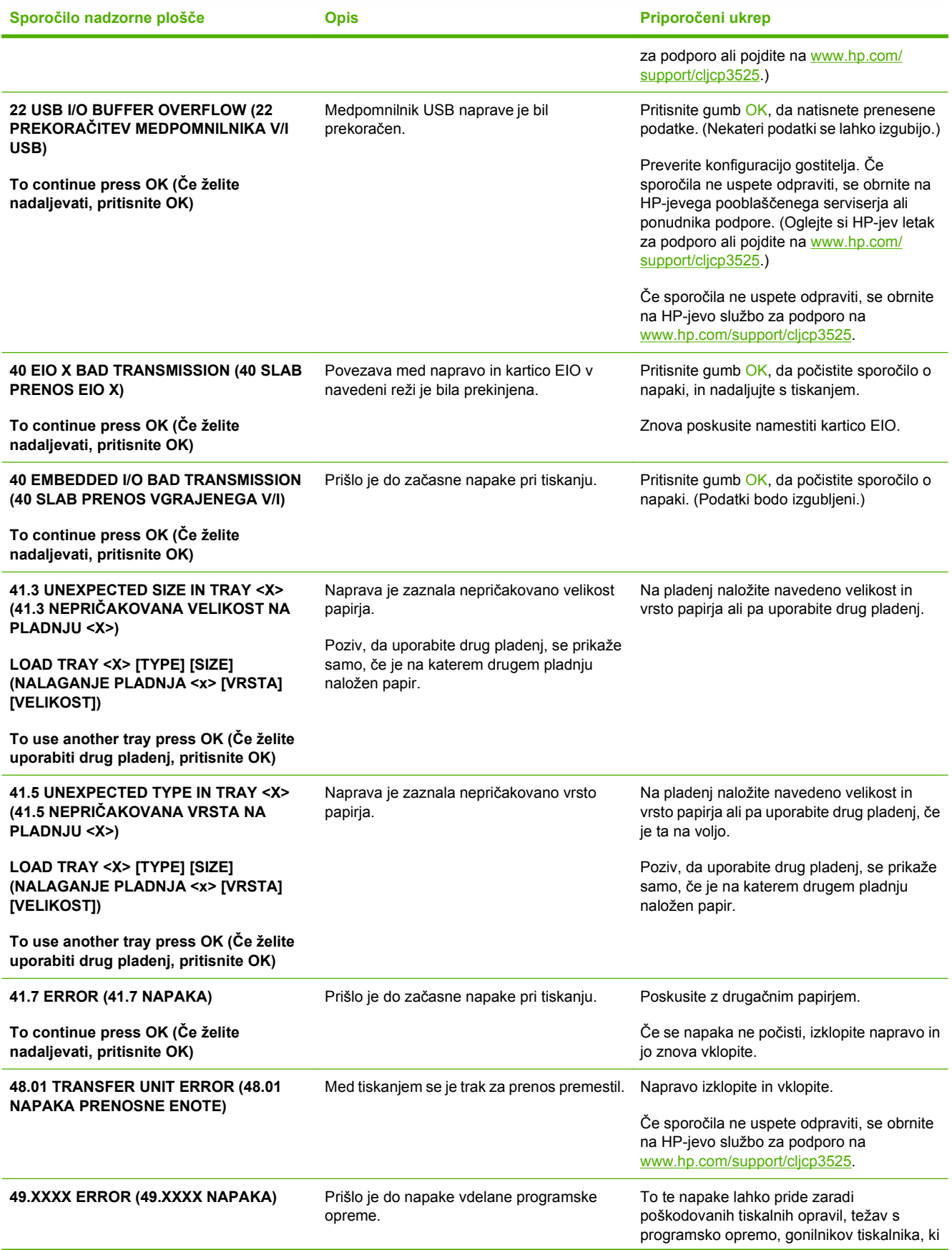

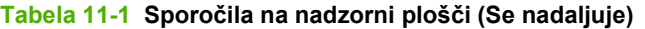

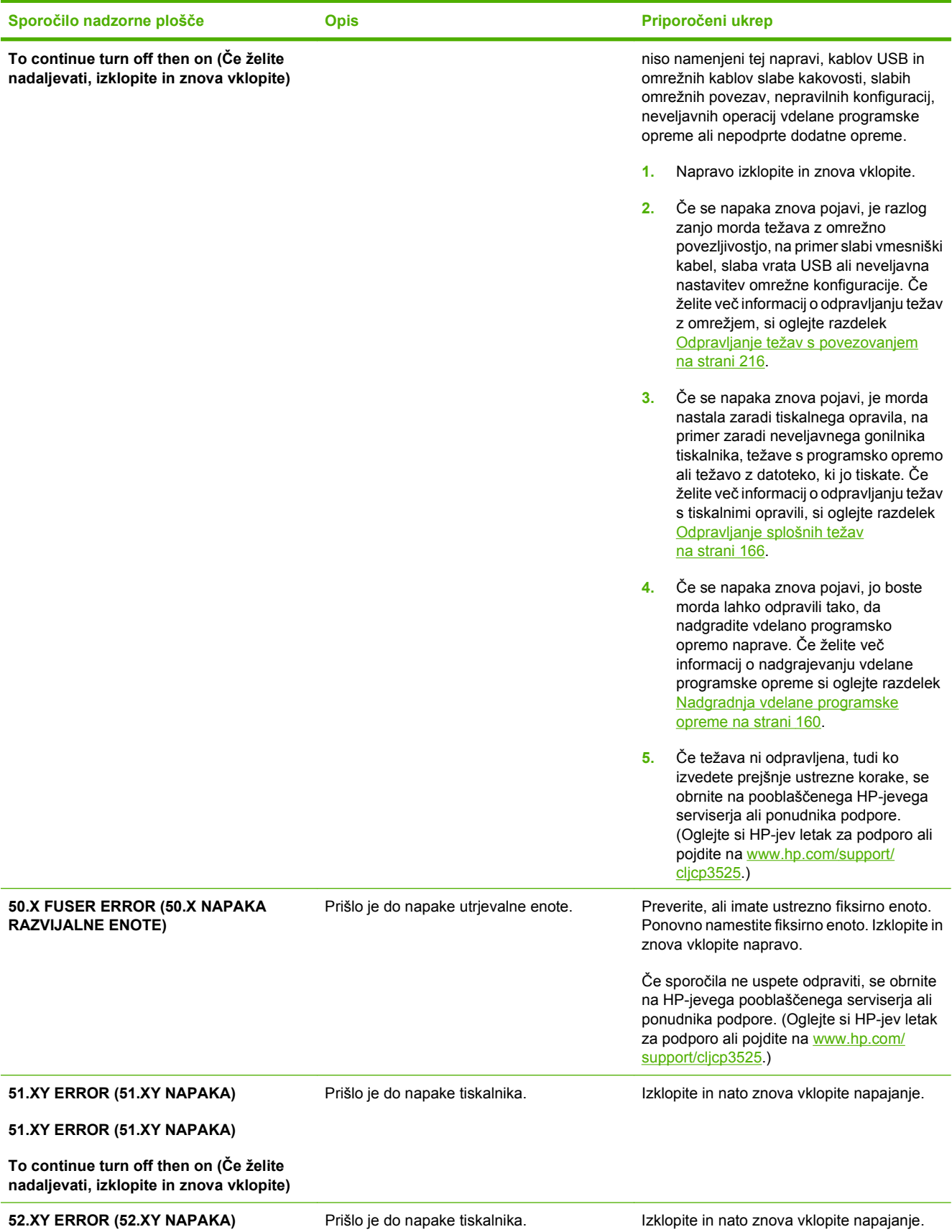

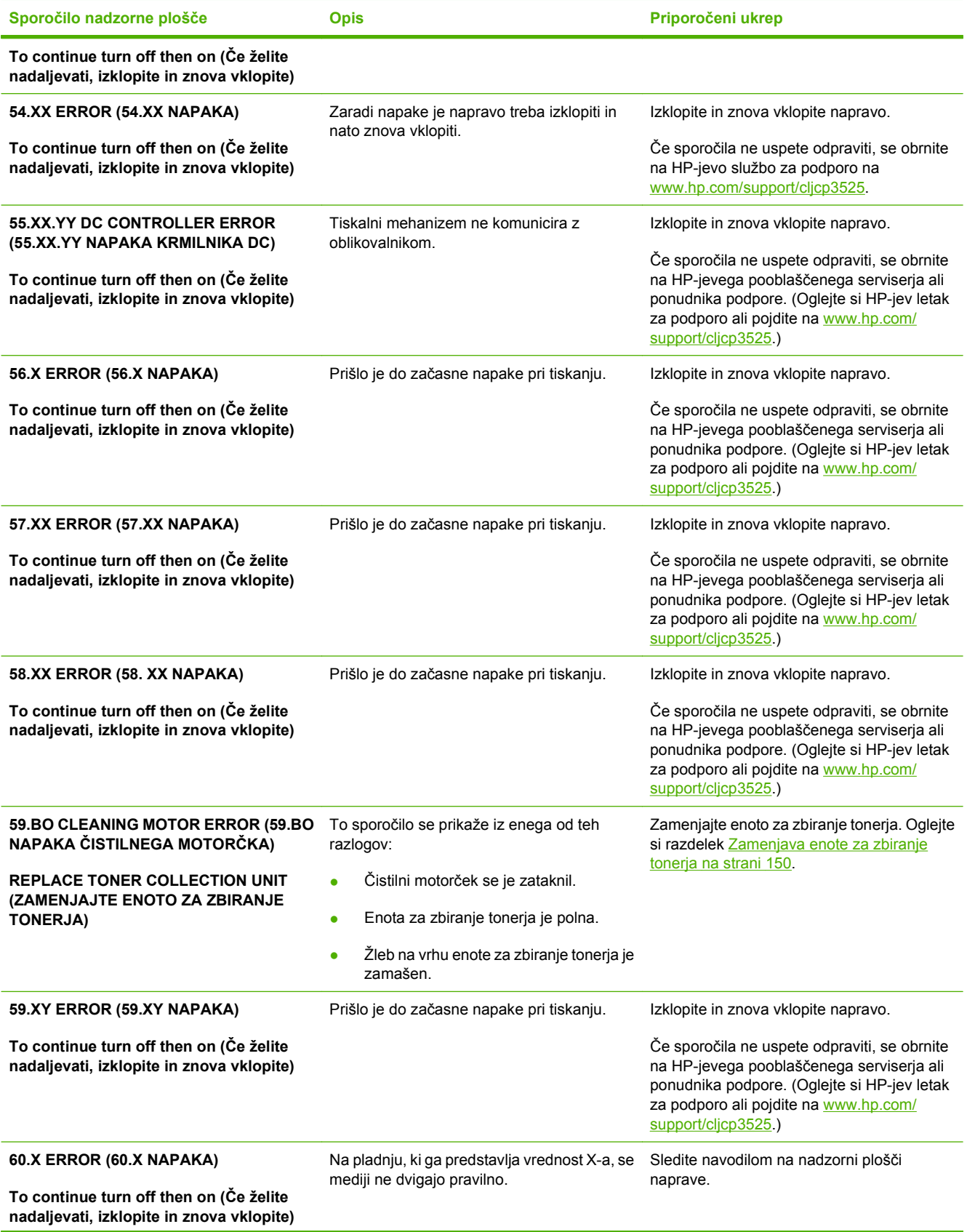

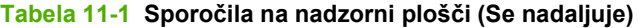

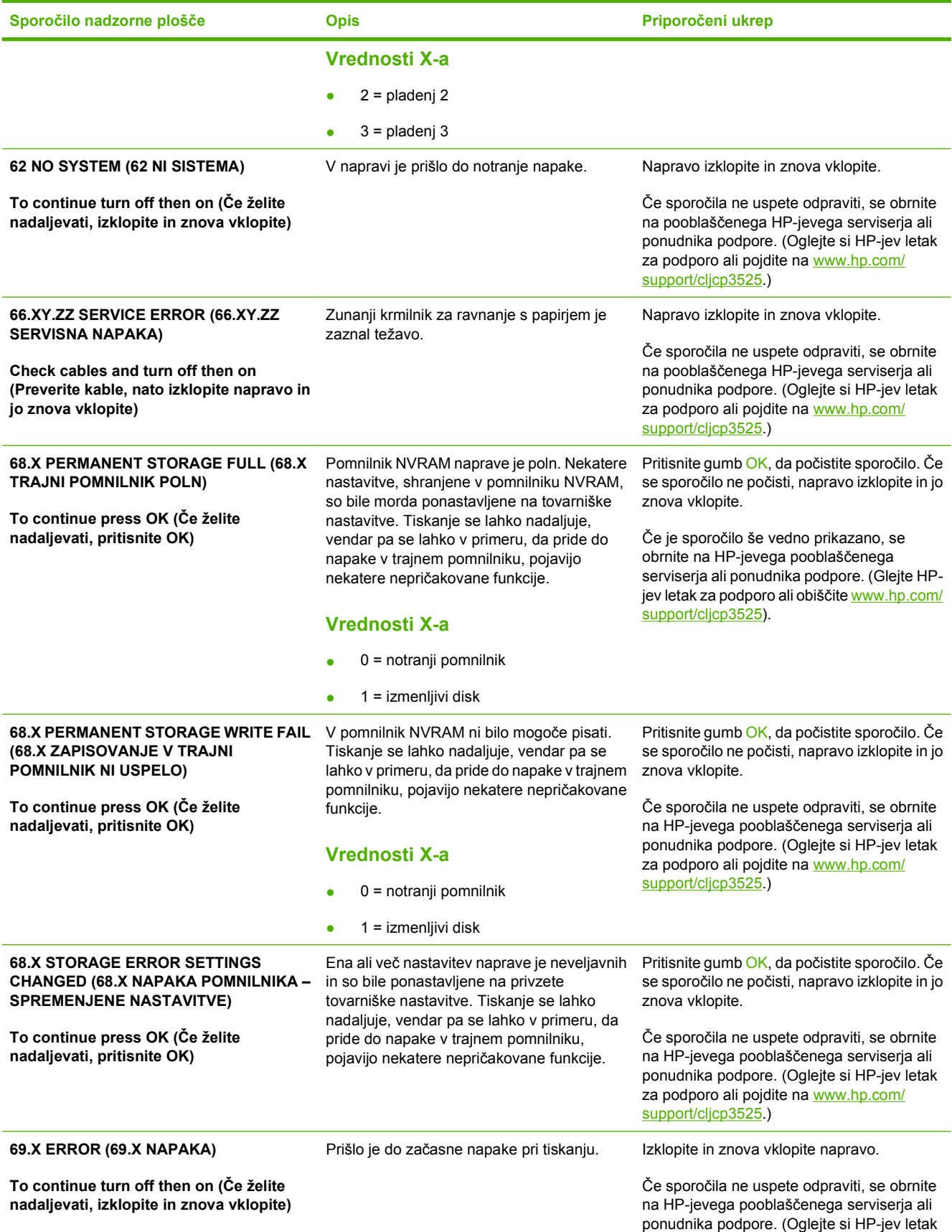

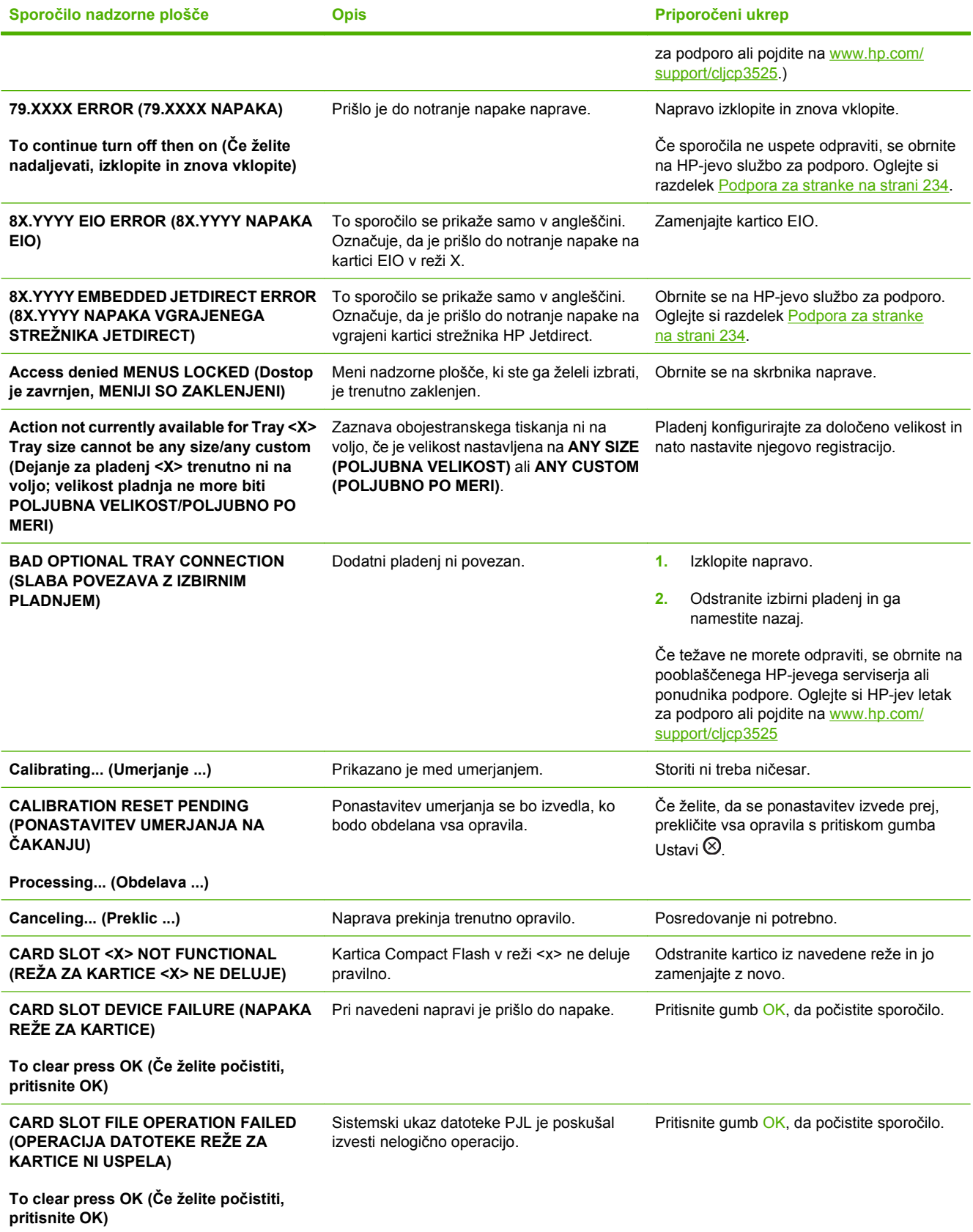

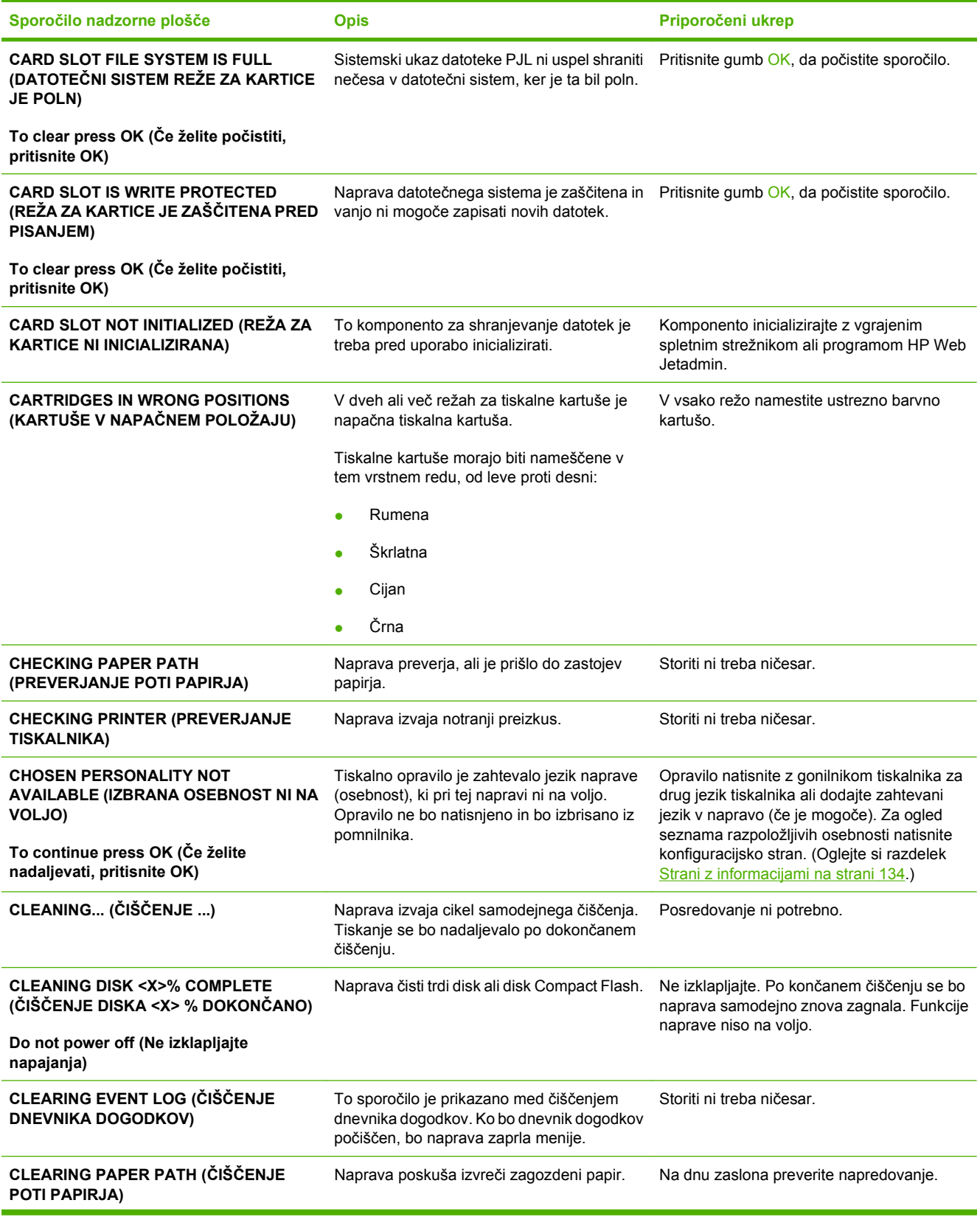

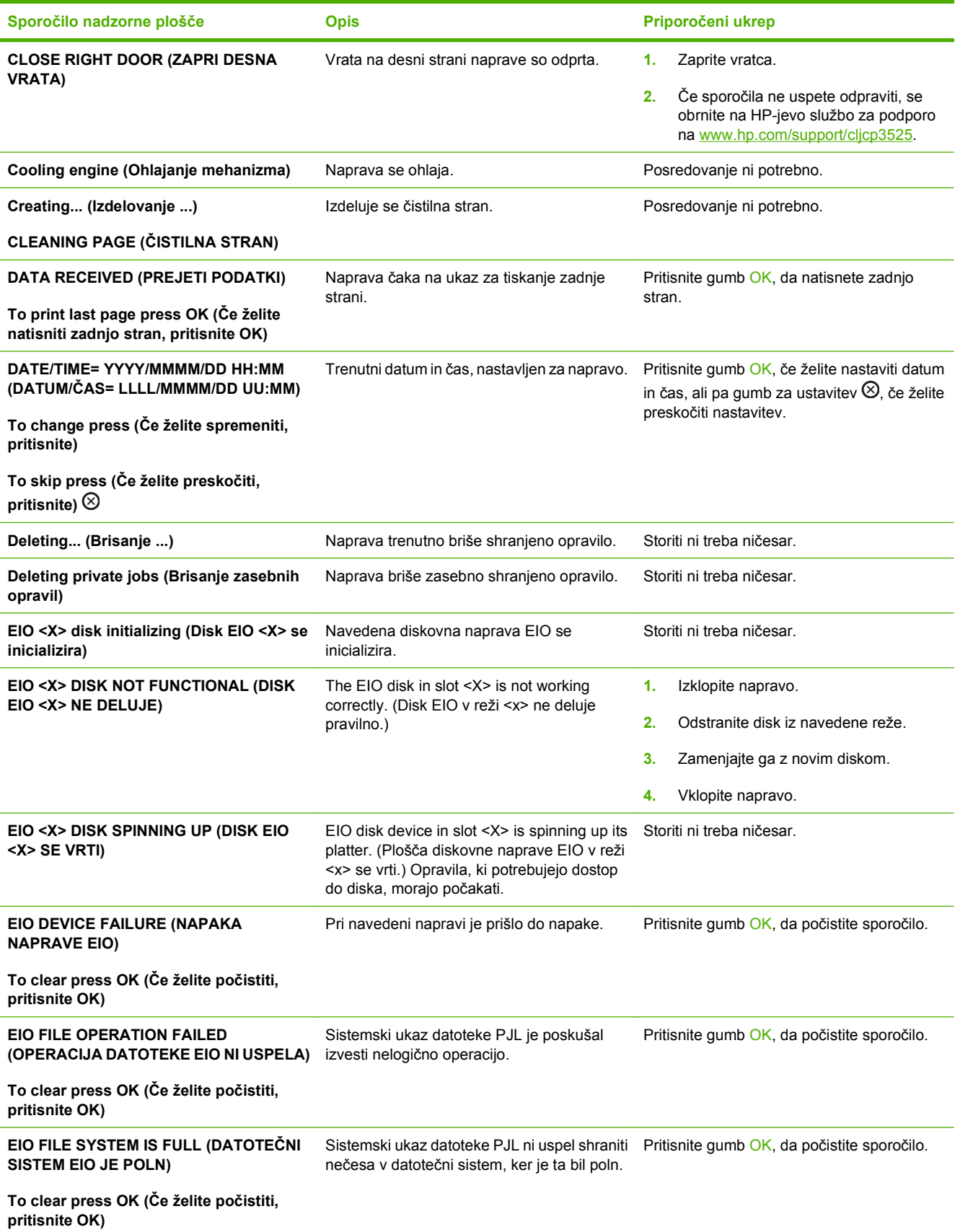

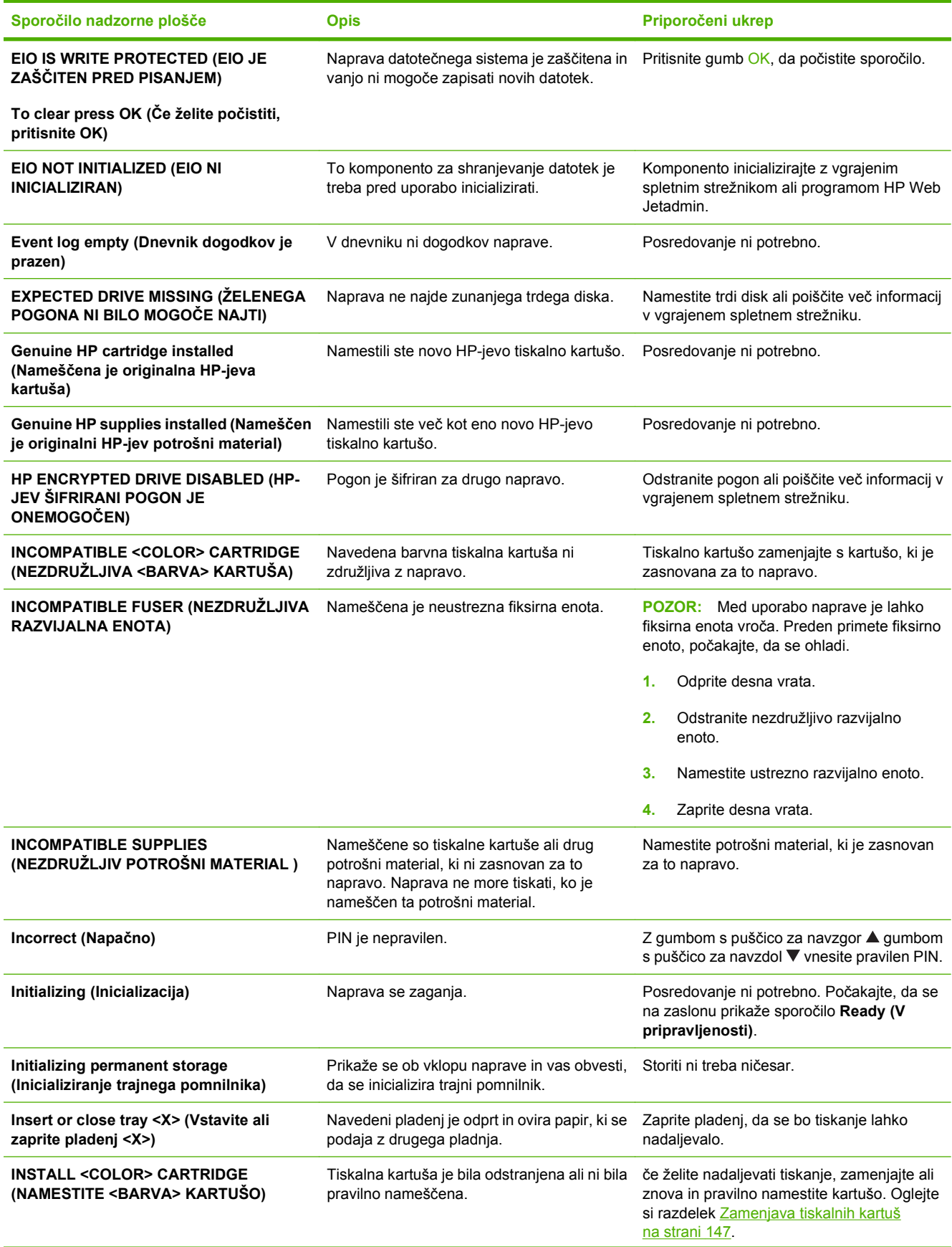

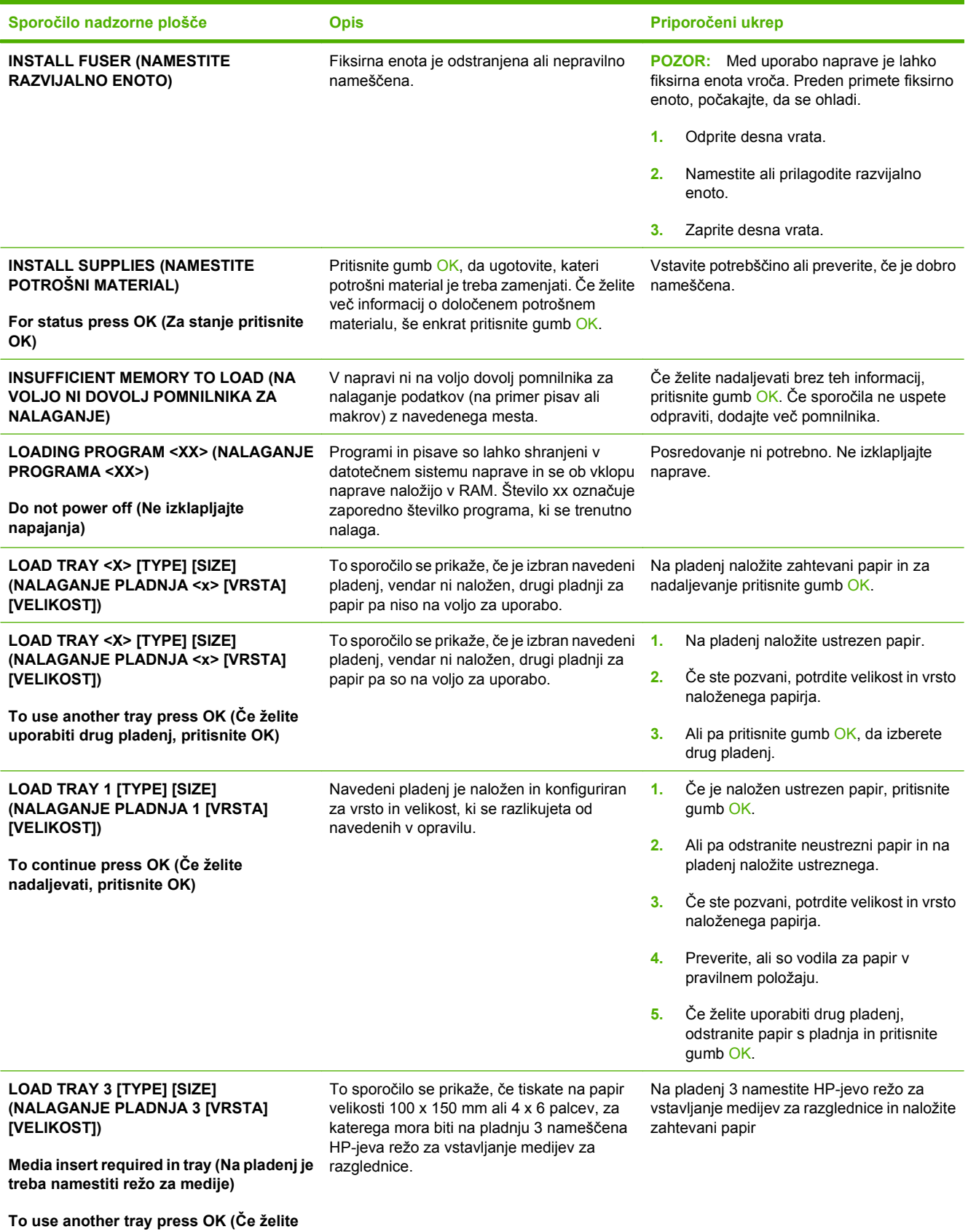

**uporabiti drug pladenj, pritisnite OK)**

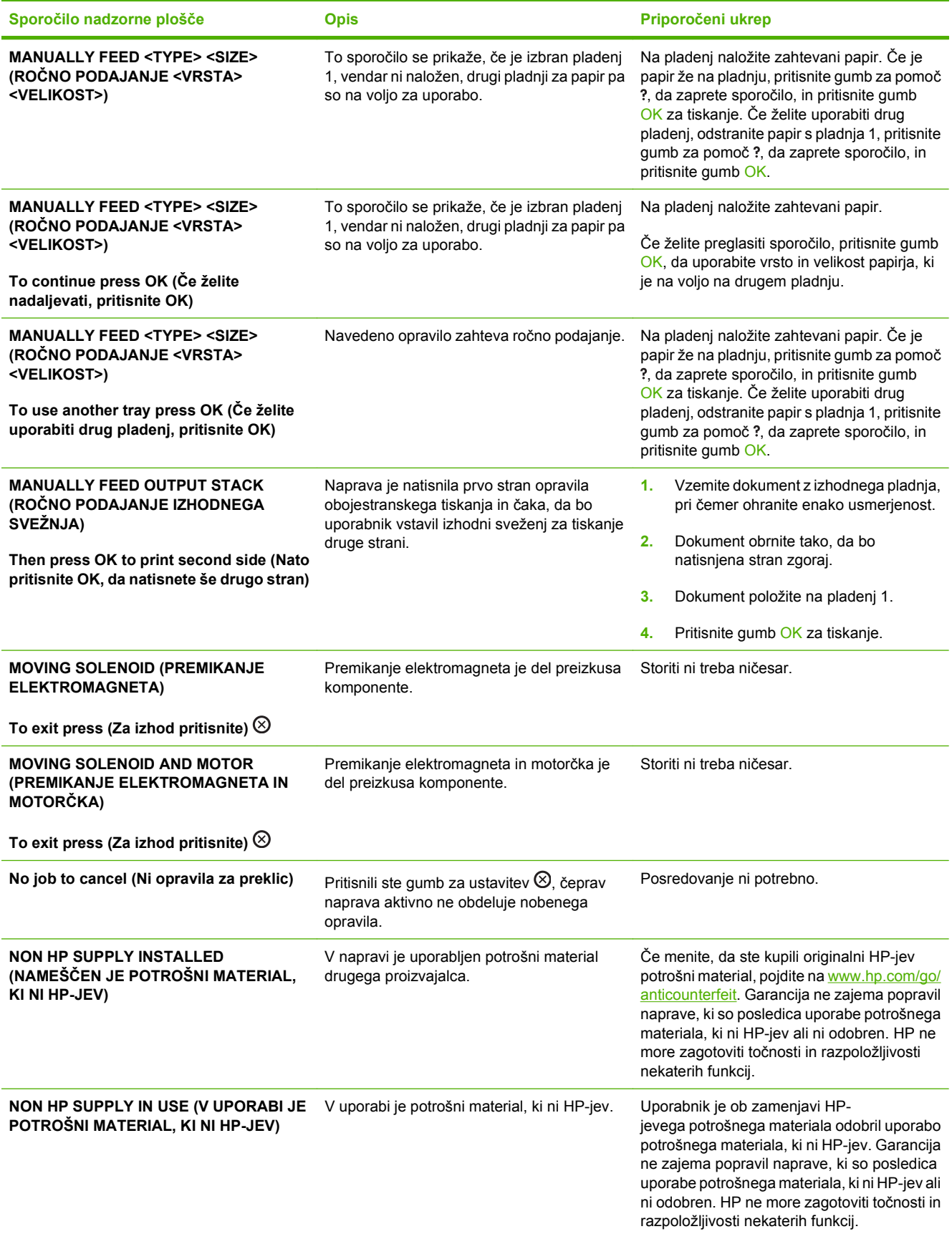

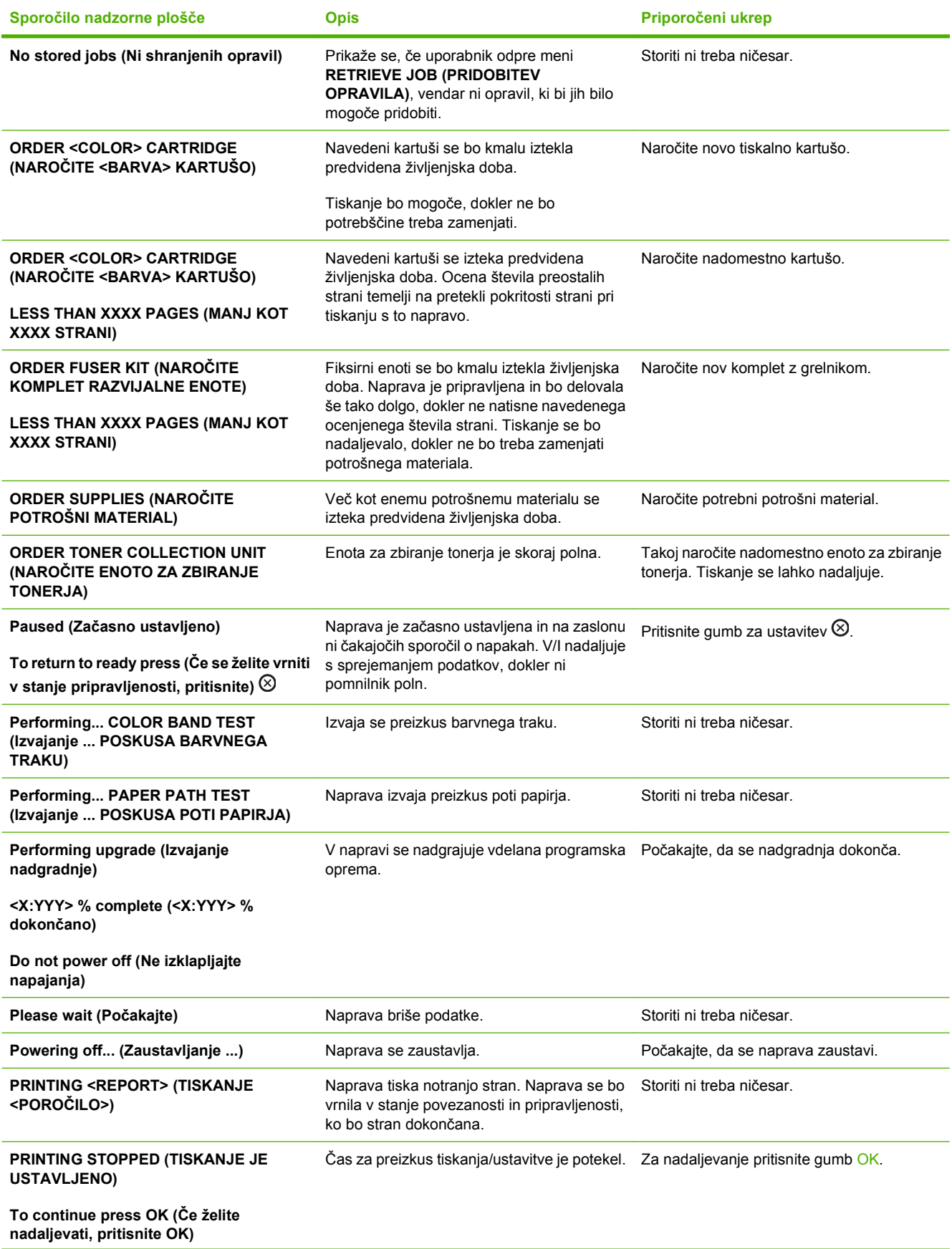

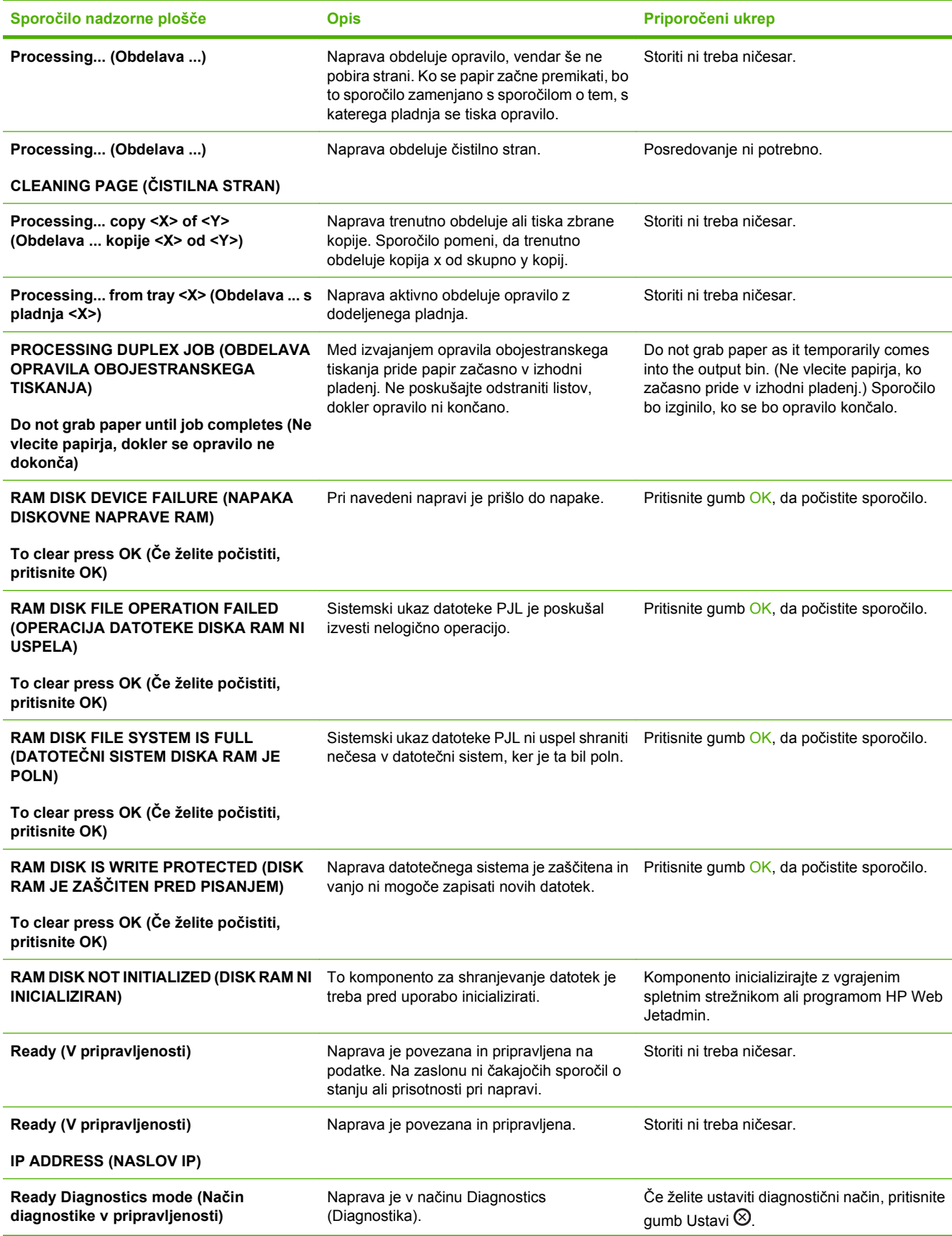

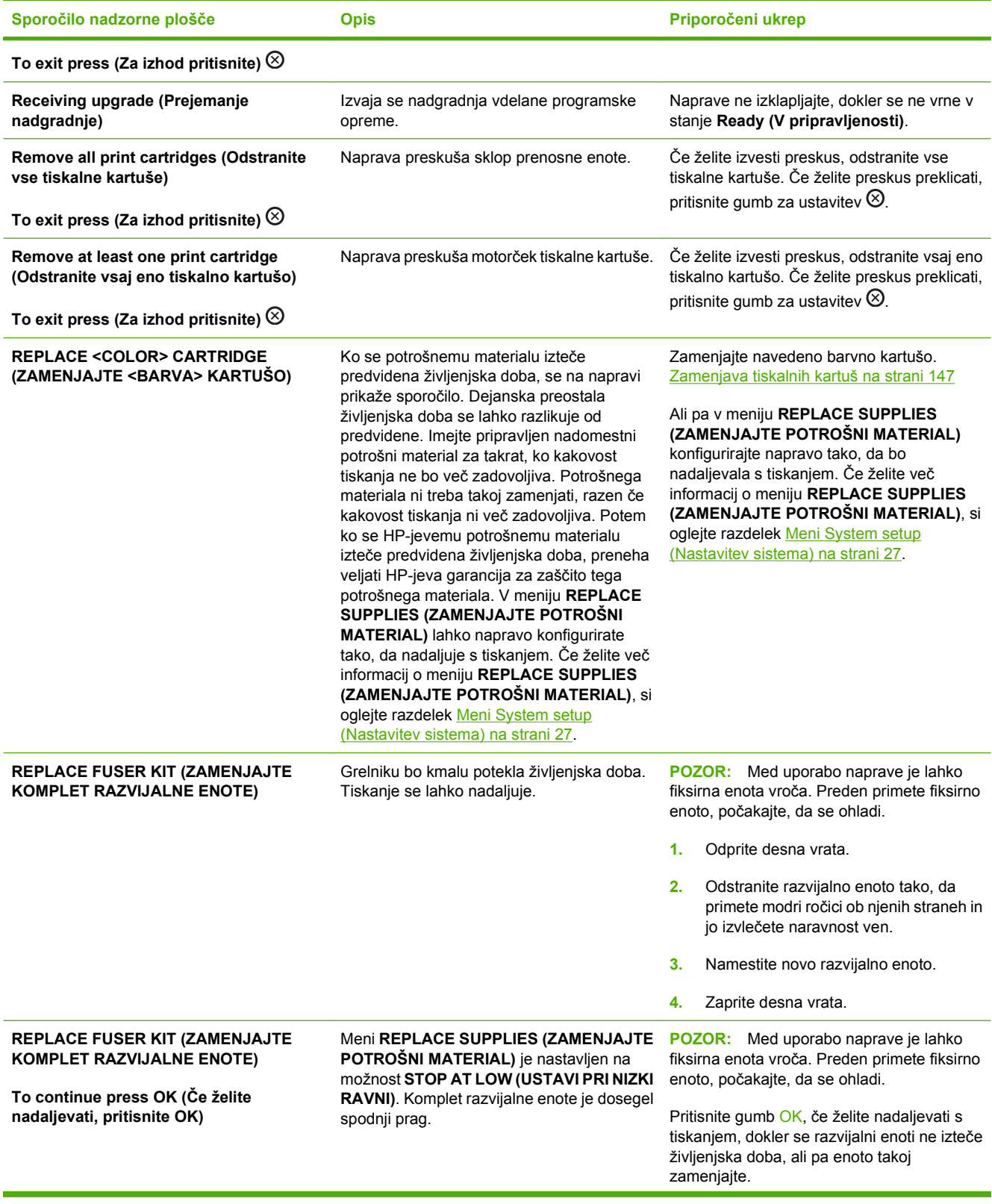

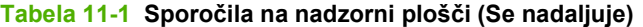

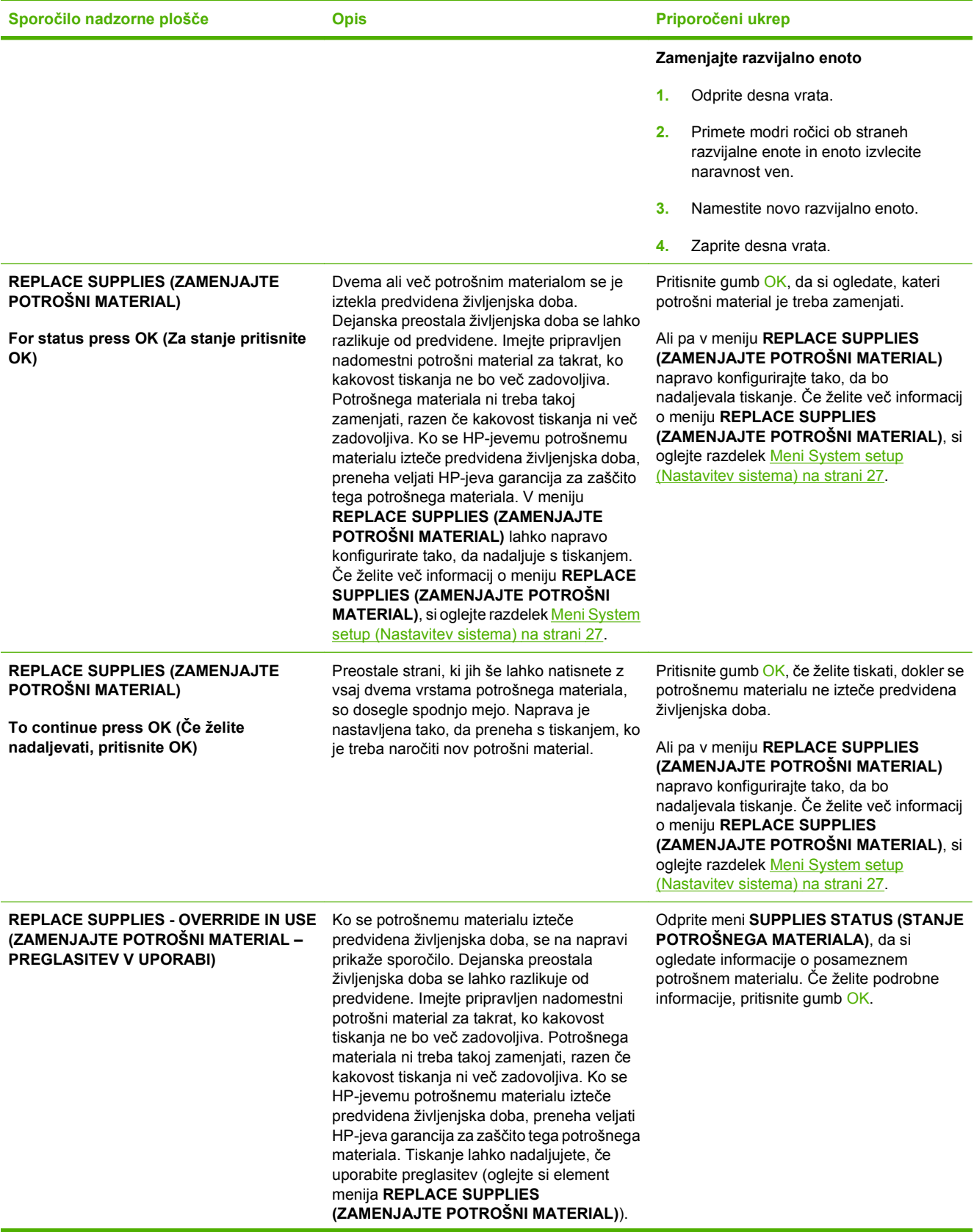

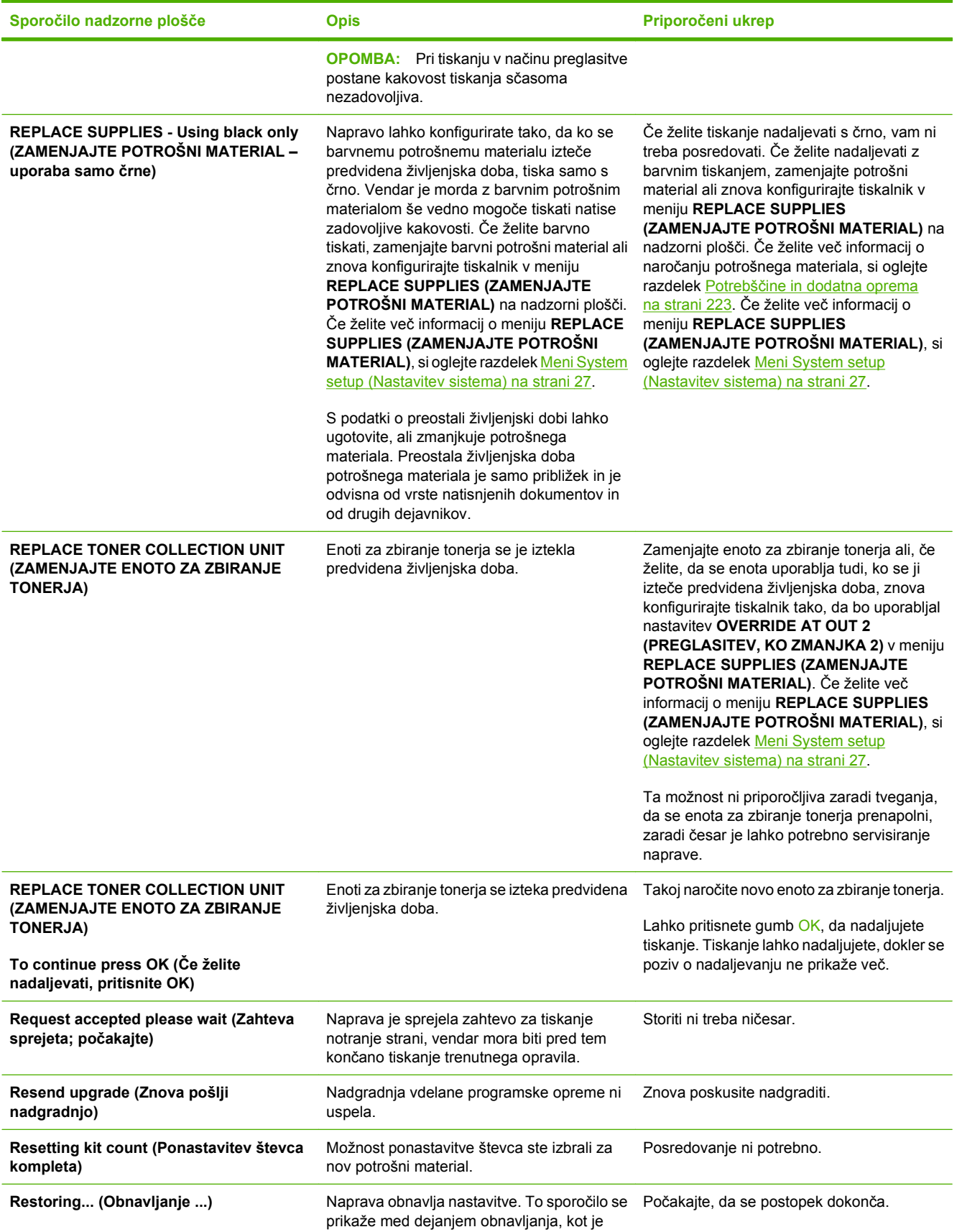

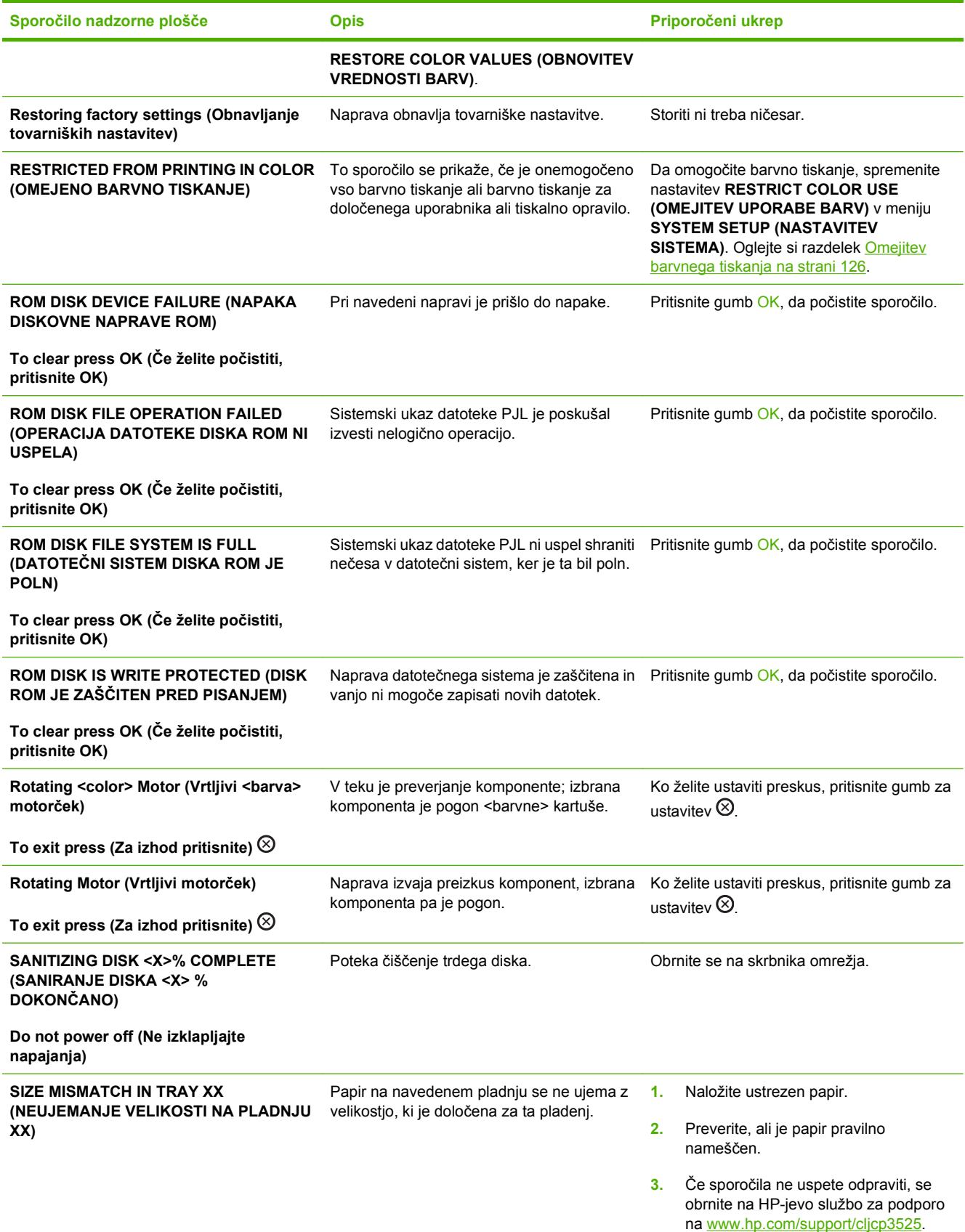

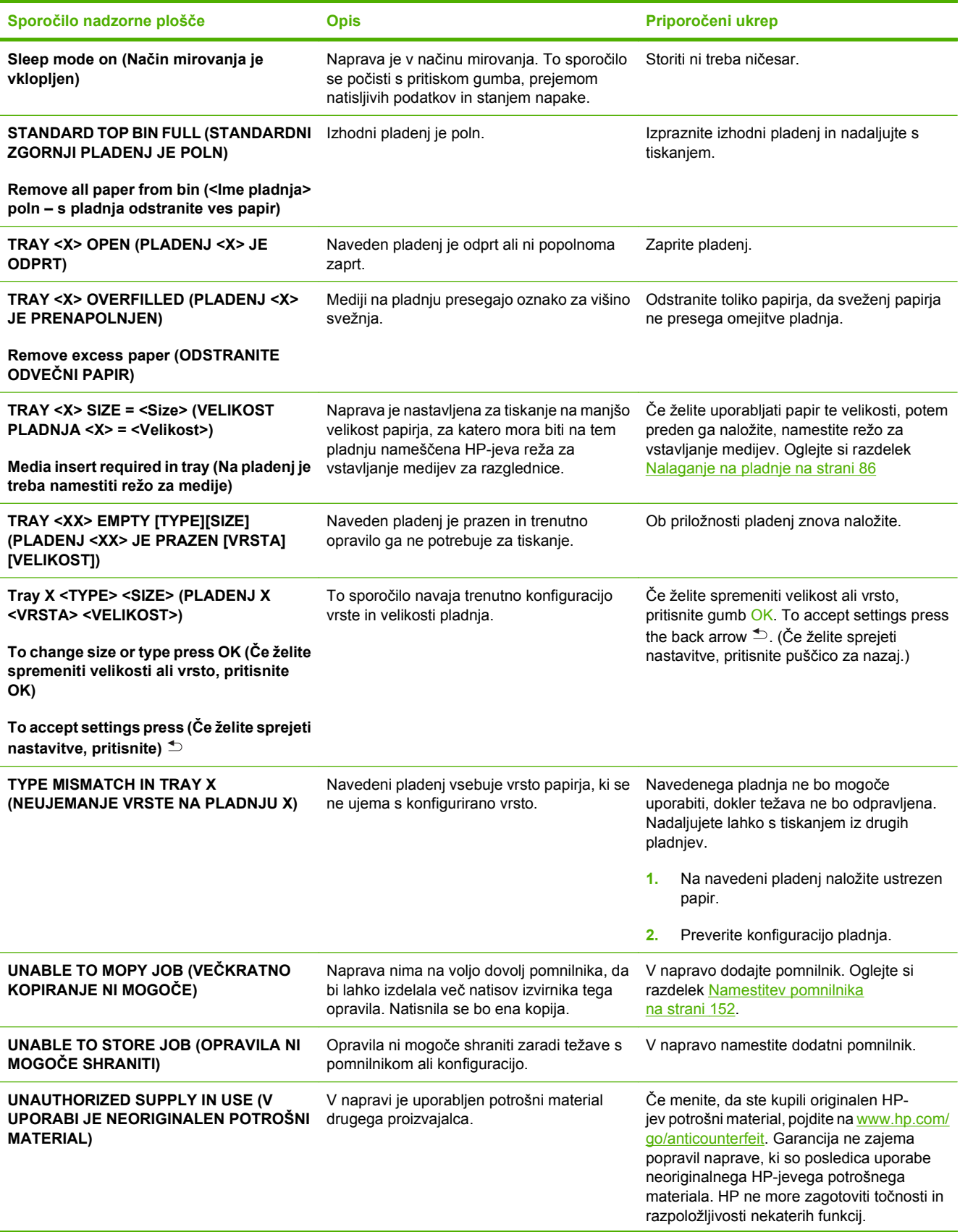

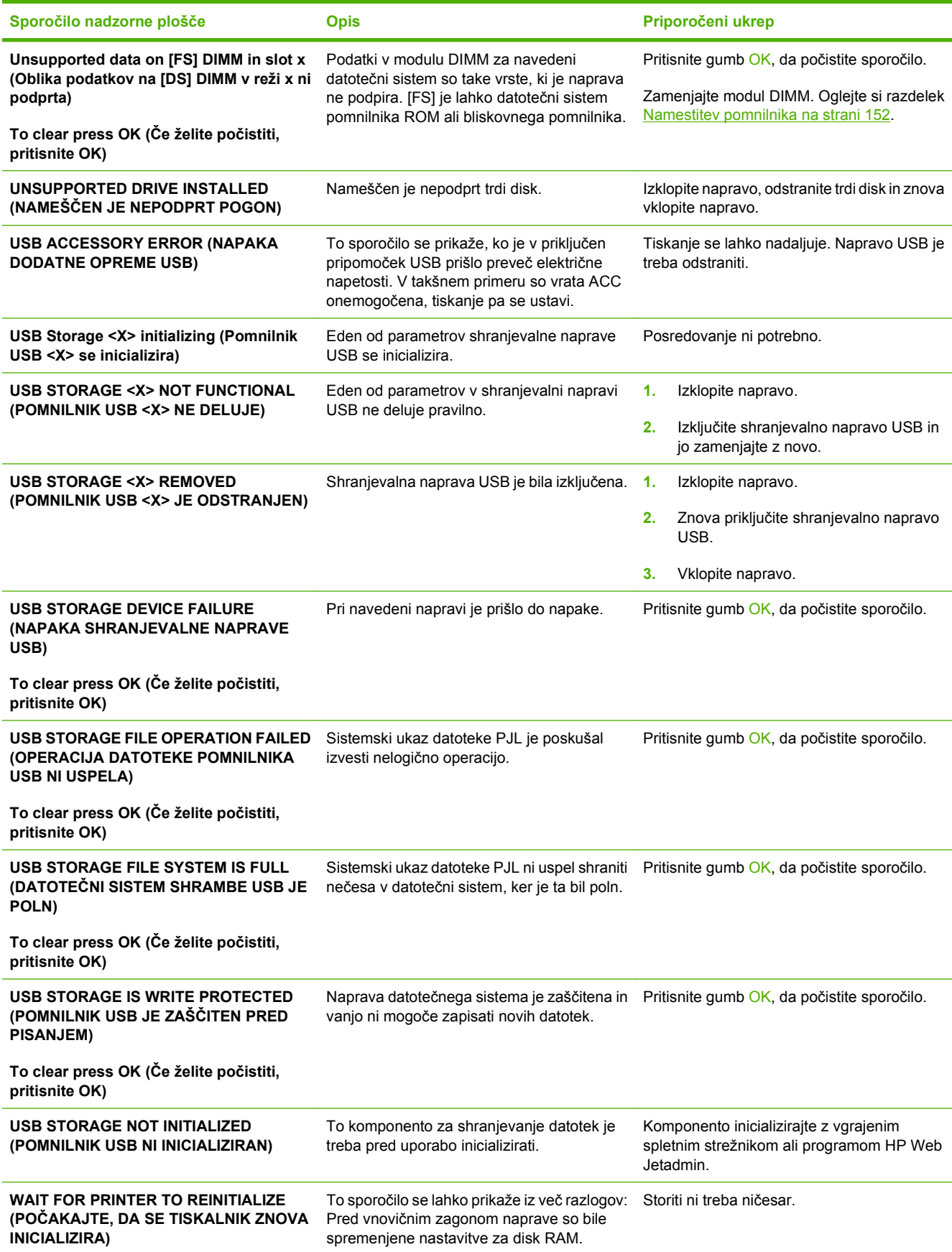

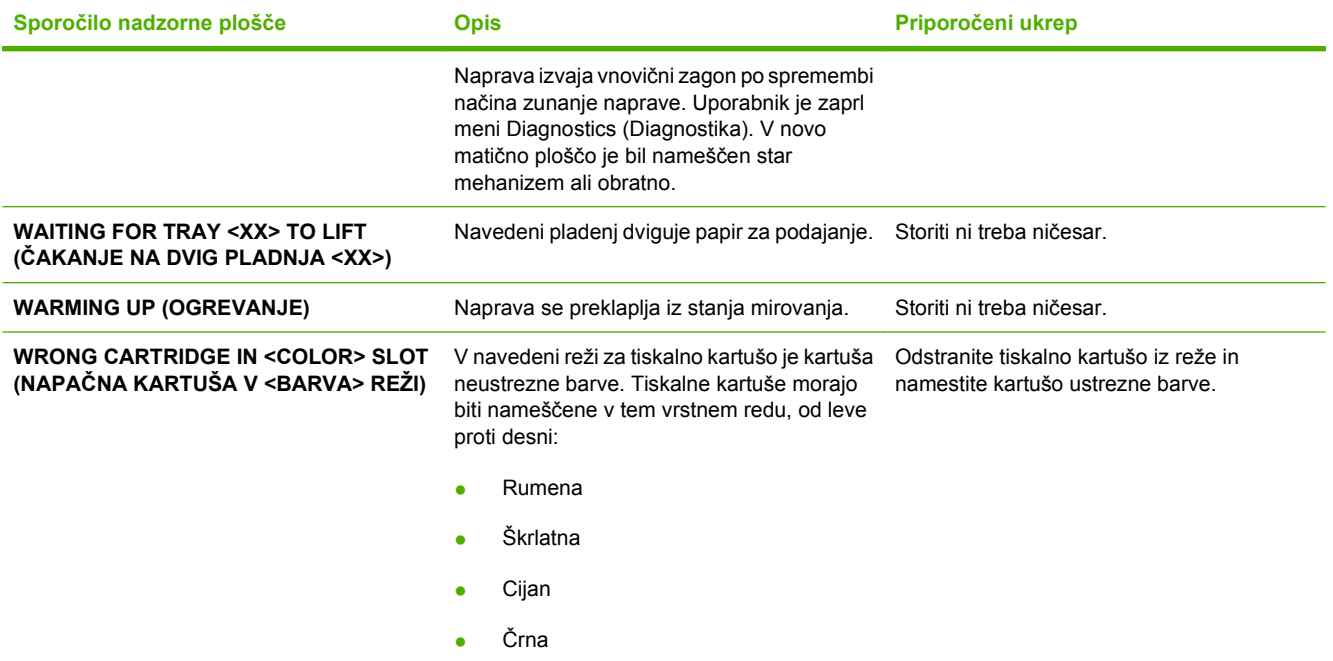

# **Zagozdeni mediji**

## **Najpogostejši vzroki zastojev**

**V napravi je zastoj.**

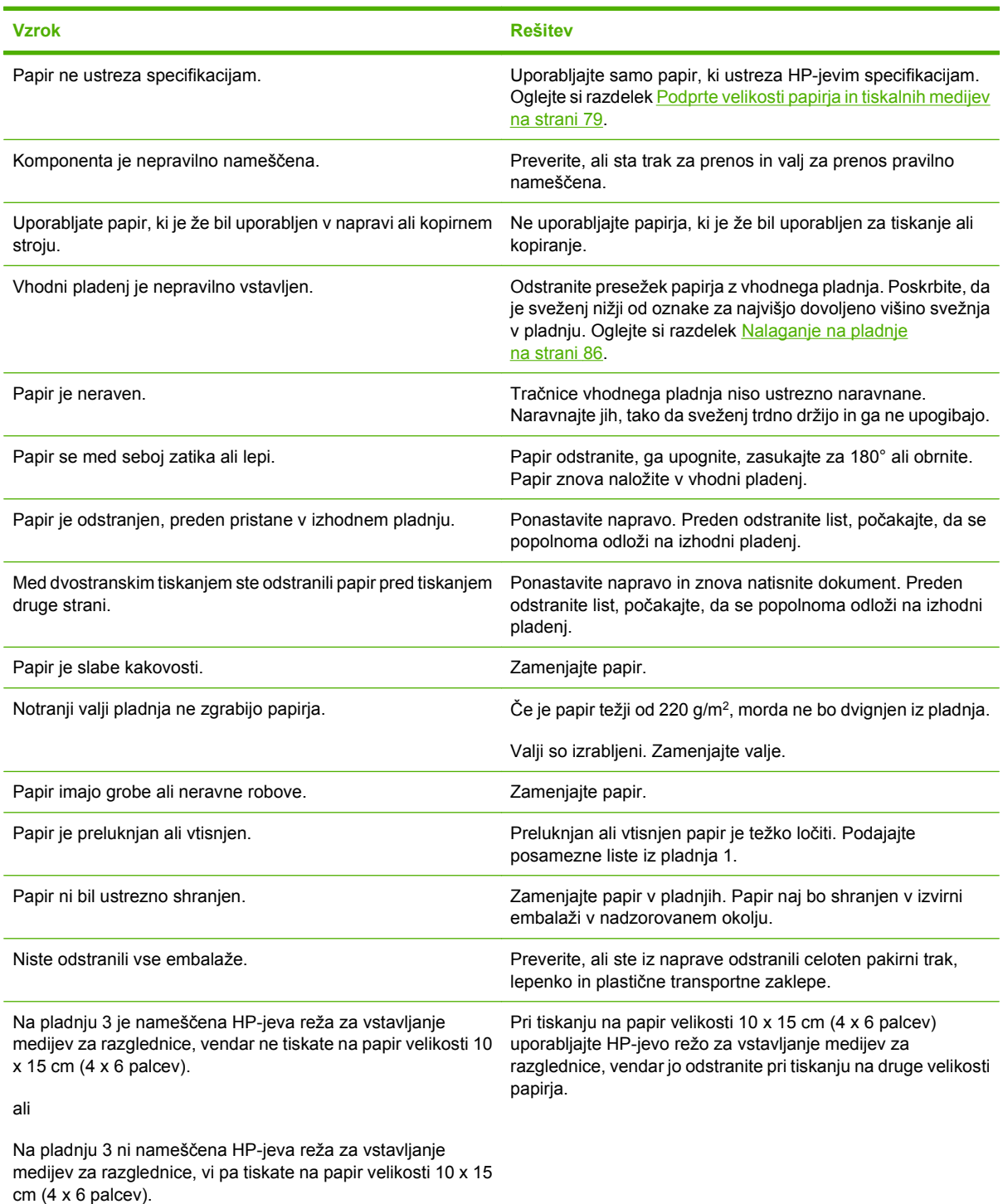

Če se v napravi še vedno pojavljajo zastoji, se obrnite na HP-jevo službo za podporo strankam ali na HP-jevega pooblaščenega serviserja.

### **Mesta zastojev**

S pomočjo te slike spoznajte mesta zastojev. Poleg tega se na nadzorni plošči pojavijo navodila, ki vas usmerijo na mesto zagozdenega papirja in sporočajo, kako to odpraviti.

**DPOMBA:** Notranja območja naprave, ki jih boste modra morali odpreti, da boste odpravili zastoje, imajo zelene ročke ali zelene oznake.

**Slika 11-1** Mesta zastojev

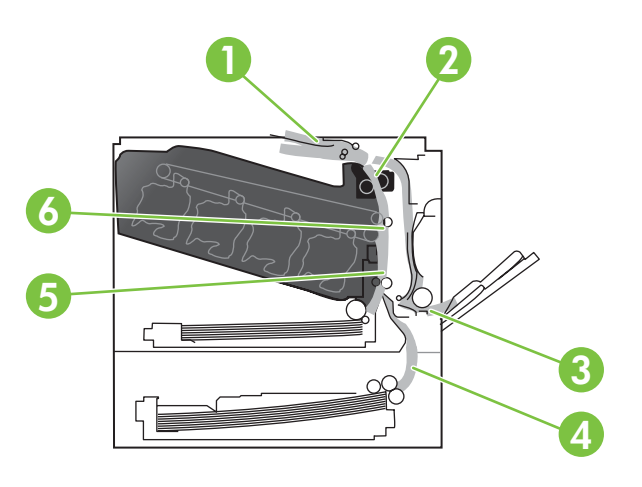

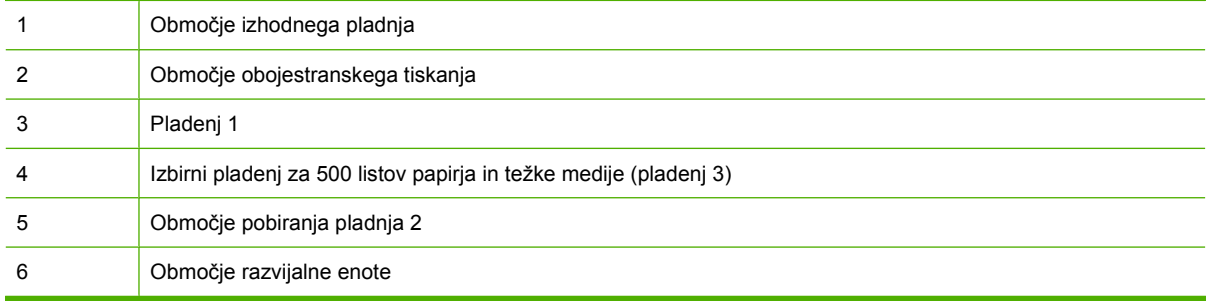

### **Odpravljanje zastojev**

Ko pride do zastoja, se na zaslonu nadzorne plošče pojavi sporočilo, ki opisuje mesto zastoja. V naslednji tabeli so navedena sporočila, ki se lahko pojavijo, in povezave do postopkov za odpravljanje zastojev.

**OPOZORILO!** Da bi se izognili električnemu udaru, odstranite vse ogrlice, zapestnice ali druge kovinske predmete, preden sežete v notranjost naprave.

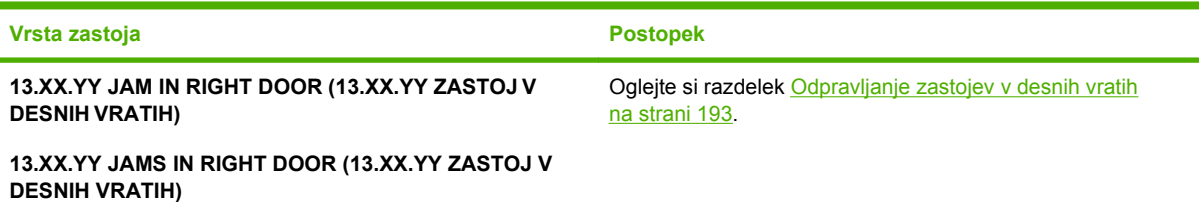

<span id="page-204-0"></span>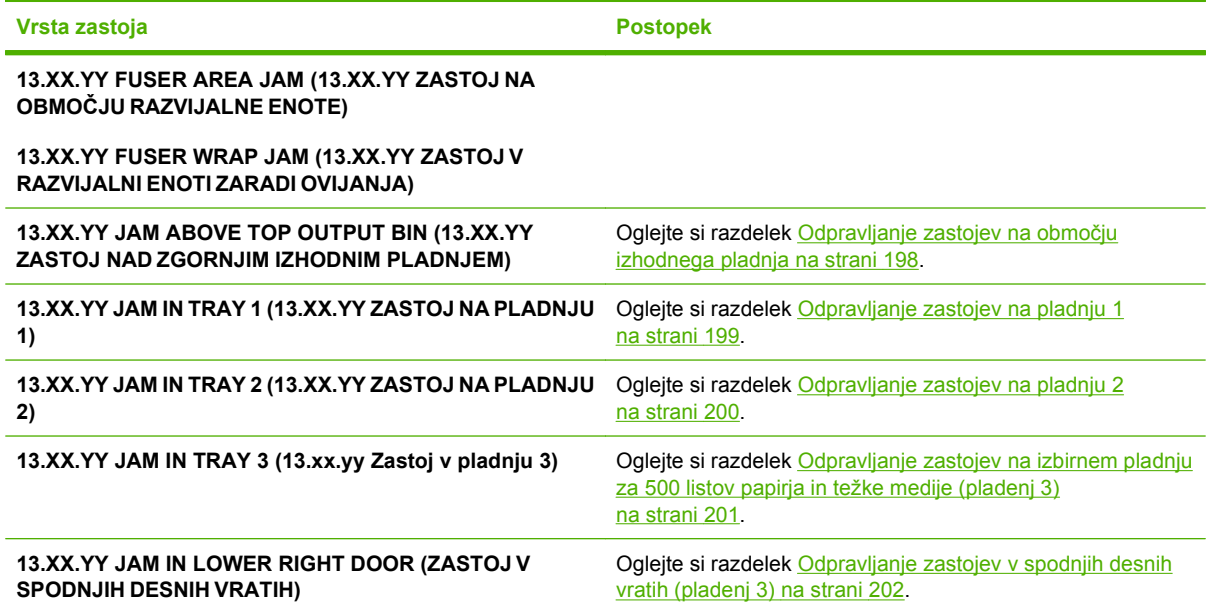

### **Odpravljanje zastojev v desnih vratih**

- **POZOR:** Med uporabo naprave je lahko fiksirna enota vroča. Preden se dotaknete fiksirne enote, počakajte, da se ohladi.
- **NASVET:** Če si želite ogledati animirano predstavitev tega postopka, pojdite na to spletno mesto: [www.hp.com/go/cljcp3525-right-door-jams.](http://www.hp.com/go/cljcp3525-right-door-jams)
	- **1.** Odprite desna vratca.

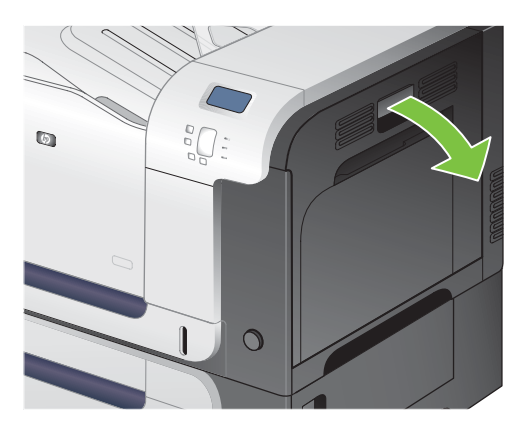

**2.** Če se je papir zagozdil in vstopi v izhodni pladenj, ga previdno povlecite navzdol in odstranite.

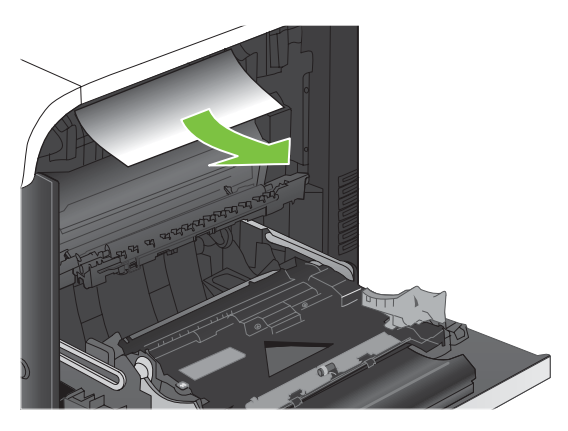

**3.** Če je papir zagozden v desnih vratcih, ga previdno izvlecite in odstranite.

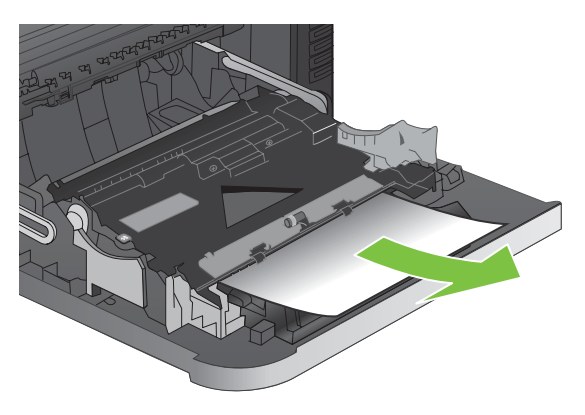

**4.** Dvignite pokrov za podajanje papirja na notranji strani desnih vratc. Če vidite zagozden papir, ga previdno izvlecite naravnost ven in odstranite.

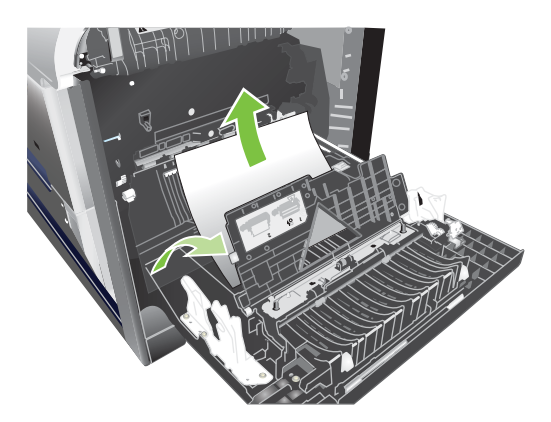

**5.** Zaprite pokrov za podajanje papirja.

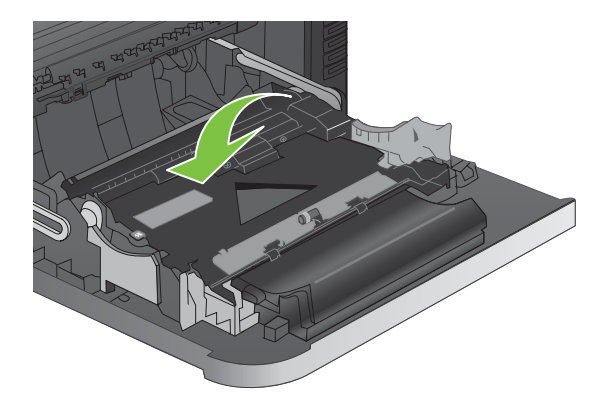

**6.** Papir previdno izvlecite z območja pobiranja.

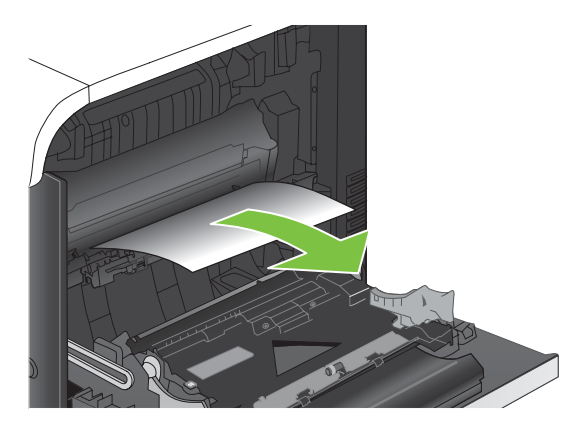

**7.** Preverite, ali je na območju valja 2 papir. Stisnite bela vzvoda na desni strani spodaj in ju povlecite navzgor, da sprostite vrata za dostop do zastoja. Odstranite morebitni zagozdeni papir in zaprite vrata.

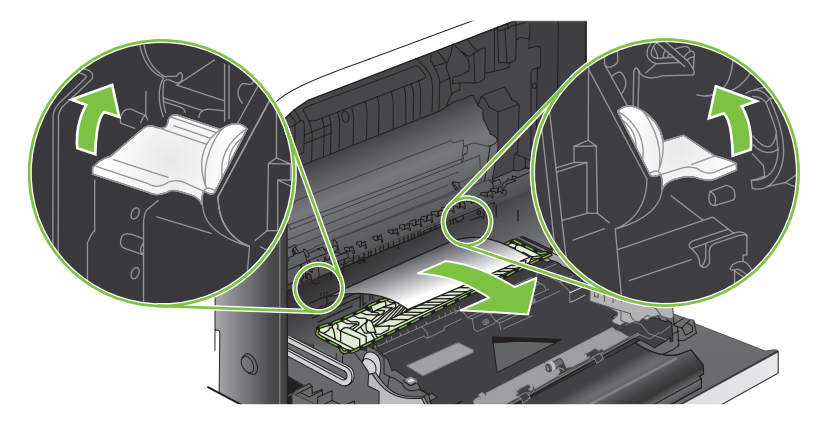

**8.** Če vidite papir, ki vstopa v dno fiksirne enote, ga previdno povlecite navzdol in ga odstranite.

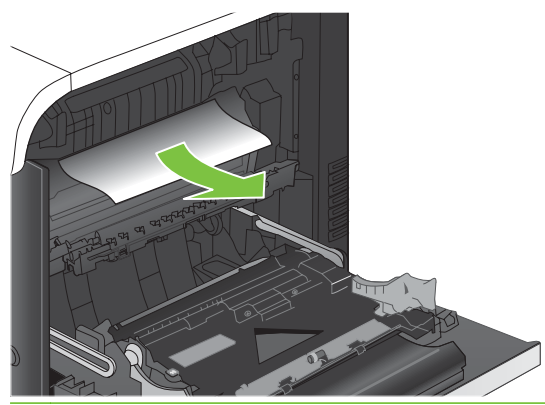

- **POZOR:** Ne dotikajte se valjev na prenosnem valju. Tuja snov lahko poslabša kakovost tiskanja.
- **9.** Papir se je morda zagozdil v razvijalni enoti, tako da ga ni mogoče videti. Odstranite razvijalno enoto in preverite, ali se je v njej zagozdil papir.
	- **POZOR:** Med uporabo naprave je lahko fiksirna enota vroča. Preden se dotaknete fiksirne enote, počakajte, da se ohladi.
		- **a.** Primite ročici na razvijalni enoti, enoto malce dvignite in izvlecite naravnost ven.

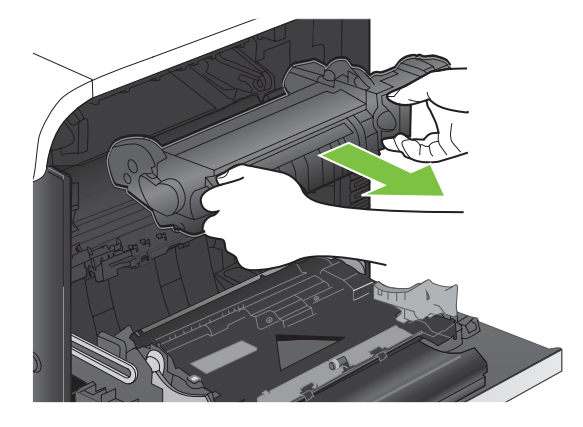

- **b.** Odprite vrata za dostop do zastoja. Če se je papir zagozdil v razvijalni enoti, ga previdno izvlecite naravnost navzgor in odstranite. Če se papir strga, odstranite vse delce.
	- **POZOR:** Tudi če se je telo fiksirne enote ohladilo, so morda valji v njej še vedno vroči. Ne dotikajte se valjev v fiksirni enoti, dokler se ne ohladijo.

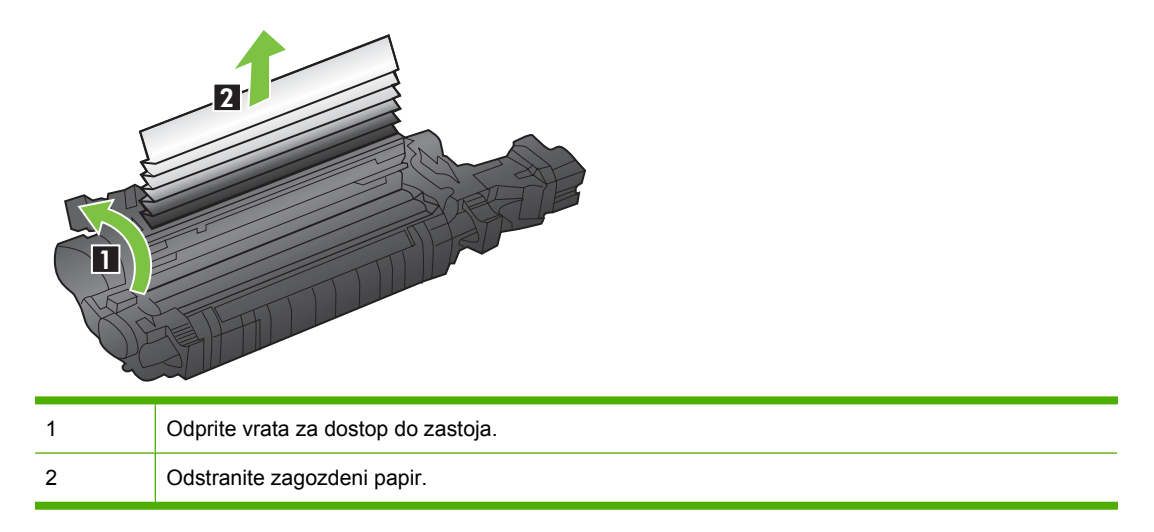

**c.** Zaprite vrata za dostop do zastoja in potisnite razvijalno enoto do konca v napravo.

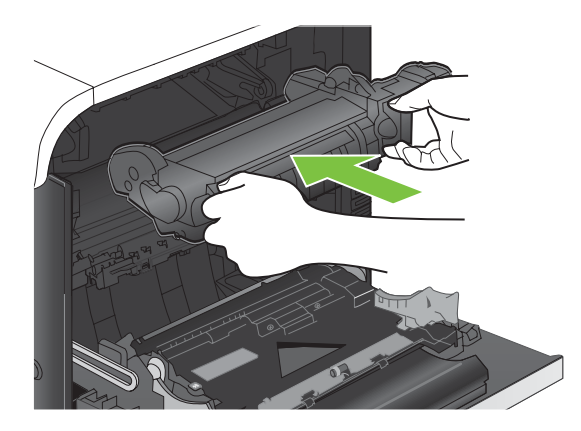

**10.** Zaprite desna vratca.

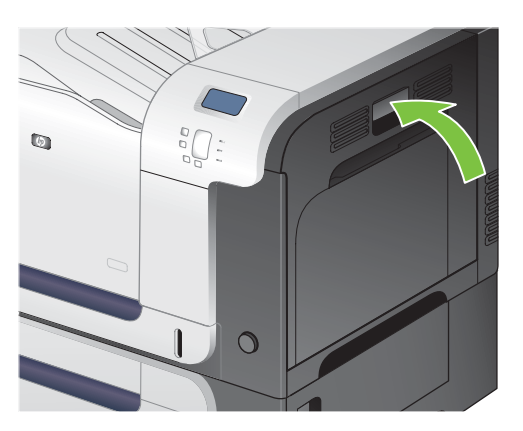

### <span id="page-209-0"></span>**Odpravljanje zastojev na območju izhodnega pladnja**

- $\frac{1}{2}$  **NASVET:** Če si želite ogledati animirano predstavitev tega postopka, pojdite na to spletno mesto: [www.hp.com/go/cljcp3525-output-jams.](http://www.hp.com/go/cljcp3525-output-jams)
	- **1.** Če v izhodnem pladnju vidite papir, ga primite za vodilni rob in odstranite.

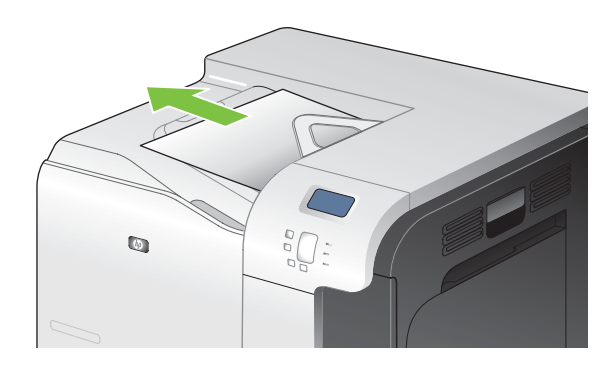

**2.** Če vidite zagozdeni papir v izhodnem območju obojestranskega tiskanja, ga previdno izvlecite in odstranite.

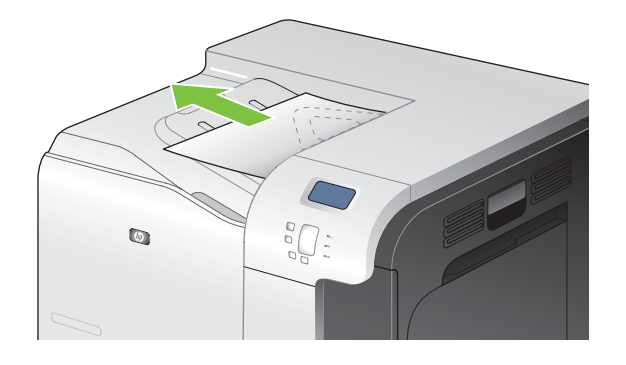

### <span id="page-210-0"></span>**Odpravljanje zastojev na pladnju 1**

- **NASVET:** Če si želite ogledati animirano predstavitev tega postopka, pojdite na to spletno mesto: [www.hp.com/go/cljcp3525-tray1-jams](http://www.hp.com/go/cljcp3525-tray1-jams).
	- **1.** Če na pladnju 1 vidite zagozdeni papir, odpravite zastoj tako, da papir previdno izvlečete naravnost ven. Pritisnite gumb OK, da počistite sporočilo.

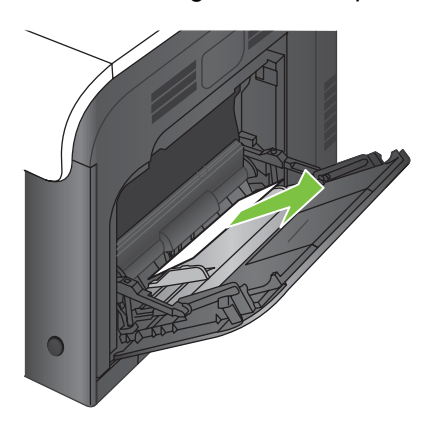

**2.** Če papirja ne morete odstraniti ali na pladnju 1 ne vidite zagozdenega papirja, zaprite pladenj 1 in odprite desna vrata.

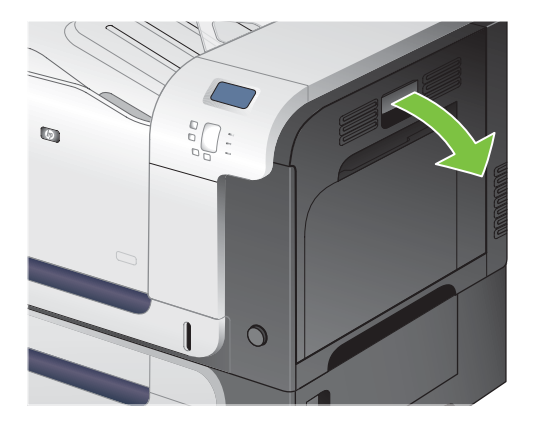

**3.** Če v desnih vratih vidite papir, ga previdno povlecite za spodnji rob in odstranite.

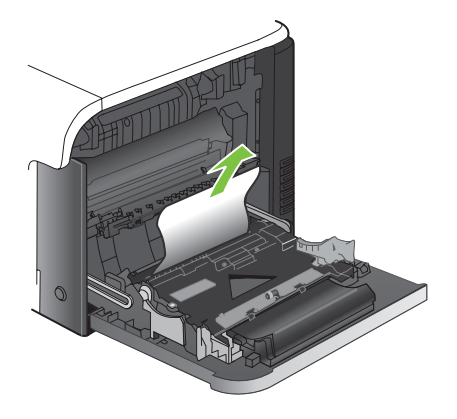

<span id="page-211-0"></span>**4.** Previdno izvlecite papir z območja pobiranja.

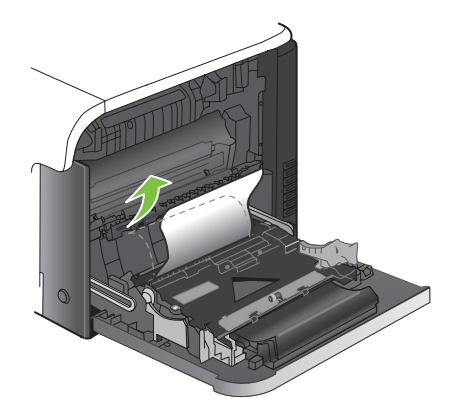

**5.** Zaprite desna vratca.

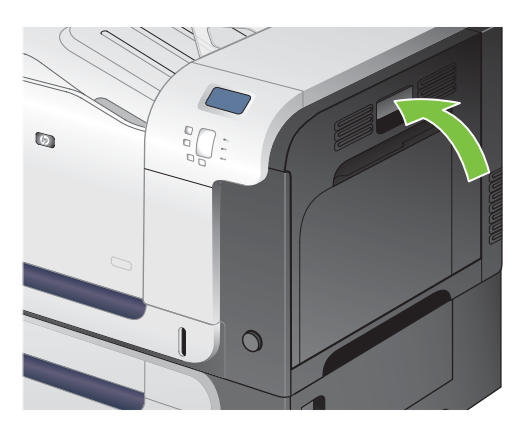

### **Odpravljanje zastojev na pladnju 2**

- **POZOR:** Če poskušate odpreti pladenj, ko je papir zagozden, se lahko papir strga in njegovi deli lahko ostanejo na pladnju in povzročijo nov zastoj. Preden odprete pladenj, odpravite zastoje.
- **NASVET:** Če si želite ogledati animirano predstavitev tega postopka, pojdite na to spletno mesto: [www.hp.com/go/cljcp3525-tray2-jams](http://www.hp.com/go/cljcp3525-tray2-jams).
	- **1.** Odprite pladenj 2 in poskbite, da je papir pravilno naložen. Odstranite morebitne zagozdene ali poškodovane liste papirja.

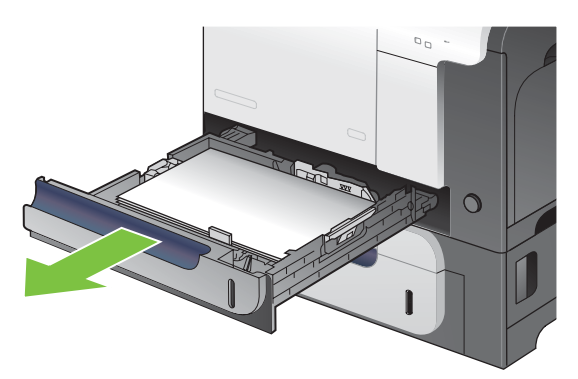

<span id="page-212-0"></span>**2.** Zaprite pladenj.

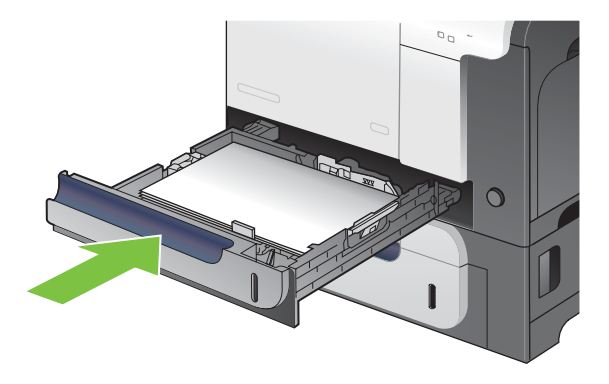

### **Odpravljanje zastojev na izbirnem pladnju za 500 listov papirja in težke medije (pladenj 3)**

- $\frac{1}{2}$  **NASVET:** Če si želite ogledati animirano predstavitev tega postopka, pojdite na to spletno mesto: [www.hp.com/go/cljcp3525-tray3-jams](http://www.hp.com/go/cljcp3525-tray3-jams).
	- **1.** Odprite pladenj 3 in poskrbite, da je papir pravilno naložen. Odstranite morebitne poškodovane ali zagozdene liste papirja.

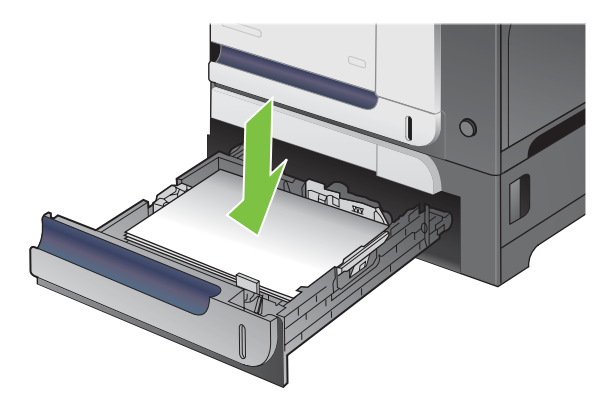

**2.** Zaprite pladenj 3.

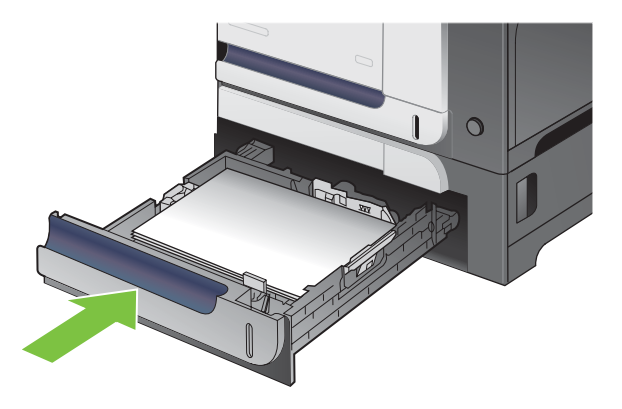

### <span id="page-213-0"></span>**Odpravljanje zastojev v spodnjih desnih vratih (pladenj 3)**

- $\frac{1}{2}$  **NASVET:** Če si želite ogledati animirano predstavitev tega postopka, pojdite na to spletno mesto: [www.hp.com/go/cljcp3525-lower-right-door-jams.](http://www.hp.com/go/cljcp3525-lower-right-door-jams)
	- **1.** Odprite spodnja desna vrata.

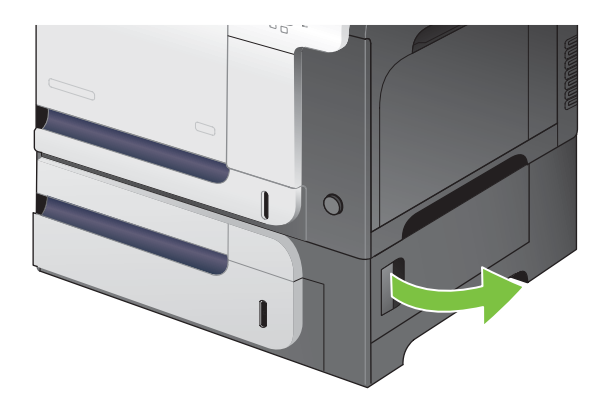

**2.** Če vidite zagozdeni papir, ga nežno povlecite navzgor ali navzdol in odstranite.

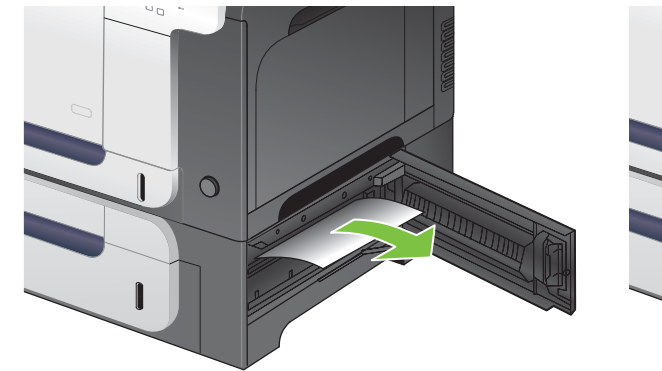

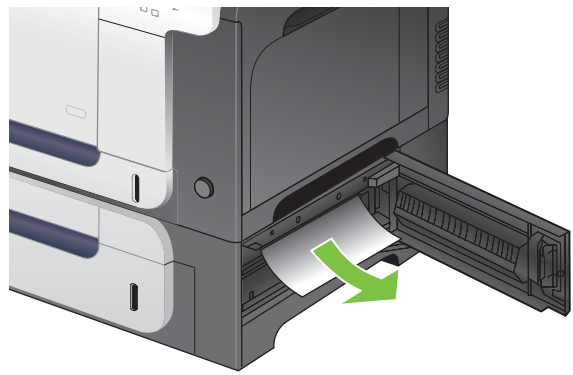

**3.** Zaprite spodnja desna vratca.

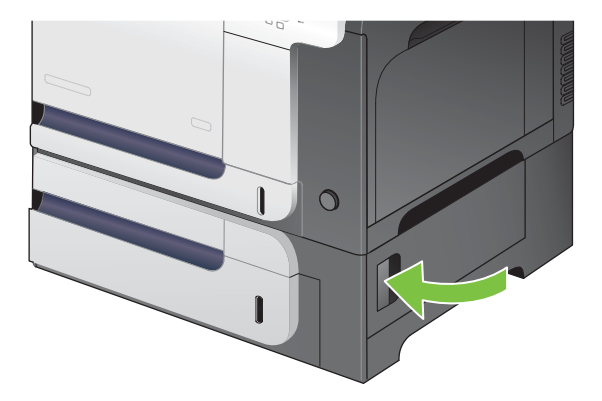

### **Obnovitev ob zastoju**

Ta naprava ima funkcijo obnovitve ob zastoju, ki znova natisne zagozdene strani. Na voljo so te možnosti:

- **AUTO (SAMODEJNO)** naprava poskusi znova natisniti zagozdene liste, ko ima na voljo dovolj pomnilnika. To je privzeta nastavitev.
- **OFF (IZKLOPLJENO)** naprava ne poskusi znova natisniti zagozdenih listov. Ker se pomnilnik ne uporablja za shranjevanje najnovejših strani, je delovanje optimalno.
- **E OPOMBA:** Če ob uporabi te možnost napravi zmanjka papirja, opravilo pa se tiska na obe strani, se nekatere strani lahko izgubijo.
- **ON (VKLOPLJENO)** naprava vedno še enkrat natisne zagozdene liste. Dodeli se dodaten pomnilnik za shranjevanje zadnjih nekaj natisnjenih strani. To lahko zniža splošno učinkovitost.

#### **Nastavitev funkcije obnovitve ob zastoju**

- **1.** Pritisnite gumb Meni ...
- **2.** Pritiskajte puščico za navzdol ▼, da označite meni **CONFIGURE DEVICE (KONFIGURACIJA NAPRAVE)**, in pritisnite gumb OK.
- 3. Pritiskajte puščico za navzdol ▼, da označite meni **SYSTEM SETUP (NASTAVITEV SISTEMA)**, in pritisnite gumb OK.
- **4.** Pritiskajte puščico za navzdol ▼, da označite meni JAM RECOVERY (OBNOVITEV OB **ZASTOJU)**, in pritisnite gumb OK.
- 5. Pritiskajte puščico za navzdol ali puščico za navzgor **v/**▲, da označite ustrezno nastavitev, in pritisnite gumb OK.
- **6.** Pritisnite gumb Meni **da** se vrnete v stanje **Ready (V pripravljenosti)**.

# **Težave pri ravnanju s papirjem**

Uporabljajte samo papir, ki ustreza specifikacijam, opisanim v *HP LaserJet Printer Family Print Media Guide* (Priročnik za tiskalne medije družine tiskalnikov HP LaserJet). Vedno konfigurirajte vrsto papirja na nadzorni plošči, tako da se ujema z vrsto papirja, ki je naložen na pladnju.

## **Naprava podaja več listov**

#### **Naprava podaja več listov**

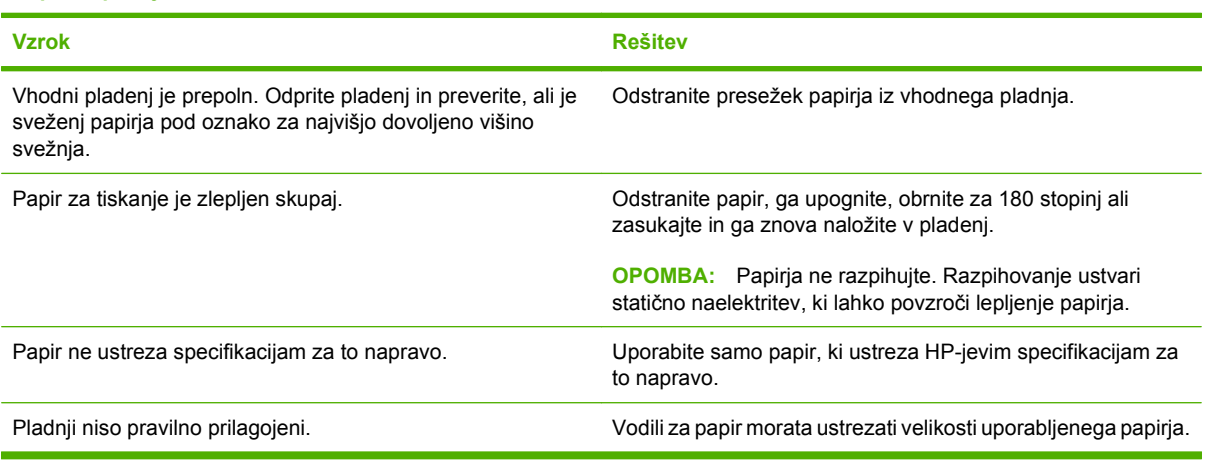

## **Naprava podaja strani napačne velikosti**

#### **Naprava podaja strani napačne velikosti**

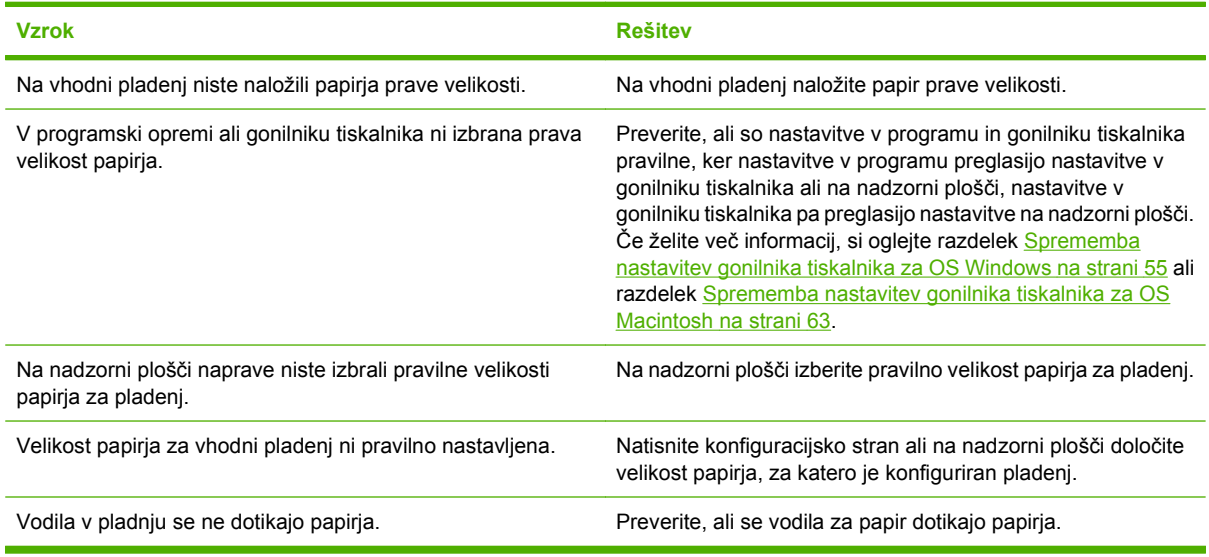

## **Naprava povleče papir iz napačnega pladnja**

**Naprava povleče papir iz napačnega pladnja**

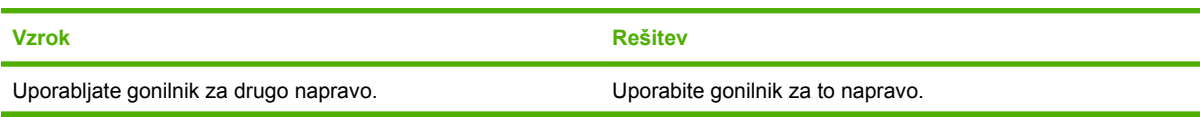
#### **Naprava povleče papir iz napačnega pladnja**

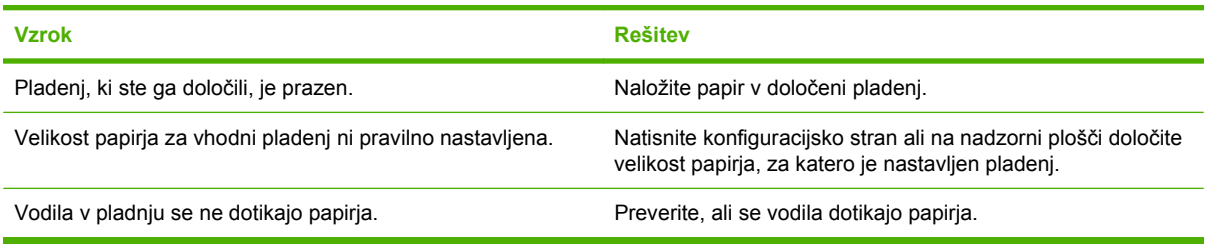

### **Papir se ne podaja samodejno**

**Papir se ne podaja samodejno**

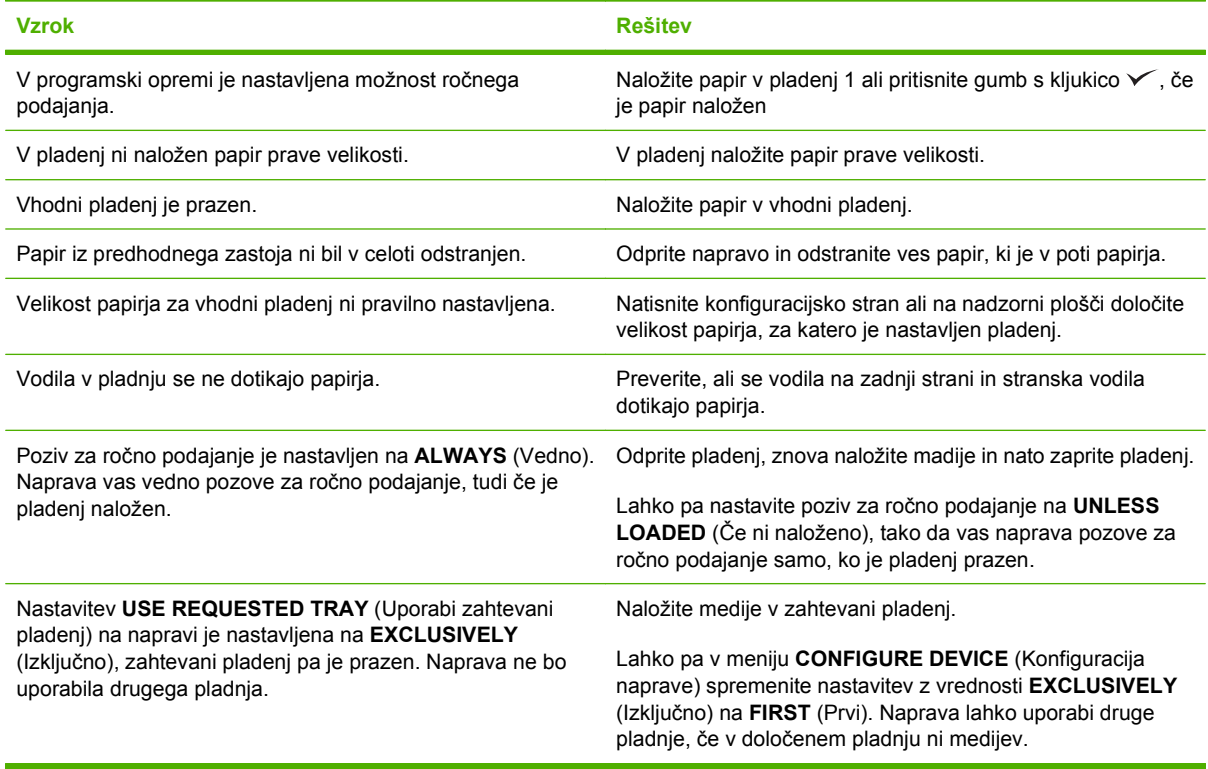

### **Papir se ne podaja s pladnja 2 ali 3**

#### **Papir se ne podaja s pladnja 2 ali 3**

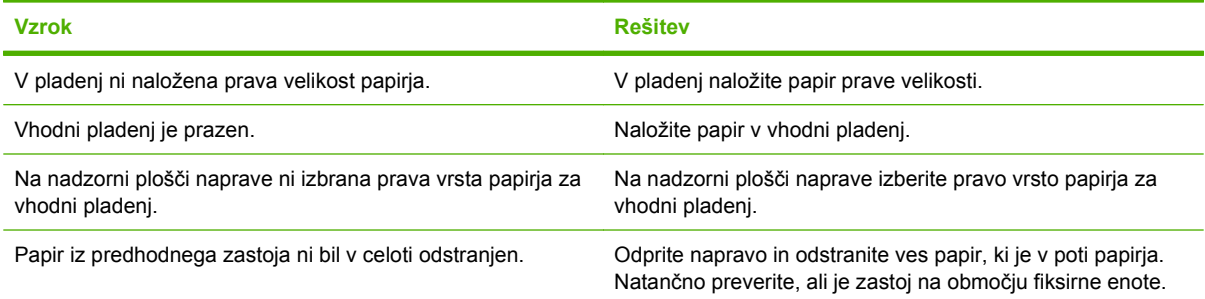

#### **Papir se ne podaja s pladnja 2 ali 3**

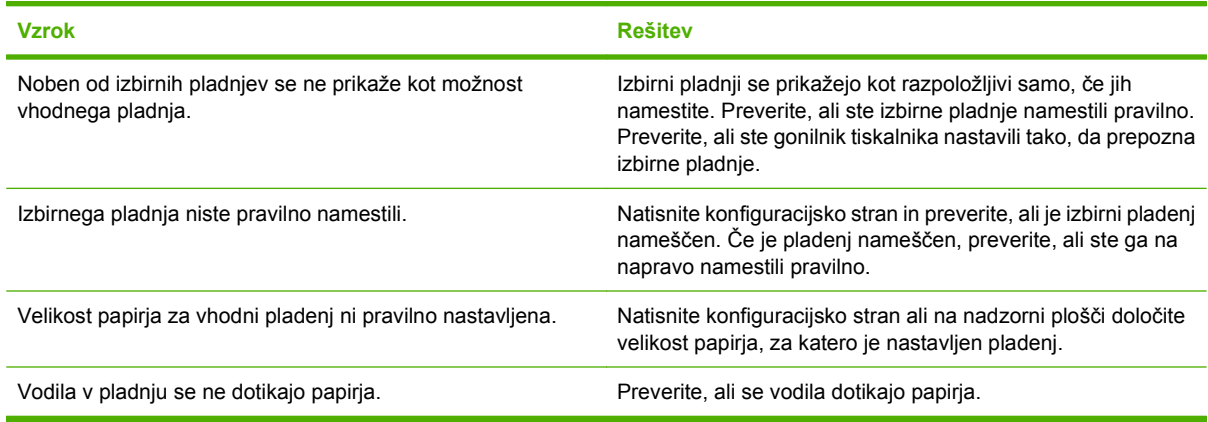

### **Naprava ne poda prosojnic ali sijajnega papirja**

#### **Tiskalnik ne poda prosojnic ali sijajnega papirja**

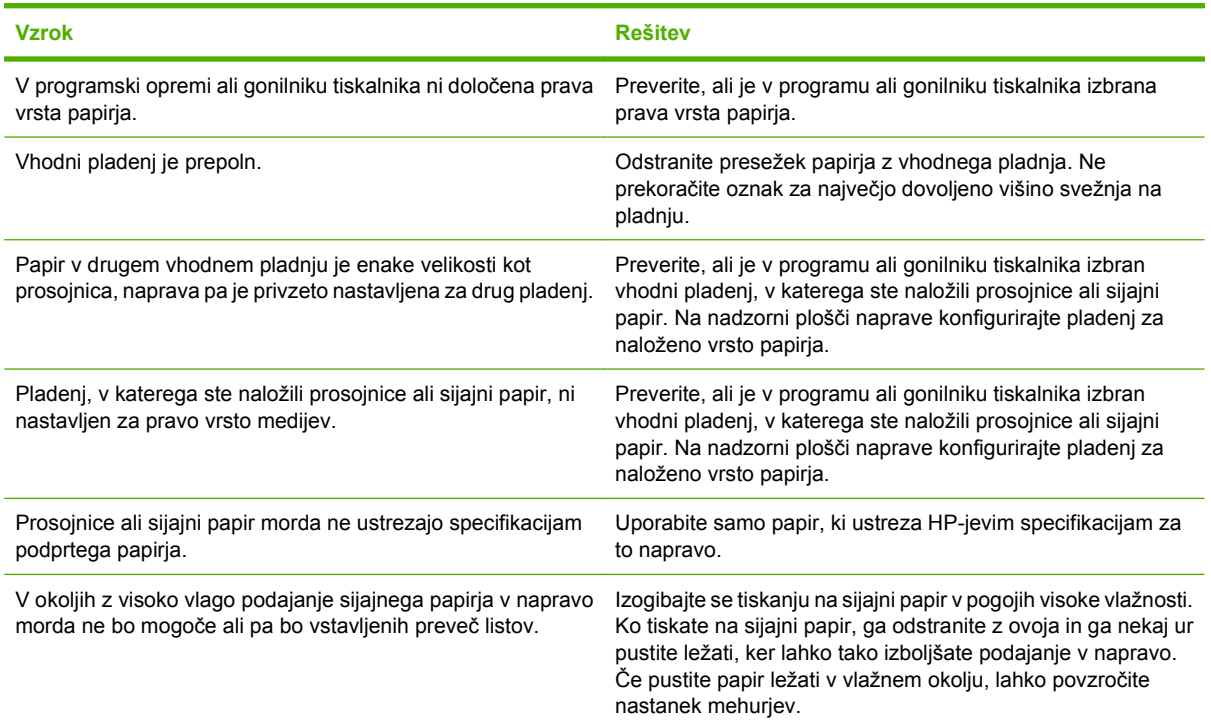

### **Ovojnice se zagozdijo ali pa jih naprava ne poda**

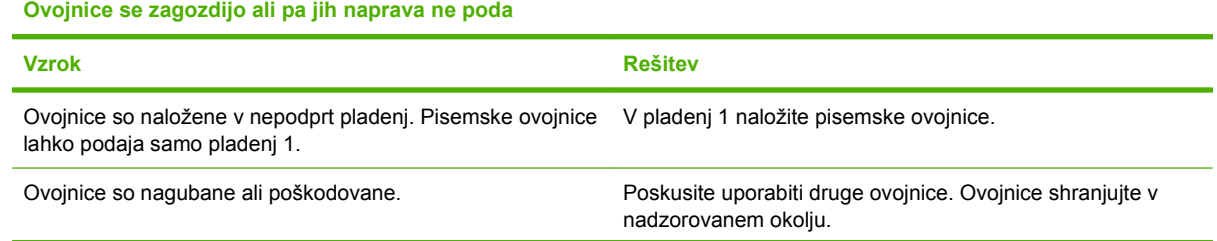

#### **Ovojnice se zagozdijo ali pa jih naprava ne poda**

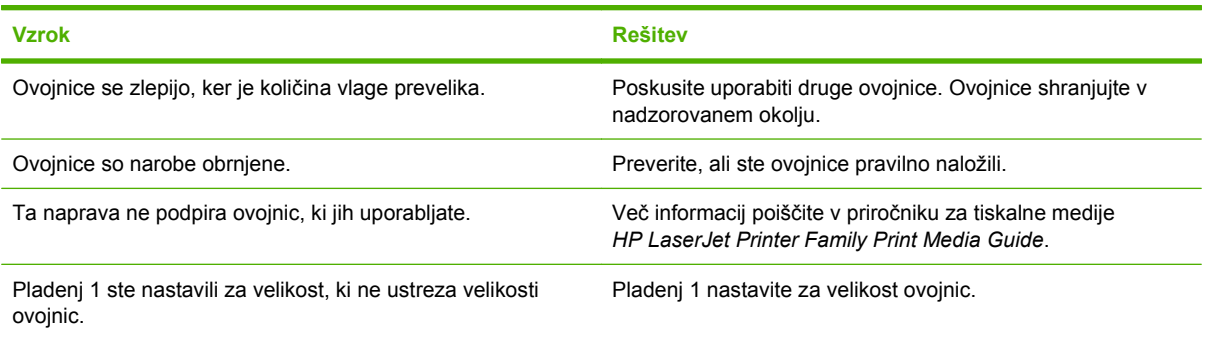

### **Natisnjene strani so nagubane ali zavihane**

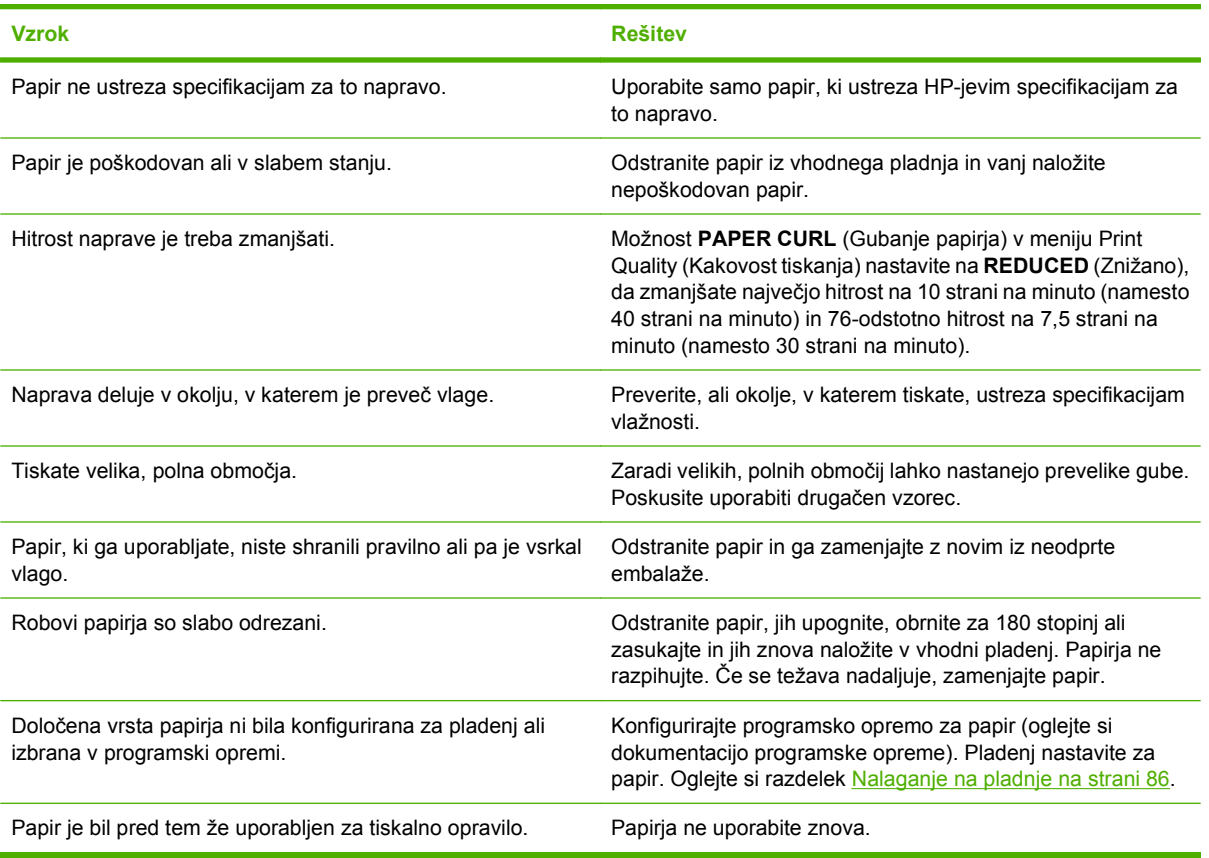

#### **Natisnjene strani so nagubane ali zavihane**

### **Naprava noče tiskati obojestransko ali pa je obojestransko tiskanje nepravilno**

**Naprava noče tiskati obojestransko (dvostranska opravila) ali pa je obojestransko tiskanje nepravilno**

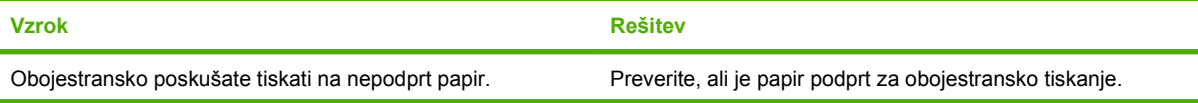

#### **Naprava noče tiskati obojestransko (dvostranska opravila) ali pa je obojestransko tiskanje nepravilno**

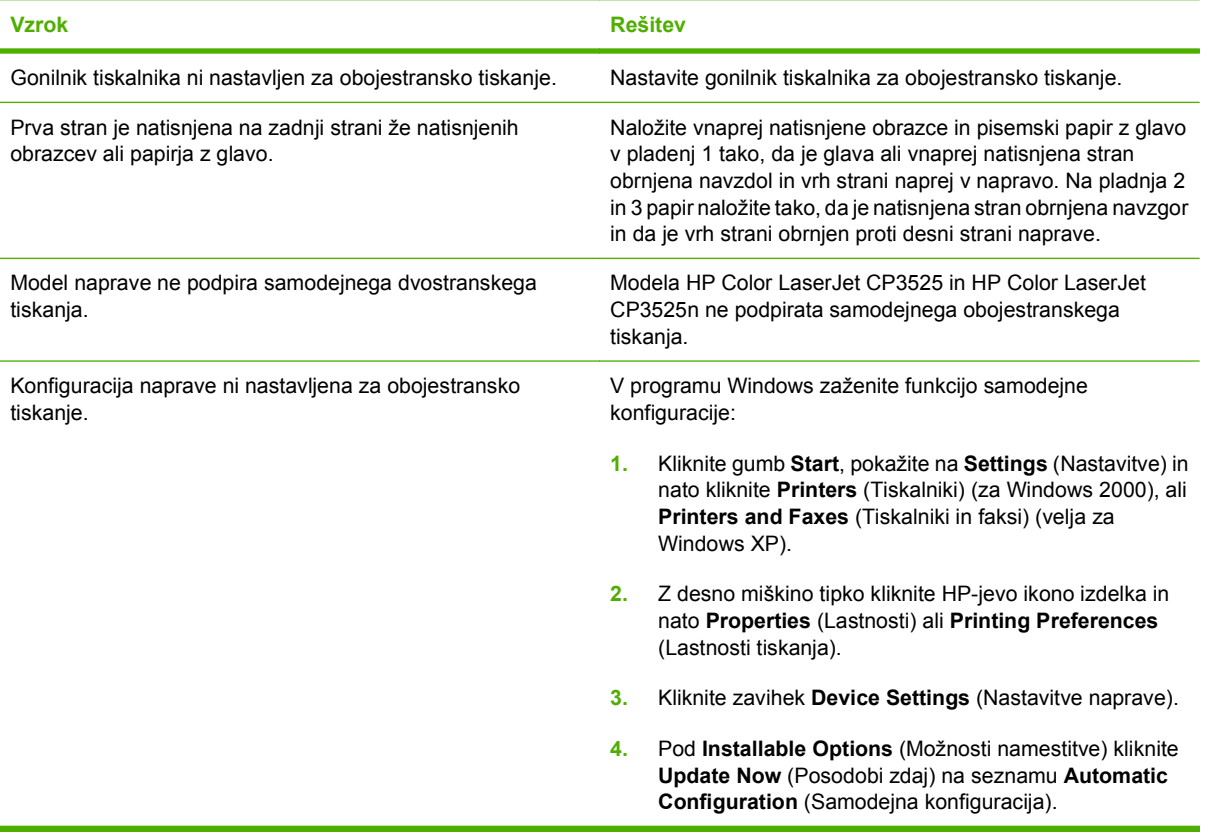

# **Razlaga lučk na plošči za priključke**

Tri lučke na matični plošči označujejo, da naprava deluje pravilno.

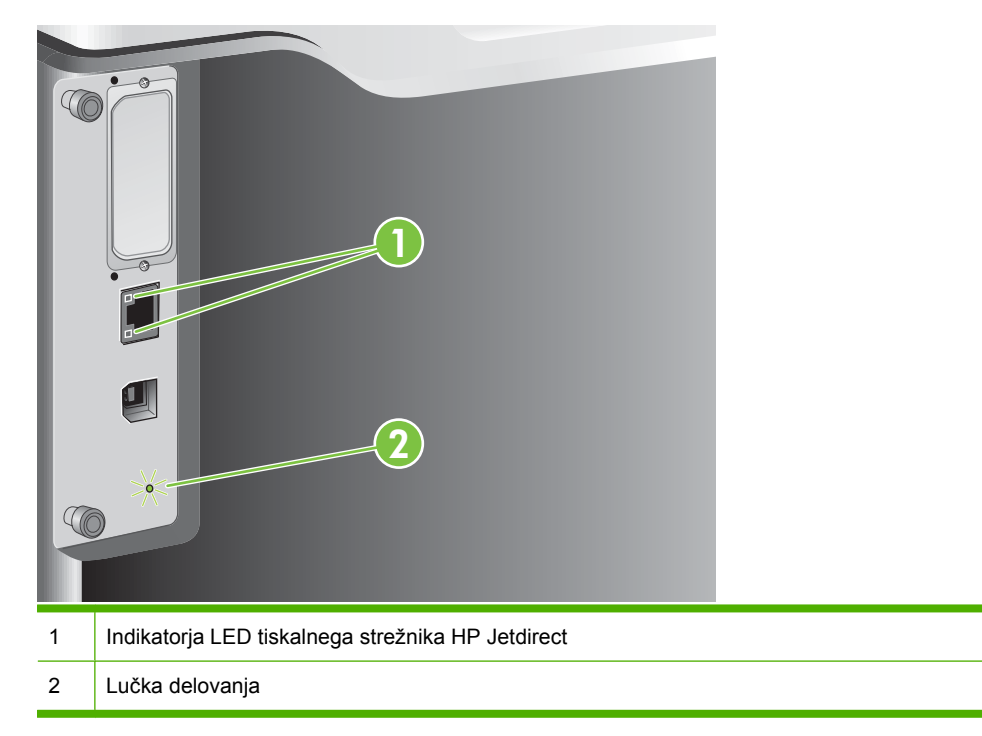

### **Lučki tiskalnega strežnika HP Jetdirect**

Na vdelanem tiskalnem strežniku HP Jetdirect sta dve lučki. The yellow LED indicates network activity, and the green LED indicates the link status. Utripajoča rumena lučka nakazuje promet omrežja. Če zelena lučka ne sveti, je bilo vzpostavljanje povezave neuspešno.

Če vzpostavljanje povezave ni uspelo, preverite vse povezave omrežnih kablov. Poleg tega lahko v menijih nadzorne plošče naprave poskusite ročno nastaviti konfiguracijo vdelanega tiskalnega strežnika za povezave.

- **1.** Pritisnite gumb Meni .
- **2.** Pritiskajte puščico za navzdol ▼, da označite meni **CONFIGURE DEVICE (KONFIGURACIJA NAPRAVE)**, in pritisnite gumb OK.
- **3.** Pritiskajte puščico za navzdol ▼, da označite meni I/O (V/I), in pritisnite gumb OK.
- **4.** Pritiskajte puščico za navzdol ▼, da označite možnost **EMBEDDED JETDIRECT MENU (MENI VGRAJENEGA STREŽNIKA JETDIRECT)**, in pritisnite gumb OK.
- **5.** Pritiskajte puščico za navzdol ▼, da označite meni LINK SPEED (HITROST POVEZAVE), in pritisnite gumb OK.
- **6.** Izberite ustrezno hitrost povezave in pritisnite gumb OK.

### **Lučka delovanja**

Utripajoči indikator LED nakazuje, da matična plošča deluje pravilno. Med inicializacijo naprave indikator LED hitro utripa, nato pa se izklopi. Ko je inicializacija naprave končana, se indikator LED vklopi in izklopi.

Če je indikator LED delovanja izklopljen, je morda prišlo do težave na matični plošči. Obrnite se na pooblaščenega HP-jevega serviserja ali ponudnika podpore. Oglejte si HP-jev letak za podporo ali pojdite na [www.hp.com/go/cljcp3525\\_firmware](http://www.hp.com/go/cljcp3525_firmware).

# **Odpravljanje težav s kakovostjo slik**

Večino težav s kakovostjo tiskanja lahko preprečite tako, da sledite naslednjim smernicam.

- Pladnje konfigurirajte za nastavitev ustrezne vrste papirja. Oglejte si razdelek [Konfiguracija](#page-112-0) [pladnjev na strani 101.](#page-112-0)
- Uporabite papir, ki ustreza specifikacijam HP-jevim specifikacijam. Oglejte si razdelek [Papir in](#page-88-0) [tiskalni mediji na strani 77.](#page-88-0)
- Ustrezno očistite napravo. Oglejte si razdelek Čišč[enje naprave na strani 159](#page-170-0).
- Uporabljajte originalni HP-jev potrošni material. Natisnite stran s stanjem potrošnega materiala, da preverite, ali je ves potrošni material ustrezen.

Če želite dodatno pomoč pri odpravljanju težav s kakovostjo tiskanja, si oglejte naslednji spletni mesti:

- [www.hp.com/go/printquality/cljcp3525](http://www.hp.com/go/printquality/cljcp3525)
- [www.hp.com/go/cljcp3525\\_manuals.](http://www.hp.com/go/cljcp3525_manuals) V razdelku White papers (Bele knjige) kliknite povezavo na dokument o odpravljanju težav s kakovostjo tiskanja.

### **Primeri težav s kakovostjo tiskanja**

Do nekaterih težav s kakovostjo tiskanja pride zaradi uporabe neustreznega papirja.

- Uporabite papir, ki ustreza HP-jevim specifikacijam.
- Površina papirja je pregroba. Uporabite papir, ki ustreza HP-jevim specifikacijam.
- Nastavitev gonilnika tiskalnika ali pladnja za papir je morda nepravilna. Poskrbite, da ste konfigurirali pladenj za papir na nadzorni plošči naprave ter izbrali pravo nastavitev gonilnika za papir, ki ga uporabljate.
- Način tiskanja je napačno nastavljen ali pa papir ne ustreza priporočenim specifikacijam.
- Uporabljene prosojnice niso zasnovane za pravilno prijemanje tonerja. Uporabljajte samo prosojnice, ki so zasnovane za naprave HP Color LaserJet.
- Vsebnost vlage v papirju je neenakomerna, previsoka ali prenizka. Uporabite papir iz drugega vira ali iz neodprtega risa papirja.
- Nekatera območja papirja zavračajo toner. Uporabite papir iz drugega vira ali iz neodprtega risa papirja.
- Uporabljena glava pisma se tiska na grobi papir. Uporabite bolj gladek, kserografski papir. Če s tem odpravite težavo, preverite, ali uporabljen papir z glavo ustreza specifikacijam za to napravo.
- Težave s kakovostjo tiskanja je mogoče odpraviti z več načini za optimiranje tiskanja. Oglejte si razdelek [Meni za kakovost tiskanja na strani 23.](#page-34-0)

### **Ravnilo ponavljajočih se okvar**

Če se napake na strani pojavljajo v rednih intervalih, lahko vzrok napake ugotovite s pomočjo tega ravnila. Položite zgornji del ravnila na prvo napako. Oznaka, ki je prikazana zraven naslednje napake, prikazuje kateri sestavni del morate zamenjati.

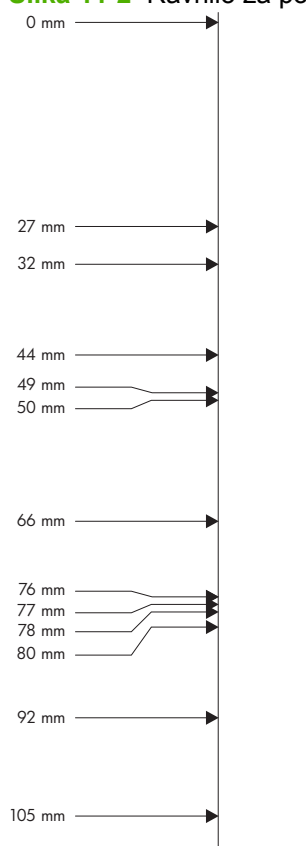

**Slika 11-2** Ravnilo za ponavljajoče se napake

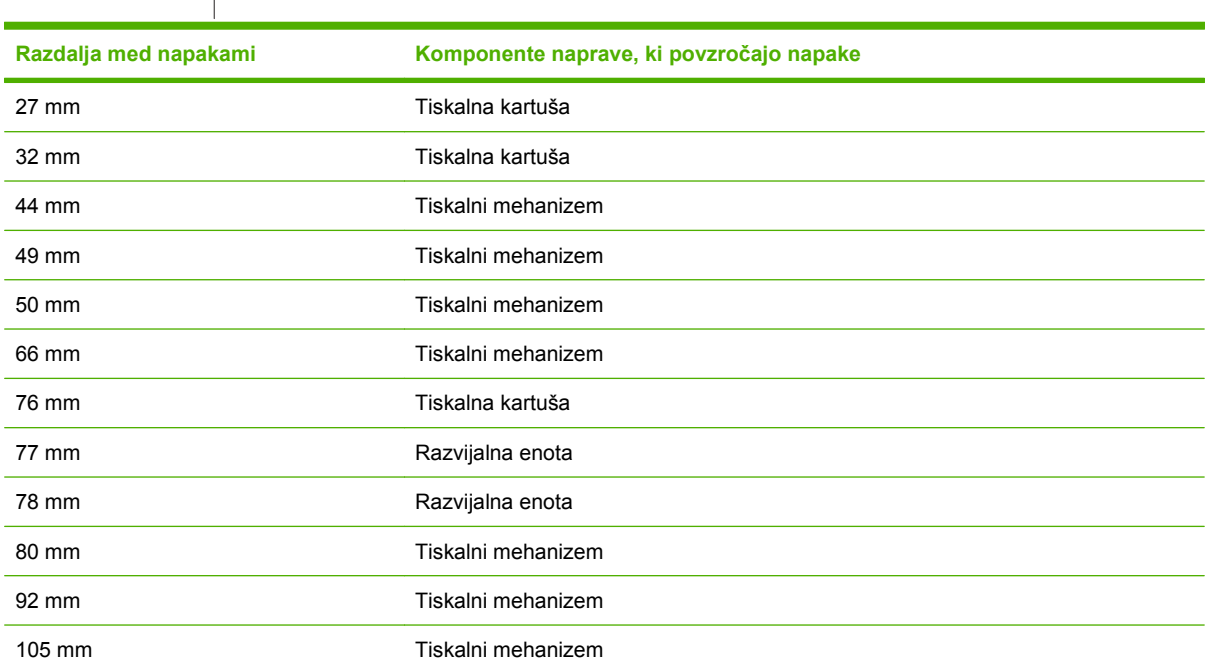

### **Napake na prosojnicah za projektor**

Pri prosojnicah za projektor se lahko pojavijo enake težave s kakovostjo kot pri drugih vrstah papirja, poleg tega pa še težave, značilne samo za prosojnice. Ker se prosojnice v tiskalni poti upogibajo, jih lahko komponente za ravnanje s papirjem poškodujejo.

**E OPOMBA:** Preden primete prosojnice, počakajte najmanj 30 sekund, da se ohladijo.

- Na zavihku **Paper/Quality** (Papir/kakovost) za vrsto papirja izberite **Transparency** (Prosojnica). Preverite tudi, ali je pladenj pravilno konfiguriran za prosojnice.
- Preverite, ali prosojnice ustrezajo specifikacijam za to napravo.
- Prosojnice držite samo na robovih. Kožna maščoba lahko na površini prosojnic pusti odtise in madeže.
- Majhna, naključno razporejena temna območja na robovih strani so lahko posledica tega, da so se prosojnice v izhodnem pladnju zlepile. Poskusite tiskati posel v več manjših delih.
- Če izbrane barve pri tiskanju niso zaželene, izberite druge barve v programu ali gonilniku tiskalnika.
- Če uporabljate projektor z odsevom, poskusite namesto njega uporabiti standardni projektor.

#### **Težave s kakovostjo tiskanja, povezane z okoljem**

Če naprava deluje v izredno vlažnih ali suhih razmerah, preverite, ali je okolje tiskanja v okviru specifikacij. Oglejte si razdelek [Delovno okolje na strani 238](#page-249-0).

#### **Težave s kakovostjo tiskanja, povezane z zagozdenimi mediji**

- Poskrbite, da bo celoten papir odstranjen iz poti papirja.
- Če je v napravi pred kratkim prišlo do zastoja, natisnite dve do tri strani, da očistite napravo.
- Papirja ni mogoče podati skozi fiksirno enoto, zato so slike na naslednjih straneh popačene. Natisnite dve ali tri strani, da očistite napravo.

### **Optimiranje in izboljšanje kakovosti slike**

S temi postopki je mogoče odpraviti večino težav s kakovostjo slik.

Če s temi postopki kakovosti tiskanja ni mogoče izboljšati, pojdite na [www.hp.com/support/cljcp3525.](http://www.hp.com/support/cljcp3525)

#### **Umerjanje naprave**

Umerjanje je funkcija naprave, ki optimira kakovost tiskanja. Če imate kakršnekoli težave s kakovostjo slik, umerite napravo.

- **1.** Pritisnite gumb Meni ...
- **2.** Pritiskajte puščico za navzdol ▼, da označite meni **CONFIGURE DEVICE (KONFIGURACIJA NAPRAVE)**, in pritisnite gumb OK.
- **3.** Pritiskajte puščico za navzdol ▼, da označite meni PRINT QUALITY (KAKOVOST TISKANJA), in pritisnite gumb OK.
- **4.** Pritiskajte puščico za navzdol ▼, da označite nastavitev **FULL CALIBRATE NOW (POLNO UMERJANJE)**, in pritisnite gumb OK.

#### **Strani za odpravljanje težav s kakovostjo tiskanja**

Za ugotavljanje in odpravljanje težav s kakovostjo tiskanja si pomagajte z vgrajenimi stranmi za odpravljanje omenjenih težav.

- **1.** Pritisnite gumb Meni .
- 2. Pritiskajte puščico za navzdol ▼, da označite meni **DIAGNOSTICS (DIAGNOSTIKA)**, in pritisnite gumb OK.
- **3.** Pritiskajte puščico za navzdol ▼, da označite nastavitev PQ TROUBLESHOOTING **(ODPRAVLJANJE TEŽAV S KAKOVOSTJO TISKANJA)**, in pritisnite gumb OK, da natisnete strani.

Ko naprava natisne strani za odpravljanje težav s kakovostjo tiskanja, se vrne v stanje **Ready (V pripravljenosti)**. Sledite navodilom na natisnjenih straneh.

#### **Nastavitev zaznave slik**

Če besedilo na strani ni pravilno poravnano, v meniju **SET REGISTRATION (NASTAVITEV** ZAZNAVE) nastavite zaznavo slik. Navodila si oglejte v razdelku [Nastavitev obojestranske poravnave](#page-126-0) [na strani 115.](#page-126-0)

#### **Odpravljanje težav s svetlimi lisami**

Če se na slikah pojavljajo svetle lise, z uporabo menija **INFORMATION (INFORMACIJE)** natisnite stran s stanjem potrošnega materiala. Če se nobeni od kartuš ni iztekla predvidena življenjska doba, jih odstranite iz naprave in namestite nazaj. Naprava bo zagnala čistilni mehanizem, ki bo morda odpravil svetle lise.

# **Odpravljanje težav z delovanjem**

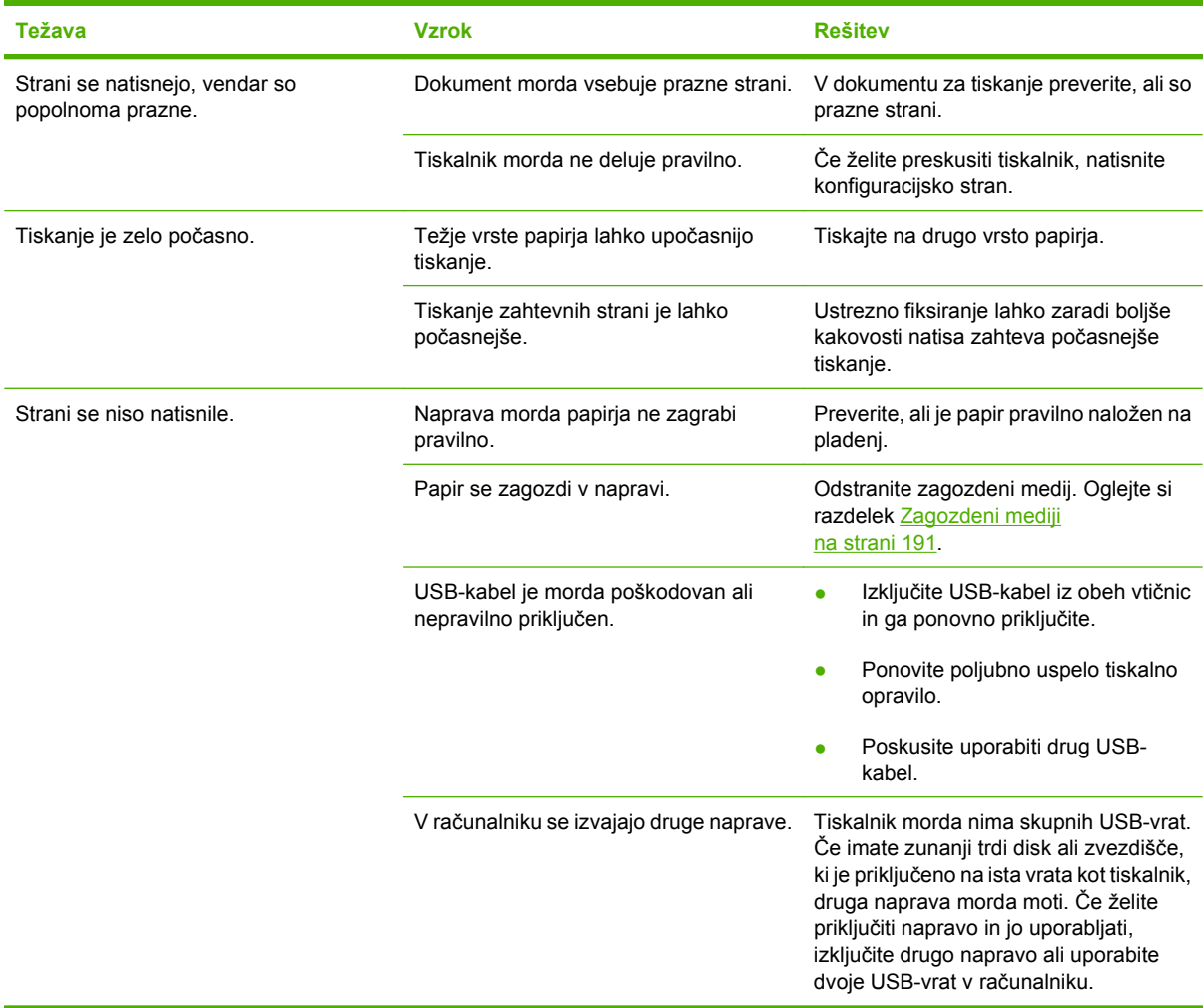

# **Odpravljanje težav s povezovanjem**

### **Odpravljanje težav z neposredno povezavo**

Če ste napravo povezali neposredno z računalnikom, preverite kabel.

- **•** Preverite, ali je kabel priključen na računalnik in napravo.
- Kabel ne sme biti daljši od 2 metrov. Po potrebi zamenjajte kabel.
- Preverite, ali kabel deluje pravilno tako, da ga priključite na drugo napravo. Po potrebi zamenjajte kabel.

### **Odpravljanje težav z omrežjem**

Z naslednjimi točkami preverite, ali naprava komunicira z omrežjem. Preden začnete, natisnite konfiguracijsko stran. Oglejte si razdelek [Strani z informacijami na strani 134.](#page-145-0)

**1.** Ali opazite kakršne koli fizične težave s povezavo med delovno postajo ali datotečnim strežnikom in napravo?

Preverite, ali so omrežni kabel, povezave in konfiguracije usmerjevalnika pravilni. Preverite, ali dolžine omrežnih kablov ustrezajo specifikacijam omrežja.

**2.** Ali so omrežni kabli pravilno priključeni?

Poskrbite, da bo naprava povezana z omrežjem prek ustreznih vrat in kabla. Preverite vsako povezavo s kablom in poskrbite, da so varne in pravilno vzpostavljene. Če se težava nadaljuje, poskusite drug kabel ali vrata v zvezdišču oziroma oddajno-sprejemni enoti. Jantarjeva lučka za aktivnost in zelena lučka stanja povezave poleg povezave vrat na hrbtni strani naprave morata svetiti.

**3.** Ali so nastavitve hitrosti povezave in enote za obojestransko tiskanje nastavljene pravilno?

Hewlett-Packard priporoča, da to nastavitev pustite v samodejnem načinu (privzeta nastavitev). Oglejte si [Nastavitve hitrosti povezave in obojestranskega tiskanja na strani 76](#page-87-0).

**4.** Ali lahko preverite dosegljivost naprave?

Z ukazno vrstico preverite dosegljivost naprave iz računalnika. Na primer:

ping 192.168.45.39

Poskrbite, da preverjanje dosegljivosti prikaže povratne čase.

Če lahko preverite dosegljivost naprave, preverite tudi, ali je konfiguracija naslova IP za napravo v računalniku pravilna. Če je pravilna, napravo izbrišite in nato znova dodajte.

Če ukaz ping ni uspel, preverite, ali so omrežna zvezdišča vklopljena, nato pa preverite, ali so omrežne nastavitve, naprava in računalnik konfigurirani za isto omrežje.

**5.** Ali je bila v omrežje dodana kakšna aplikacija?

Poskrbite, da so združljivi in nameščeni pravilno z pravilnimi gonilniki tiskalnika.

**6.** Ali drugi uporabniki lahko tiskajo?

Težava je morda povezana z delovno postajo. Preverite omrežne gonilnike delovne postaje, gonilnike tiskalnika in preusmeritev (zajem v Novell NetWare).

**7.** Ali drugi uporabniki uporabljajo enak omrežni operacijski sistem, če lahko tiskajo?

Preverite sistem za ustrezno namestitev omrežnega operacijskega sistema.

**8.** Ali imate omogočen protokol?

Na konfiguracijski strani preverite stanje protokola. Za preverjanje stanja drugih protokolov lahko uporabite tudi vgrajeni spletni strežnik. Oglejte si razdelek [Vdelan spletni strežnik na strani 138.](#page-149-0)

- **9.** Ali se naprava prikaže v programu HP Web Jetadmin ali drugih programih za upravljanje?
	- Na strani z omrežno konfiguracijo preverite omrežne nastavitve.
	- Na nadzorni plošči naprave potrdite omrežne nastavitve za napravo (pri napravah z nadzorno ploščo).

# **Težave s programsko opremo izdelka**

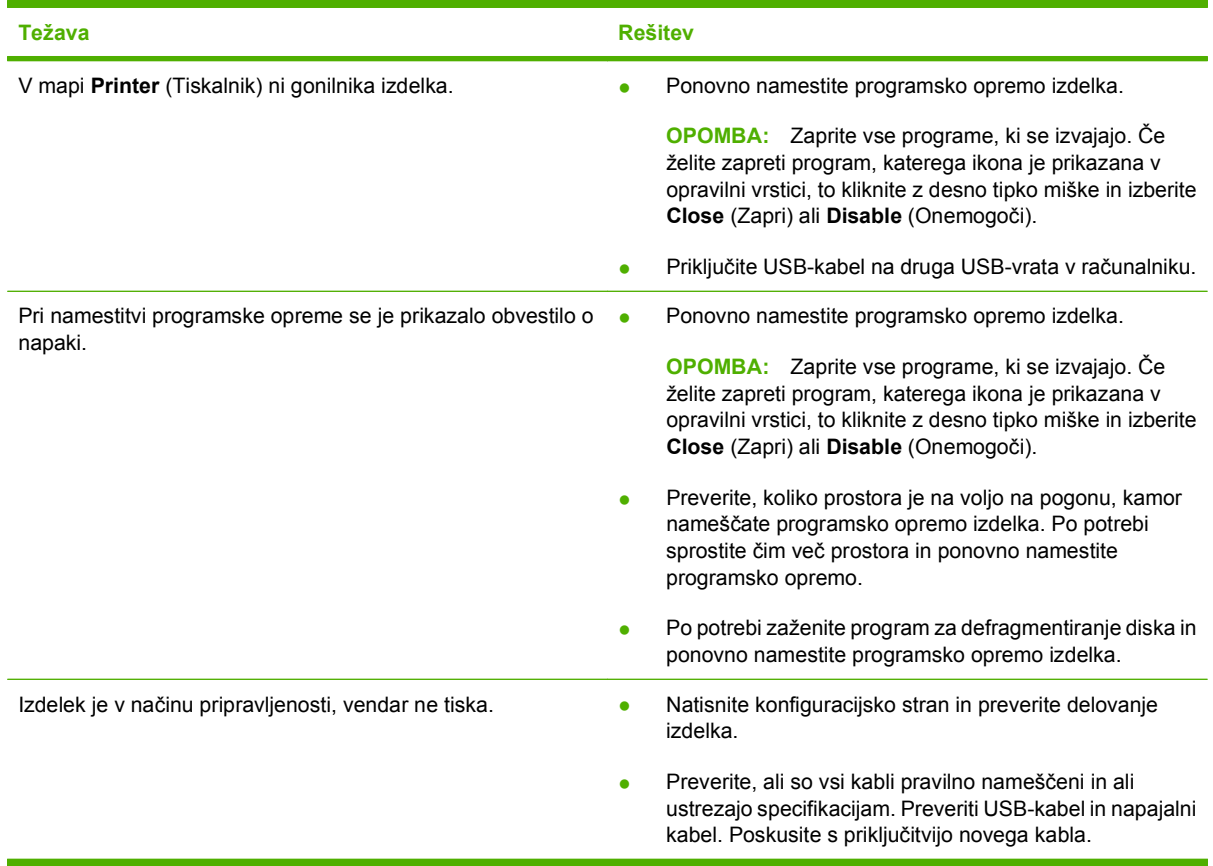

# **Odpravljanje pogostih težav v OS Windows**

**Sporočilo o napaki:**

**"General Protection FaultException OE" (Prišlo je do kršitve splošne zaščite - Izjema OE)**

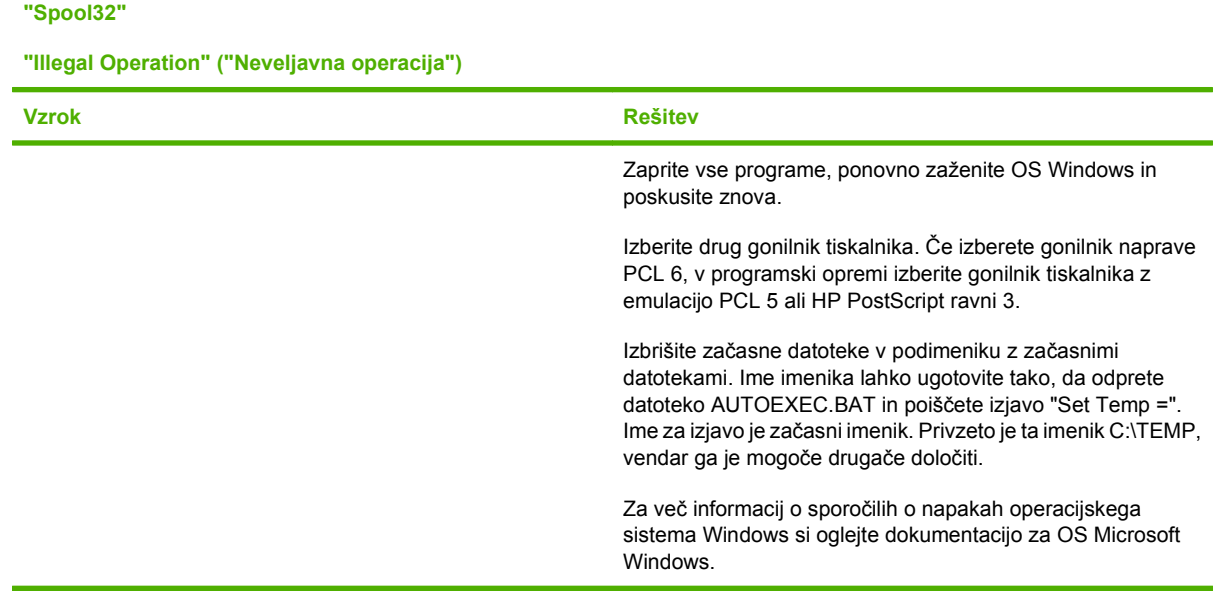

# **Odpravljanje pogostih težav z računalnikom Macintosh**

V tem razdelku najdete seznam težav, do katerih lahko pride pri uporabi operacijskega sistema Mac OS X.

#### **Tabela 11-2 Težave s sistemom Mac OS X**

**Gonilnika tiskalnika ni na seznamu v orodju Print Center (Tiskalni center) ali Printer Setup Utility (Pripomoček za nastavitev tiskalnika).**

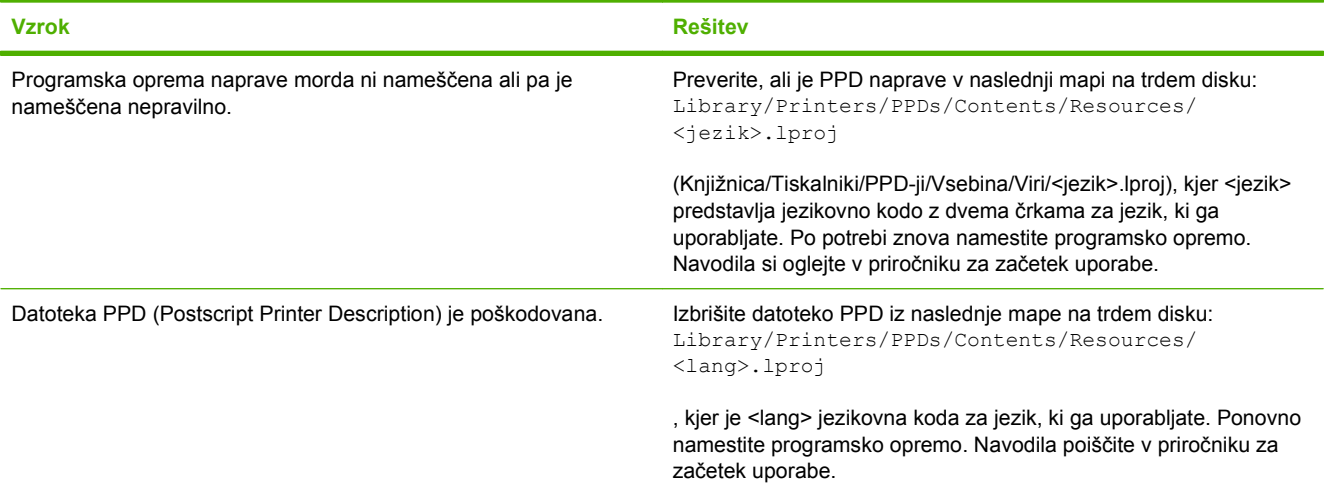

**Ime naprave, IP-naslov ali ime gostitelja Rendezvous/Bonjour se ne prikažejo na seznamu naprav v orodju Print Center (Tiskalni center) ali Printer Setup Utility (Pripomoček za nastavitev tiskalnika).**

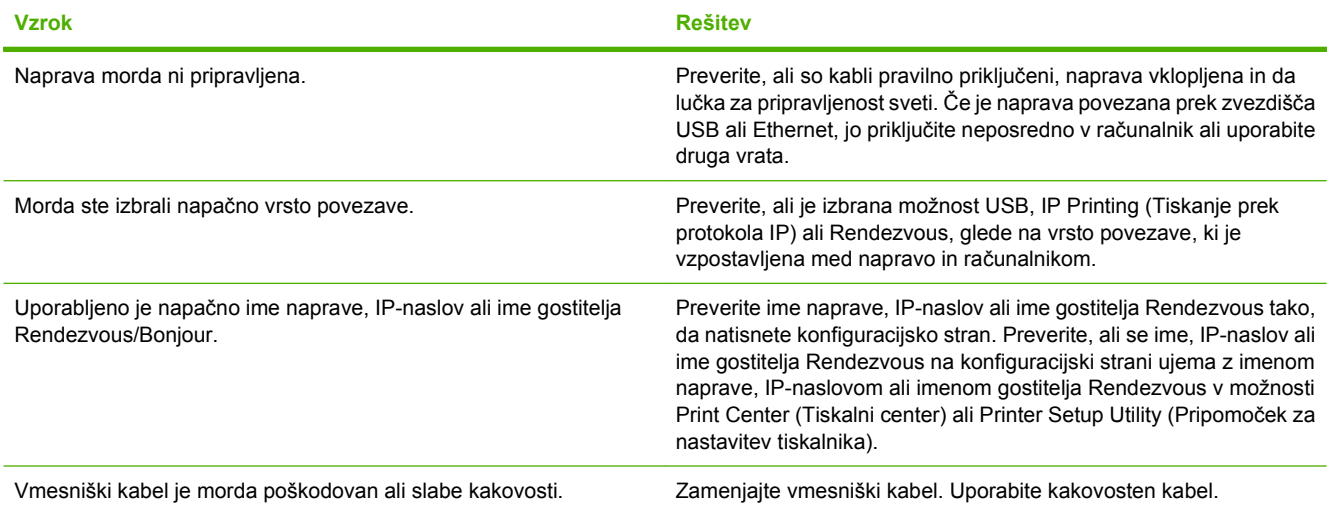

**Gonilnik tiskalnika izbrane naprave ne nastavi samodejno v oknu Print Center (Tiskalni center) ali Printer Setup Utility (Pripomoček za nastavitev tiskalnika).**

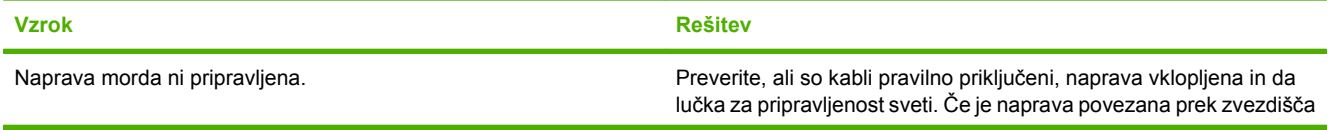

#### **Tabela 11-2 Težave s sistemom Mac OS X (Se nadaljuje)**

**Gonilnik tiskalnika izbrane naprave ne nastavi samodejno v oknu Print Center (Tiskalni center) ali Printer Setup Utility (Pripomoček za nastavitev tiskalnika).**

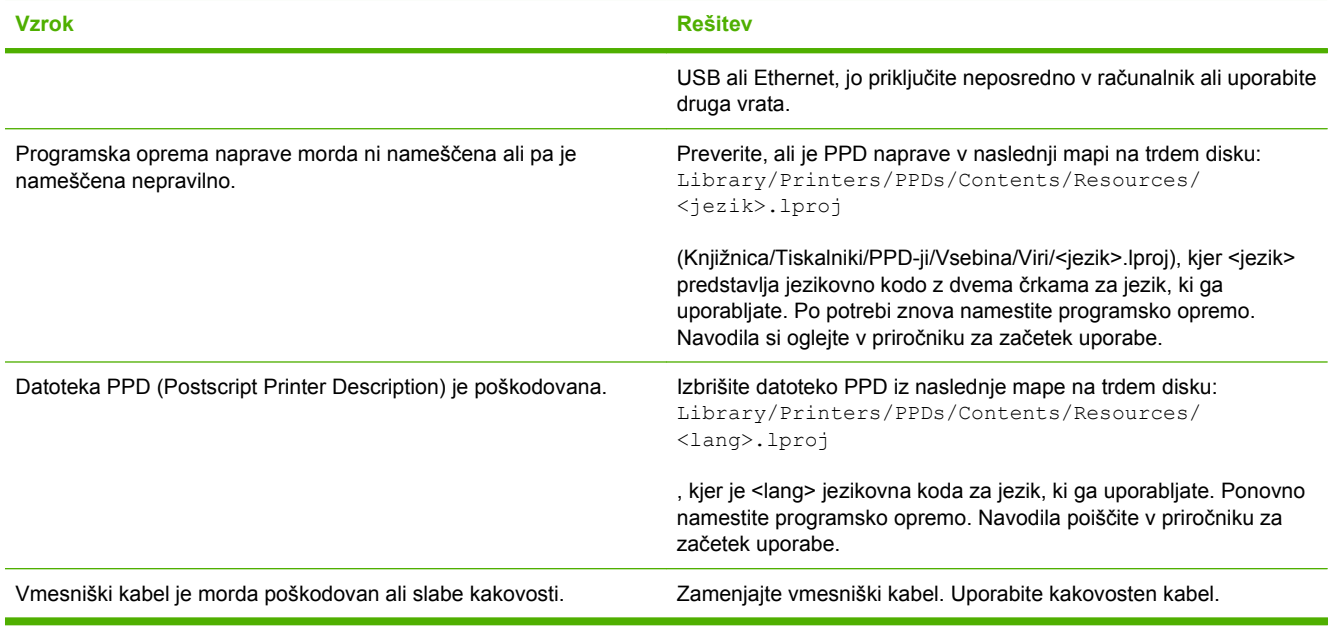

#### **Tiskalno opravilo ni bilo poslano želeni napravi.**

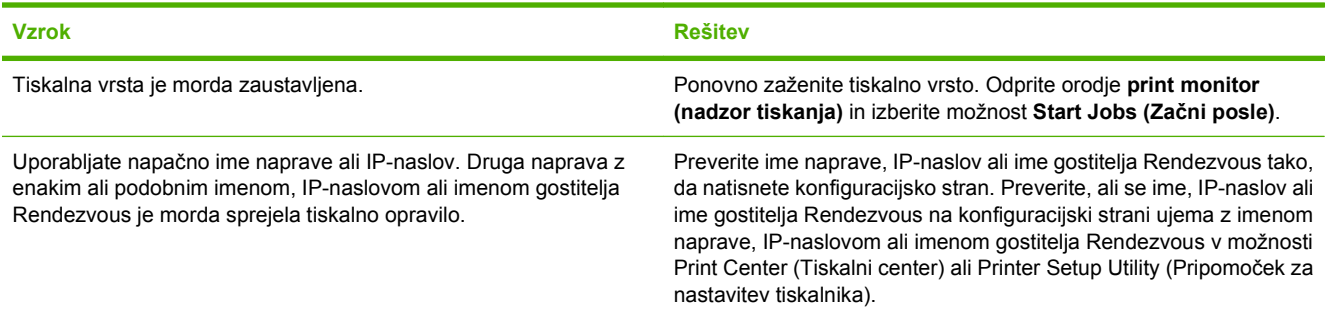

#### **Datoteka EPS (Encapsulated PostScript) ni natisnjena v pravi pisavi.**

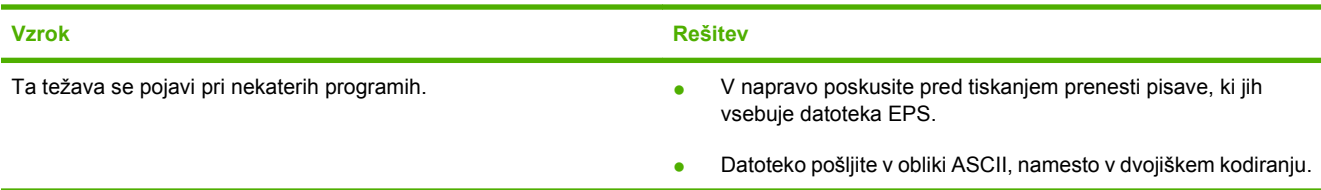

#### **Ne morete tiskati s kartice USB drugega proizvajalca.**

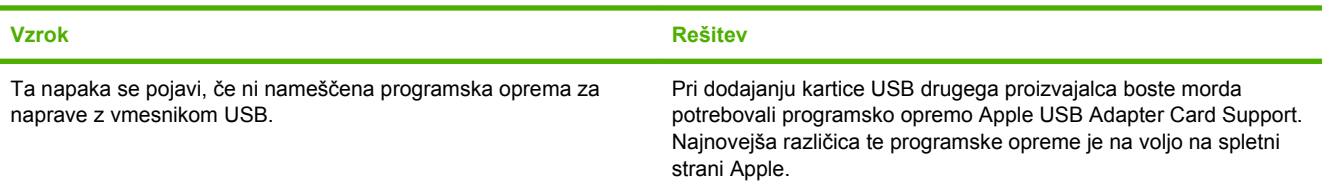

#### **Tabela 11-2 Težave s sistemom Mac OS X (Se nadaljuje)**

**Ko je naprava priključena s kablom USB, ni prikazana na seznamu v oknu Print Center (Tiskalni center) ali Printer Setup Utility (Pripomoček za nastavitev tiskalnika), potem ko izberete gonilnik.**

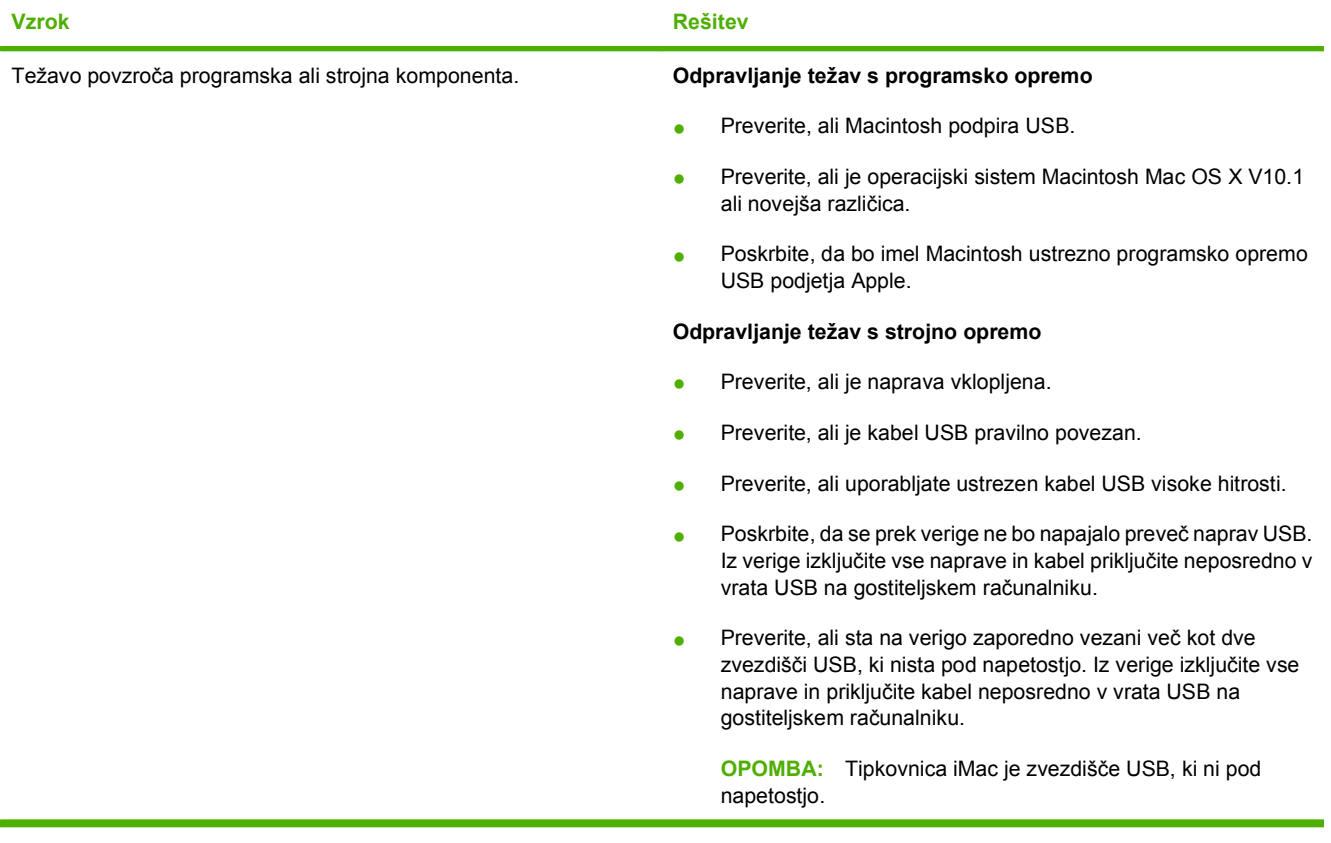

# **A Potrebščine in dodatna oprema**

- Naroč[anje delov, dodatne opreme in potrošnega materiala](#page-235-0)
- [Številke delov](#page-236-0)

## <span id="page-235-0"></span>**Naročanje delov, dodatne opreme in potrošnega materiala**

Dele, potrošni material in dodatno opremo lahko naročite na več načinov.

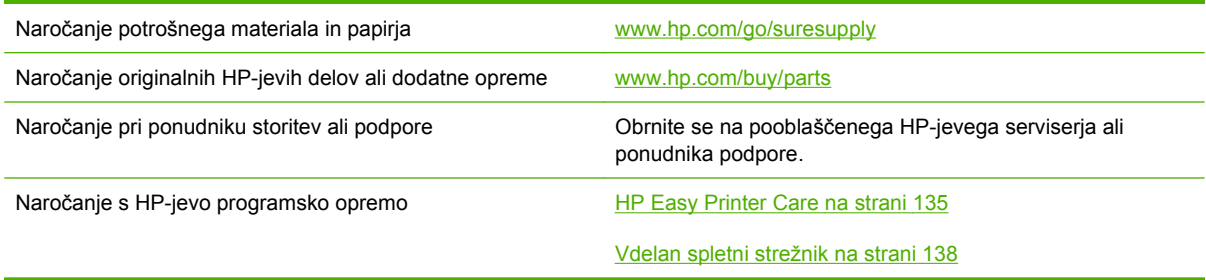

# <span id="page-236-0"></span>**Številke delov**

Med življenjsko dobo naprave se lahko informacije o naročanju in razpoložljivosti spremenijo.

### **Dodatna oprema**

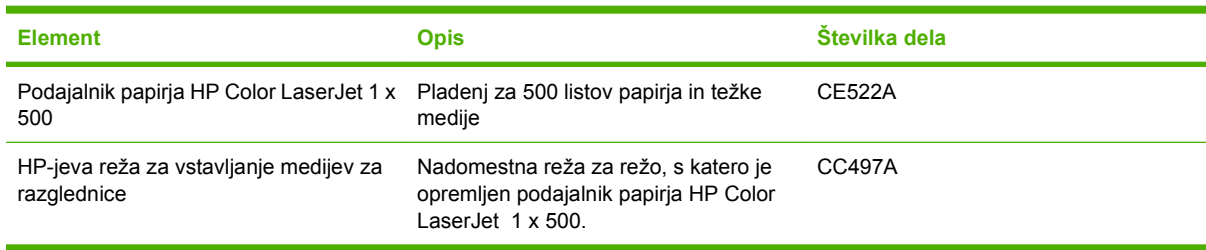

### **Tiskalne kartuše in enota za zbiranje tonerja**

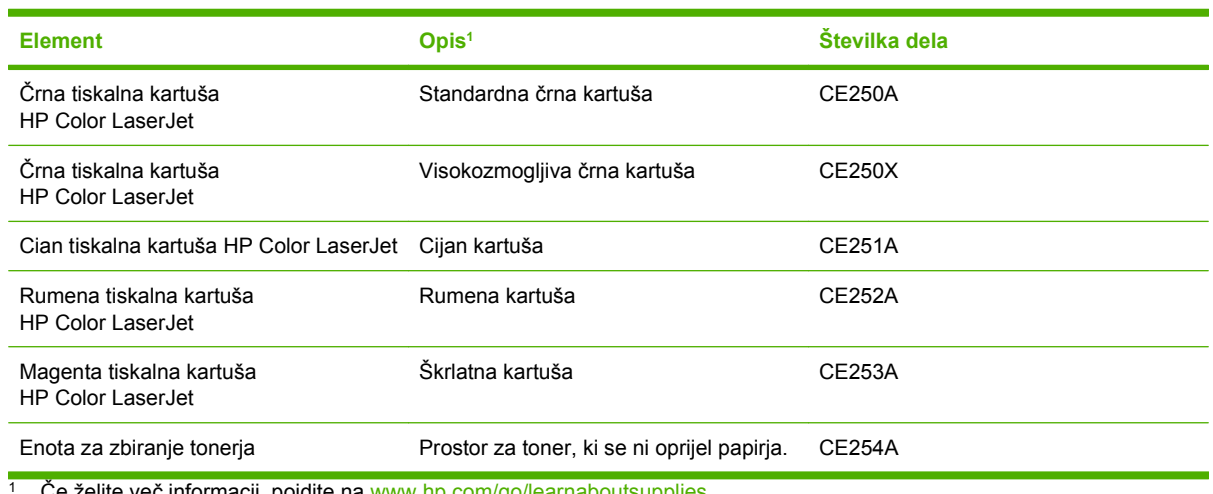

Ce želite več informacij, pojdite na [www.hp.com/go/learnaboutsupplies](http://www.hp.com/go/learnaboutsupplies)

### **Pomnilnik**

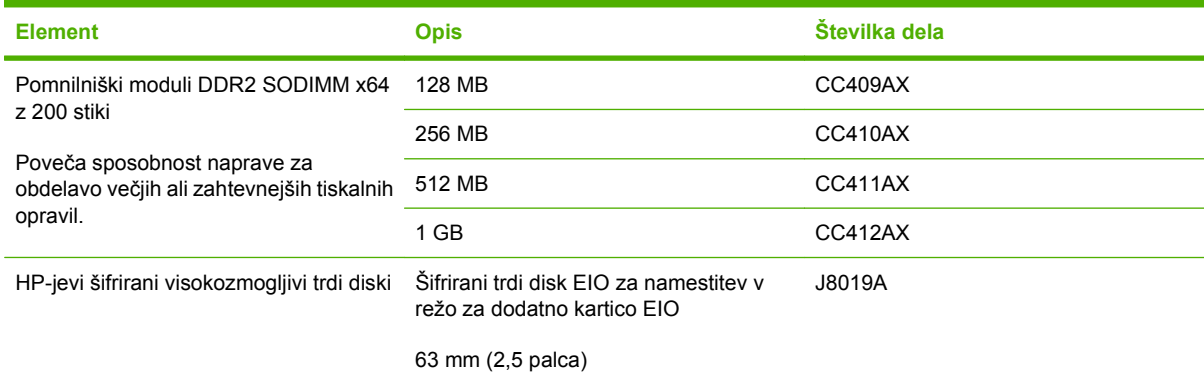

### **Kabli in vmesniki**

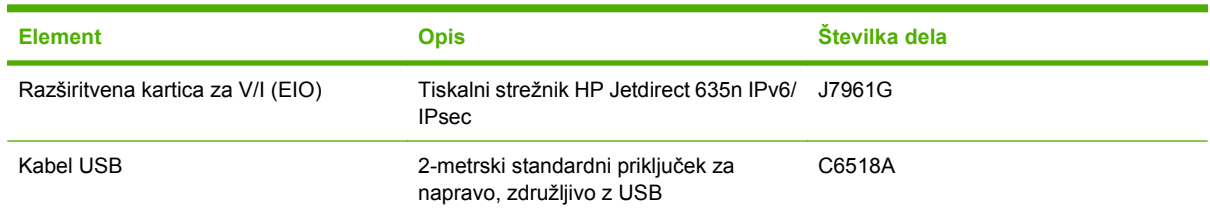

## **Kompleti za vzdrževanje**

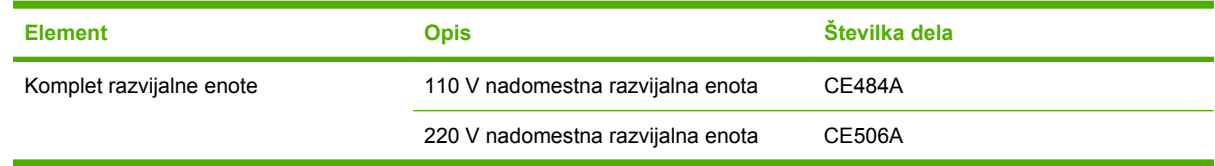

# **B Pomoč in podpora**

- [Izjava družbe Hewlett-Packard o omejeni garanciji](#page-239-0)
- [Izjava o omejeni garanciji tiskalnih kartuš](#page-240-0)
- [Izjava o omejeni garanciji za komplet razvijalne enote HP Color LaserJet](#page-241-0)
- Licenč[na pogodba za kon](#page-242-0)čnega uporabnika
- [Garancijske storitve za popravila s strani stranke](#page-244-0)
- [Podpora za stranke](#page-245-0)

# <span id="page-239-0"></span>**Izjava družbe Hewlett-Packard o omejeni garanciji**

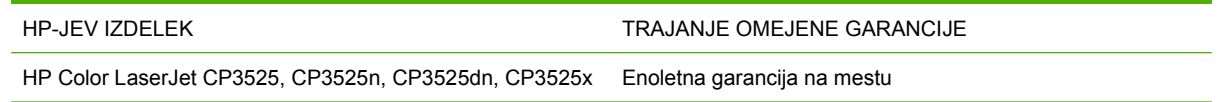

HP vam kot končnemu uporabniku zagotavlja, da bo HP-jeva strojna in dodatna oprema brez napak v materialu in izdelavi v zgoraj navedenem časovnem obdobju po datumu nakupa. Če prejme HP obvestilo o napakah v času garancijskega obdobja, po svoji presoji popravi ali zamenja pokvarjene izdelke. Zamenjani izdelki so novi ali po svojem delovanju novim enakovredni.

HP jamči, da pravilno nameščena in uporabljana HP-jeva programska oprema od datuma nakupa in v zgoraj navedenem obdobju ne bo prenehala izvajati programskih ukazov zaradi napak v materialu in izdelavi. Če HP prejme obvestilo o napakah v času garancijskega obdobja, zamenja programsko opremo, ki se zaradi omenjenih napak ne izvaja pravilno.

HP ne jamči, da bodo HP-jevi izdelki delovali brez prekinitev ali napak. Če HP v razumnem času ne more popraviti ali zamenjati izdelka, kot določa garancija, lahko izdelek vrnete in dobite povrnjeno kupnino.

HP-jevi izdelki lahko vsebujejo predelane dele, ki so po zmogljivosti enakovredni novim ali pa so bili po že občasno uporabljeni.

Ta garancija ne velja za okvare, ki nastanejo zaradi (a) nepravilnega ali neustreznega vzdrževanja ali umerjanja, (b) programske opreme, vmesnikov, delov ali potrošnega materiala, ki jih ne dobavlja HP, (c) nepooblaščenega spreminjanja ali napačne uporabe, (d) uporabe v okolju, ki ne ustreza objavljenim okoljskim specifikacijam za izdelek, ali (e) neustrezne priprave ali vzdrževanja mesta izdelka.

V OBSEGU, KI GA DOLOČA KRAJEVNA ZAKONODAJA, SO ZGORAJ NAVEDENE GARANCIJE IZKLJUČNE GARANCIJE; HP NE DAJE NOBENE DRUGE GARANCIJE ALI KAKRŠNIHKOLI POGOJEV, IZRAŽENIH IZRECNO ALI POSREDNO. HP IZKLJUČNO ZANIKA KAKRŠNOKOLI ODGOVORNOST ALI POGOJE ZA TRŽNO KAKOVOST BLAGA, SPREJEMLJIVO KAKOVOST IN PRIMERNOST ZA DOLOČEN NAMEN. Nekatere države/regije, zvezne države ali province ne dovoljujejo omejitev trajanja zakonsko določene garancije, zato zgoraj omenjena omejitev ali izključitev morda za vas ne velja. Ta garancija vam daje določene zakonske pravice, imate pa lahko tudi druge pravice, ki se razlikujejo glede na državo/regijo, zvezno državo ali provinco.

HP-jeva omejena garancija velja v državah/regijah ali tam, kjer ima HP organizirano podporo in prodajo za določen izdelek. Raven garancijskih storitev se lahko prilagaja krajevnim standardom. Če zaradi pravnih ali zakonskih razlogov določen izdelek ni bil namenjen za delovanje v določeni državi/regiji, HP ne bo spreminjal oblike, opreme ali funkcij izdelka, da bi deloval v tej državi/regiji.

V SKLADU S KRAJEVNO ZAKONODAJO SO PRAVNA SREDSTVA V TEJ GARANCIJSKI IZJAVI VAŠA EDINA IN IZKLJUČNA PRAVNA SREDSTVA. RAZEN KOT JE NAVEDENO ZGORAJ, HP ALI NJEGOVI DOBAVITELJI V NOBENEM PRIMERU NE ODGOVARJAJO ZA IZGUBO PODATKOV ALI ZA NEPOSREDNO, POSEBNO, NAKLJUČNO, POSLEDIČNO (VKLJUČNO Z IZGUBO DOBIČKA ALI PODATKOV) ALI DRUGO ŠKODO, UTEMELJENO NA SPORAZUMU, PRESTOPKU ALI ČEM DRUGEM. Ker nekatere države/regije, zvezne države ali province ne dovoljujejo izločitve ali omejitve posledične ali nenamerne škode, za vas zgoraj navedena omejitev ali izločitev morda ne velja.

DOLOČILA TE GARANCIJSKE IZJAVE, RAZEN V OBSEGU, KI GA DOVOLJUJE ZAKONODAJA, NE IZKLJUČUJEJO, OMEJUJEJO ALI SPREMINJAJO OBVEZNIH ZAKONSKIH PRAVIC, KI VELJAJO ZA PRODAJO TEGA IZDELKA.

# <span id="page-240-0"></span>**Izjava o omejeni garanciji tiskalnih kartuš**

Ta HP-jev izdelek je zajamčeno brez napak v materialu in izdelavi.

Ta garancija ne zajema izdelkov: (a) ki so ponovno polnjeni, obnovljeni, predelani ali kakorkoli spremenjeni, (b) s katerimi imate težave zaradi napačne uporabe, neustreznega shranjevanja ali uporabe, ki ni v skladu z navedenimi okoljskimi specifikacijami za tiskalnik, ali (c) ki so obrabljeni zaradi običajne uporabe.

Za pridobitev garancijskih storitev izdelek vrnite na kraj nakupa (s pisnim opisom težave in vzorčnimi natisi) ali se obrnite na HP-jevo podporo za stranke. HP bo po lastni presoji izdelke, ki so dokazano okvarjeni, zamenjal ali vam povrnil nakupno ceno.

V SKLADU S KRAJEVNO ZAKONODAJO JE ZGORNJE JAMSTVO IZKLJUČNO IN NOBENA DRUGA GARANCIJA ALI POGOJ, BODISI PISANA ALI USTNA, NISTA IZRECNA ALI IMPLICIRANA IN HP IZRECNO ZAVRAČA OMENJENE GARANCIJE ALI POGOJE PRODAJE, ZADOVOLJIVO KAKOVOST IN PRIMERNOST ZA POSAMEZEN NAMEN.

V SKLADU S KRAJEVNO ZAKONODAJO HP ALI NJEGOVI DOBAVITELJI V NOBENEM PRIMERU NE ODGOVARJAJO ZA NEPOSREDNO, POSEBNO, NAKLJUČNO, POSLEDIČNO (VKLJUČNO Z IZGUBO PODATKOV) ALI DRUGO ŠKODO, NE GLEDE NA TO, ALI TEMELJI NA DOGOVORU, KAZNIVEM DEJANJU ALI DRUGAČE.

DOLOČILA TE GARANCIJSKE IZJAVE, RAZEN V OBSEGU, KI GA DOVOLJUJE ZAKONODAJA, NE IZKLJUČUJEJO, OMEJUJEJO ALI SPREMINJAJO OBVEZNIH ZAKONSKIH PRAVIC, KI VELJAJO ZA PRODAJO TEGA IZDELKA.

### <span id="page-241-0"></span>**Izjava o omejeni garanciji za komplet razvijalne enote HP Color LaserJet**

HP jamči, da je ta HP-jev izdelek brez napak v materialu in izdelavi, dokler signalna lučka na nadzorni plošči tiskalnika ne označi, da se bliža konec življenjske dobe enote.

Ta garancija ne vključuje izdelkov, ki so (a) obnovljeni, predelani ali kakor koli spremenjeni, (b) povzročili težave zaradi nepravilne uporabe, neprimernega shranjevanja ali uporabe, ki ni v skladu z navedenimi okoljskimi specifikacijami, (c) obrabljeni zaradi običajne uporabe.

Če želite uveljaviti garancijo, vrnite izdelek v trgovino, kjer ste ga kupili (s pisnim opisom težave), ali se obrnite na HP-jevo podporo za stranke. HP bo po lastni presoji izdelke, ki so dokazano okvarjeni, zamenjal ali vam povrnil nakupno ceno.

KOLIKOR DOVOLJUJE KRAJEVNA ZAKONODAJA, JE GARANCIJA, NAVEDENA ZGORAJ, IZKLJUČNA IN NE DAJE SE NOBENA DRUGA IZRECNA ALI NAZNAČENA GARANCIJA ALI POGOJ, NAJSI BO PISEN ALI USTNI. HP SE IZRECNO ODPOVEDUJE VSEM NAZNAČENIM GARANCIJAM ALI POGOJEM USTREZNOSTI ZA PRODAJO, ZADOVOLJIVE KAKOVOSTI ALI PRIMERNOSTI ZA DOLOČEN NAMEN.

KOLIKOR DOVOLJUJE KRAJEVNA ZAKONODAJA NISO NE HP NE NJEGOVI DOBAVITELJI V NOBENEM PRIMERU ODGOVORNI ZA NEPOSREDNO, POSEBNO, NAKLJUČNO, POSLEDIČNO (VKLJUČNO Z IZGUBLJENIM DOBIČKOM IN PODATKI) ALI DRUGO ŠKODO, NE GLEDE NA TO, ALI IZHAJA IZ POGODBE, KAZNIVEGA DEJANJA ALI KATEREKOLI DRUGE PRAVNE MOŽNOSTI.

GARANCIJSKE DOLOČBE TE IZJAVE, RAZEN DO ZAKONSKO DOVOLJENE MERE, NE IZKLJUČUJEJO, OMEJUJEJO ALI SPREMINJAJO OBVEZNIH ZAKONSKIH PRAVIC, KI VELJAJO ZA PRODAJO TEGA IZDELKA, IN JIH DOPOLNJUJEJO.

# <span id="page-242-0"></span>**Licenčna pogodba za končnega uporabnika**

PRED UPORABO TE PROGRAMSKE OPREME NATANČNO PREBERITE: Ta licenčna pogodba za končnega uporabnika (»EULA«) je pogodba med (a) vami (posameznikom ali subjektom, ki ga zastopate) in (b) družbo Hewlett-Packard Company (»HP«), ki ureja uporabo programske opreme (»programska oprema«). Ta EULA ne velja, če je med vami in družbo HP ali njenimi dobavitelji sklenjena ločena licenčna pogodba za programsko opremo, vključno z licenčno pogodbo v elektronski dokumentaciji. Izraz »programska oprema« lahko vključuje (i) povezane nosilce podatkov, (ii) navodila in drugo tiskano gradivo ter (iii) dokumentacijo v elektronski obliki (skupaj »uporabniška dokumentacija«).

PRAVICE ZA PROGRAMSKO OPREMO VELJAJO LE POD POGOJEM, DA SOGLAŠATE Z VSEMI DOLOČILI IN POGOJI TE EULE. ČE NAMESTITE, KOPIRATE, PRENESETE ALI DRUGAČE UPORABITE PROGRAMSKO OPREMO, SPREJEMATE POGOJE, DOLOČENE S TO EULO. ČE SE NE STRINJATE Z EULO, NE NAMEŠČAJTE, PRENAŠAJTE ALI KAKO DRUGAČE UPORABLJAJTE PROGRAMSKE OPREME. ČE STE KUPILI PROGRAMSKO OPREMO, VENDAR SE NE STRINJATE Z EULO, VRNITE PROGRAMSKO OPREMO V ŠTIRINAJSTIH DNEH NA KRAJ NAKUPA ZARADI POVRAČILA CENE NAKUPA; ČE JE PROGRAMSKA OPREMA NAMEŠČENA V DRUGEM IZDELKU HP ALI JE NA VOLJO PREK NJEGA, LAHKO VRNETE CELOTNI NEUPORABLJENI IZDELEK.

1. PROGRAMSKA OPREMA DRUGIH PROIZVAJALCEV. Programska oprema lahko poleg programske opreme, ki je last HP (»programska oprema HP«), vsebuje programsko opremo, licencirano od drugih proizvajalcev (»programska oprema drugih proizvajalcev« in »licenca drugih proizvajalcev«). Programsko opremo drugih proizvajalcev lahko uporabljate v skladu s pogoji ustrezne licence drugih proizvajalcev. Običajno je licenca drugih proizvajalcev v datoteki, kot je license.txt; če licence drugih proizvajalcev ne najdete, se obrnite na HP-jevo podporo. Če licence drugih proizvajalcev vključujejo licence, ki določajo razpoložljivost izvorne kode (kot je splošna javna licenca GNU), in ustrezna izvorna koda ni priložena programski opremi, na podpornih straneh izdelka na spletni strani HP (hp.com) preverite, kako pridobite takšno izvorno kodo.

2. LICENČNE PRAVICE. Če upoštevate vsa določila in pogoje te EULE imate naslednje pravice:

a. Uporaba. HP vam dovoljuje uporabo enega izvoda programske opreme HP. »Uporaba« pomeni nameščanje, kopiranje, shranjevanje, nalaganje, izvajanje, prikazovanje ali katero koli drugo uporabo programske opreme HP. Programske opreme HP ne smete spreminjati oziroma onemogočiti funkcije licence ali nadzora programske opreme HP. Če HP to programsko opremo dobavi za uporabo z izdelkom za obdelavo slik ali tiskanje (če je programska oprema na primer gonilnik, strojno-programska oprema ali dodatek), se lahko programska oprema HP uporablja le s tem izdelkom (»izdelek HP«). V uporabniški dokumentaciji so lahko dodatne omejitve za uporabo. Sestavnih delov programske opreme HP ne smete ločevati za namen uporabe. Razširjanje programske opreme HP ni dovoljeno.

b. Kopiranje. Pravica za kopiranje pomeni, da lahko naredite arhivsko ali varnostno kopijo programske opreme HP, če vsaka kopija vsebuje vsa izvirna lastniška obvestila programske opreme HP in se uporablja izključno za namene varnostnega kopiranja.

3. NADGRADNJE. Če želite uporabiti programsko opremo HP, ki jo HP dobavi kot nadgradnjo, posodobitev ali dodatek (skupaj »nadgradnja«), morate najprej imeti licenco za izvirno programsko opremo HP, za katero HP določi, da je primerna za nadgradnjo. Če nadgradnja zamenjuje izvirno programsko opremo HP, takšne programske opreme HP ne smete več uporabljati. Ta EULA velja za vsako nadgradnjo, razen če HP z nadgradnjo določi druge pogoje. V primeru spora med to EULO in temi drugimi pogoji, veljajo drugi pogoji.

#### 4. PRENOS.

a. Prenos na tretjo osebo. Prvotni končni uporabnik programske opreme HP lahko enkrat prenese programsko opremo HP na drugega končnega uporabnika. Vsak prenos vključuje vse sestavne dele,

medije, uporabniško dokumentacijo, to EULO in morebitno potrdilo o pristnosti. Prenos ne sme biti posreden, na primer konsignacija. Pred prenosom mora končni uporabnik, ki prejme preneseno programsko opremo, soglašati s to EULO. Po prenosu programske opreme HP se vaša licenca samodejno izteče.

b. Omejitve. Programske opreme HP ni dovoljeno dajati v najem ali zakup, je posojati ali uporabljati za komercialni časovni zakup ali pisarniško uporabo. Programske opreme HP ni dovoljeno podlicencirati, prenesti ali drugače prenašati, razen kot je izrecno določeno v tej EULI.

5. LASTNIŠKE PRAVICE. Vse pravice intelektualne lastnine iz programske opreme in uporabniške dokumentacije so last družbe HP ali njenih dobaviteljev in so zaščitene z zakonodajo, vključno z veljavno zakonodajo o avtorskih pravicah, poslovnih skrivnostih, patentih in blagovnih znamkah. S programske opreme ne smete odstraniti nobene oznake izdelka, obvestila o avtorski pravici ali lastniške omejitve.

6. OMEJITVE PRI OBRATNEM INŽENIRSTVU. Obratno inženirstvo, obratno prevajanje ali obratno zbiranje programske opreme HP je prepovedano, razen v obsegu, ki ga dovoljuje veljavna zakonodaja.

7. SOGLASJE ZA UPORABO PODATKOV. Družba HP in njena lastniško povezana podjetja lahko zbirajo in uporabljajo tehnične informacije, ki jih posredujete v povezavi z (i) vašo uporabo programske opreme ali izdelka HP ali (ii) izvajanjem storitev za podporo, povezanih s programsko opremo ali izdelkom HP. Za vse takšne informacije velja izjava o zasebnosti družbe HP. Družba HP takšnih informacij ne bo razkrila v obliki, ki omogoča razkritje vaše osebnosti, razen če je to potrebno za izboljšanje vaše uporabe ali izvajanje storitev podpore.

8. OMEJITEV ODGOVORNOSTI. Ne glede na kakršno koli škodo sta celotna odgovornost družbe HP in njenih dobaviteljev v okviru te EULE ter vaše izključno pravno sredstvo iz te EULE omejeni na največ dejanski znesek, ki ste ga plačali za izdelek, ali 5,00 USD. DO NAJVEČJE MERE, KI JO DOVOLJUJE VELJAVNA ZAKONODAJA, DRUŽBA HP IN NJENI DOBAVITELJI NISO V NOBENEM PRIMERU ODGOVORNI ZA KAKRŠNO KOLI POSEBNO, NAKLJUČNO, POSREDNO ALI POSLEDIČNO ŠKODO (VKLJUČNO S ŠKODO ZARADI IZGUBE POSLOVNEGA DOBIČKA, IZGUBLJENIH PODATKOV, PREKINITVE POSLOVANJA, OSEBNE ŠKODE ALI IZGUBE ZASEBNOSTI), KI JE KAKOR KOLI POVEZANA Z UPORABO ALI NEZMOŽNOSTJO UPORABE PROGRAMSKE OPREME, TUDI ČE SO BILI DRUŽBA HP ALI NJENI DOBAVITELJI OBVEŠČENI O MOŽNOSTI TAKŠNE ŠKODE IN ČE OMENJENO PRAVNO SREDSTVO NI USPEŠNO. Nekatere države/regije ali druge pristojnosti ne omogočajo izključitve ali omejitve naključne ali posledične škode, zato navedena omejitev ali izključitev za vas morda ne velja.

9. STRANKE V DRŽAVNI UPRAVI ZDA. Če ste subjekt v državni upravi ZDA, potem se komercialna računalniška programska oprema, dokumentacija računalniške programske opreme in tehnični podatki za komercialno opremo licencirajo skladno z določili veljavne HP-jeve komercialne licenčne pogodbe v skladu s pravilnikoma FAR 12.211 in FAR 12.212.

10. USKLAJENOST Z IZVOZNO ZAKONODAJO. Ravnajte skladno z vso zakonodajo, pravili in predpisi, (i) ki veljajo za izvoz ali uvoz programske opreme ali (ii) omejujejo uporabo programske opreme, vključno z vsemi omejitvami širjenja jedrskega, kemičnega ali biološkega orožja.

11. PRAVICE PRIDRŽANE. Družba HP in njeni dobavitelji si pridržujejo vse pravice, ki vam niso izrecno podeljene v tej EULI.

(c) 2007 Hewlett-Packard Development Company, L.P.

Rev. 11/06

## <span id="page-244-0"></span>**Garancijske storitve za popravila s strani stranke**

Izdelki HP vsebujejo veliko delov, ki jih stranka lahko popravi sama (CSR), kar omogoča hitro popravilo in večjo prilagodljivost pri zamenjavi okvarjenih delov. Če HP pri odkrivanju napak ugotovi, da je napravo mogoče popraviti z zamenjavo dela CSR, vam bo HP ta del poslal, da ga zamenjate sami. Obstajata dve kategoriji delov CSR: 1) Deli, pri katerih je popravilo s strani stranke obvezno. Če želite, da te dele zamenja HP, boste morali plačati stroške poti in posega. 1) Deli, pri katerih je popravilo s strani stranke izbirno. Te dele lahko stranke zamenjajo tudi same. Če pa želite, da jih zamenja HP, pri tem ne boste imeli dodatnih stroškov, saj popravilo krije garancija izdelka.

Če so deli CSR na zalogi in zemljepisna lega to dopušča, boste dele CSR prejeli naslednji delovni dan. Če zemljepisna lega to dopušča, vam je ob doplačilu na voljo tudi dostava na isti dan ali v roku štirih ur. Če potrebujete pomoč, pokličite HP-jev center za tehnično podporo, kjer vam nudijo pomoč po telefonu. Če je okvarjeni izdelek potrebno vrniti podjetju HP, obvestilo o tem dobite priloženo nadomestnemu delu CSR. V primeru, da morate okvarjeni del vrniti podjetju HP, ga morate poslati v določenem obdobju, običajno v roku petih (5) delovnih dni. Okvarjenemu delu v priloženo embalažo priložite povezano dokumentacijo. Če okvarjenega dela ne vrnete, vam HP lahko izda račun za nadomestni izdelek. V primeru popravila s strani stranke vam HP plača vse stroške pošiljanja nadomestnega in vračila okvarjenega dela ter določi transportno podjetje, ki bo to izvršilo.

# <span id="page-245-0"></span>**Podpora za stranke**

Brezplačna telefonska podpora v času trajanja garancije za vašo državo/regijo Pripravite ime naprave, serijsko številko, datum nakupa in opis težave. Telefonske številke za državo/regijo so na letaku, ki ste ga dobili v škatli skupaj z napravo, ali na mestu [www.hp.com/](http://www.hp.com/support/) [support/.](http://www.hp.com/support/) 24-urna internetna podpora [www.hp.com/support/cljcp3525](http://www.hp.com/support/cljcp3525) Podpora za naprave, ki se uporabljajo z računalniki Macintosh [www.hp.com/go/macosx](http://www.hp.com/go/macosx) Prenos programskih pripomočkov, gonilnikov in elektronskih informacij [www.hp.com/go/cljcp3525\\_software](http://www.hp.com/go/cljcp3525_software) Naročanje pogodb o dodatnih HP-jevih storitvah ali vzdrževanju [www.hp.com/go/carepack](http://www.hp.com/go/carepack)

# **C Specifikacije naprave**

- **•** [Mehanski tehni](#page-247-0)čni podatki
- [Poraba energije in raven hrupa](#page-248-0)
- **[Delovno okolje](#page-249-0)**

# <span id="page-247-0"></span>**Mehanski tehnični podatki**

#### **Tabela C-1 Dimenzije izdelka**

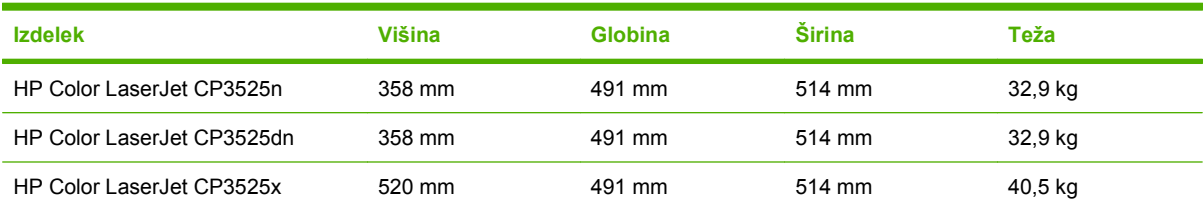

#### **Tabela C-2 Dimenzije izdelka s popolnoma odprtimi pokrovi in pladnji**

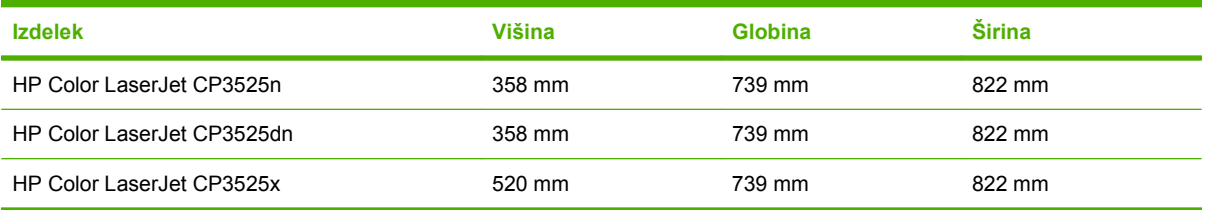

# <span id="page-248-0"></span>**Poraba energije in raven hrupa**

Za najnovejše podatke si oglejte [www.hp.com/go/cljcp3525\\_regulatory.](http://www.hp.com/go/cljcp3525_regulatory)

# <span id="page-249-0"></span>**Delovno okolje**

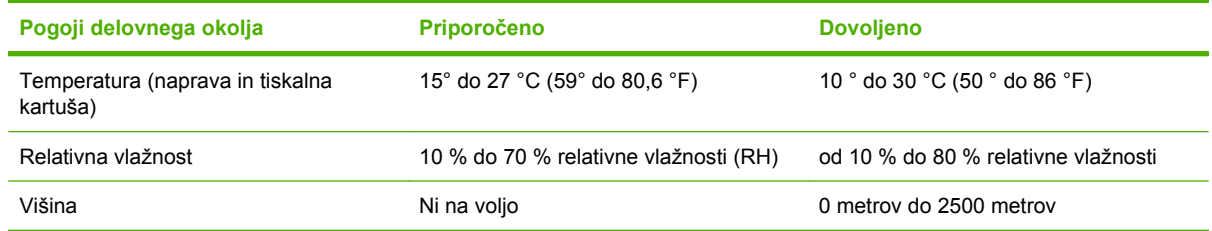

# **D Upravne informacije**

- <u>[Predpisi FCC](#page-251-0)</u>
- [Okoljevarstveni vidiki izdelka](#page-252-0)
- [Izjava o skladnosti](#page-256-0)
- [Izjave o varnosti](#page-257-0)

# <span id="page-251-0"></span>**Predpisi FCC**

Ta oprema je preizkušena in ustreza omejitvam za digitalne naprave razreda B, v skladu s 15. delom predpisov FCC. Te omejitve so namenjene primerni zaščiti pred škodljivimi motnjami pri stanovanjskih namestitvah. Ta oprema proizvaja, uporablja in lahko oddaja radijsko frekvenčno energijo. Če ta oprema ni nameščena in uporabljena v skladu z navodili, lahko proizvaja motnje v radijskih zvezah. Kljub temu ni nobenega jamstva, da v določeni namestitvi teh motenj ne bo. Če ta oprema povzroča motnje radijskega in televizijskega sprejema, kar lahko ugotovimo z izklopom in vklopom opreme, naj uporabnik poskuša odpraviti motnje z enim ali več izmed naslednjih ukrepov:

- **•** Obrnite ali prestavite sprejemno anteno.
- **•** Povečajte razdaljo med opremo in sprejemnikom.
- Povežite opremo z vtičnico, ki je na drugem tokokrogu kot sprejemnik.
- Posvetujte se s prodajalcem ali izkušenim radijskim/TV-tehnikom.

**E** OPOMBA: Spremembe ali prilagoditve tiskalnika, ki jih izrecno ne odobri HP, lahko izničijo uporabnikovo garancijo.

Omejitve za napravo razreda B 15. dela predpisov FCC zahtevajo, da uporabljate zaščiten vmesniški kabel.
# <span id="page-252-0"></span>**Okoljevarstveni vidiki izdelka**

# **Zaščita okolja**

Hewlett-Packard Company je predan izdelovanju okolju prijaznih kakovostnih izdelkov. Ta izdelek odlikujejo številne lastnosti, ki zmanjšujejo negativen vpliv na okolje.

# **Proizvajanje ozona**

Ta izdelek proizvaja zanemarljivo količino ozona  $(O_3)$ .

# **Poraba energije**

Poraba energije se v načinih pripravljenosti in mirovanja izjemno zmanjša, s čimer varčujete z naravnimi viri in denarjem, pri tem pa ne vplivate na visoko zmogljivost izdelka. Če želite določiti skladnost izdelka s standardom ENERGY STAR®, si oglejte opis izdelka ali specifikacije. Ustrezni izdelki so navedeni tudi na mestu:

[www.hp.com/go/energystar](http://www.hp.com/go/energystar)

# **Poraba papirja**

Funkciji tega izdelka za dodatno samodejno obojestransko tiskanje (dvostransko tiskanje) in tako imenovano tiskanje n na stran (tiskanje več strani na eno stran) lahko zmanjšata porabo papirja ter posledično obremenitev naravnih bogastev.

### **Plastika**

Plastični deli, težji od 25 gramov, so označeni v skladu z mednarodnimi standardi, ki olajšajo identificiranje plastike za recikliranje ob koncu življenjske dobe izdelka.

# **Potrošni material za tiskanje HP LaserJet**

Tiskalne kartuše HP LaserJet, ki se jim je iztekla življenjska doba, enostavno in brezplačno vrnete v recikliranje v program HP Planet Partners. Informacije v več jezikih in navodila so priložena vsaki novi tiskalni kartuši HP LaserJet in paketu potrošnega materiala. Če vrnete več kartuš hkrati, in ne vsake posebej, manj obremenite okolje.

HP je zavezan, da ponuja domiselne ter visokokakovostne izdelke in storitve, ki so prijazni okolju, tako pri razvoju in proizvodnji kot pri distribuciji, uporabi in recikliranju. Če sodelujete v programu HP Planet Partners, tiskalne kartuše HP LaserJet, ki jih vrnete, ustrezno recikliramo ter iz njih pridobimo plastične in kovinske materiale za proizvodnjo novih izdelkov, zaradi česar na odlagališčih konča na milijone ton manj odpadkov. Kartuše vam ne bomo vrnili. Zahvaljujemo se vam, da skrbite za okolje!

**OPOMBA:** Nalepko za vračilo uporabite samo za vračilo izvirnih tiskalnih kartuš HP LaserJet. Ne uporabite je za kartuše za brizgalne tiskalnike HP, tiskalne kartuše drugih proizvajalcev, znova napolnjene ali predelane tiskalne kartuše ali vračilo okvarjenih izdelkov v okviru garancije. Več o recikliranju kartuš za brizgalne tiskalnike HP najdete na mestu [www.hp.com/recycle](http://www.hp.com/recycle).

# <span id="page-253-0"></span>**Navodila za vračilo in recikliranje**

### **Združene države in Portoriko**

Zaprta oznaka v embalaži za kasete s črnilom HP LaserJet je namenjena vračilu in recikliranju ene ali več tiskalnih kaset HP LaserJet po uporabi. Sledite ustreznim navodilom spodaj.

#### **Vračilo več kartuš**

- **1.** Zavoj s tiskalno kaseto HP LaserJet je v izvirni embalaži.
- **2.** Škatle povežite skupaj z lepilnim trakom ali jermenom. Paket lahko tehta največ 31 kg (70 lb).
- **3.** Uporabite vnaprej plačano nalepko za embalažo.

#### **ALI**

- **1.** Uporabite svojo primerno embalažo ali zahtevajte brezplačno zbirko škatel za pošiljanje na mestu [www.hp.com/recycle](http://www.hp.com/recycle) ali telefonski številki 1-800-340-2445 (zmogljivost je največ 31 kg (70 lb) tiskalnih kartuš HP LaserJet).
- **2.** Uporabite vnaprej plačano nalepko za embalažo.

#### **Posamezna vračila**

- **1.** Zapakirajte tiskalno kaseto HP LaserJet v izvirno embalažo.
- **2.** Nalepko za embalažo nalepite na sprednjo stran.

#### **Pošiljanje**

Vsa vračila tiskalnih kartuš HP LaserJet za recikliranje ob naslednji dostavi ali prevzemu izročite kurirski službi UPS ali oddajte v pooblaščenem zbirnem centru UPS. Za dodatne informacije o lokalnem zbirnem centru UPS pokličite 1-800-PICKUPS ali obiščite mesto [www.ups.com](http://www.ups.com). Če želite embalažo vrniti s poštno nalepko, jo izročite kurirju poštne službe ZDA ali jo oddajte na poštnem uradu poštne službe ZDA. Za dodatne informacije ali za naročilo dodatnih nalepk ali škatel za vračilo obiščite mesto [www.hp.com/recycle](http://www.hp.com/recycle) ali pokličite 1-800-340-2445. Kurirska služba UPS za želeni prevzem zaračuna običajne stroške prevzema. Informacije se lahko spreminjajo brez obvestila.

Za prebivalce zveznih držav Aljaska in Havaji: Ne uporabite nalepke UPS. Če želite več informacij in navodil, pokličite 1-800-340-2445. Poštna služba ZDA v skladu z dogovorom s podjetjem HP prebivalcem zveznih držav Aljaska in Havaji omogoča brezplačno vračilo praznih kartuš.

#### **Program za vračilo drugod po svetu**

Če želite sodelovati v programu za vračilo in recikliranje HP Planet Partners, sledite preprostim navodilom v priročniku za recikliranje, ki je v embalaži novega potrošnega materiala za napravo, ali obiščite mesto [www.hp.com/recycle](http://www.hp.com/recycle). Za informacije o vračilu potrošnega materiala za tiskalnike HP LaserJet izberite državo/regijo.

### **Papir**

Ta izdelek lahko uporablja recikliran papir, če ta ustreza smernicam v *HP LaserJet Printer Family Print Media Guide (Priročnik za tiskalne medije za družino tiskalnikov HP LaserJet)*. Ta izdelek je primeren za uporabo recikliranega papirja v skladu z EN12281:2002.

# <span id="page-254-0"></span>**Omejitve materiala**

Izdelek podjetja HP ne vsebuje živega srebra.

Izdelek podjetja HP vsebuje baterijo, ki lahko zahteva posebno rokovanje ob koncu življenjske dobe izdelka. Baterije, ki jih izdelek vsebuje ali jih podjetje Hewlett-Packard za ta izdelek dobavlja, vsebujejo:

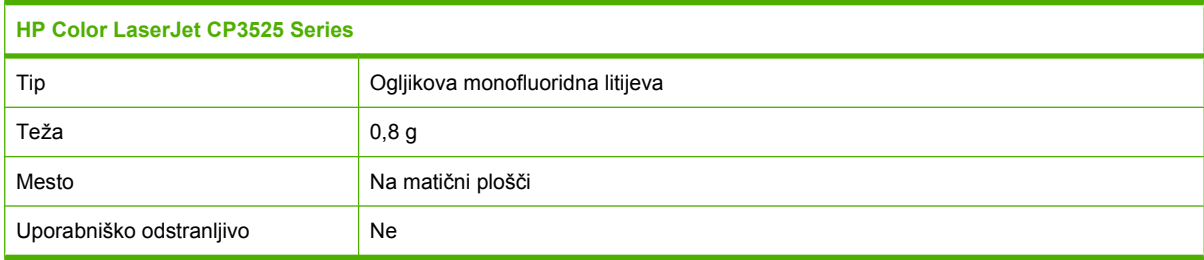

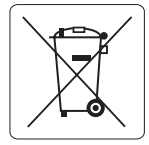

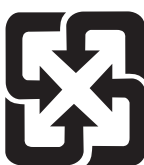

# 廢電池請回收

Za informacije glede recikliranja lahko obiščete spletno stran [www.hp.com/recycle,](http://www.hp.com/recycle) stopite v stik z lokalno oblastjo ali Zvezo elektronske industrije (Electronics Industries Alliance): [www.eiae.org.](http://www.eiae.org)

### **Odlaganje odpadne opreme uporabnikov v gospodinjstvih v Evropski uniji**

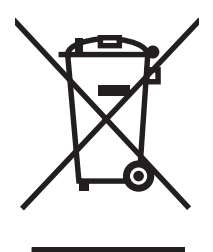

Ta simbol na izdelku ali na njegovi embalaži pomeni, da izdelka ne smete zavreči skupaj z ostalimi gospodinjskimi odpadki. Za svojo odpadno opremo morate poskrbeti sami, zato jo odlagajte na za to določenem zbirnem mestu za recikliranje odpadne električne in elektronske opreme. Ločevanje in recikliranje odpadne opreme ob odlaganju pomaga ohraniti naravne vire in zagotoviti, da so odpadki reciklirani na način, ki ne škodi zdravju in okolju. Za več informacij o odlagališčih za recikliranje odpadne opreme se obrnite na lokalni mestni urad, službo za odlaganje gospodinjskih odpadkov ali trgovino, kjer ste kupili izdelek.

# **Kemične snovi**

HP se zavezuje, da bo stranke obveščal o kemičnih snoveh v svojih izdelkih, kot je to določeno z zakonom, na primer z uredbo REACH (predpis ES št. 1907/2006 Evropskega parlamenta in Sveta). Poročilo o kemičnih snoveh za ta izdelek je na voljo na: [www.hp.com/go/reach](http://www.hp.com/go/reach).

# <span id="page-255-0"></span>**Podatkovni list o varnosti materialov (MSDS)**

Podatke o varnosti materialov (Material Safety Data Sheet – MSDS) za potrošni material, ki vsebuje kemične snovi (na primer toner), lahko dobite na HP-jevem spletnem mestu na naslovu [www.hp.com/](http://www.hp.com/go/msds) [go/msds](http://www.hp.com/go/msds) ali [www.hp.com/hpinfo/community/environment/productinfo/safety](http://www.hp.com/hpinfo/community/environment/productinfo/safety).

# **Za dodatne informacije**

Za informacije o teh temah varovanja okolja:

- Profil varovanja okolja za ta izdelek in mnoge povezane izdelke HP
- **•** HP-jeva predanost okolju
- HP-jev sistem upravljanja z okoljem
- HP-jev program za vračanje in recikliranje izdelka ob prenehanju uporabe
- Podatkovni listi o varnosti materialov

Obiščite [www.hp.com/go/environment](http://www.hp.com/go/environment) ali [www.hp.com/hpinfo/globalcitizenship/environment.](http://www.hp.com/hpinfo/globalcitizenship/environment)

# <span id="page-256-0"></span>**Izjava o skladnosti**

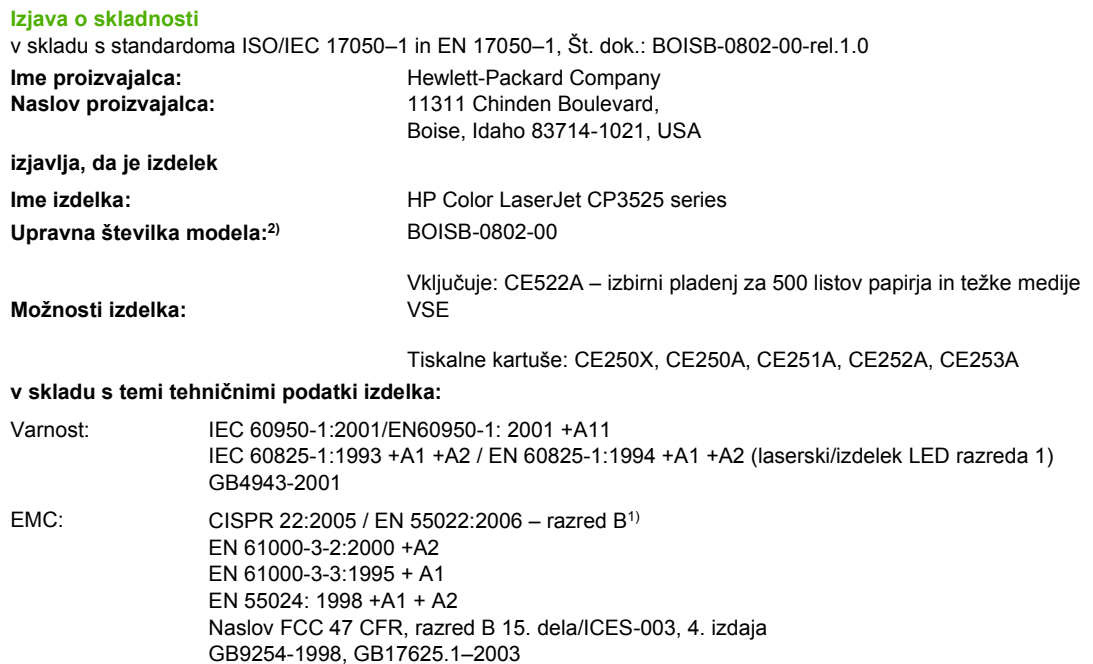

#### **Dodatne informacije:**

Ta naprava ustreza zahtevam direktive o elektromagnetni združljivosti 2004/108/ES in direktive o nizki napetosti 2006/95/ES ter ima na podlagi

# tega oznako CE  $\epsilon$

Naprava ustreza 15. delu pravilnika FCC. Uporaba je dovoljena pod naslednjima pogojema: (1) naprava ne sme povzročati škodljivih motenj in (2) naprava mora sprejeti vse prejete motnje, vključno s tistimi, ki lahko povzročijo neželeno delovanje.

- 1) Izdelek je bil preizkušen v značilni konfiguraciji z osebnimi računalniki Hewlett-Packard.
- 2) Temu izdelku je za upravne namene dodeljena upravna številka modela. Ta številka ni isto kot ime izdelka ali številke izdelka.

Boise, Idaho , USA

#### **19. december 2007**

#### **Samo za vprašanja, povezana z upravnimi temami, se obrnite na:**

- Evropa: Krajevno Hewlett-Packardova podružnica za prodajo in popravilo ali Hewlett-Packard GmbH, Department HQ-TRE / Standards Europe,, Herrenberger Straße 140, D-71034 Böblingen, Nemčija, (FAKS: +49-7031-14-3143), <http://www.hp.com/go/certificates>
- ZDA: Product Regulations Manager, Hewlett-Packard Company, PO Box 15, Mail Stop 160, Boise, Idaho 83707-0015, USA, (Telefon: 208-396-6000)

# <span id="page-257-0"></span>**Izjave o varnosti**

# **Varnost laserja**

Center za naprave in radiološko zdravje (CDRH) Ameriške uprave za hrano in zdravila izvaja predpise za laserske izdelke, izdelane od 1. avgusta 1976 naprej. Predpisom morajo ustrezati izdelki, ki so v prodaji v Združenih državah. Naprava je potrjena kot laserski izdelek "1. razreda" po standardu za stopnjo sevanja Ministrstva za zdravje in človeške vire (DHHS) v skladu z zakonom o nadzoru sevanja zaradi zdravja in varnosti iz leta 1968. Ker je sevanje iz notranjosti naprave popolnoma omejeno z zaščitnim ohišjem in zunanjimi pokrovi, laserski žarek ne more uiti med nobeno fazo normalne uporabe izdelka.

**OPOZORILO!** Uporaba kontrol, prilagajanje izdelka ali izvajanje postopkov, ki niso navedeni v tem uporabniškem priročniku, vas lahko izpostavijo nevarnemu sevanju.

# **Kanadski predpisi DOC**

Complies with Canadian EMC Class B requirements.

« Conforme à la classe B des normes canadiennes de compatibilité électromagnétiques. « CEM ». »

# **Izjava VCCI (Japonska)**

この装置は、情報処理装置等電波障害自主規制協議会(VCCI)の基準 に基づくクラスB情報技術装置です。この装置は、家庭環境で使用すること を目的としていますが、この装置がラジオやテレビジョン受信機に近接して 使用されると、受信障害を引き起こすことがあります。 取扱説明書に従って正しい取り扱いをして下さい。

# **Izjava o napajalnem kablu (Japonska)**

製品には、同梱された電源コードをお使い下さい。 同梱された電源コードは、他の製品では使用出来ません。

# **Izjava EMI (Koreja)**

B급 기기 (가정용 정보통신기기)

이 기기는 가정용으로 전자파적합등록을 한 기기로서 주거지역에서는 물론 모든지역에서 사용할 수 있습니다.

### **Izjava o laserju za Finsko**

#### **Luokan 1 laserlaite**

Klass 1 Laser Apparat

HP Color LaserJet CP3525, CP3525n, CP3525dn, CP3525x, laserkirjoitin on käyttäjän kannalta turvallinen luokan 1 laserlaite. Normaalissa käytössä kirjoittimen suojakotelointi estää lasersäteen pääsyn laitteen ulkopuolelle. Laitteen turvallisuusluokka on määritetty standardin EN 60825-1 (1994) mukaisesti.

#### **VAROITUS !**

Laitteen käyttäminen muulla kuin käyttöohjeessa mainitulla tavalla saattaa altistaa käyttäjän turvallisuusluokan 1 ylittävälle näkymättömälle lasersäteilylle.

#### **VARNING !**

Om apparaten används på annat sätt än i bruksanvisning specificerats, kan användaren utsättas för osynlig laserstrålning, som överskrider gränsen för laserklass 1.

#### **HUOLTO**

HP Color LaserJet CP3525, CP3525n, CP3525dn, CP3525x - kirjoittimen sisällä ei ole käyttäjän huollettavissa olevia kohteita. Laitteen saa avata ja huoltaa ainoastaan sen huoltamiseen koulutettu henkilö. Tällaiseksi huoltotoimenpiteeksi ei katsota väriainekasetin vaihtamista, paperiradan puhdistusta tai muita käyttäjän käsikirjassa lueteltuja, käyttäjän tehtäväksi tarkoitettuja ylläpitotoimia, jotka voidaan suorittaa ilman erikoistyökaluja.

#### **VARO !**

Mikäli kirjoittimen suojakotelo avataan, olet alttiina näkymättömällelasersäteilylle laitteen ollessa toiminnassa. Älä katso säteeseen.

#### **VARNING !**

Om laserprinterns skyddshölje öppnas då apparaten är i funktion, utsättas användaren för osynlig laserstrålning. Betrakta ej strålen. Tiedot laitteessa käytettävän laserdiodin säteilyominaisuuksista: Aallonpituus 775-795 nm Teho 5 m W Luokan 3B laser.

# **Podatki o snoveh (Kitajska)**

# 有毒有害物质表

根据中国电子信息产品污染控制管理办法的要求而出台

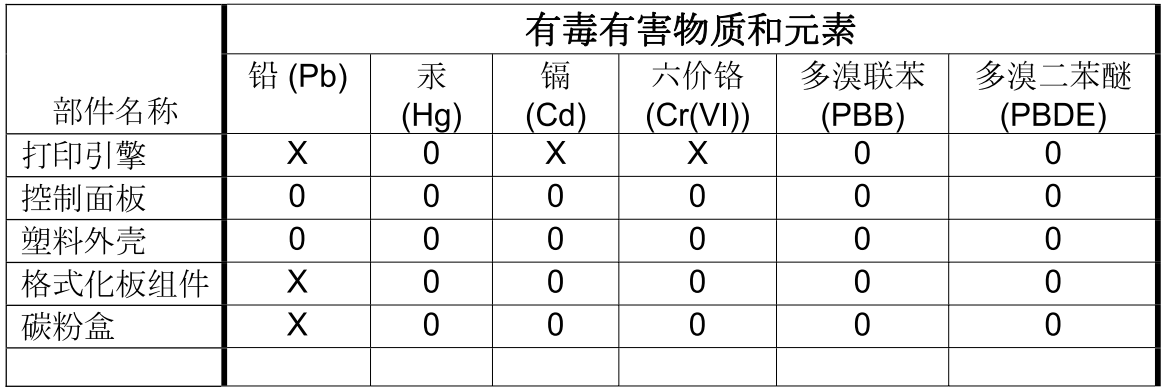

 $3043$ 

0: 表示在此部件所用的所有同类材料中, 所含的此有毒或有害物质均低于 SJ/T11363-2006 的限制要求。

X: 表示在此部件所用的所有同类材料中, 至少一种所含的此有毒或有害物质高于 SJ/T11363-2006 的限制要求。

注:引用的"环保使用期限"是根据在正常温度和湿度条件下操作使用产品而确定的。

# **Stvarno kazalo**

### **Številke**

čas, nastavitev [107](#page-118-0) čas bujenja nastavljanje [106](#page-117-0) spreminjanje [106](#page-117-0) čistilna stran, tiskanje [159](#page-170-0) čiščenje fiksina enota [159](#page-170-0) naprave [159](#page-170-0) zunanjost [159](#page-170-0)

### **B**

barva Edge Control (Nadzor robov) [127](#page-138-0) HP ImageREt 3600 [131](#page-142-0) možnosti poltonov [127](#page-138-0) natis proti prikaz na monitorju [129](#page-140-0) prilagajanje [127](#page-138-0) prilagajanje Pantone® [130](#page-141-0) prilagajanje s pomočjo knjige vzorcev [129](#page-140-0) sRGB [128](#page-139-0), [131](#page-142-0) tiskanje barvnih vzorcev [129](#page-140-0) tiskanje v sivini [126](#page-137-0) ujemanje [129](#page-140-0) uporaba [125](#page-136-0) upravljanje [125](#page-136-0), [126](#page-137-0) barve Neutral Grays (Nevtralne sivine) [127](#page-138-0) barvne možnosti [123](#page-134-0) barvne teme [127](#page-138-0) barvno besedilo tiskanje kot črno [123](#page-134-0) baterije so priložene [243](#page-254-0) bližnjice [119](#page-130-0) brez živega srebra [243](#page-254-0) brisanje trdega diska [142](#page-153-0)

### **D**

datoteke EPS, odpravljanje težav [221](#page-232-0) datoteke z opisom tiskalnika Postscript (PPD) priloženo [63](#page-74-0) datum, nastavitev [107](#page-118-0) desna vrata zastoji [193](#page-204-0) DHCP [37](#page-48-0) diagnostika omrežja [40](#page-51-0) DIMM (pomnilniški moduli) nameščanje [152](#page-163-0) DIMM-i (dual inline memory module) številke delov [225](#page-236-0) DLC/LLC [39](#page-50-0) dodatna oprema naročanje [224](#page-235-0) številke delov [225](#page-236-0) dogovorjene oznake, dokument [2](#page-13-0) dogovorjene oznake dokumenta [2](#page-13-0) dpi, nastavitve [64](#page-75-0) dvostransko tiskanje meni Show Me How (Kako uporabljati) [16](#page-27-0) nastavitve v OS Macintosh [64](#page-75-0) Windows [120](#page-131-0)

### **E**

Edge Control (Nadzor robov) [127](#page-138-0) električne specifikacije [237](#page-248-0) enota za obojestransko tiskanje meni Show Me How (Kako uporabljati) [16](#page-27-0) mesto [7](#page-18-0) specifikacije, fizične [235](#page-246-0)

enota za samodejno obojestransko tiskanje nastavitve v OS Macintosh [64](#page-75-0) enota za zbiranje tonerja zamenjava [150](#page-161-0) e-poštna opozorila [64](#page-75-0) Evropska unija, odlaganje odpadkov [243](#page-254-0) Explorer, podprte različice vgrajeni spletni strežnik [138](#page-149-0)

### **F**

fiksirna enota čiščenje [159](#page-170-0) Finska izjava o varnosti laserja [246](#page-257-0) fizične specifikacije [235](#page-246-0) fotografije izboljšanje kakovosti tiskanja [119](#page-130-0) odstranjevanje rdečih oči [119](#page-130-0) funkcija izbrisa diska [142](#page-153-0) funkcije povezovanja [5](#page-16-0)

### **G**

garancija izdelek [228](#page-239-0) licenca [231](#page-242-0) popravilo s strani stranke [233](#page-244-0) tiskalne kartuše [229](#page-240-0) General Protection FaultException OE (Prišlo je do kršitve splošne zaščite - Izjema OE) [219](#page-230-0) gonilniki bližnjice (Windows) [119](#page-130-0) Macintosh, odpravljanje težav [220](#page-231-0) nastavitve [54](#page-65-0), [55,](#page-66-0) [62](#page-73-0), [63](#page-74-0) nastavitve v OS Macintosh [65](#page-76-0) podprti [51](#page-62-0)

prednastavitve (Macintosh) [65](#page-76-0) univerzalni [52](#page-63-0) vrste papirja [83](#page-94-0) Windows, odpiranje [119](#page-130-0) gonilniki PCL univerzalni [52](#page-63-0) gonilniki za emulacijo PS [51](#page-62-0) gostota nastavitev [64](#page-75-0) grafični in besedilni zaslon, nadzorna plošča [12](#page-23-0) gumbi, nadzorna plošča mesto [12](#page-23-0) Gumb Meni [12](#page-23-0) Gumb Mirovanje [12](#page-23-0) Gumb Stanje [12](#page-23-0) Gumb ustavi [12](#page-23-0) Gumb Začni [12](#page-23-0) gumb za ponastavitev [12](#page-23-0)

### **H**

hitrost procesorja [4](#page-15-0) HP Easy Printer Care možnosti [135](#page-146-0) odpiranje [135](#page-146-0) opis [57](#page-68-0) podprti brskalniki [57](#page-68-0) podprti operacijski sistemi [57](#page-68-0) prenos [57](#page-68-0) uporaba [135](#page-146-0) HP-jeva podpora za stranke [234](#page-245-0) HP Printer Utility [63](#page-74-0), [64](#page-75-0) HP Printer Utility, Macintosh [63](#page-74-0) HP tough paper (Trdi papir HP) [114](#page-125-0) HP Web Jetadmin posodobitve vdelane programske opreme [162](#page-173-0)

### **I**

informacije o izdelku [1](#page-12-0) Internet Explorer, podprte različice vgrajeni spletni strežnik [138](#page-149-0) IP-naslavljanje [72](#page-83-0) IP-naslov Macintosh, odpravljanje težav [220](#page-231-0) IPV6 Settings (Nastavitve IPV6) [37](#page-48-0) izbrana osebnost ni na voljo [177](#page-188-0)

izhodni pladenj mesto [7](#page-18-0) zastoji [198](#page-209-0) izhodni pladnji mesto [7](#page-18-0) zmogljivosti [5](#page-16-0) izhodni pladnji, izhodni zmogljivost [84](#page-95-0) izjava o skladnosti [245](#page-256-0) izjave o varnosti [246](#page-257-0) izjave o varnosti laserja [246](#page-257-0) izjave upravnih organov okoljevarstveni vidiki izdelka [241](#page-252-0)

### **J**

Japonska izjava VCCI [246](#page-257-0) Jetadmin posodobitve vdelane programske opreme [162](#page-173-0) Jetadmin, HP Web [57,](#page-68-0) [141](#page-152-0) jeziki, tiskalnik [5](#page-16-0)

### **K**

kabel, USB številka dela [226](#page-237-0) kabli USB, odpravljanje težav [215](#page-226-0) kakovost odpravljanje težav [211](#page-222-0) kakovost natisa odpravljanje težav [211](#page-222-0) kakovost tiskanja odpravljanje težav [211](#page-222-0) okolje [213](#page-224-0) Kanadski predpisi DOC [246](#page-257-0) kartica tiskalnega strežnika nameščanje [156](#page-167-0) Kartice (EIO) številka dela [226](#page-237-0) kartice EIO nameščanje [156](#page-167-0) nastavitve [35](#page-46-0) presežek medpomnilnika [171](#page-182-0) kartuše drugi proizvajalci [145](#page-156-0) garancija [229](#page-240-0) intervali menjave [146](#page-157-0) naročanje z vgrajenim spletnim strežnikom [140](#page-151-0)

recikliranje [241](#page-252-0) shranjevanje [145](#page-156-0) kartuše, tiskalne številke delov [225](#page-236-0) kartuše, tiskanje sporočila o napakah [179](#page-190-0) stanje za Macintosh [68](#page-79-0) številke delov [225](#page-236-0) kartuše s tonerjem. *Glejte* tiskalne kartuše konfiguracija USB [70](#page-81-0) konfiguracije, modeli [3](#page-14-0) konfiguracijska stran Macintosh [64](#page-75-0) kopije, število Windows [123](#page-134-0) kopiranje kakovost, odpravljanje težav [211](#page-222-0) zahteve za hitrost [4](#page-15-0) Korejska izjava EMI [246](#page-257-0)

### **L**

lastnosti [4](#page-15-0) ležeča usmerjenost nastavitev, Windows [120](#page-131-0) licenca, programska oprema [231](#page-242-0) Linija HP za prevare [145](#page-156-0) linija za prevare [145](#page-156-0) ločljivost nastavitve [64](#page-75-0) odpravljanje težav s kakovostjo [211](#page-222-0) tehnični podatki [4](#page-15-0) ločljivost, prilagajanje [119](#page-130-0) lučka Podatki mesto [12](#page-23-0) lučka Pozor mesto [12](#page-23-0) lučka V pripravljenosti mesto [12](#page-23-0) lučke matična plošča [209](#page-220-0) nadzorna plošča [12](#page-23-0) lučke na matični plošči [209](#page-220-0)

### **M**

Macintosh AppleTalk [75](#page-86-0)

gonilniki, odpravljanje težav [220](#page-231-0) HP Printer Utility [63](#page-74-0) nastavitve gonilnika [63](#page-74-0), [65](#page-76-0) odstranjevanje programske opreme [62](#page-73-0) podpora [234](#page-245-0) podprti operacijski sistemi [62](#page-73-0) programska oprema [63](#page-74-0) spreminjanje velikosti dokumentov [65](#page-76-0) težave, odpravljanje [220](#page-231-0) USB-kartica, odpravljanje težav [221](#page-232-0) maska podomrežja [73](#page-84-0) medij običajna velikost, nastavitve za OS Macintosh [65](#page-76-0) mediji meni Show Me How (Kako uporabljati) [16](#page-27-0) podprte velikosti [79](#page-90-0) prva stran [65](#page-76-0) strani na list [66](#page-77-0) Meni Configure device (Konfiguracija naprave) [21](#page-32-0) meni diagnostike [45](#page-56-0) Meni I/O (V/I) [35](#page-46-0) meni information (informacije) [19](#page-30-0) meniji diagnostika [45](#page-56-0) hierarhija [15](#page-26-0) informacije [19](#page-30-0) konfiguriranje naprave [21](#page-32-0) nastavitev sistema [27](#page-38-0) ponastavitve [43](#page-54-0) pridobivanje opravila [17](#page-28-0) ravnanje s papirjem [20](#page-31-0) tiskanje [21](#page-32-0) V/I (vhod/izhod) [35](#page-46-0) meniji, nadzorna plošča I/O (V/I) [35](#page-46-0) Service (Storitve) [47](#page-58-0) Show Me How (Kako uporabljati) [16](#page-27-0) zaklepanje [143](#page-154-0) meni nastavitve sistema [27](#page-38-0) meni ponastavitev [43](#page-54-0) meni printing (tiskanje) [21](#page-32-0)

meni retrieve job (pridobivanje opravila) [17](#page-28-0) meni Service (Storitve), nadzorna plošča [47](#page-58-0) Meni Show Me How (Kako uporabljati) [16](#page-27-0) meni za konfiguriranje naprave [21](#page-32-0) meni za ravnanje s papirjem [20](#page-31-0) meni za V/I (vhod/izhod) [35](#page-46-0) mesečna zmogljivost [4](#page-15-0) modeli, funkcije [3](#page-14-0)

### **N**

način mirovanja [106](#page-117-0) način nadomestnega pisemskega papirja z glavo [123](#page-134-0) nadgradnja vdelane programske opreme [160](#page-171-0) nadomestni pisemski papir z glavo, nalaganje [123](#page-134-0) nadzorna plošča gumbi [12](#page-23-0) lučke [12](#page-23-0), [13](#page-24-0) meniji [14](#page-25-0), [15](#page-26-0) meni Service (Storitve) [47](#page-58-0) meni Show Me How (Kako uporabljati) [16](#page-27-0) meni za V/I [35](#page-46-0) mesto [7](#page-18-0) nastavitve [54](#page-65-0), [62](#page-73-0) sporočila, abecedni seznam [170](#page-181-0) sporočila, seznam številskih [170](#page-181-0) sporočila, številčni seznam [170](#page-181-0) sporočila, vrste [169](#page-180-0) zaklepanje menijev [143](#page-154-0) nadzorovanje tiskalnih opravil [103](#page-114-0) nalaganje meni Show Me How (Kako uporabljati) [16](#page-27-0) pladenj 1 [90](#page-101-0) pladenj 2 [91](#page-102-0) nalaganje datotek, Macintosh [64](#page-75-0) nalaganje medijev konfiguriranje [86](#page-97-0)

nameščanje kartice EIO [156](#page-167-0) napajanje odpravljanje težav [166](#page-177-0) poraba [237](#page-248-0) napake programska oprema [218](#page-229-0) napake, ponavljajoče se [212](#page-223-0) napake neveljavne operacije [219](#page-230-0) napake notranje ure [170](#page-181-0) napake pomnilnika NVRAM [175](#page-186-0) napake presežka medpomnilnika [171](#page-182-0) napake trajnega pomnilnika [175](#page-186-0) napake v aplikaciji Spool32 [219](#page-230-0) napredne možnosti tiskanja Windows [123](#page-134-0) naročanje potrošnega materiala in dodatne opreme [224](#page-235-0) potrošni material z vgrajenim spletnim strežnikom [140](#page-151-0) številke delov za [225](#page-236-0) naslov, tiskalnik Macintosh, odpravljanje težav [220](#page-231-0) naslov IP [37](#page-48-0), [73,](#page-84-0) [74](#page-85-0) nastavitev prednastavitve gonilnika (Macintosh) [65](#page-76-0) nastavitve barva [131](#page-142-0) gonilniki [55](#page-66-0), [63](#page-74-0) prednost [54](#page-65-0), [62](#page-73-0) nastavitve DLC/LLC [75](#page-86-0) nastavitve DNS [37](#page-48-0) nastavitve gonilnika za OS Macintosh shranjevanje opravil [67](#page-78-0) nastavitve gonilnikov Macintosh običajna velikost papirja [65](#page-76-0) vodni žigi [66](#page-77-0) zavihek Services (Storitve) [68](#page-79-0) nastavitve hitrosti povezave [42](#page-53-0) nastavitve IPX/SPX [39,](#page-50-0) [75](#page-86-0) nastavitve proxy strežnika [38](#page-49-0) nastavitve RGB [128](#page-139-0), [131](#page-142-0) nastavitve sRGB [128](#page-139-0), [131](#page-142-0) nastavitve TCP/IP [36](#page-47-0)

nastavitve tiskalnika konfiguriranje [21](#page-32-0) nastavitve za AppleTalk [75](#page-86-0) Nastavitve za Bonjour [64](#page-75-0) nastavitve za običajno velikost papirja Macintosh [65](#page-76-0) nastavitve zavihka Color (Barva) [68](#page-79-0) nasveti [2](#page-13-0) Netscape Navigator, podprte različice vgrajeni spletni strežnik [138](#page-149-0) Neutral Grays (Nevtralne sivine) [127](#page-138-0) ni dovolj pomnilnika [171](#page-182-0), [180](#page-191-0)

### **O**

obojestransko, tiskanje na meni Show Me How (Kako uporabljati) [16](#page-27-0) nastavitve v OS Macintosh [64](#page-75-0) obojestransko tiskanje meni Show Me How (Kako uporabljati) [16](#page-27-0) nastavitve v OS Macintosh [64](#page-75-0) usmerjenost papirja pri nalaganju [86](#page-97-0) Windows [120](#page-131-0) oddaljena posodobitev vdelane programske opreme (RFU) [160](#page-171-0) odkrivanje naprave [71](#page-82-0) odpravljanje težave z neposredno povezavo [216](#page-227-0) težave z omrežjem [216](#page-227-0) odpravljanje težav datoteke EPS [221](#page-232-0) e-poštna opozorila [64](#page-75-0) kakovost [211](#page-222-0) kontrolni seznam [166](#page-177-0) Macintosh, težave [220](#page-231-0) meni Show Me How (Kako uporabljati) [16](#page-27-0) nenatisnjene strani [215](#page-226-0) obojestransko tiskanje [207](#page-218-0) okolje [213](#page-224-0) omrežja [40](#page-51-0) počasno tiskanje strani [215](#page-226-0) ponavljajoče se napake [212](#page-223-0)

prazne strani [215](#page-226-0) prosojnice [206](#page-217-0) prosojnice za projektor [213](#page-224-0) sporočila, vrste [169](#page-180-0) sporočila na nadzorni plošči, številčna [170](#page-181-0) sporočila o napakah, abecedni seznam [170](#page-181-0) sporočila o napakah, številski seznam [170](#page-181-0) težave pri ravnanju s papirjem [204](#page-215-0) težave z neposredno povezavo [216](#page-227-0) težave z omrežjem [216](#page-227-0) težave z OS Windows [219](#page-230-0) USB-kabli [215](#page-226-0) odstranitev, konec življenjske dobe [243](#page-254-0) odstranitev po koncu življenjske dobe [243](#page-254-0) odstranitev programske opreme za Windows [56](#page-67-0) odstranjevanje programske opreme Macintosh [62](#page-73-0) odstranjevanje programske opreme v OS Macintosh [62](#page-73-0) okolje, zahteve [238](#page-249-0) Okoljevarstveni vidiki izdelka [241](#page-252-0) okolje za napravo odpravljenje težav [213](#page-224-0) omara/stojalo specifikacije, fizične [235](#page-246-0) omara za shranjevanje specifikacije, fizične [235](#page-246-0) omejitve materiala [243](#page-254-0) omrežja AppleTalk [75](#page-86-0) diagnostika [40](#page-51-0) funkcije povezovanja [5](#page-16-0) HP Web Jetadmin [141](#page-152-0) IP-naslov [72](#page-83-0) konfiguriranje [71](#page-82-0) maska podomrežja [73](#page-84-0) nameščanje kartic EIO [156](#page-167-0) naslov IP [73](#page-84-0), [74](#page-85-0) nastavitve [36](#page-47-0) nastavitve hitrosti povezave [42](#page-53-0)

nastavitve za računalnike Macintosh [64](#page-75-0) odkrivanje naprave [71](#page-82-0) onemogočenje protokolov [75](#page-86-0) podprti protokoli [71](#page-82-0) privzeti prehod [73](#page-84-0) protokoli [36](#page-47-0) varnost [36](#page-47-0), [72](#page-83-0) vključeni tiskalni strežniki [3](#page-14-0) omrežje geslo, nastavitev [73](#page-84-0) geslo, spreminjanje [73](#page-84-0) nastavitve, ogled [73](#page-84-0) nastavitve, spreminjanje [73](#page-84-0) Omrežne kartice [5](#page-16-0) onemogočenje AppleTalk [75](#page-86-0) DLC/LLC [75](#page-86-0) IPX/SPX [75](#page-86-0) omrežni protokoli [75](#page-86-0) opombe [2](#page-13-0) opozorila [2](#page-13-0) opozorila, e-poštna [64](#page-75-0) opravila nastavitve za računalnike Macintosh [64](#page-75-0) opravila tiskanja [117](#page-128-0) optično branje zahteve za hitrost [4](#page-15-0) ovojnice nalaganje na pladenj 1 [90](#page-101-0) usmerjenost pri nalaganju [86](#page-97-0) zastoji [206](#page-217-0)

### **P**

papir meni Show Me How (Kako uporabljati) [16](#page-27-0) nalaganje [90](#page-101-0) nalaganje na pladenj 3 [96,](#page-107-0) [97](#page-108-0) običajna velikost, nastavitve za OS Macintosh [65](#page-76-0) platnice, uporaba drugačnega papirja [119](#page-130-0) podprte velikosti [79](#page-90-0) podprte vrste [83](#page-94-0) prva stran [65](#page-76-0) prve in zadnje strani, uporaba drugačnega papirja [119](#page-130-0) strani na list [66](#page-77-0)

usmerjenost pri nalaganju [86](#page-97-0) velikost, izbira [119](#page-130-0) velikosti po meri [82](#page-93-0) velikost po meri, izbira [119](#page-130-0) vrsta, izbira [119](#page-130-0) papir, naročanje [224](#page-235-0) parametri TCP/IP, ročna konfiguracija [73](#page-84-0), [74](#page-85-0) pisave datoteke EPS, odpravljanje težav [221](#page-232-0) nalaganje v računalnik Macintosh [64](#page-75-0) vključeno [5](#page-16-0) pladenj 1 obojestransko tiskanje [67](#page-78-0) zastoji [199](#page-210-0) zmogljivost [84](#page-95-0) pladenj 2 zastoji [200](#page-211-0) zmogljivost [84](#page-95-0) pladenj 3 zastoji [201](#page-212-0), [202](#page-213-0) pladenj za 500 listov papirja in težke medije modeli, ki ga vključujejo [3](#page-14-0) specifikacije, fizične [235](#page-246-0) pladnji konfiguracija [101](#page-112-0) meni Show Me How (Kako uporabljati) [16](#page-27-0) mesto [7](#page-18-0) nalaganje [86](#page-97-0) nastavitve v OS Macintosh [64](#page-75-0) obojestransko tiskanje [67](#page-78-0) samodejno zaznavanje prosojnic za projektorje [102](#page-113-0) specifikacije, fizične [235](#page-246-0) usmerjenost papirja [86](#page-97-0) vključeni [3](#page-14-0) zmogljivost [84](#page-95-0) pladnji, stanje HP Easy Printer Care [135](#page-146-0) platnice [65,](#page-76-0) [119](#page-130-0) plošča s priključki varnost [144](#page-155-0) Podatkovni list o varnosti materialov (MSDS) [244](#page-255-0)

podpora povezave vgrajenega spletnega strežnika [140](#page-151-0) splet [123,](#page-134-0) [234](#page-245-0) strani pripomočka HP Printer Utility [64](#page-75-0) podpora za stranke splet [234](#page-245-0) strani pripomočka HP Printer Utility [64](#page-75-0) podprti mediji [79](#page-90-0) podprti operacijski sistemi [50,](#page-61-0) [62](#page-73-0) pokončna usmerjenost nastavitev, Windows [120](#page-131-0) pokrovi, mesto [7](#page-18-0) pomnilnik lastnosti [4](#page-15-0) napake potrošnega materiala [170](#page-181-0) ni dovolj [171](#page-182-0), [180](#page-191-0) sporočila o napakah trajnega pomnilnika [175](#page-186-0) številke delov [225](#page-236-0) vključen [3](#page-14-0) vključeno [63](#page-74-0) pomnilnik, opravilo nastavitve za računalnike Macintosh [64](#page-75-0) pomnilniški moduli DIMM varnost [144](#page-155-0) pomoč, meni Show Me How (Kako uporabljati) [16](#page-27-0) ponarejen potrošni material [145](#page-156-0) ponavljajoče se napake, odpravljanje težav [212](#page-223-0) poseben medij priporočila [85](#page-96-0) poseben papir priporočila [85](#page-96-0) posodobitev vdelane programske opreme, Macintosh [64](#page-75-0) potrebščine zamenjava [146](#page-157-0) potrošni material drugi proizvajalci [145](#page-156-0) intervali menjave [146](#page-157-0) menjava [146](#page-157-0) mesto [146](#page-157-0) napake pomnilnika [170](#page-181-0) naročanje [224](#page-235-0)

naročanje z vgrajenim spletnim strežnikom [140](#page-151-0) ponareien [145](#page-156-0) recikliranje [241](#page-252-0) stanje, ogled s pripomočkom HP Printer Utility [64](#page-75-0) stanje, ogled z vgrajenim spletnim strežnikom [139](#page-150-0) številke delov [225](#page-236-0) potrošni material, stanje HP Easy Printer Care [135](#page-146-0) potrošni material drugih proizvajalcev [145](#page-156-0) povezljivost USB [70](#page-81-0) PPD-ji priloženo [63](#page-74-0) prazne strani odpravljanje težav [215](#page-226-0) prednastavitve (Macintosh) [65](#page-76-0) prednost, nastavitve [54,](#page-65-0) [62](#page-73-0) pregledovanje in zadržanje Windows [122](#page-133-0) prehod, nastavitev privzetega [73](#page-84-0) prekinitev zahteve za tiskanje [118](#page-129-0) preklic tiskanje [118](#page-129-0) preklic zahteve za tiskanje [118](#page-129-0) preprečevanje ponarejanja potrošnega materiala [145](#page-156-0) preskusi omrežja [40](#page-51-0) prestrezanje [127](#page-138-0) Priključek LAN [5](#page-16-0) priključek za napajanje mesto [8](#page-19-0) prilagajanje dokumentov Macintosh [65](#page-76-0) prilagajanje velikosti dokumentov Windows [120](#page-131-0) privzeti prehod, nastavitev [73](#page-84-0) programska oprema HP Easy Printer Care [57,](#page-68-0) [135](#page-146-0) HP Printer Utility [63](#page-74-0) HP Web Jetadmin [57](#page-68-0) licenčna pogodba za programsko opremo [231](#page-242-0) Macintosh [63](#page-74-0)

nastavitve [54](#page-65-0), [62](#page-73-0) odstranitev za Windows [56](#page-67-0) odstranjevanje Macintosh [62](#page-73-0) podprti operacijski sistemi [50,](#page-61-0) [62](#page-73-0) težave [218](#page-229-0) vgrajeni spletni strežnik [57](#page-68-0) programska oprema za OS HP-UX [59](#page-70-0) programska oprema za OS Linux [59](#page-70-0) programska oprema za OS Solaris [59](#page-70-0) programska oprema za OS UNIX [59](#page-70-0) prostorske zahteve [235](#page-246-0) protokoli, omrežje [36](#page-47-0), [71](#page-82-0) prva stran uporaba drugačnega papirja [65](#page-76-0)

### **R**

ravnilo, ponavljajoče se napake [212](#page-223-0) Razširitvena kartica za V/I (EIO) številka dela [226](#page-237-0) razvijalna enota zastoji [193](#page-204-0) rdeče oči, odstranjevanje [119](#page-130-0) recikliranje informacije o HP-jevem programu za vračilo potrošnega materiala za tiskanje in varovanju okolja [242](#page-253-0) REt (Tehnologija za izboljšanje ločljivosti) [64](#page-75-0)

#### **S**

samodejno zaznavanje prosojnic za projektorje [102](#page-113-0) Secure Disk Erase (Varni izbris diska) [142](#page-153-0) shema menijev opis [19](#page-30-0) shranjena opravila brisanje [111](#page-122-0) tiskanje [110](#page-121-0) shranjevanje tiskalne kartuše [145](#page-156-0)

shranjevanje, opravilo dostopanje [110](#page-121-0) nastavitve v OS Macintosh [67](#page-78-0) shranjevanje, posel funkcije [110](#page-121-0) shranjevanje opravil dostopanje [110](#page-121-0) nastavitve v OS Macintosh [67](#page-78-0) Windows [122](#page-133-0) shranjevanje posla funkcije [110](#page-121-0) sijajni papir, podprto [112](#page-123-0) sistemske zahteve vgrajeni spletni strežnik [138](#page-149-0) specifikacije električne in zvočne [237](#page-248-0) fizične [235](#page-246-0) spenjalnik/zlagalnik specifikacije, fizične [235](#page-246-0) spletna mesta HP Web Jetadmin, prenos [141](#page-152-0) Podatkovni list o varnosti materialov (MSDS) [244](#page-255-0) podpora za stranke [234](#page-245-0) podpora za stranke z računalniki Macintosh [234](#page-245-0) univerzalni gonilnik tiskalnika [52](#page-63-0) spletna podpora [234](#page-245-0) spletne strani poročila o prevarah [145](#page-156-0) spodnja desna vrata zastoji [202](#page-213-0) sporočila abecedni seznam [170](#page-181-0) e-poštna opozorila [64](#page-75-0) seznam številskih [170](#page-181-0) številčni seznam [170](#page-181-0) vrste [169](#page-180-0) sporočila o napakah abecedni seznam [170](#page-181-0) e-poštna opozorila [64](#page-75-0) seznam številskih [170](#page-181-0) številčni seznam [170](#page-181-0) vrste [169](#page-180-0) sporočilo o napaki za nameščanje kartuše [179](#page-190-0)

spreminjanje velikosti dokumentov Macintosh [65](#page-76-0) Windows [120](#page-131-0) standardni izhodni pladenj mesto [7](#page-18-0) standardni izhodni pladenjl zmogljivost [5](#page-16-0) stanje HP Easy Printer Care [135](#page-146-0) HP Printer Utility, Macintosh [64](#page-75-0) sporočila, vrste [169](#page-180-0) vgrajeni spletni strežnik [139](#page-150-0) zavihek Macintosh Services (Storitve) [68](#page-79-0) stanje naprave HP Easy Printer Care [135](#page-146-0) zavihek Macintosh Services (Storitve) [68](#page-79-0) stanje potrošnega materiala, zavihek Services (Storitve) Macintosh [68](#page-79-0) Windows [123](#page-134-0) stikalo za napajanje, mesto [7](#page-18-0) stikalo za vklop/izklop, mesto [7](#page-18-0) strani nenatisnjene [215](#page-226-0) počasno tiskanje [215](#page-226-0) prazne [215](#page-226-0) strani na minuto [4](#page-15-0) strani z informacijami [134](#page-145-0) stran o uporabi opis [19](#page-30-0) stran s stanjem potrošnega materiala opis [19](#page-30-0) svarila [2](#page-13-0)

### **Š**

številke delov pomnilnik [225](#page-236-0) tiskalne kartuše [225](#page-236-0) trdi disk [225](#page-236-0) število strani na list Windows [120](#page-131-0)

#### **T**

tehnična podpora splet [234](#page-245-0)

tehnični podatki lastnosti [4](#page-15-0) Tehnologija za izboljšanje ločljivosti (REt) [64](#page-75-0) temperaturne zahteve [238](#page-249-0) tipke, nadzorna plošča mesto [12](#page-23-0) tipografije vključeno [5](#page-16-0) tiskalna kartuša upravljanje [145](#page-156-0) tiskalne kartuše drugi proizvajalci [145](#page-156-0) garancija [229](#page-240-0) intervali menjave [146](#page-157-0) menjava [147](#page-158-0) naročanje z vgrajenim spletnim strežnikom [140](#page-151-0) recikliranje [241](#page-252-0) shranjevanje [145](#page-156-0) sporočila o napakah [179](#page-190-0) stanje za Macintosh [68](#page-79-0) številke delov [225](#page-236-0) tiskalni mediji nalaganje na pladenj 1 [90](#page-101-0) tiskalni strežnik HP Jetdirect lučki [209](#page-220-0) modeli, ki ga vključujejo [3](#page-14-0) nameščanje [156](#page-167-0) posodobitve vdelane programske opreme [163](#page-174-0) tiskalni strežniki HP Jetdirect nameščanje [156](#page-167-0) tiskalni strežnik Jetdirect lučki [209](#page-220-0) modeli, ki ga vključujejo [3](#page-14-0) nameščanje [156](#page-167-0) posodobitve vdelane programske opreme [163](#page-174-0) tiskalniški jeziki [5](#page-16-0) tiskanje odpravljanje težav [215](#page-226-0) zahteve za hitrost [4](#page-15-0) tiskanje na obe strani Windows [120](#page-131-0) tiskanje n na stran Windows [120](#page-131-0) tiskanje sivin [126](#page-137-0) tiskanje s pladnja 2 [91](#page-102-0) točen čas [107](#page-118-0)

toner nastavitev gostote [64](#page-75-0) trdi disk brisanje [142](#page-153-0) številke delov [225](#page-236-0) trdi diski šifrirani [143](#page-154-0) trdi papir [114](#page-125-0)

### **U**

univerzalni gonilnik tiskalnika [52](#page-63-0) univerzalni gonilnik tiskalnika HP [52](#page-63-0) upravljanje omrežja [73](#page-84-0) upravne izjave izjava o skladnosti [245](#page-256-0) ura nastavitev [107](#page-118-0) sporočilo o napaki [170](#page-181-0) USB-vrata odpravljanje težav [215](#page-226-0) odpravljanje težav v računalnikih Macintosh [221](#page-232-0) usmerjenost nastavitev, Windows [120](#page-131-0) papirja, pri nalaganju [86](#page-97-0) utripajoči indikator LED [210](#page-221-0) utrjevalna enota sporočila o napakah [173](#page-184-0)

### **V**

varčne nastavitve [106](#page-117-0) varnost brisanje diska [142](#page-153-0) nastavitve [36](#page-47-0) šifrirani trdi disk [143](#page-154-0) zaklepanje menijev nadzorne plošče [143](#page-154-0) varnostna ključavnica mesto [8](#page-19-0) varnostne funkcije [6](#page-17-0), [72](#page-83-0) vdelana programska oprema, nadgradnja [160](#page-171-0) več strani na en list [66](#page-77-0) več strani na list Windows [120](#page-131-0) velikosti papirja po meri [82](#page-93-0) vgrajeni spletni strežnik dodeljevanje gesla [142](#page-153-0) funkcije [138](#page-149-0)

vhodni pladnji konfiguriranje [20](#page-31-0) vključene pisave TrueType [5](#page-16-0) vlažnost reševanje težav [213](#page-224-0) vmesniška vrata priloženo [5](#page-16-0) vodni žigi Windows [120](#page-131-0) vrata mesto [9](#page-20-0) odpravljanje težav v računalnikih Macintosh [221](#page-232-0) vključeno [5](#page-16-0) vrata vmesnika mesto [8,](#page-19-0) [9](#page-20-0) vrstni red strani, spreminjanje [123](#page-134-0)

### **W**

Web Jetadmin posodobitve vdelane programske opreme [162](#page-173-0) Windows nastavitve gonilnikov [55](#page-66-0) odpravljanje težav [219](#page-230-0) podprti gonilniki [51](#page-62-0) podprti operacijski sistemi [50](#page-61-0) univerzalni gonilnik tiskalnika [52](#page-63-0)

# **Z**

zadržanje, posel funkcije [110](#page-121-0) zagozdeni mediji [191](#page-202-0) zagozden papir [191](#page-202-0) zagozditve meni Show Me How (Kako uporabljati) [16](#page-27-0) zahteve delovno okolje [238](#page-249-0) zahteve brskalnika vgrajeni spletni strežnik [138](#page-149-0) zahteve spletnega brskalnika vgrajeni spletni strežnik [138](#page-149-0) zahteve vlažnosti [238](#page-249-0) zahteve za delovno okolje [238](#page-249-0) zahteve za hitrost [4](#page-15-0) zakasnitev mirovanja čas [106](#page-117-0)

omogo čanje [106](#page-117-0) onemogo čanje [106](#page-117-0) spreminjanje nastavitev [106](#page-117-0) zaklepanje menijev nadzorne ploš če [143](#page-154-0) Zaklepanje sredstev, Macintosh [64](#page-75-0) zasebna opravila Windows [122](#page-133-0) zastoji desna vrata [193](#page-204-0) izhodni pladenj [198](#page-209-0) najpogostejši vzroki [191](#page-202-0) obnovitev [203](#page-214-0) odpravljanje [192](#page-203-0) ovojnice [206](#page-217-0) pladenj 1 [199](#page-210-0) pladenj 2 [200](#page-211-0) pladenj 3 [201](#page-212-0), [202](#page-213-0) razvijalna enota [193](#page-204-0) spodnja desna vrata [202](#page-213-0) zastoji papirja odpravljanje [192](#page-203-0) zaustavitev zahteve tiskanja [118](#page-129-0) zaustavitev zahteve za tiskanje [118](#page-129-0) zavihek Information (Informacije), vgrajeni spletni strežnik [139](#page-150-0) zavihek Networking (Omrežje), vgrajeni spletni strežnik [140](#page-151-0) zavihek Services (Storitve) Macintosh [68](#page-79-0) zavihek Settings (Nastavitve), vgrajeni spletni strežnik [139](#page-150-0) zemljevidi, tiskanje [114](#page-125-0) zmogljivost izhodni pladenj [5](#page-16-0) zna čilnosti [3](#page-14-0) znaki, tiskanje [114](#page-125-0) zvo čne specifikacije [237](#page-248-0)

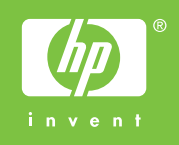

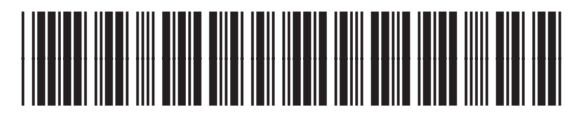

CC468-90934